#### REPUBLIQUE ALGERIENNE DEMOCRATIQUE ET POPULAIRE MINISTERE DE L'ENSEIGNEMENT SUPERIEURE ET DE LA **RECHERCHE SCIENTIFIQUE**

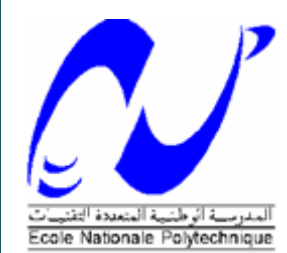

**ECOLE NATIONALE POLYTECHNIQUE** 

Département du Génie Electrique Spécialité Automatique

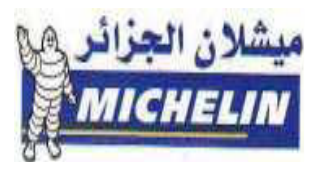

Mémoire du projet de fin d'étude en vue l'obtention du diplôme d'ingénieur d'état en Automatique

Thème:

Réalisation et gestion d'un prototype de station de trempage à base d'automate programmable industriel **Allen-Bradley** 

Sponsorisé par :

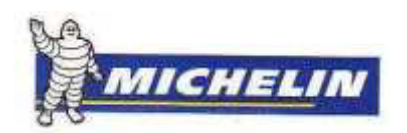

Réalisé par: **TEMAM** Abdelghani **HAMMADOU** Lyes

Proposé par: Pr. E.M. BERKOUK Mr. Y.MADJI

Promotion 2008/2009

#### **REMERCIEMENTS**

Nous tenons à exprimer nos vifs remerciements à notre promoteur Pr. BERKOUK de l'Ecole Nationale Polytechnique pour nous avoir encadrés durant notre projet de fin d'études et nous conseillés tout le long de notre travail

Nous remercions également notre Co-promoteur Mr KHIDER Sofiane, pour son encadrement, sa générosité dans la réalisation du projet, et sa confiance *au sein de l'entreprise.* 

Nous remercions chaleureusement le membre du jury pour l'honneur qu'ils nous ont fait en acceptent d'évaluer notre projet et.

Nos sincères remerciements aux staffs de Michelin Algérie qui nous ont conseillé et éclairé sur notre travail tout le long de notre projet.

Nous souhaitons aussi remercier tous les enseignants de l'Ecole Nationale Polytechnique d'Alger, et en particulier à nos professeurs d'Automatique qui nous ont encadrés auparavant et tous nos enseignants pour les connaissances qu'ils nous ont transmis, leur disponibilité et leurs efforts.

Nous remercions tout le personnel de l'école, de MICHELIN Algérie et tout les élèves de génie électrique.

Que tous ceux qui ont contribué de prés ou de loin à la réalisation de ce modeste travail trouvent ici l'expression de notre sincère gratitude.

### **DEDICACES**

Je dédie ce modeste travail en premier lieu à ma chère mère et mon père qui m'ont soutenu et aider tout le long de mon parcourt et sans qui je ne serais pas ou j'en suis.

À mes chers frères, sœurs et mes tantes (Samia, Nadia) pour leurs aides, leurs soutiens, leurs encouragements et qui ont su m'épauler dans les moments difficiles.

À toutes ma famille du près ou du loin.

À tous mes enseignants, du primaire au niveau supérieur en particulier Pr. BERKOUK.

À tous mes amis de l'ENP en particulier (Lyes, Riad, Salim, Yacine, Belaid, Bilal).

À toute le staff Michelin Algérie en particulier : OUAMARA Samir, BENSOULA Mourad, KHIEDER Sofiane, MADJI Yacine, GUENOUN Kamel, YAKOUB Yacine. Et à tous l'équipe de service formation et bureau d'études.  $\hat{A}$  tous ceux qui me sont chers.

#### **TEMAM Abdelghani**

## *Dédicace*

*Je dédie ce modeste travail :* 

*À ma très chère mère, pour ses sacrifices depuis qu'elle m'a mis au monde, et qui n'a pas cesse de m'encourager, de me soutenir dans les moments difficiles et qui a su m'entourer de toute son affection et son amour pour que je puisse réussir.* 

*À mon père, qui m'a toujours soutenu et aide à affronter les difficultés. À mes frères Loufti, Bahi, Oxyntas, Bilal, Abdel Hak et ma très chère soeur Sonia.* 

*À mes oncles et tantes* 

*Mes cousins et mes cousines pour leurs encouragements. À toute ma famille.* 

*Toute l'équipe Michelin Algérie, surtout Samir Ouamara, Kamel Guenoune Yacine Madji, Sofiane Kheder, Yacine Yakoub, Morad Bensoula, À tous mes amis en particulier : Mohand, Riadh, Ali, Redouane, Fateh, Faouzi,Tarik, Abdelghani.* 

*À tous mes amis de l'ENP.* 

*À tous ceux qui me sont chers.* 

*Lyes Hammadou*

## **SOMMAIRE**

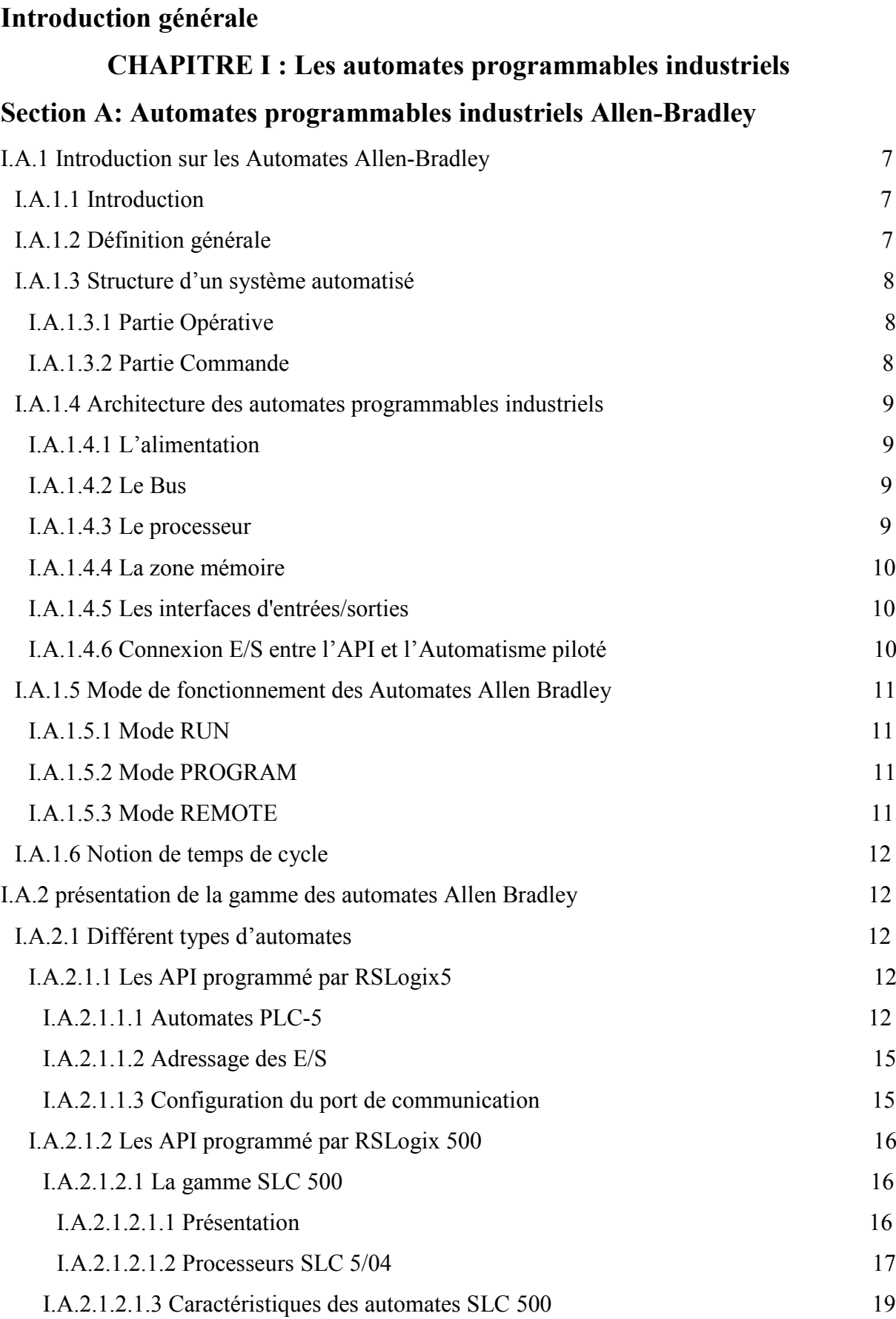

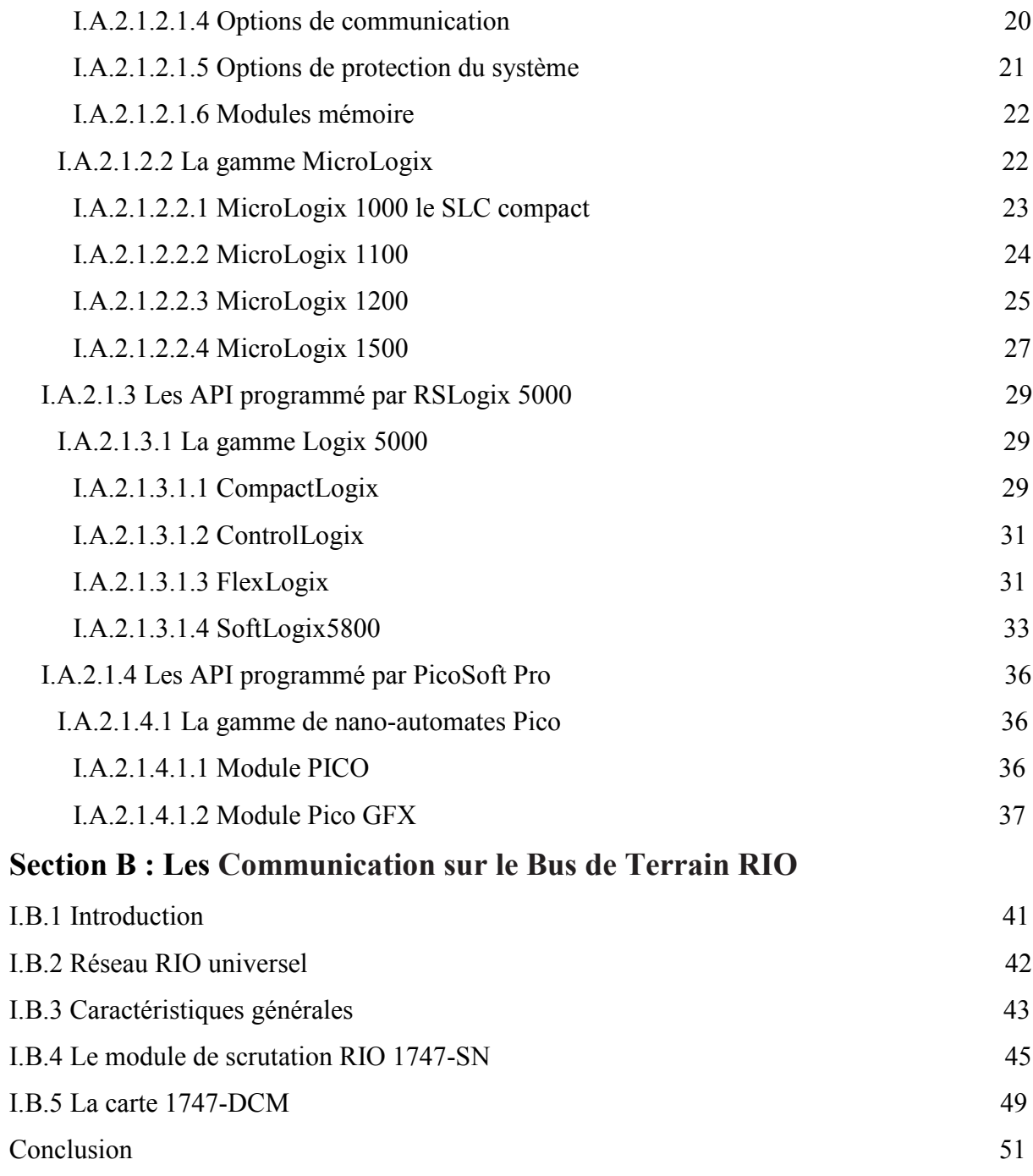

## **CHAPITRE II: RSLogix 500**

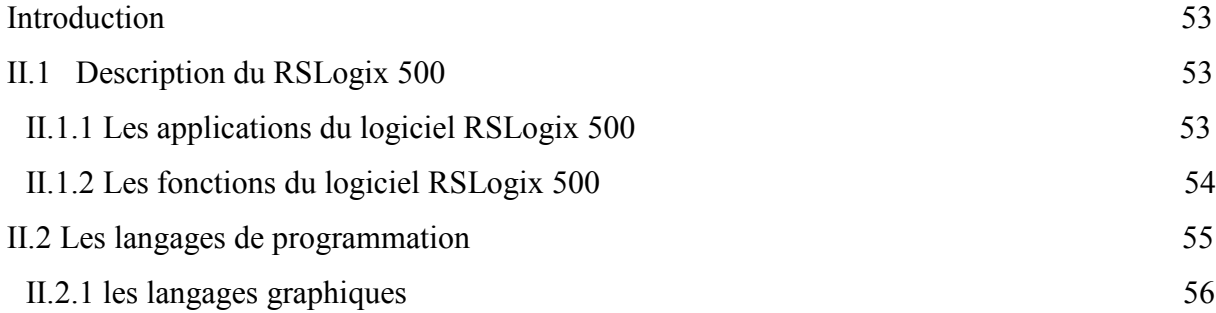

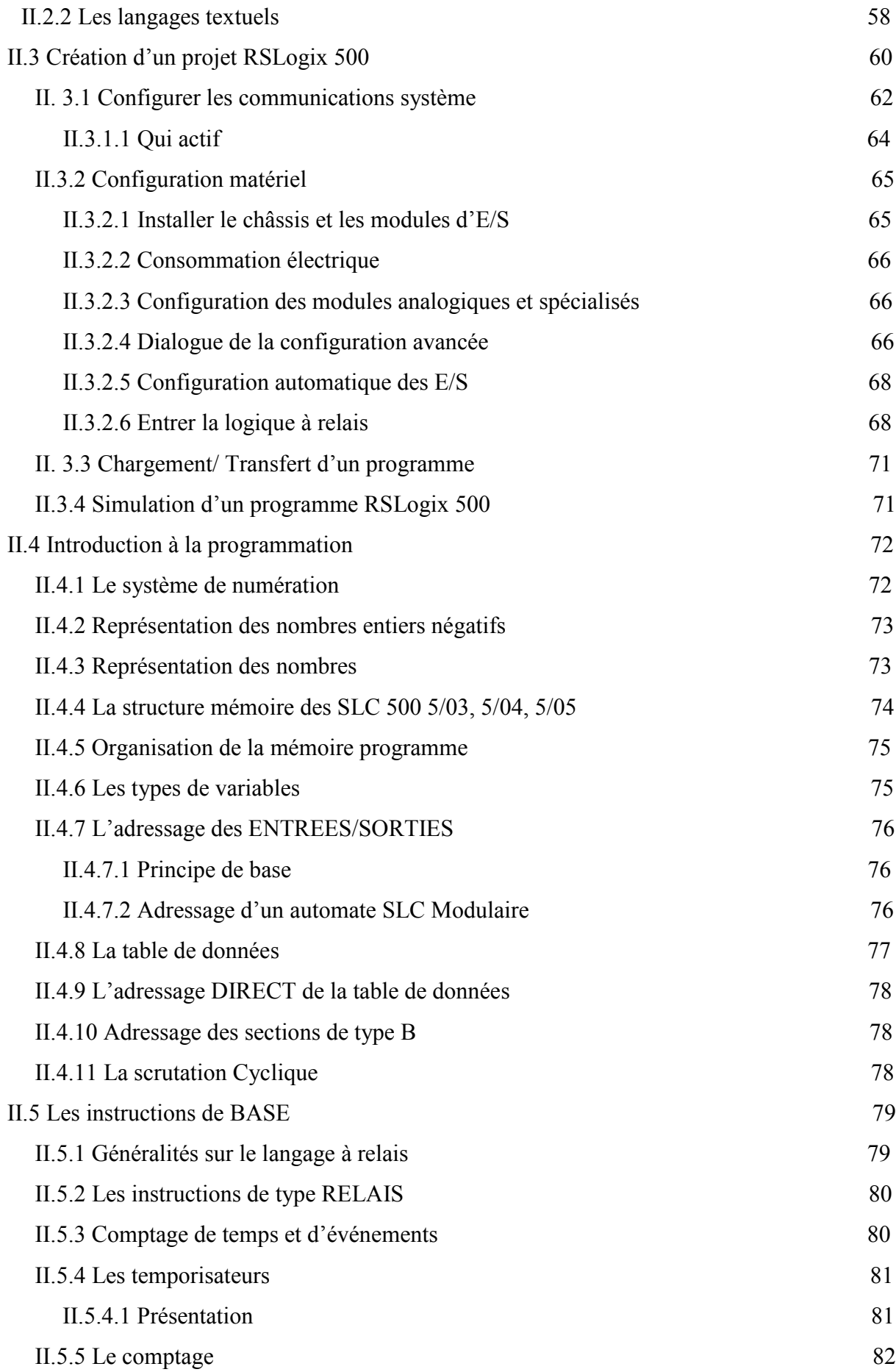

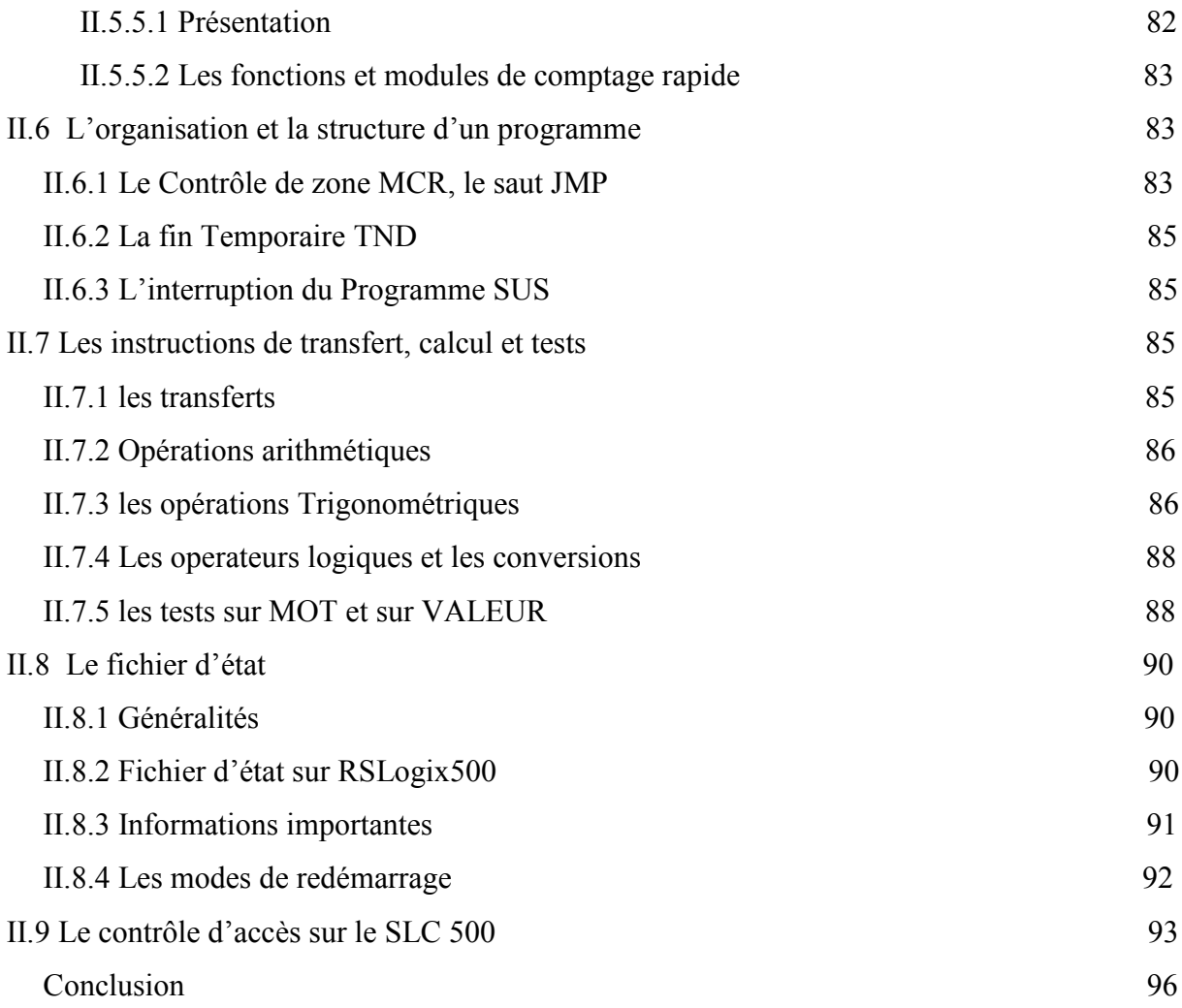

## **CHAPITRE III : Interfaces Homme/Machine Allen Bradley**

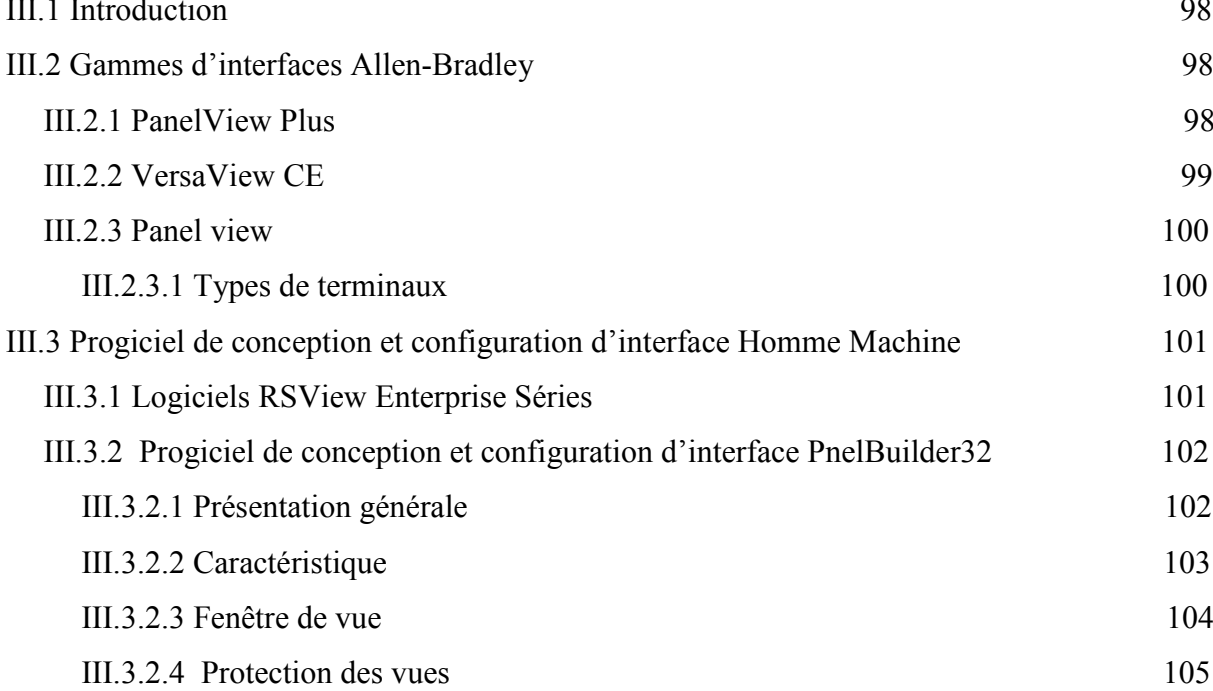

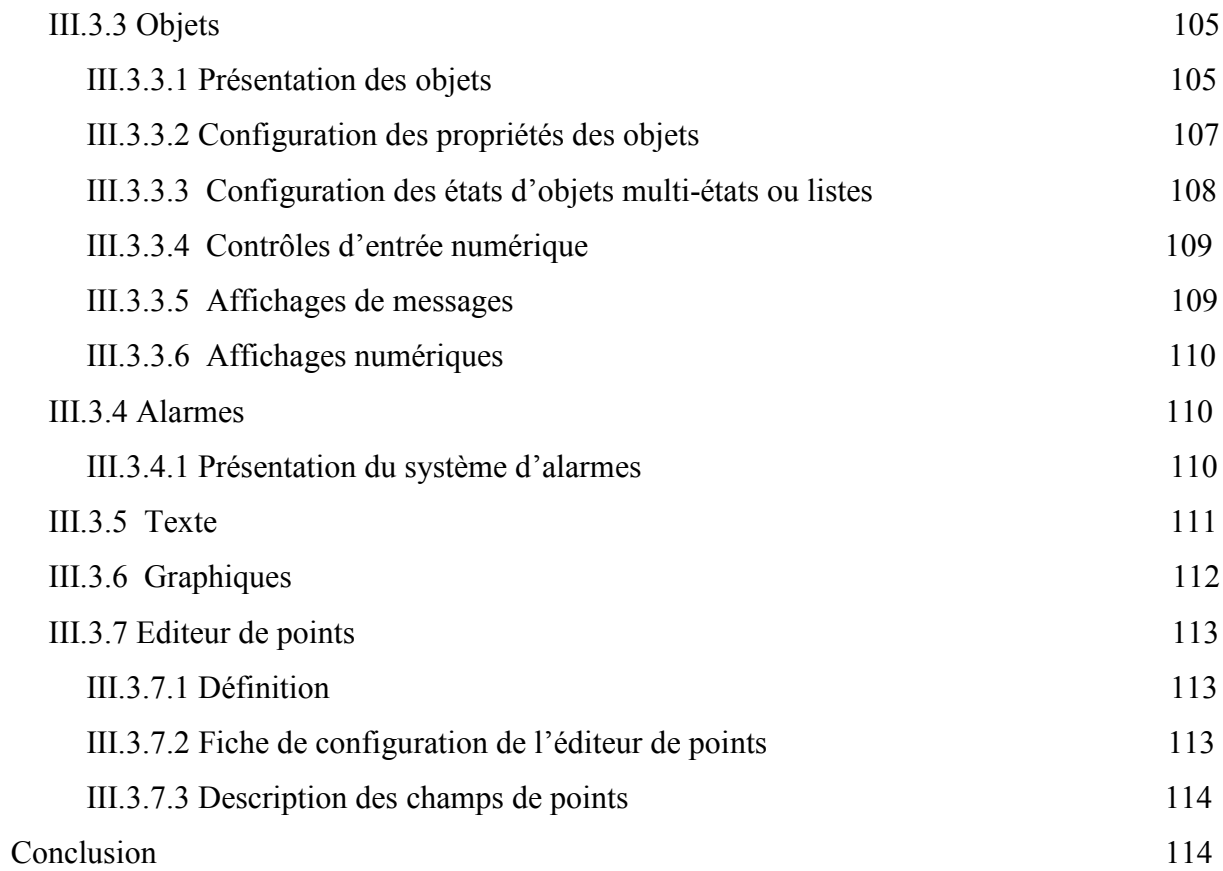

## CHAPITRE IV : Réalisation du prototype de la station de trempage

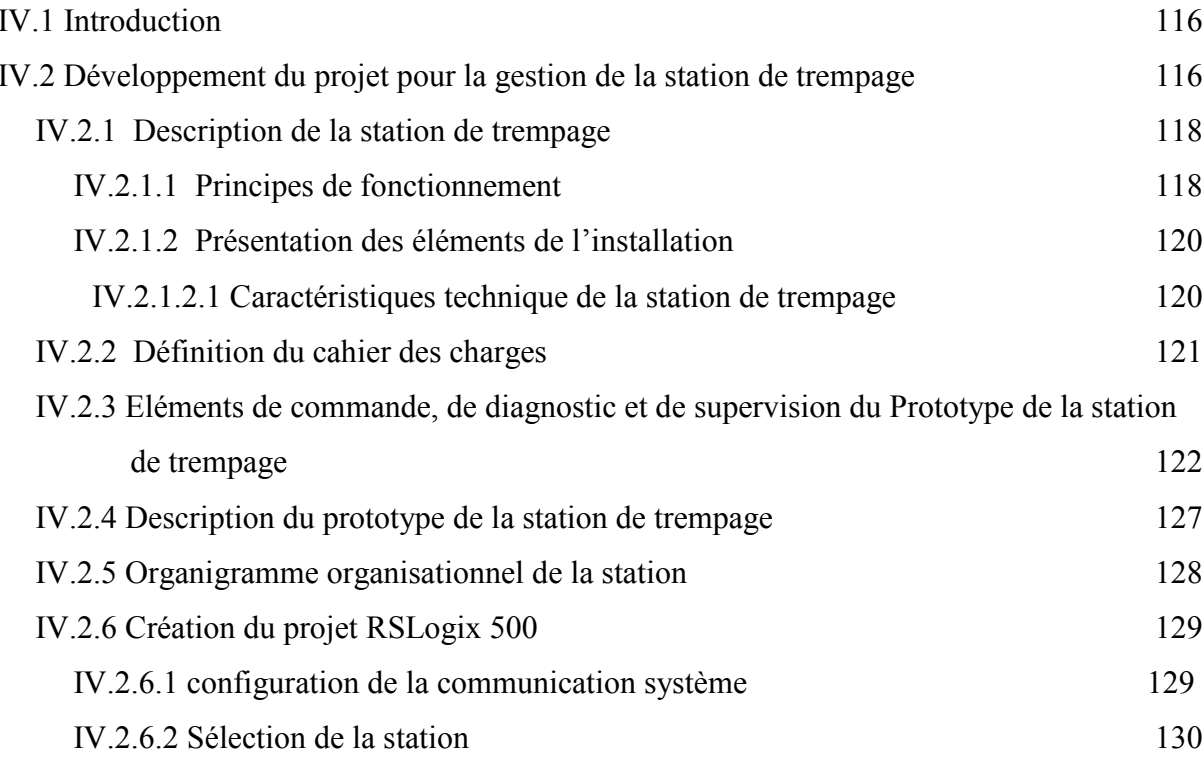

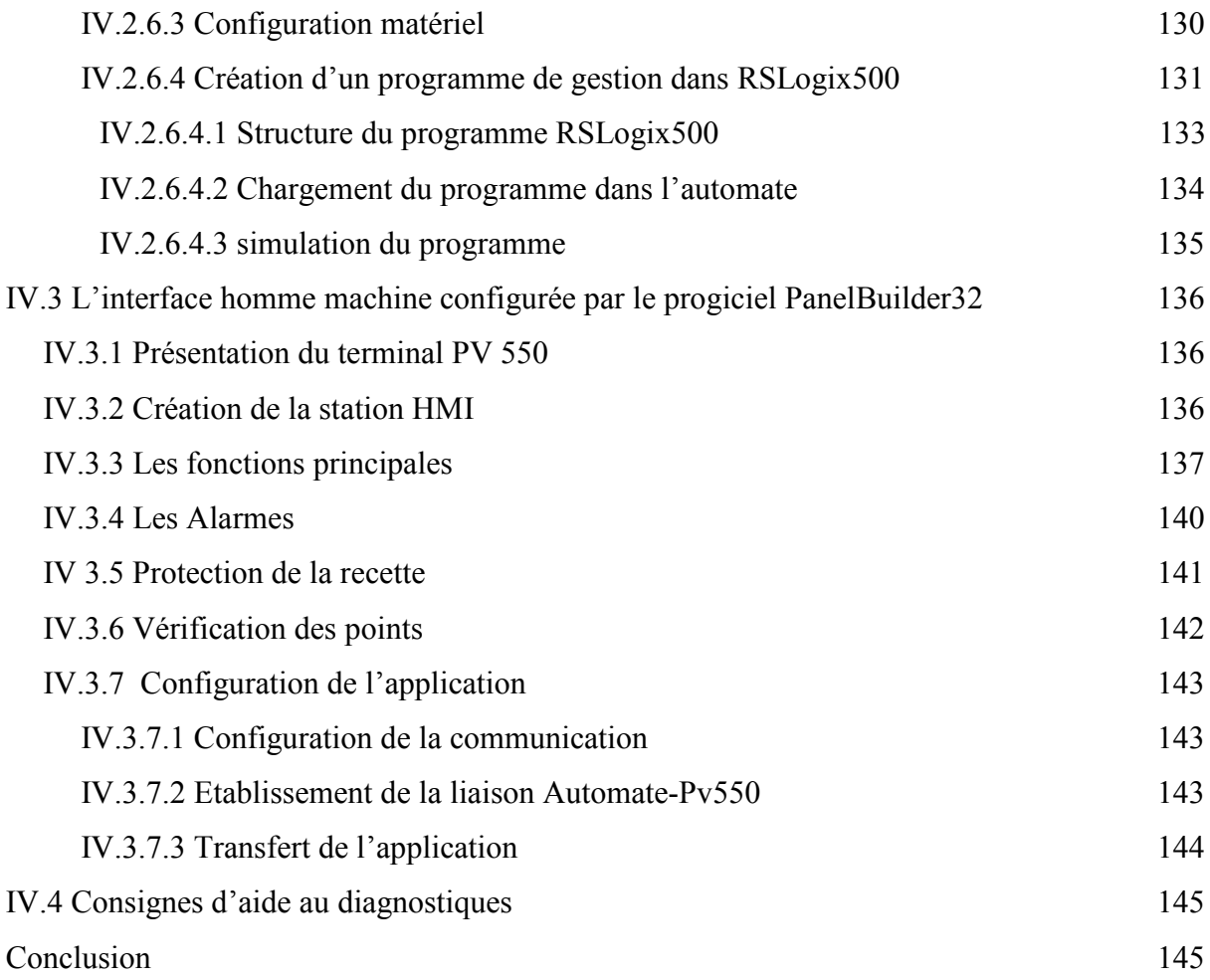

## LISTE DES FIGURES :

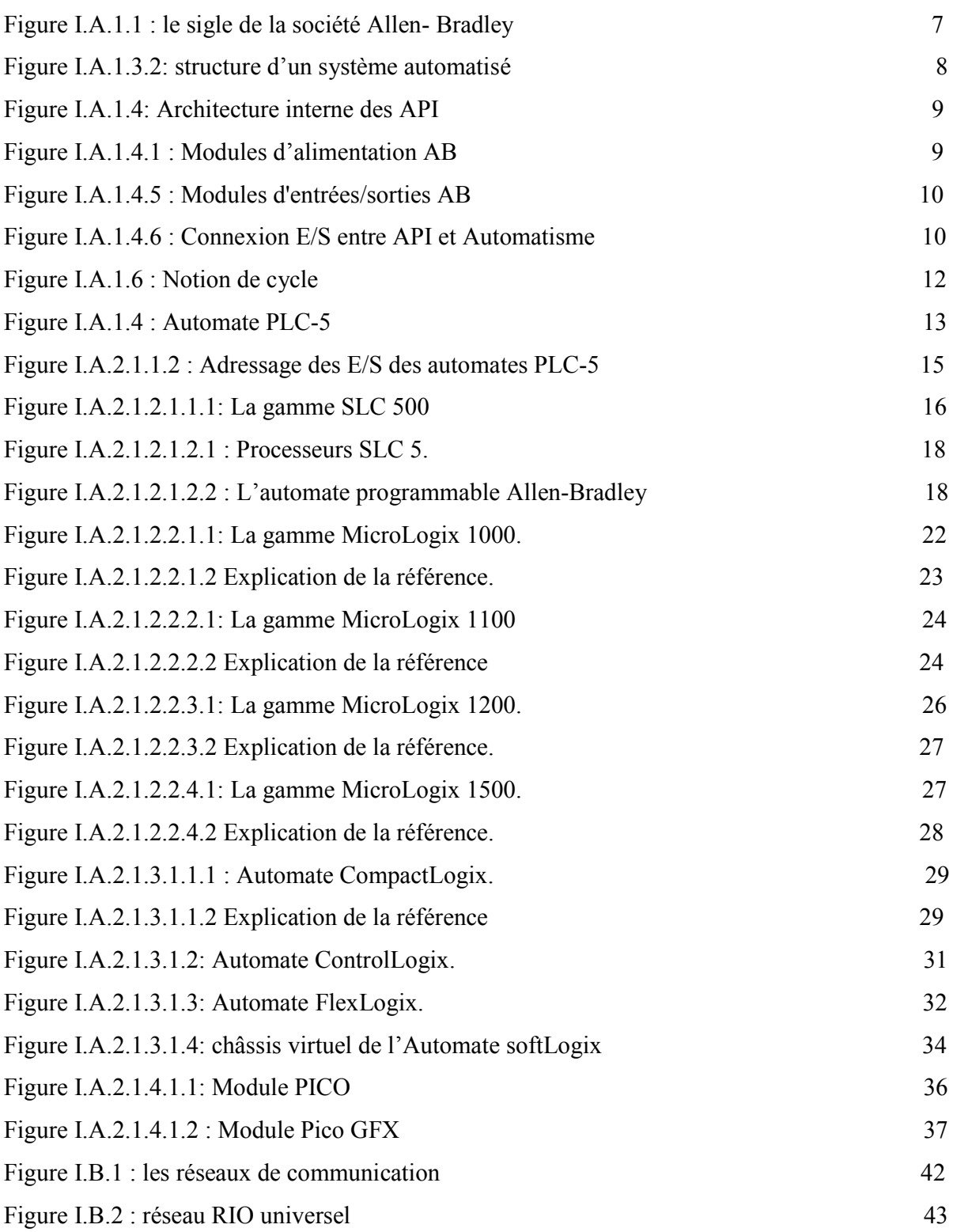

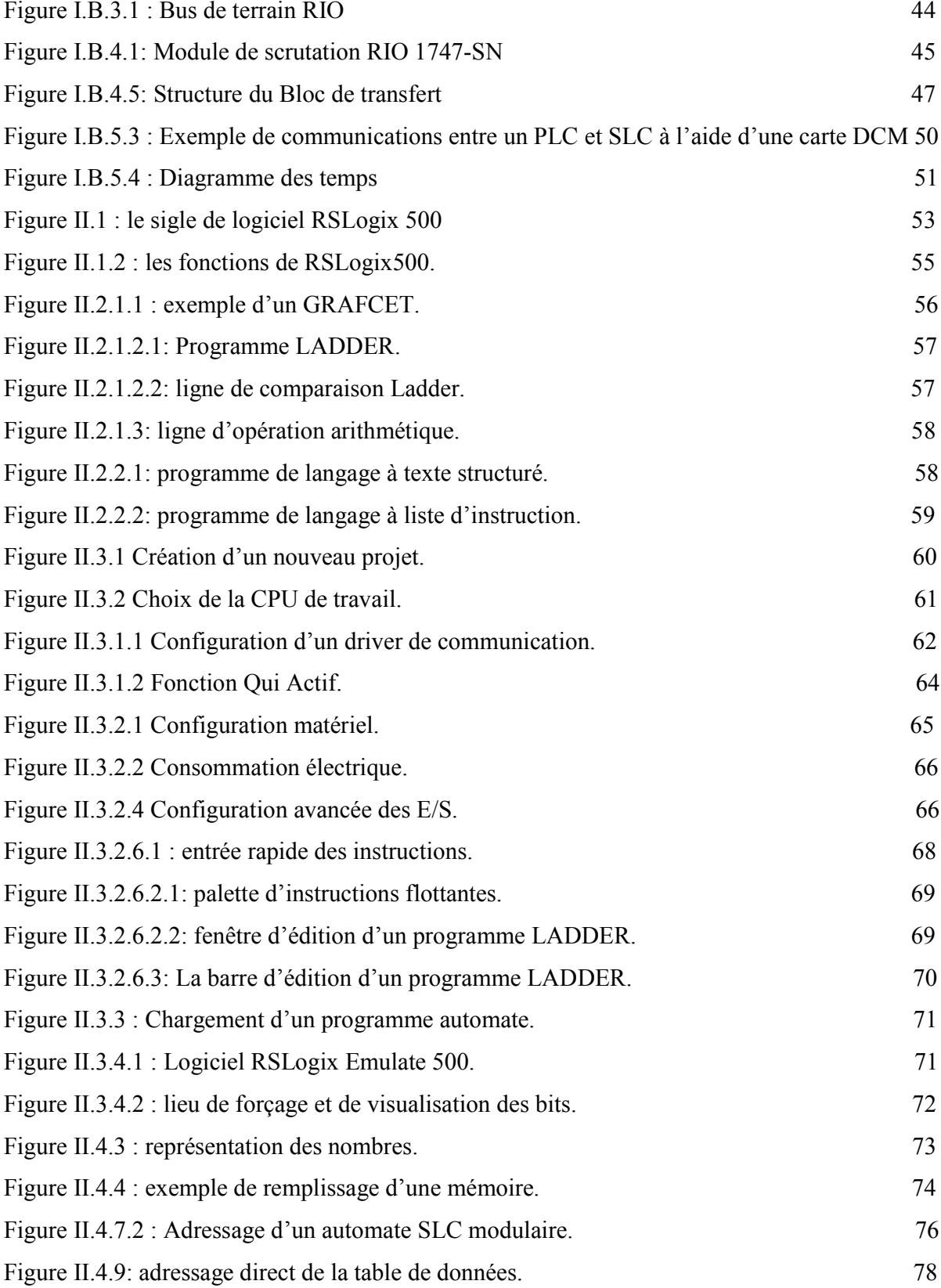

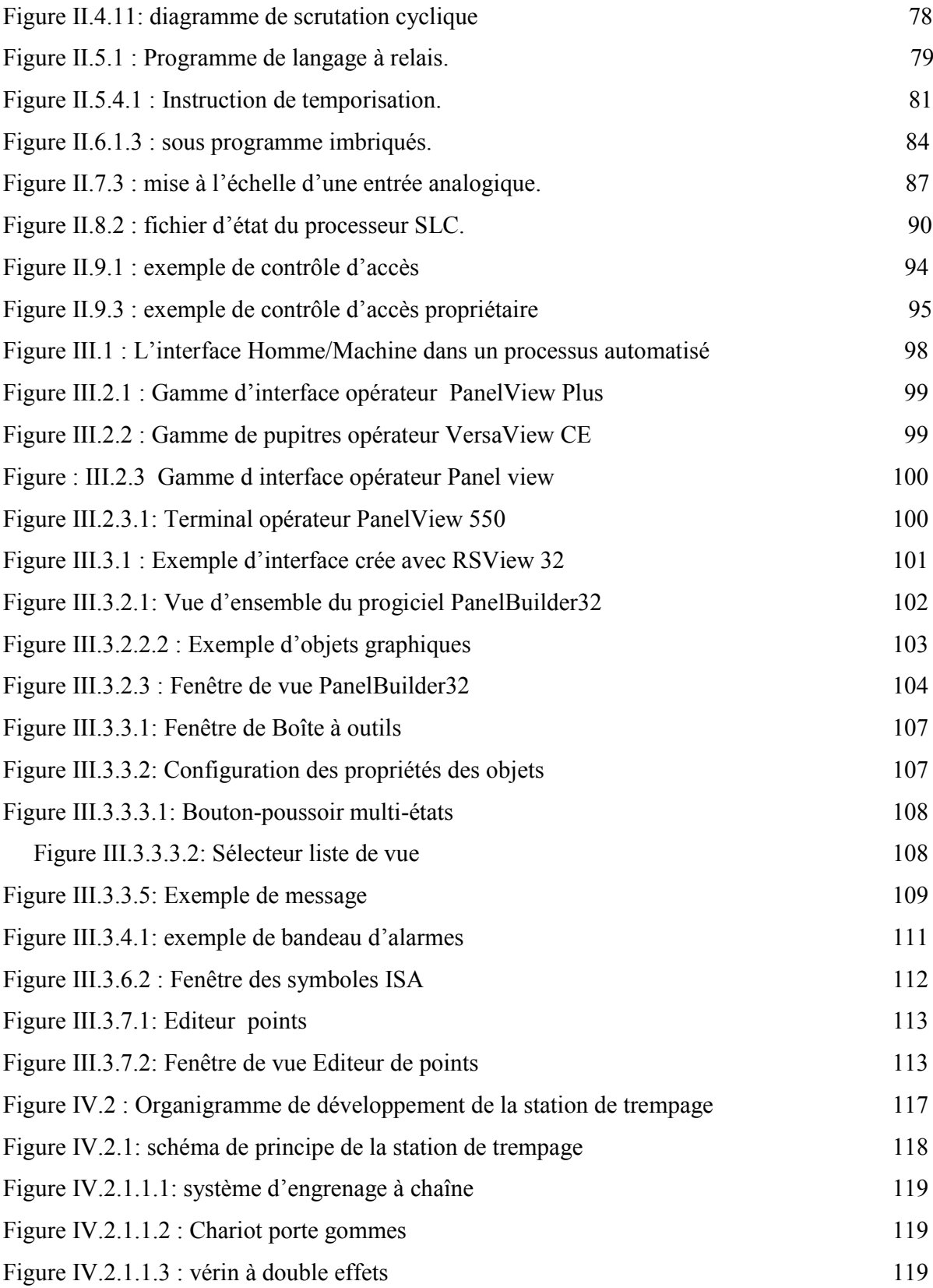

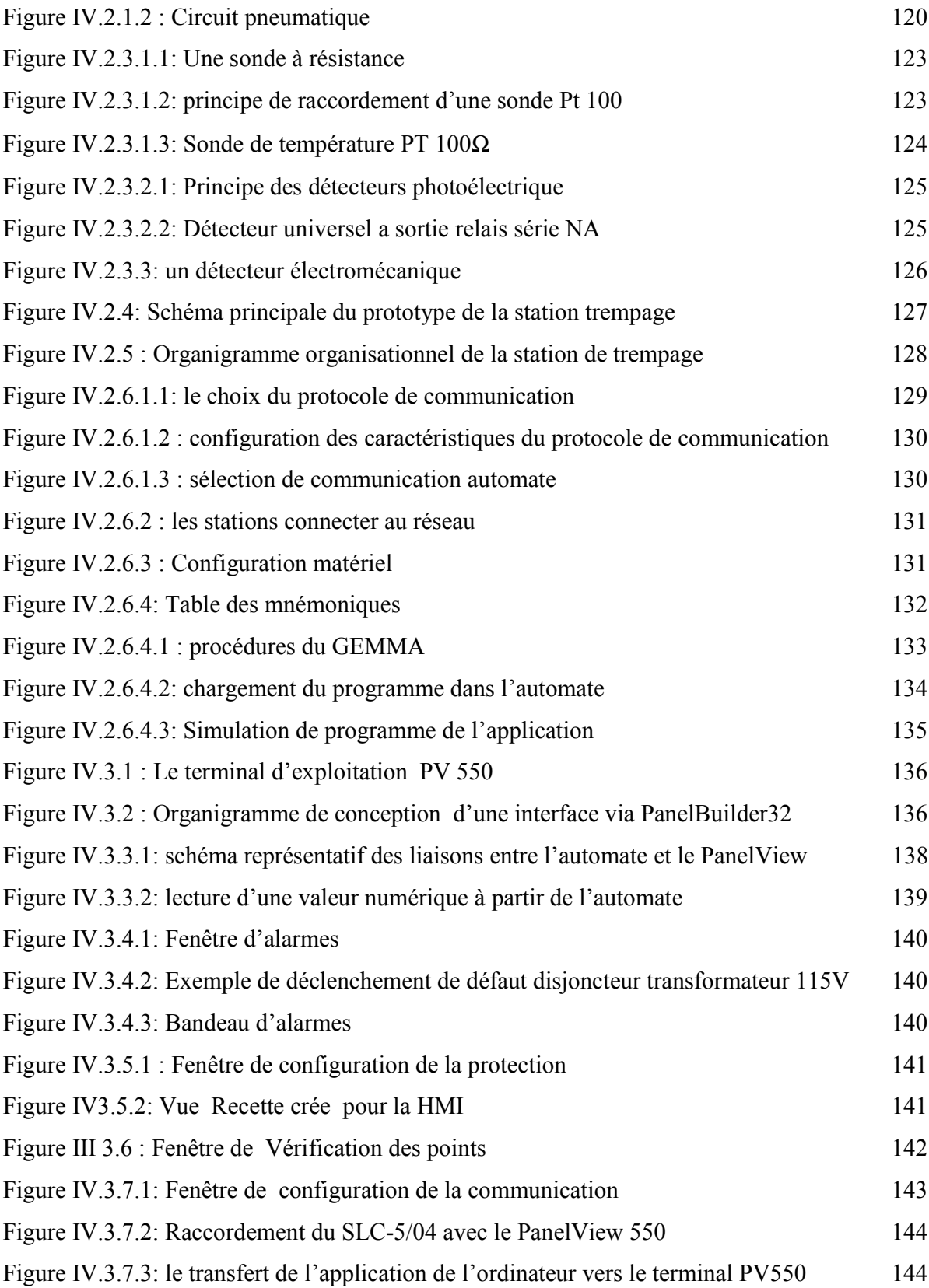

### LISTE DES TABLEAUX

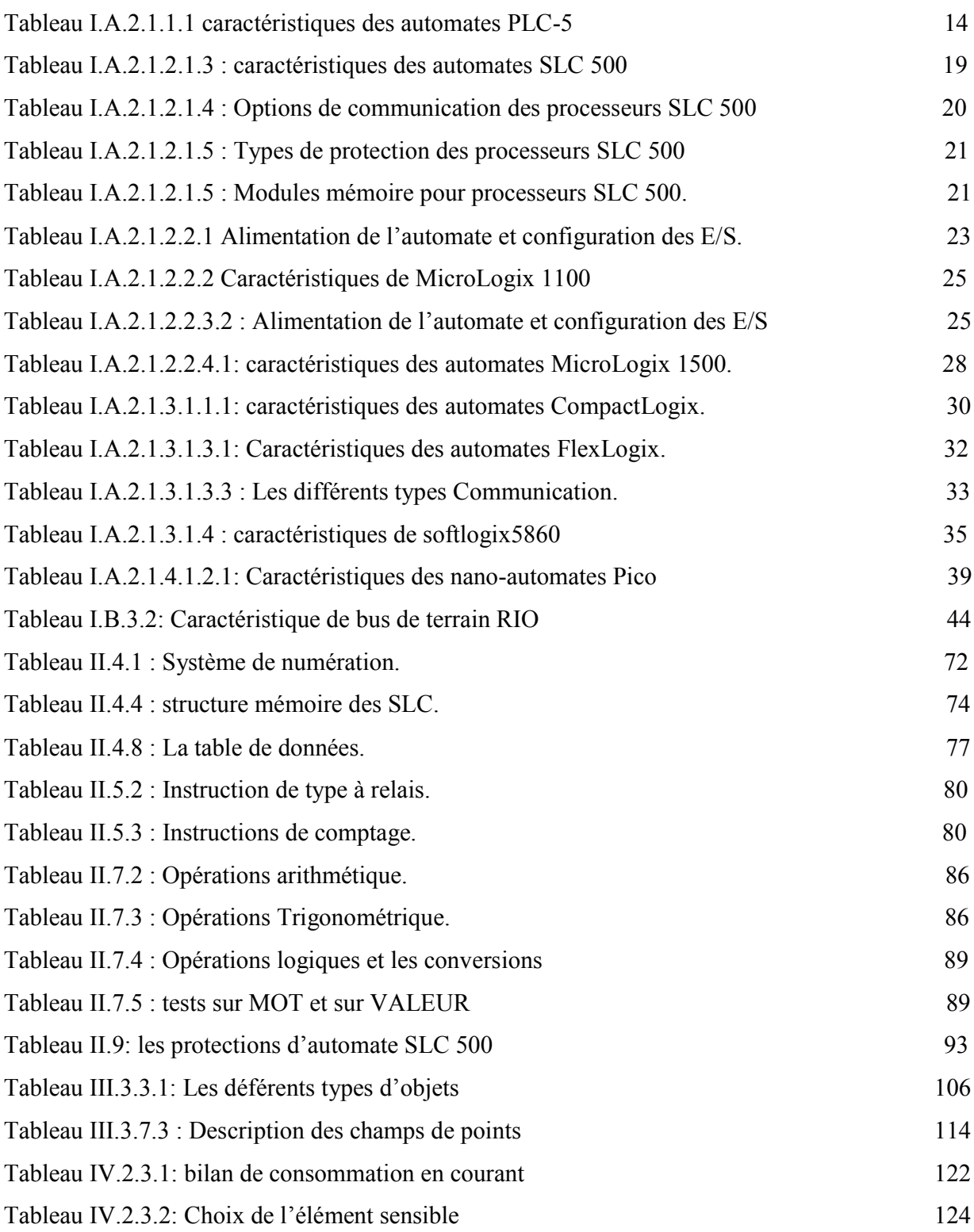

## Symboles et abréviations

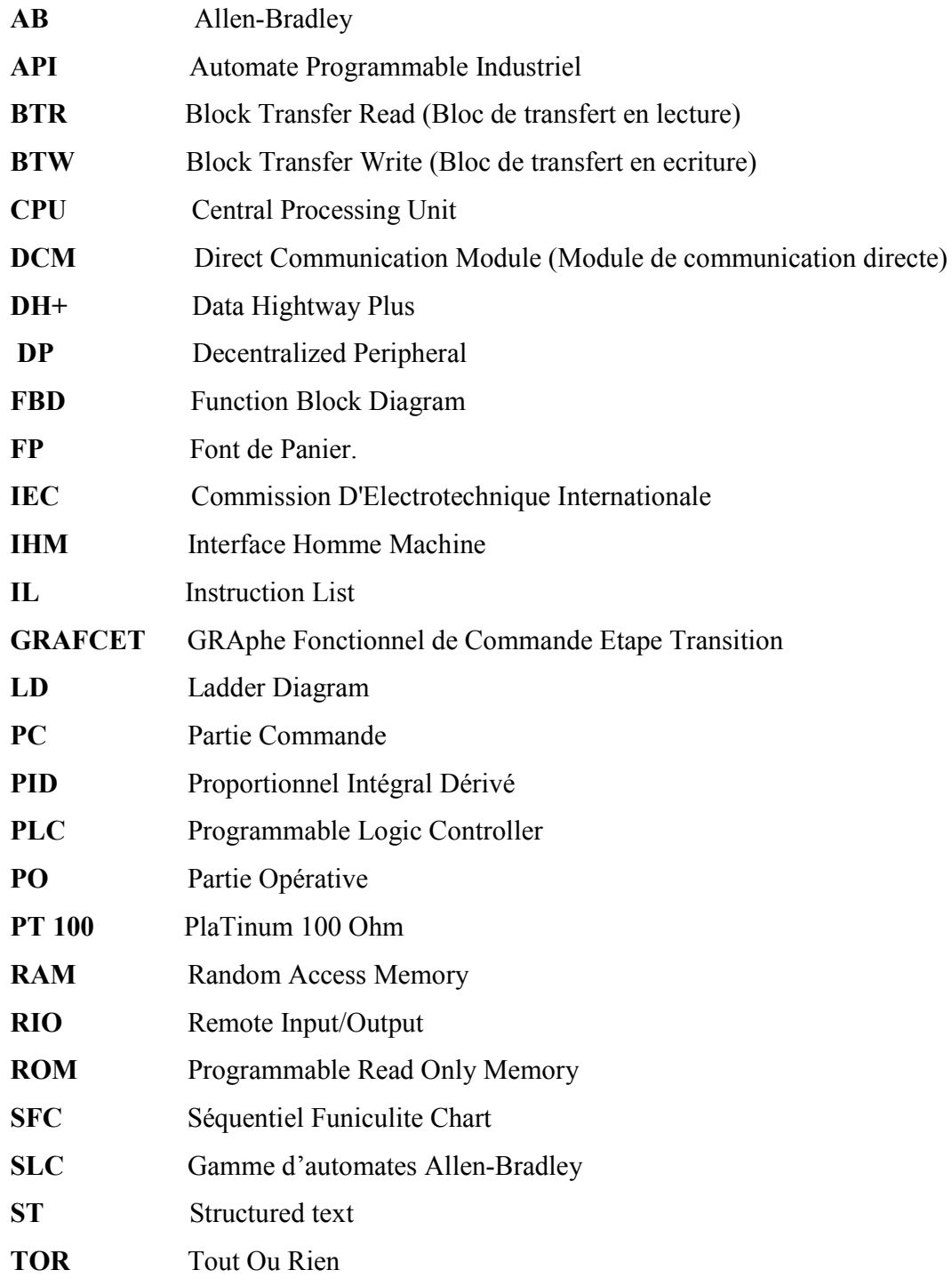

# Introduction générale

#### Introduction Générale:

Le développement massif de la technologie d'automatisation à permet le passage des systèmes de production à commande manuels à celui des systèmes de production automatiser avec une grande variété des taches complexes et intelligentes qui assurent la flexibilité de la manipulation et une sûreté certain, et le diagnostique de l'équipement, mais cela entrainera un accroissement des besoins, en particulier la manipulation d'un grand nombre de variables et la gestion de véritables flux de communication.

La logique câblée ne peut pas trouvée sa place dans des systèmes à plusieurs variables et ne peut pas gérer le flux de communication, en raison que la réalisation avec la logique câblée deviennent trop volumineux et trop rigides pour de telles applications. Donc il doit y avoir une autre solution qui traite l'information avec des processeurs programmables appelés Automates Programmables Industriels qui occupent une place de choix.

Aujourd'hui l'informatique industrielle occupe une large gamme de l'automatisation industrielle à base de processeur programmable. Un automate programmable est un système électronique complexe, destiné à être utiliser dans le domaine industriel. Il répond aux besoins d'adaptation et de flexibilité de nombres d'activités Économiques actuelles. Il utilise une mémoire programmable pour le stockage interne des instructions orientées utilisateur aux fins de mise en œuvre de fonctions spécifiques, telles que des fonctions logique, de mise en séquence, de temporisation, de comptage et de calcul arithmétique, pour commander au moyen d'entrées et de sorties divers types de machines ou de processus.

Le domaine d'utilisation des automates programmables n'est pas limité uniquement pour le secteur industriel, mais aussi dans les secteurs (gestion de parkings, d'accès à des bâtiments, contrôle du chauffage, de l'éclairage, de la sécurité ou des alarmes) et dans l'agriculture (composition et délivrance de rations alimentaires dans les élevages) et cela est dû essentiellement à leurs performances de sécurité.

Bien que les automates programmables inclus des modules et des options permettant et la communication et le contrôle (la commande) d'un système continu, beaucoup d'utilisateurs pensent que les APIs ne sont destinées qu'à la commande séquentielle.

#### Plan du travail

Notre travail consiste à réaliser un prototype de station de trempage, englobant l'essentiel des équipements de la station de trempage, que ce soit du point de vue Hardware ou Software. Cette solution sera réaliser à base d'automate Allen-Bradley qui gère la station du point de vue contrôle de l'évolution de processus de production, gestion des entrées sorties du systèmes, et diagnostic du système. Gestion de la communication entres les principaux éléments sera via le réseau industriel RIO.

Dans notre étude on a partagé le travail en quatre chapitres complémentaires : Le premier chapitre est divisé en deux sections :

Section A : est consacrée sur l'étude générale de la technologie des automates programmables industriels, une brève description sur les gammes d'automate Allen-Bradley selon les différents logiciels de programmation de chaque gamme (RSLogix 5, RSLogix 500, RSLogix 5000, PicoSoft) puis une présentation détaillée de la gamme SLC 500 en particulier l'automate SLC 5/04 qui est utilisé dans notre projet.

Le souci de tout le monde, est comment assurer une gestion, communication, et un transfert d'information convenable entre les différents partis de l'atelier (équipements, contrôle et information), on a décrit dans la section B du premier chapitre une méthode simple et efficace pour la configuration de la communication par un protocole de communication RIO, en utilisant des modules scrutateurs et/ou des modules adaptateurs pour des installations a périphérique déporter.

Le deuxième chapitre décrit le logiciel de programmation RSLogix 500 de la gamme SLC, ces applications, ces fonctions ainsi les différents langages de programmations qui supporte, et on décrivant les différents étapes à suivre pour crée un nouveau projet et compris la configuration des réseaux de communication, une introduction à la programmation des automates et en termine avec une description détaillé sur les fonctions RSLogix 500 avec recommandation à quelques fonctions utiles, et les différents modes de contrôle d'accès aux composants d'un projet (application).

Une interface graphique dans le domaine industriel à un rôle important pour le choix des recettes et l'introduction des consignes aux variateurs de vitesse et aux régulateurs, dans ce chapitre on a mis une présentation détaillée d'un logiciel de supervision (PanelBuilder 32) et les différentes étapes de création un projet, en vue de configurer une interface Homme/Machine nécessaire à la commande, le diagnostic et la visualisation à distance.

Les chapitres cités auparavant donnent une introduction à la création de notre projet, en effet le dernier chapitre est consacre sur la description matériel de la station de trempage, et la définition du cahier des charges et en termine par l'élaboration d'un programme RSLogix 500 et **PanelBuilder 32** 

On termine avec une conclusion générale, qui présente une description générale sur les résultats expérimentaux obtenus lors de l'implémentation matériels, les différentes difficultés rencontrées en matière pratique que l'étudiant peuvent rencontrer dans son domaine professionnel et en fin on donne quelque perspective qu'on souhaitera réaliser dans le futur proche.

#### Présentation et organisation de MICHELIN ALGERIE

#### Michelin à l'échelle internationale

Le groupe Michelin est un groupe multinational, le leader mondial en pneumatique, que ce soit pour les pneus poids lourd ou tourismes. En plus des pneus, il réalise aussi des guides de restauration, touristiques et cartes routières.

C'est en 1889 qu'Edouard MICHELIN lance la création de la société de fabrication du pneumatique en France. Actuellement l'entreprise est une multinationale représentées par :

- $\bullet$  Plus de 12 marques différentes,
- 74 sites de production dans 19 pays y compris l'Algérie (usine d'Alger),
- Un Centre de Technologie réparti sur 3 continents (Asie, Amérique, Europe),
- 6 plantations d'hévéa réparties dans 2 pays (Brésil, Nigeria),
- Commercialisation dans plus de 170 pays.

#### Michelin Algérie

SATI filiale de Michelin France produis le premier pneu en Algérie en 1963, elle se lança dans la fabrication des pneus pour voitures de tourisme "T" et pour poids lourds PL. SATI détenait 60% du marche du pneumatique en Algérie. Puis la production fut interrompue en 1993. L'usine redémarra sous le nom de Michelin Algérie en 2002 (premier pneu en décembre 2001). et est une entreprise de droit Algérien. L'entreprise compte plus de 900 employés, elle produit pour sa zone ZMA (zone Moyen-Orient Afrique), des pneus poids lourd PL seulement, et elle vend a Alger par l'intermédiaire de son réseau commerciale tout les types des pneus : T (touriste), PL (poids lourd), GC (génie civile), 2 roues.

L'entreprise détient aujourd'hui environ 32% du marche de pneumatique en Algérie. En 2007, 60% de sa production a été exportée (pays de la zone ZMA, Europe), avec une capacité de production annuelle de 250000 pneus, dont huit gamme de pneus. L'usine est dotée de deux mélangeurs internes d'une capacité de 40 tonnes/jours chacun ,24 presses, 7 machines de confection et 11 PAP ...etc.

## **CHAPITRE I**

Automates Programmables Industriels

## **SECTION A**

## Automates Programmables Industriels Allen-Bradley

#### **I.A.1 Introduction sur les Automates Allen-Bradley**

#### I. A.1.1 introduction [01]

Rockwell Automation est une entreprise spécialisée dans les automatismes industriels et plus particulièrement les solutions pour les circuits de puissance et les systèmes de commande et d'information. Avec ses solutions orientées sur les automatismes afin d'aider ses clients à atteindre leurs objectifs de productivité, cette entreprise rassemble des marques réputées dans toute l'industrie. Allen-Bradley est une de ces marques, elle est synonyme de fiabilité pour les appareils de contrôle industriel et d'automatisation, qu'il s'agisse d'automates et de systèmes d'E/S, de dispositifs d'interface opérateur, d'ordinateurs industriels, de systèmes de commande de mouvement, de produits de communication réseau.

Allen-Bradley offre toute une gamme de produits et d'accessoires :

- Commutation de puissance : Variateurs, Disjoncteurs, Contacteurs, Protection des moteurs.
- Composants de commande : Automates programmables, Relais et temporisateurs, Régulateurs de température, Alimentations...
- Interfaces Homme Machine : Terminaux graphiques, Unités de commande et de signalisation.
- Connectique : Borniers, Systèmes de câblage, Systèmes de raccordement.
- Technique de sécurité : Interrupteurs de sécurité Relais de sécurité Dispositifs de sécurité de détection de présence, Dispositifs d'arrêt d'urgence.
- Capteurs : Cellules photoélectriques, Détecteurs de proximité, Détecteurs à ultrasons, Capteurs de pression et de température.

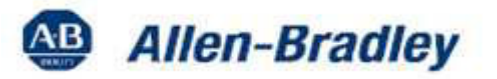

#### Figure I.A.1.1 : le sigle de la marque Allen Bradley

#### I. A.1.2 Définition générale

L'automate programmable industriel API ou (Programmable Logic Controller PLC) est aujourd'hui le constituant le plus répandu des automatismes. On le trouve non seulement dans tous les secteurs de l'industrie, mais aussi dans les services (gestion de parkings, d'accès à des bâtiments) et dans l'agriculture (composition et délivrance de rations alimentaires dans les élevages). Il répond aux besoins d'adaptation et de flexibilité de nombres d'activités économiques actuelles.

#### I.A.1.3 Structure d'un système automatisé

#### I.A.1.3.1 Partie Opérative

C'est elle qui opère ou agit sur la matière d'Ouvre ou le produit. Elle comporte en général des actionneurs, outillage, mécanique permettant le processus d'élaboration.

#### I.A.1. 3.2 Partie Commande [02]

C'est l'automatisme qui, en fonction des «entrées» (informations externes venant de la partie opérative, consignes extérieures, etc.) élaboré en «sorties» les ordres destinés à PO et/ou éléments extérieurs.

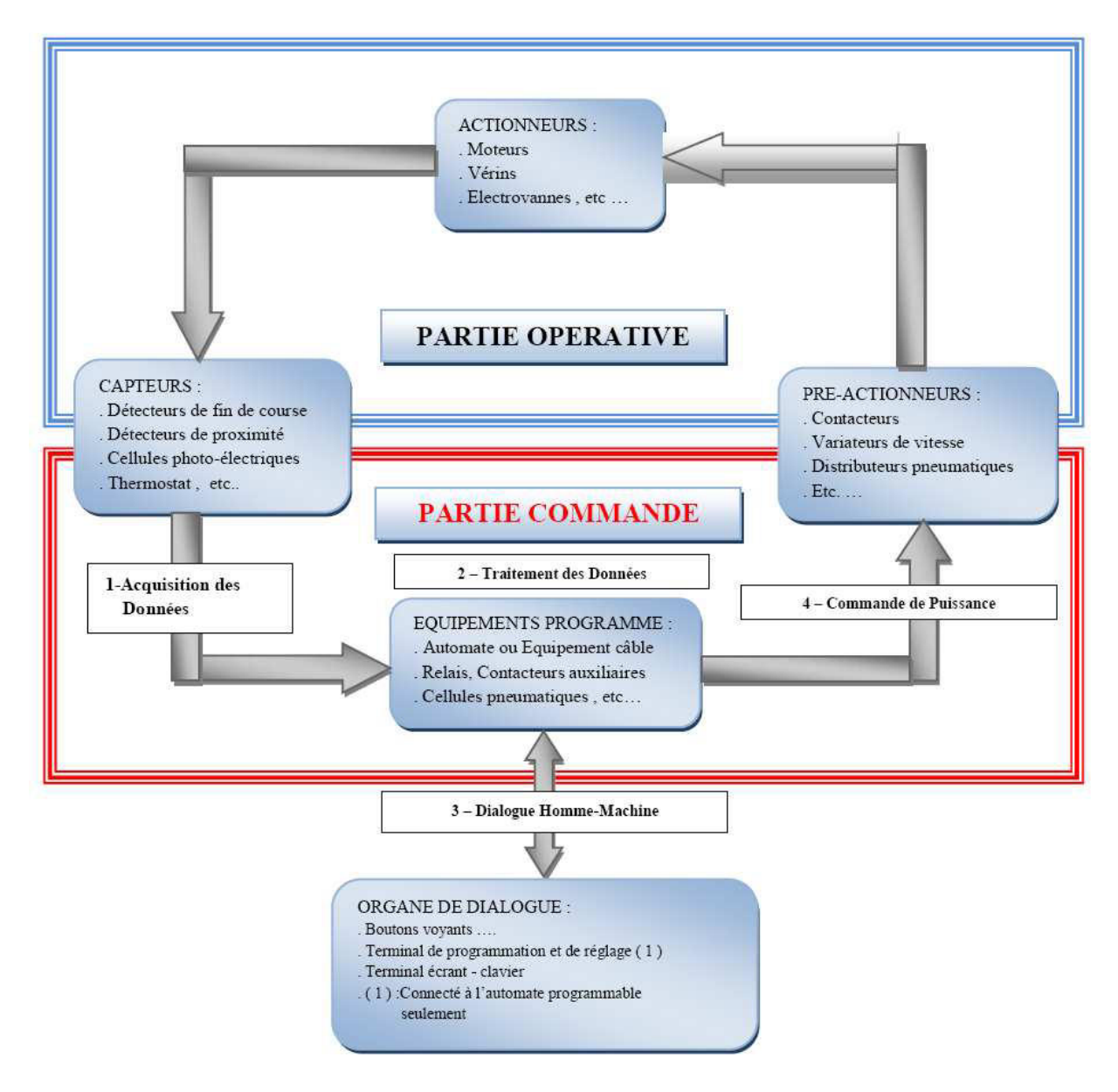

Figure I.A.1.3.2: structure d'un système automatisé

#### I.A.1.4 Architecture des automates programmables industriels [03]

La structure interne d'un API peut se représenter comme suit :

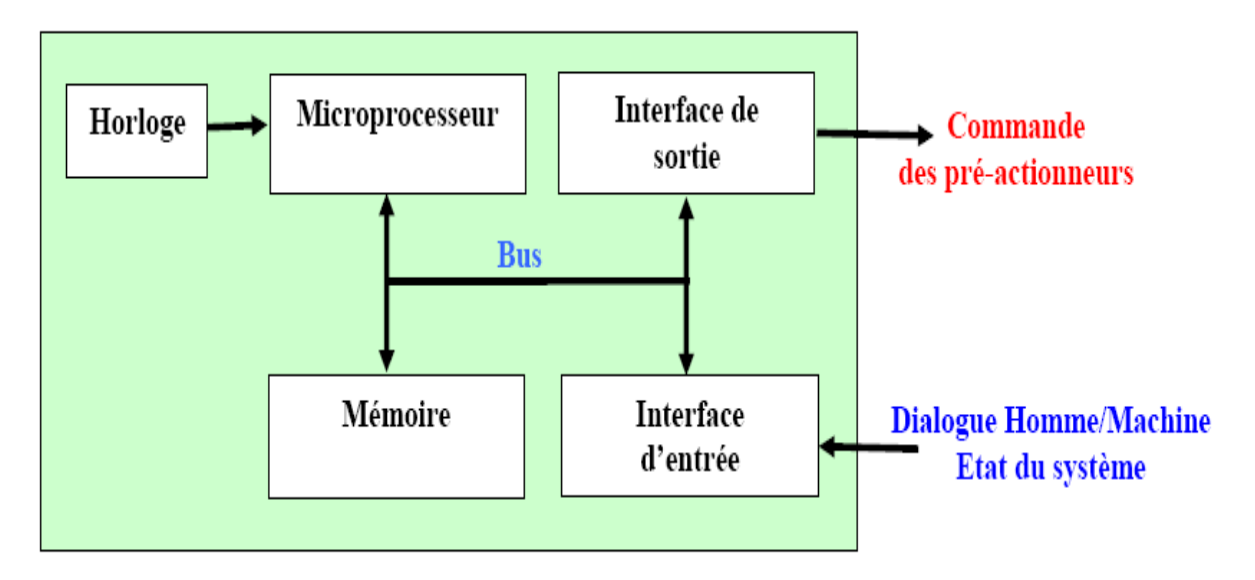

Figure I.A.1.4: Architecture interne des API.

L'automate programmable recoit les informations relatives à l'état du système et puis commande les pré-actionneurs suivant le programme inscrit dans sa mémoire.

#### I.A.1.4.1 L'alimentation  $[04]$

Elle fournie les tensions nécessaires à l'électronique de l'automate à partir des tensions usuelles  $(110 / 220 V$  alternatif ou 24 V continu).

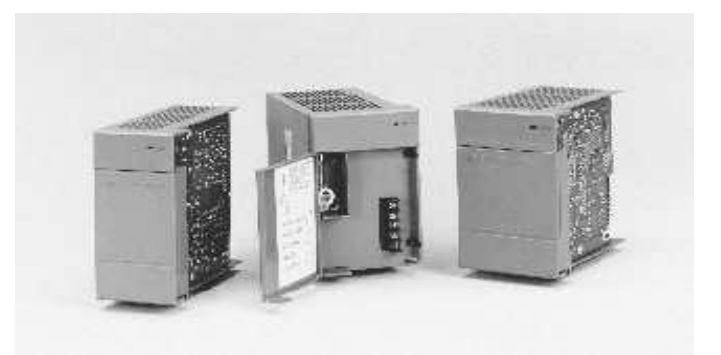

Figure I.A.1.4.1 : Modules d'alimentation A-B.

#### **I.A.1.4.2** Le Bus

Ensemble de liaisons électriques parallèles (circuit imprimé ou câble multiconducteurs). Le nombre de fils constituants le bus dépend de l'information à véhiculer.

#### I.A.1.4.3 Le processeur

Le microprocesseur réalise toutes les fonctions logiques ET, OU, les fonctions de temporisation, de comptage, de calcul... à partir d'un programme contenu dans sa mémoire.

#### I.A.1.4.4 La zone mémoire

La capacité exprime le nombre de mots ou de bits que la mémoire peut contenir.

#### I.A.1.4.5 Les interfaces d'entrées/sorties [05]

L'interface E/S se présente comme des modules standards directement utilisables pour relier les capteurs (entrées) et actionneurs (sorties) au contrôleur.

 $\triangleright$  **Modules TOR**: l'information traitée ne peut prendre que deux états (vrai/faux,  $0/1$ ). est le type d'information délivrée par une cellule photoélectrique, bouton poussoir ...etc.

> Modules analogiques : l'information traitée est continue, prend une valeur qui évolue dans une plage bien déterminée. C'est le type d'information délivrée par un capteur (débit, niveau, pression, température...etc.).

> Modules spécialisés : l'information traitée est contenue dans des mots codes sous forme binaire ou bien hexadécimale. C'est le type d'information délivrée par un ordinateur ou un module intelligent.

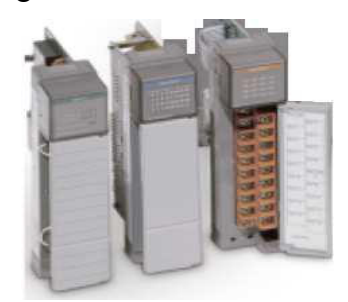

Figure I.A.1.4.5 : Modules d'entrées/sorties A-B.

I.A.1.4.6 Connexion E/S entre l'API et l'Automatisme piloté

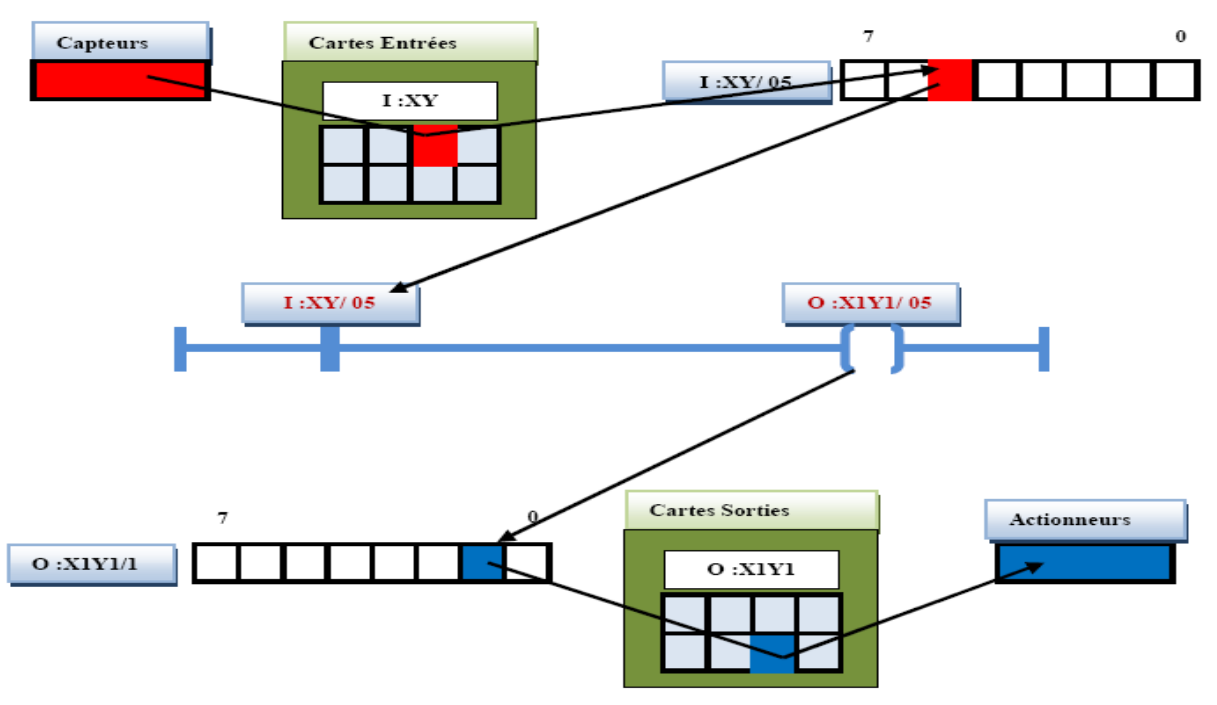

Figure I.A.1.4.6 Connexion E/S entre API et Automatisme

#### Chapitre I Section A: Automates Programmables Industriels Allen-Bradley

#### **I.A.1.5 Mode de fonctionnement des Automates Allen Bradley**

Utilisez le commutateur à clé situé à l'avant de l'automate pour sélectionner le mode de fonctionnement de l'automate.

#### **I.A.1.5.1 Mode RUN**

Vous ne pouvez pas créer ou effacer de tâches, de programmes ou de sous-programmes.

- $\triangleright$  Exécuter le programme.
- $\triangleright$  Activer les sorties.

#### I.A.1.5.2 Mode PROGRAM

L'automate n'exécute pas de tâches (pas de scrutation).

- > Créer, modifier et effacer des tâches, des programmes ou des sous-programmes.
- $\triangleright$  Transférer des projets.

#### **I.A.1.5.3 Mode REMOTE**

Passer des modes de programmation à distance, test à distance et fonctionnement à

distance par le logiciel de programmation.

 $\triangleright$  Fonctionnement à distance (Remote Run)

- Activation des sorties.
- Modification en ligne.

#### ▶ Programmation à distance (Remote Program)

- Désactivation des sorties.
- Création, modification et effacement de tâches.
- Transfert de projets.
- $\triangleright$  Test à distance (Remote Test)
	- Exécution de tâches avec sorties désactivées.
	- Modification en ligne (limitée).

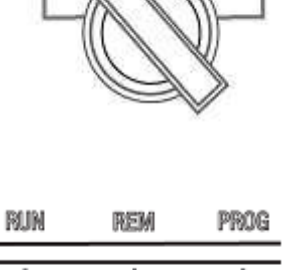

服制

PROG

RUM

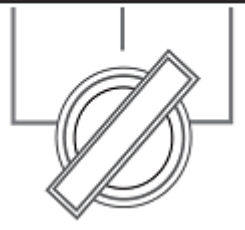

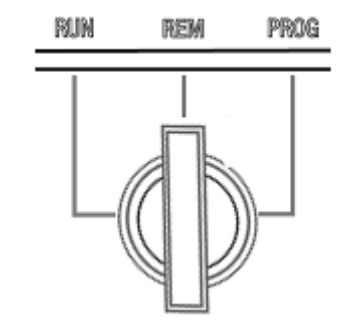

#### I.A.1.6 Notion de temps de cycle

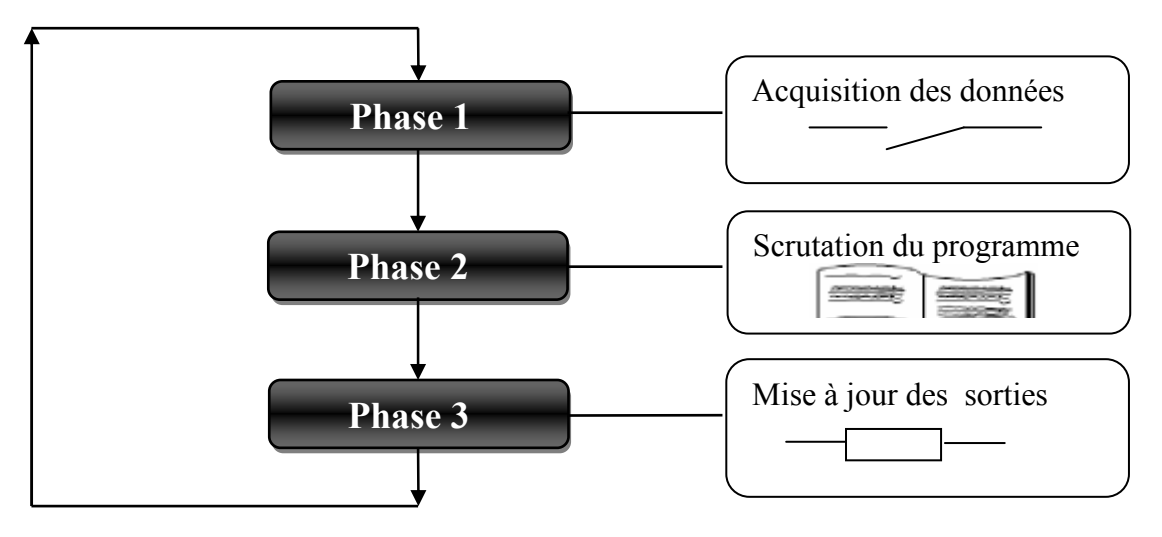

Figure I.A.1.6 Notion de cycle

Le temps de cycle (ou scrutation) est le temps qui s'écoule entre deux prises en compte d'une entrée physique (électrique).

#### I.A.2 Présentation de la gamme des automates Allen Bradley

#### **I.A.2.1 Différent type d'automates**

On peut classer la gamme d'automates Allen-Bradley par leurs logiciels de programmation:

RSLogix 5 pour la gamme d'automates PLC5.

RSLogix 500 pour la gamme SLC 500 et MicroLogix [Chapitre II].

RSLogix 5000 pour la gamme Logix 5000.

#### I.A.2.1.1 Les API Programmé par RSLogix5

#### **I.A.2.1.1.1 Automates PLC-5 [06]**

Les processeurs PLC-5 sont rapides et robuste ; vous pouvez les utiliser pour le contrôle et le traitement des informations. Ils présent des caractéristiques de programmation évoluées et des options de communication souples.

Tous les processeurs PLC-5 partagent les caractéristiques suivantes :

• Support de plusieurs langages de programmation: texte structuré, SFC, logique à relais, bloc-fonction.

- Communication intégrées: réseaux RS-232/422/423, DH+, RIO. Distances de communication RIO jusqu'à 3 048 m [Annexe B].
- Jeu d'instructions évoluées : Comprend des instructions de base et avancées à chaines de caractères ASCII et des fonctions mathématiques évoluées.

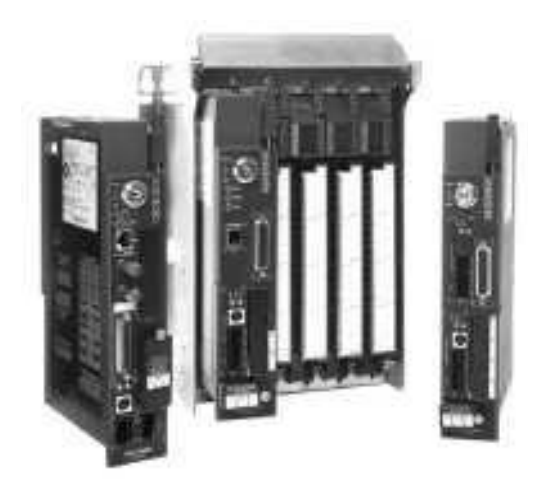

Figure I.A.2.1.1.1 : Automate PLC-5.

Le tableau suivant résume les caractéristiques techniques des PLC-5

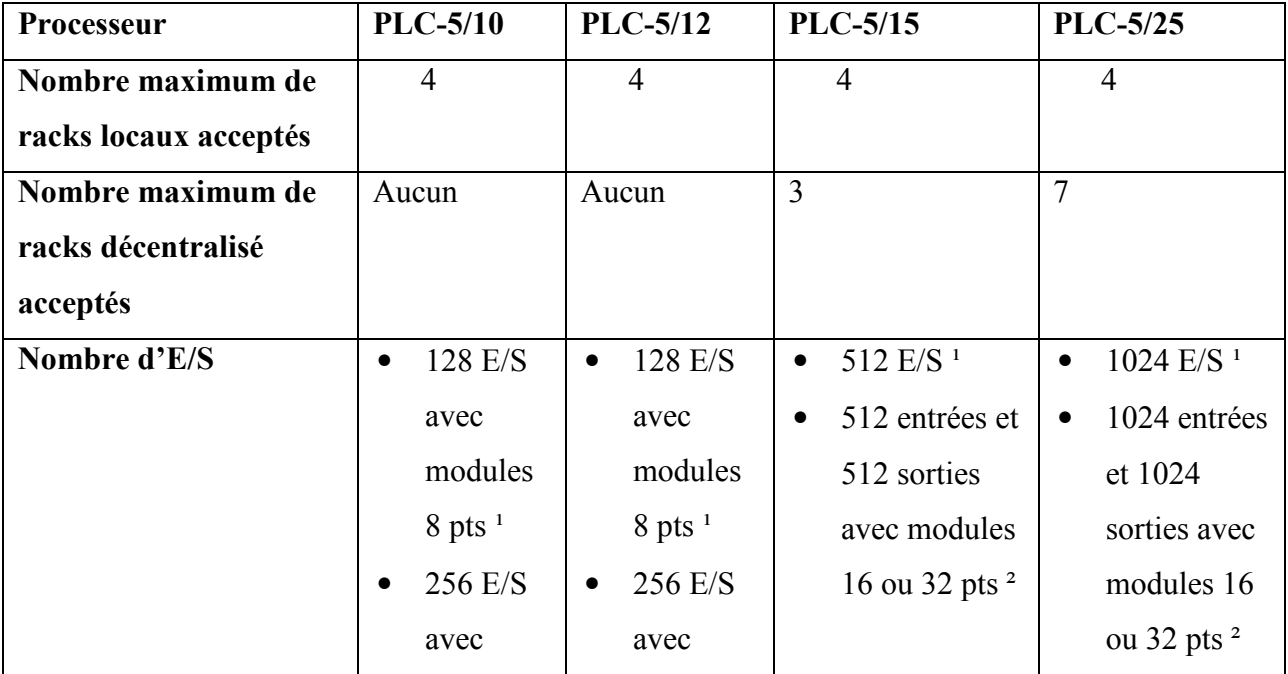

## Chapitre I Section A: Automates Programmables Industriels Allen-Bradley

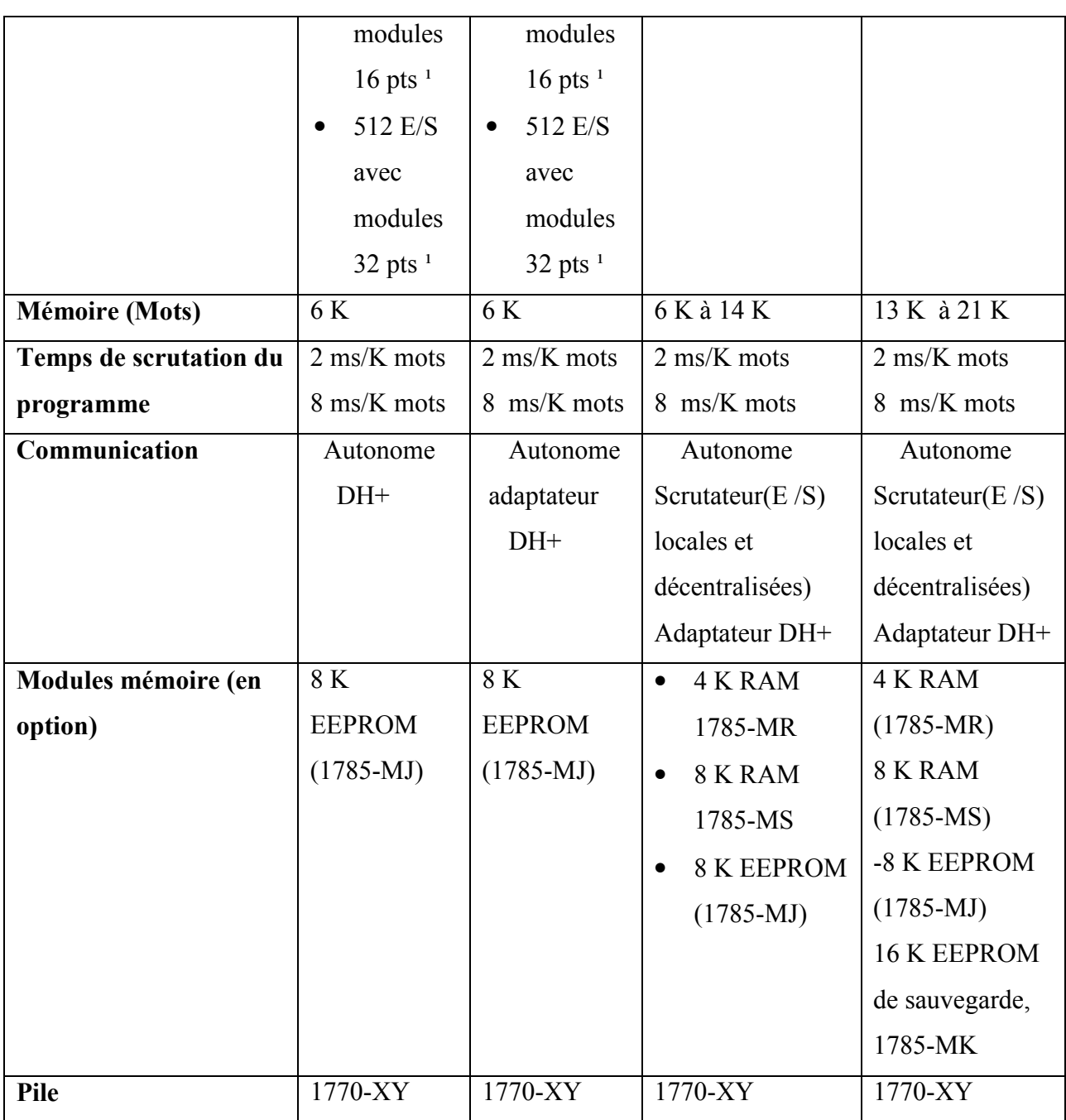

#### Tableau I.A.2.1.1.1 caractéristiques des automates PLC-5.

 $(1)$  Toute combinaison d'E/S.

(2) Les modules doivent alterner les entrées et sorties (I0I0I0) dans les emplacements de châssis.

#### **I.A.2.1.1.2 Adressage des E/S [07]**

Exemple d'adressage des E/S Allen Bradley.

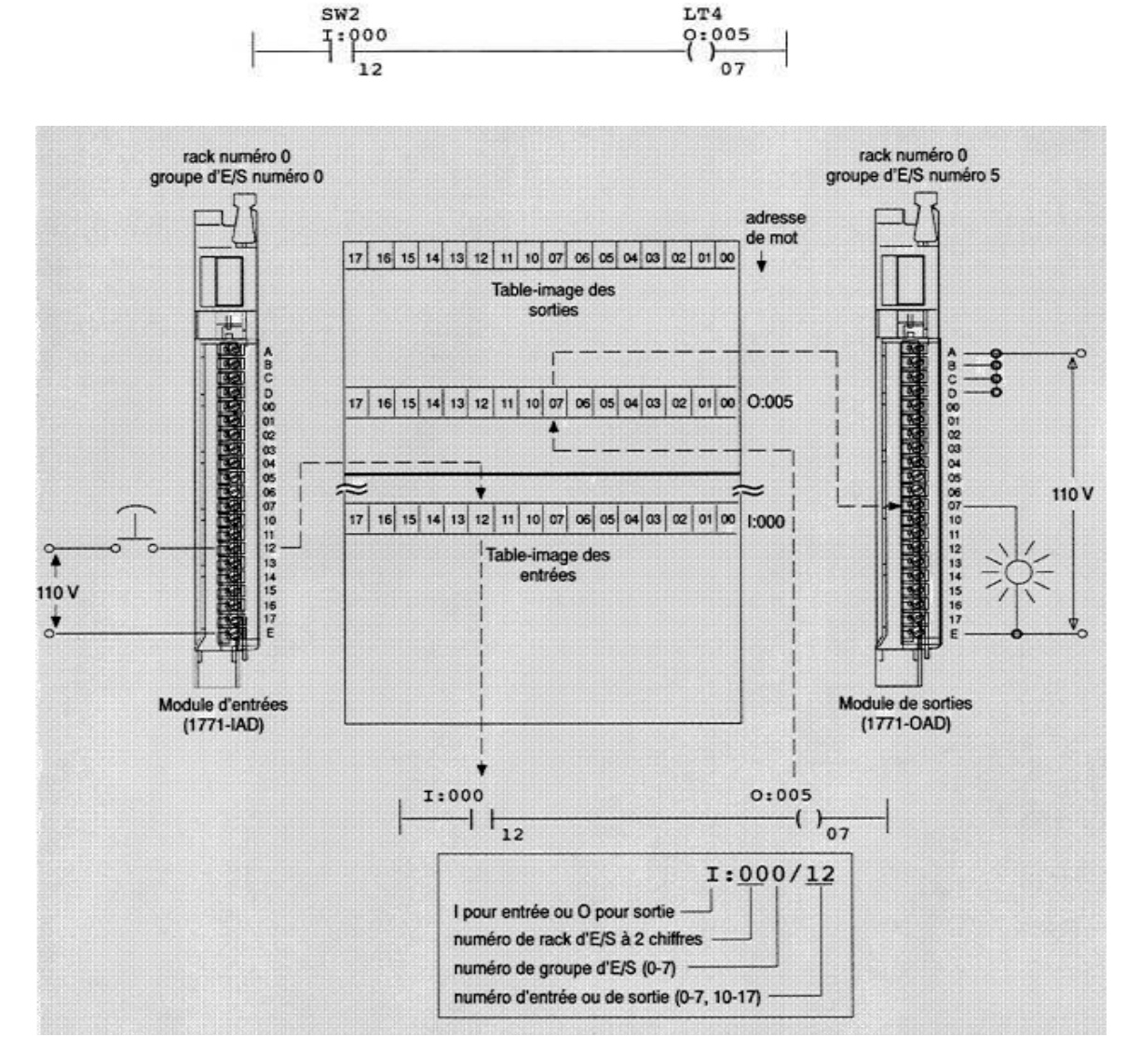

Figure I.A.2.1.1.2 : Adressage des E/S des Automates PLC-5

#### I.A.2.1.1.3 Configuration du port de communication [07]

Les processeurs PLC-5 ont des ports configurables Data Highway Plus (DH+) ou E/S décentralisées (RIO). Le port DH+ accepte le transfert de données et la programmation à distance pour les applications en ateliers en plus des communications d'égal à égal entre autres processeurs et dispositifs. Le port RIO accepte l'échange de données en temps réel pour le contrôle des appareils de l'usine.

#### I.A.2.1.2 Les API Programmé par RSLogix 500

#### I.A.2.1.2.1 La gamme SLC 500 [05]

#### **I.A.2.1.2.1.1 Présentation**

Le SLC 500 est une plate-forme adaptable, le plus ancien de la gamme des automates Allen Bradley reste pourtant une référence avec une offre très large de modules d'entrés/sorties classiques format 1746, bâtie autour de deux options matérielles : une version bloc avec possibilité d'extension en utilisant un châssis à 2 emplacements, et une version modulaire comprenant jusqu'à 960 points d'E/S.

La gamme est composée de cinq modèles de processeurs : les 5/01, 5/02, 5/03, 5/04 et 5/05. Grâce à cette gamme de processeurs, le SLC 500 peut commander des machines simples ou des procédés complexes (petits ou grands).

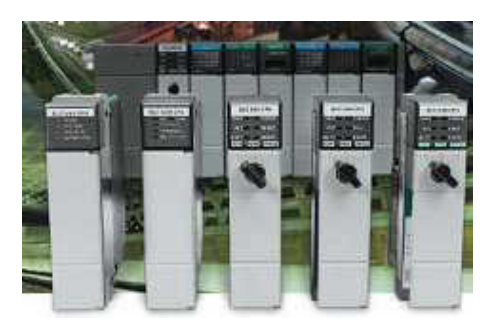

Figure I.A.2.1.2.1.1.1: La gamme SLC 500

### Caractéristiques

- 4 unités centrales (Multiprocesseur)
- Quatre différentes tailles de châssis  $(4, 7, 10)$  $et 13$ ).
- Modules d'E/S 1746.
- Quatre types d'alimentations.
- Options de communication.

#### **Avantages**

- Répond à un grand nombre de besoins d'E/S et de fonctionnalités.
- Souplesse de montage des  $E/S$  et des options d'extension.
- Plus de 48 modules différents pour répondre aux besoins de votre application.
- Quatre tailles différentes, supportant les alimentations c.a. et c.c.
- Par liaisons DH-485, RS-232 et DH+.

#### **I.A.2.1.2.1.2 Processeurs SLC 5/04 [08]**

Le processeur SLC 5/04 possède les fonctionnalités du processeur SLC 5/03 auxquelles s'ajoutent les communications DH+. Ces communications sont de trois à douze fois plus rapides que les communications DH-485, vous offrant ainsi de meilleures performances. En outre, le processeur SLC 5/04 fonctionne environ 15 % plus vite que le processeur SLC 5/03. Caractéristiques du processeur SLC 5/04 :

- $\triangleright$  Tailles de mémoire programme de 16, 32 ou 64 K.
- $\triangleright$  Performances élevées 0,90 ms/K type.
- > Commande jusqu'à 4096 points d'entrée et de sortie.
- $\triangleright$  Programmation en ligne.
- $\triangleright$  Voie DH+ intégrée, prenant en charge :
	- Les communications rapides  $(57,6K, 115,2 \text{ et } 230,4 \text{ Kbauds})$
	- Les capacités de messagerie avec les processeurs SLC 500, PLC-2, PLC-5 et PLC-5/250.
- $\triangleright$  Voie RS-232 intégrée, prenant en charge :
	- Le DF1 Full-Duplex pour les communications point à point ; les connexions décentralisées via modem ou les connexions directes pour les dispositifs de programmation ou d'interface opérateur. (Utilisez un câble 1747-CP3 pour la connexion directe.).
	- Le DF1 Half-Duplex maître/esclave pour les communications de type SCADA (point-à-multipoint).
	- Le DH-485 (Utilisez un module 1761-NET-AIC avec un câble 1747-CP3 pour vous connecter au réseau DH-485.).
	- Les E/S ASCII pour la connexion aux autres dispositifs ASCII, tels que les lecteurs de codes à barres, les imprimantes série ou les balances.
- $\triangleright$  Capacités de "passthrough" voie à voie (DH+ vers DH-485) vers les interfaces opérateur.
- $\triangleright$  "Passthrough" voie à voie (DF1 Full-Duplex vers DH+)
- $\triangleright$  "Passthrough" RIO.
- $\triangleright$  Horloge/calendrier intégré.
- $\triangleright$  Interruption d'entrée TOR de 0,50 ms.
- $\triangleright$  Fonctions mathématiques évoluées Instructions trigonométriques, PID, exponentielles, à virgule flottante et instructions de calcul.
- $\triangleright$  Adressage indirect
- > La PROM flash assure les mises à niveau du firmware sans changement physique d'EPROM.
- > Module mémoire EPROM flash disponible en option.
- $\triangleright$  Commutateur RUN, REM, PROG (effacement des défauts).
- $\triangleright$  RAM sauvegardée par pile.

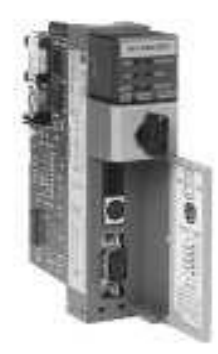

Figure I.A.2.1.2.1.2.1 : Processeur SLC 5.

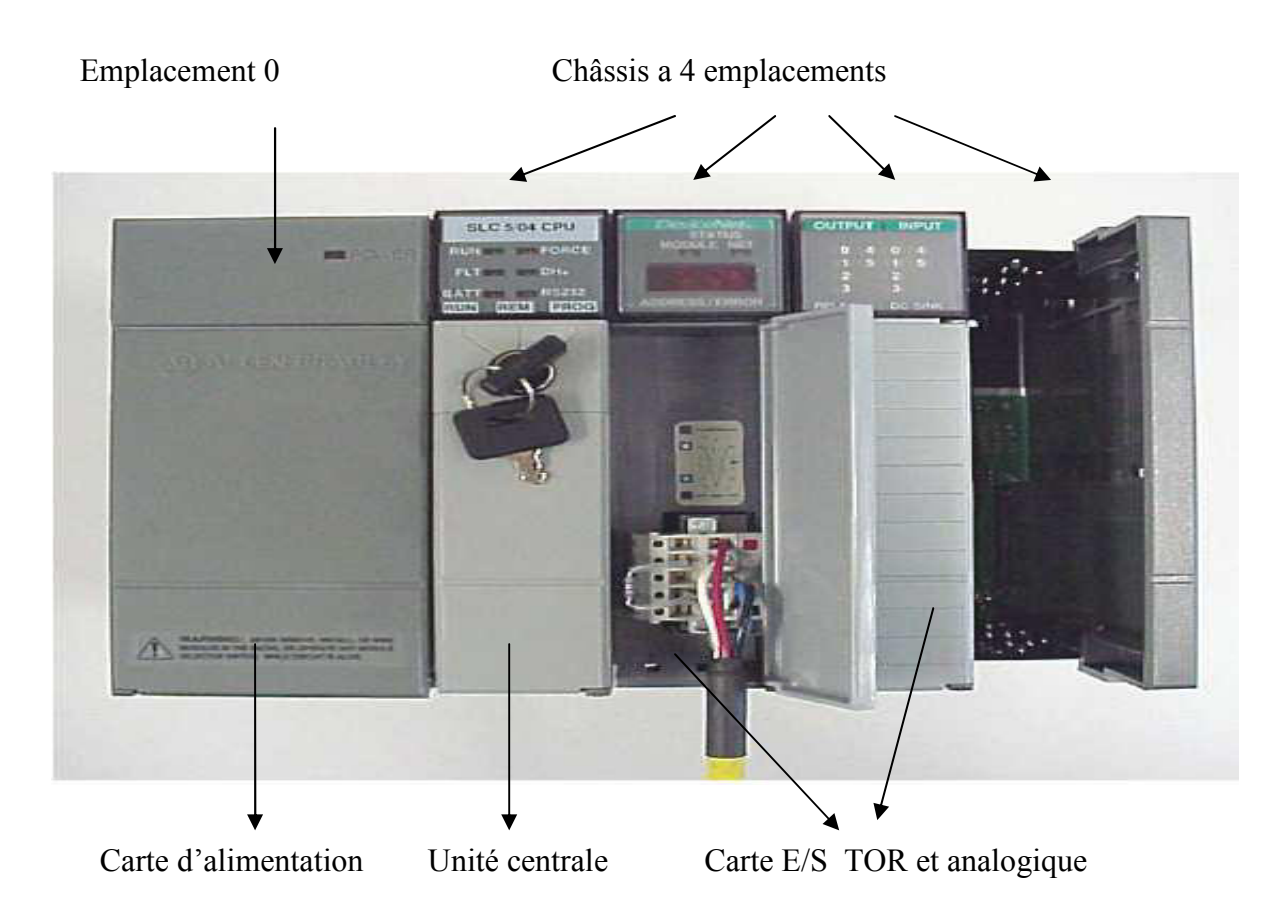

Figure I.A.2.1.2.1.2.2 : L'automate programmable Allen Bradley.

### I.A.2.1.2.1.3 Caractéristiques des automates SLC 500 [09]

Le tableau ci-après indique les spécifications générales des processeurs SLC 500.

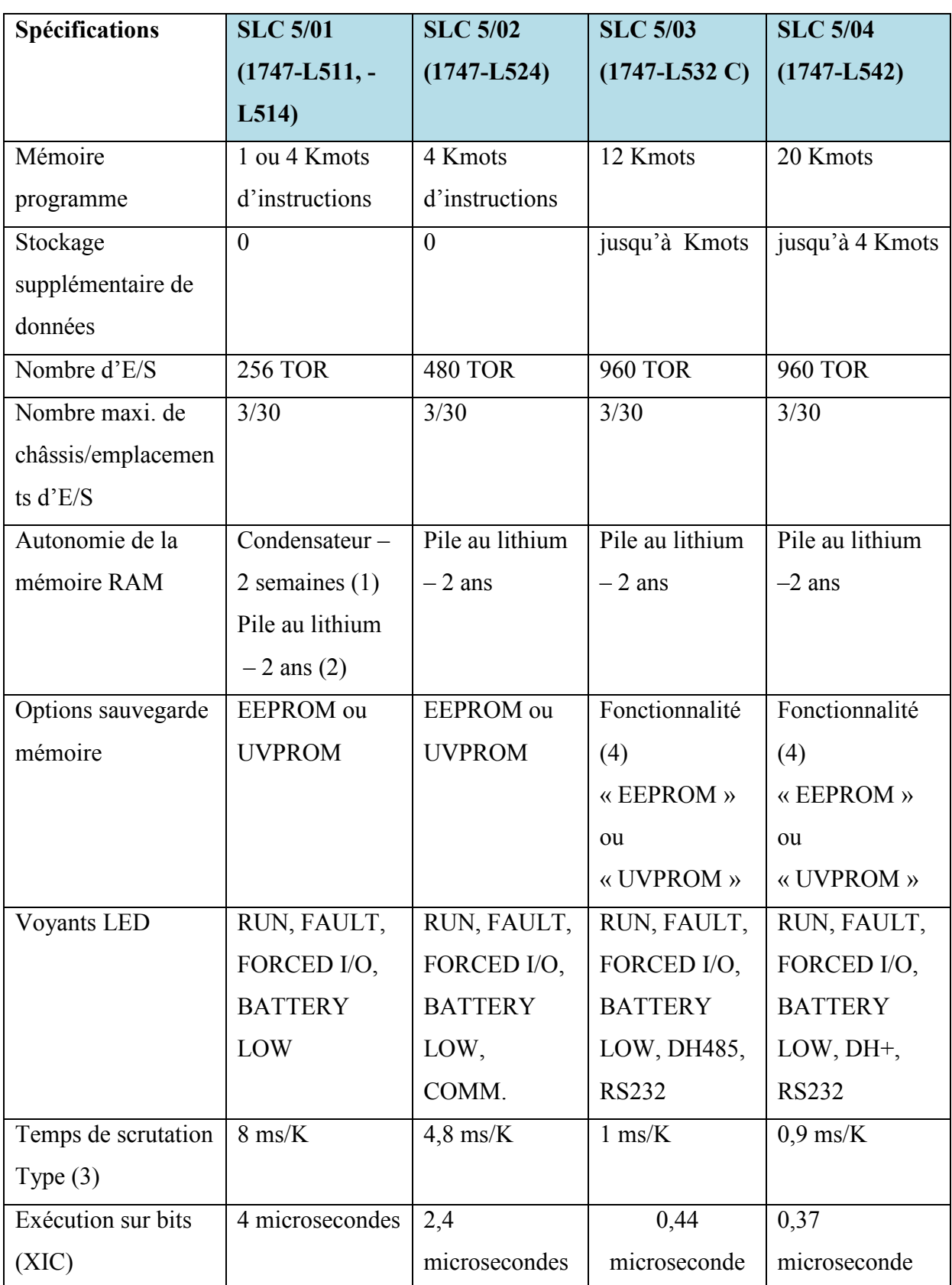

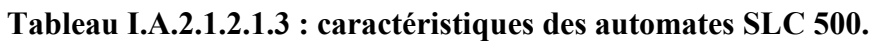
## Chapitre I Section A: Automates Programmables Industriels Allen-Bradley

(1) 1747-L511 uniquement, La température de fonctionnement du condensateur de secours est de +35 $\degree$  C (+95 $\degree$ F).

(2) La pile au lithium est facultative pour le L511; standard pour le L514.

(3) Les temps de scrutation sont typiques pour un programme logique à relais de 1 Kmot.

(4) Le module mémoire 1747-M11 doit être reprogrammé ou effacé avec un programmeur

PROM utilisant l'adaptateur de module mémoire (référence 1747-M15).

(5) Wintelligent Logic 500 est un nouveau logiciel sous Windows.

#### I.A.2.1.2.1.4 Options de communication :

Le tableau ci-dessous résume les options de communication des processeurs de la famille SLC 500.

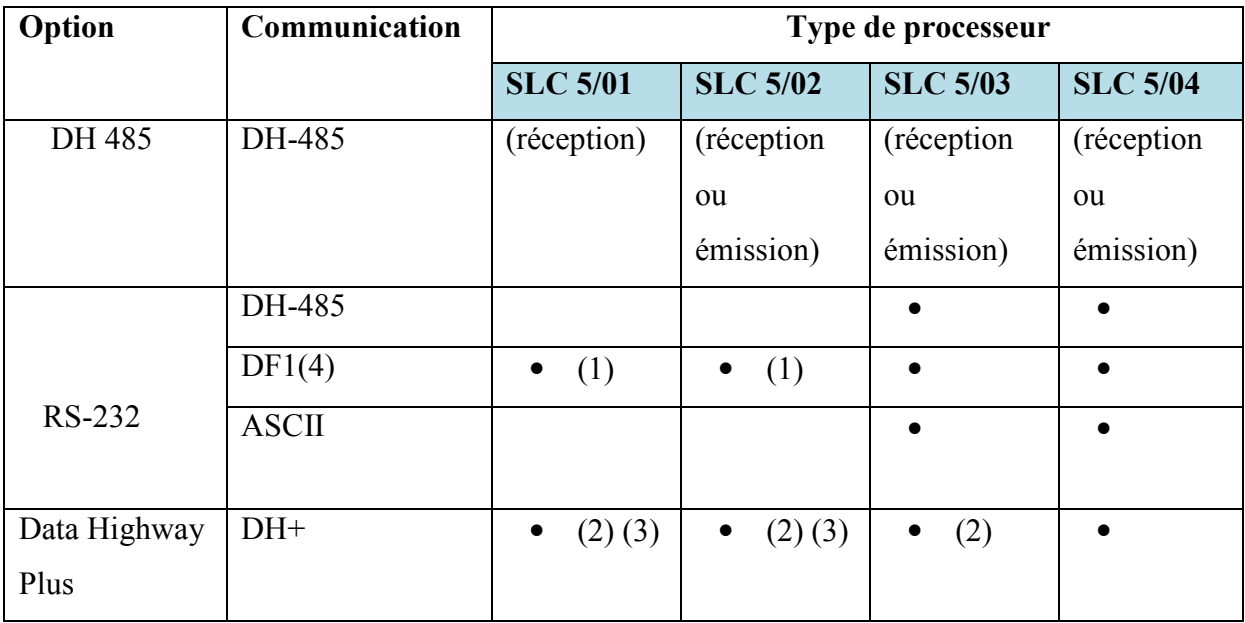

#### Tableau I.A.2.1.2.1.4 : Options de communication des processeurs SLC 500.

- (1) Module 1747-KE nécessaire.
- (2) Module 1785-KA5 nécessaire.
- (3) Opération de réception uniquement par l'intermédiaire du module 1785-KA5.
- (4) Esclave full ou half-duple.

#### I.A.2.1.2.1.5 Options de protection du système [09]

La famille des processeurs SLC 500 offre toute une série de sécurités matériel et logiciel, conçues pour la protection contre des modifications non autorisées des fichiers programmes ou de données.

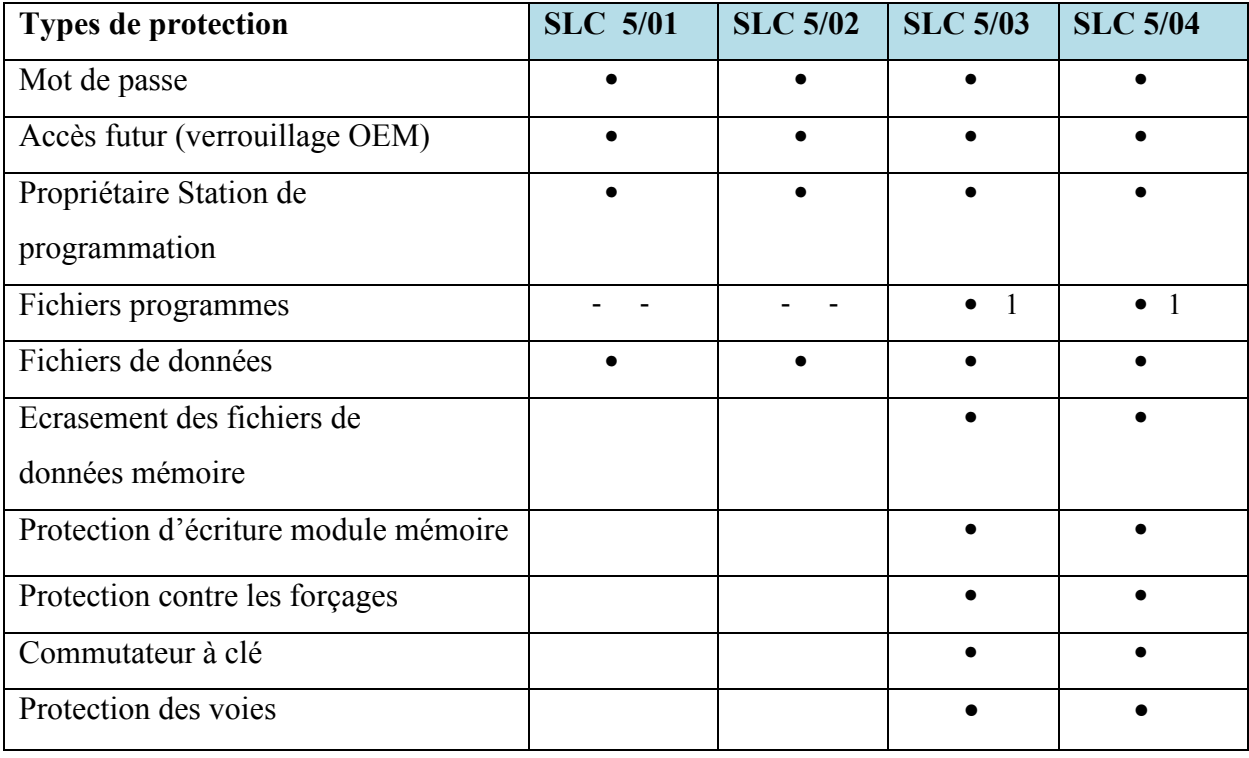

#### Tableau I.A.2.1.2.1.5 : Types de protection des processeurs SLC 500.

(1) Du fait que les processeurs SLC  $5/01$  et SLC  $5/02$  version bloc n'ont pas la capacité d'édition en ligne, tous les fichiers programme sont protégés.

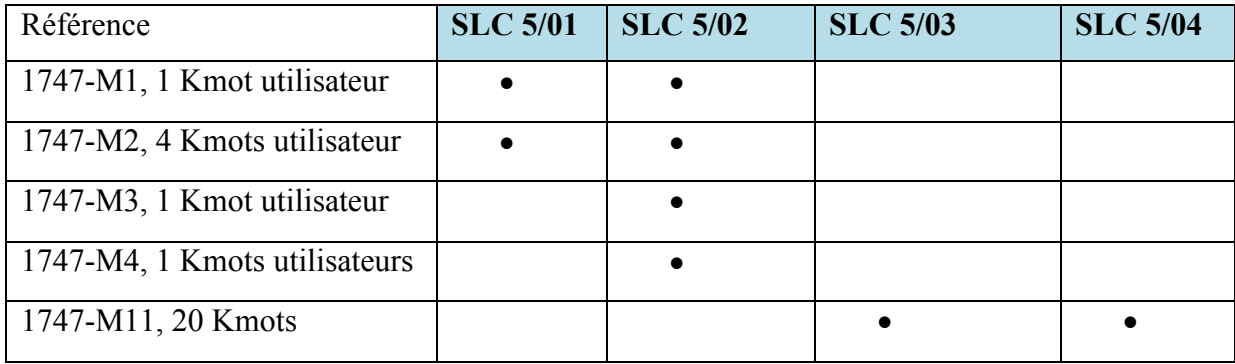

#### Tableau I.A.2.1.2.1. 5 : Modules mémoire pour processeurs SLC 500

## I.A.2.1.2.2 La gamme MicroLogix

## I.A.2.1.2.2.1 MicroLogix 1000 le SLC compact [10]:

La famille MicroLogix 1000 (famille 1761) est concue pour répondre à des besoins de commande dans une grande diversité d'applications exigeant moins de 32 E/S. les MicroLogix 1000 sont des automates programmables économiques dotés d'un puissant jeu d'instructions et d'une grande vitesse de traitement. Comme les SLC 500, les automates MicroLogix utilisent le langage Ladder, schéma à contacts.

## Caractéristique

#### **Avantages**

- Versions à 16 ou 32 E/S avec 4 configurations différentes
- Capacité mémoire utilisateur de  $1 K$
- Plus de 65 instructions de programmation
- Mémoire EEPROM intégrée
- Voie de communication **RS-232**
- Taille compacte
- Flexibilité permettant de répondre aux besoins  $\bullet$ de pratiquement n'importe quelle application.
- Permet de satisfaire les besoins de la plupart  $\bullet$ des applications.
- $\bullet$ Puissant répertoire d'instructions permettant de développer le programme approprié pour l'application.
- $\bullet$ Sauvegarde du programme et des données après une panne d'alimentation. Aucun besoin d'une sauvegarde par pile ou d'un module mémoire optionnel.
- Connexion à un ordinateur personnel, une  $\bullet$ interface opérateur et un modem.
- Possibilité d'intégration dans des espaces réduits.

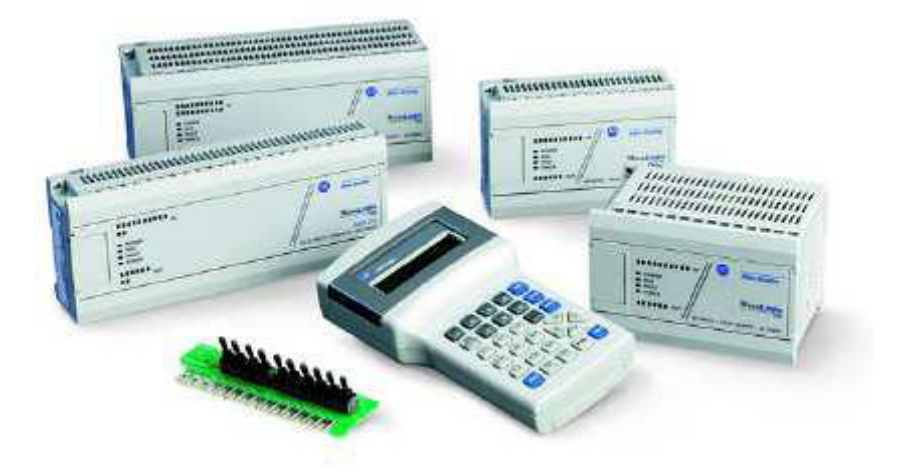

Figure I.A.2.1.2.2.1.1: La gamme MicroLogix 1000.

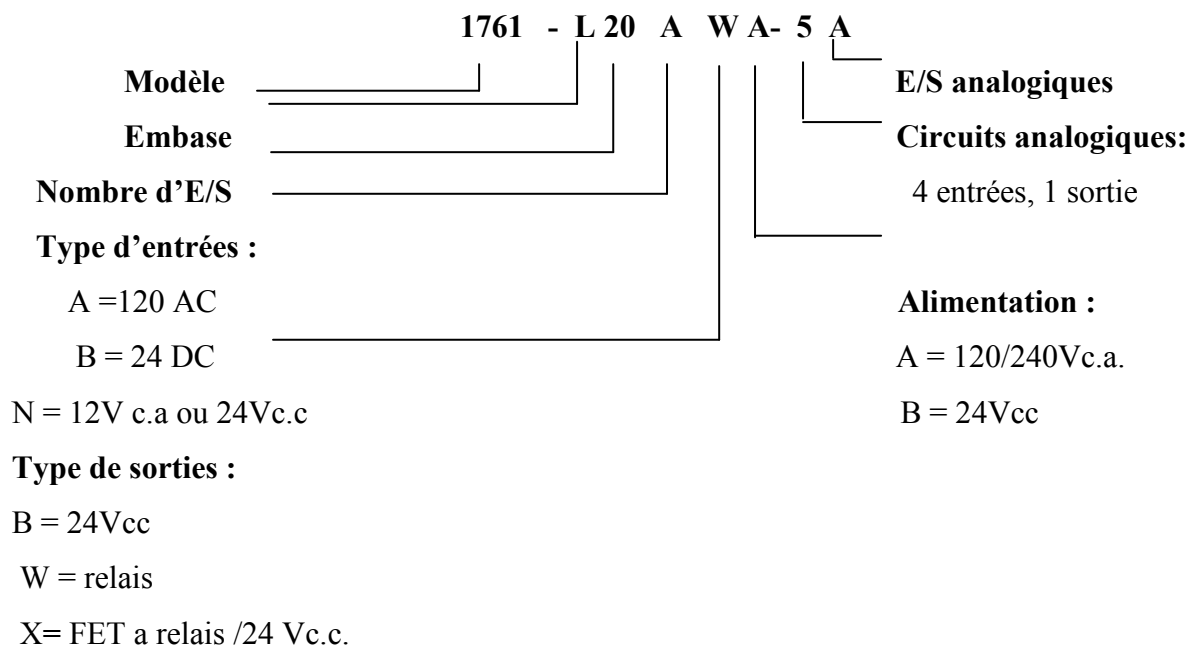

Figure I.A.2.1.2.2.1.2 Explication de la référence.

#### Caractéristiques des automates MicroLogix 1000

Le tableau suivant décrit les caractéristiques des automates MicroLogix 1000.

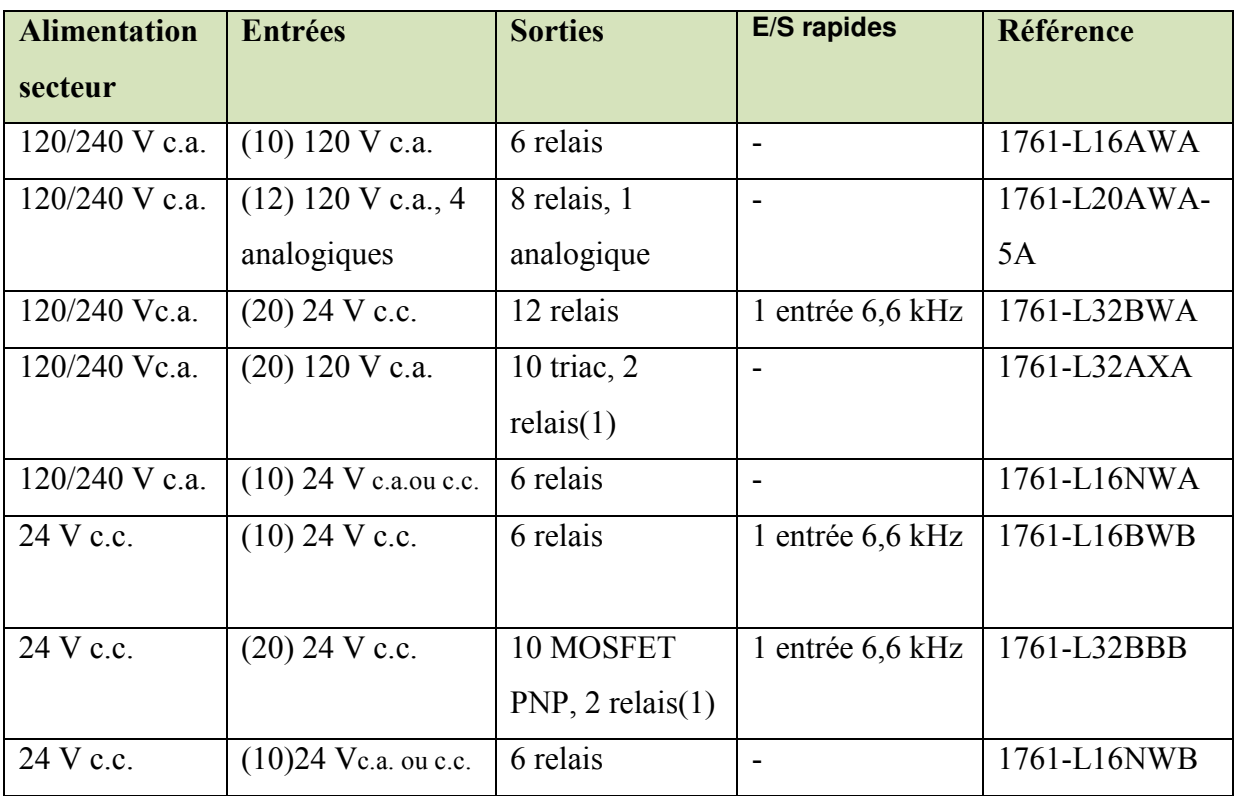

## Tableau I.A.2.1.2.2.1 Alimentation de l'automate et configuration des E/S

(1) Deux relais isolés par unité.

## I.A.2.1.2.2.2 MicroLogix 1100 [11]

Module MicroLogix 1100 - famille 1763 : dernier né de la gamme et plutôt dédié aux petits automatismes très communicants.

- 2 ports de communication intégrés à la base :
- Port EtherNet I/P RJ45 à 10/100 bps et adresse IP configurable sur écran, Port RS, 232/485 configurable DH485, DF1, Modbus et ASCII.
- Fonctionnalités de web serveur avec 3 niveaux d'accès.
- Version de base avec  $10 E/6 S TOR$  et  $2 E$  Ana, potentiomètres sur  $E/S$  de comptage et extension possible avec modules 1762

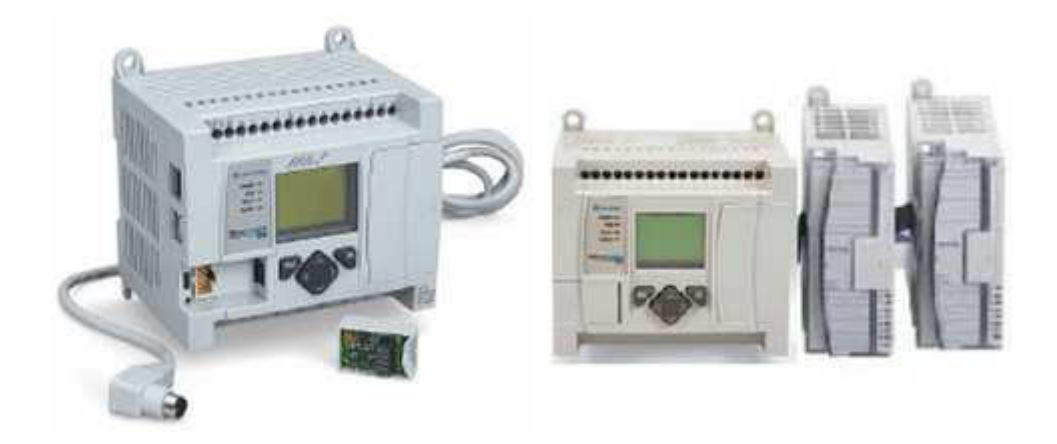

Figure I.A.2.1.2.2.2.1: La gamme MicroLogix 1100

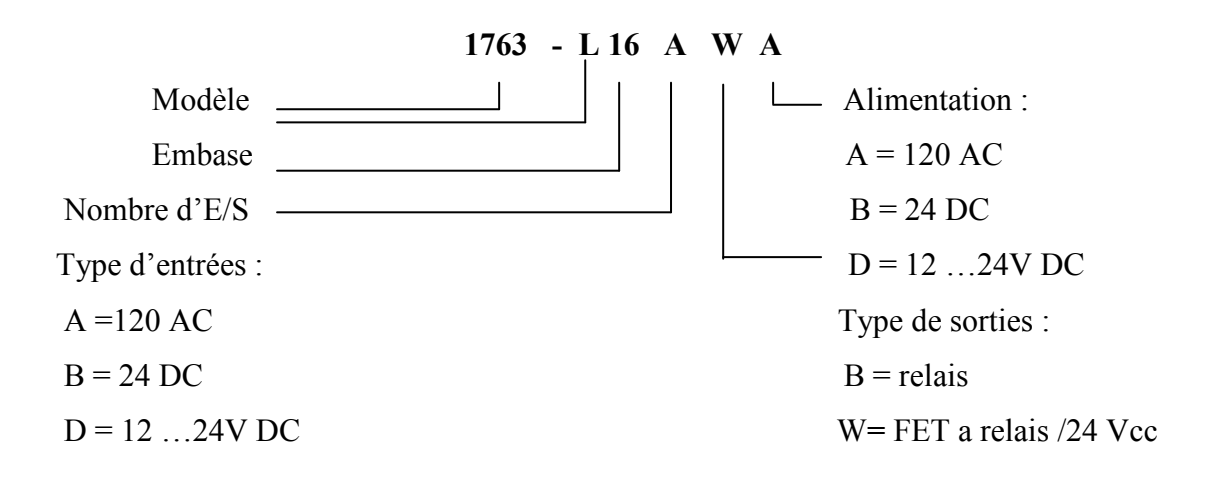

Figure I.A.2.1.2.2.2.2 Explication de la référence

## Chapitre I Section A : Automates Programmables Industriels Allen-Bradley

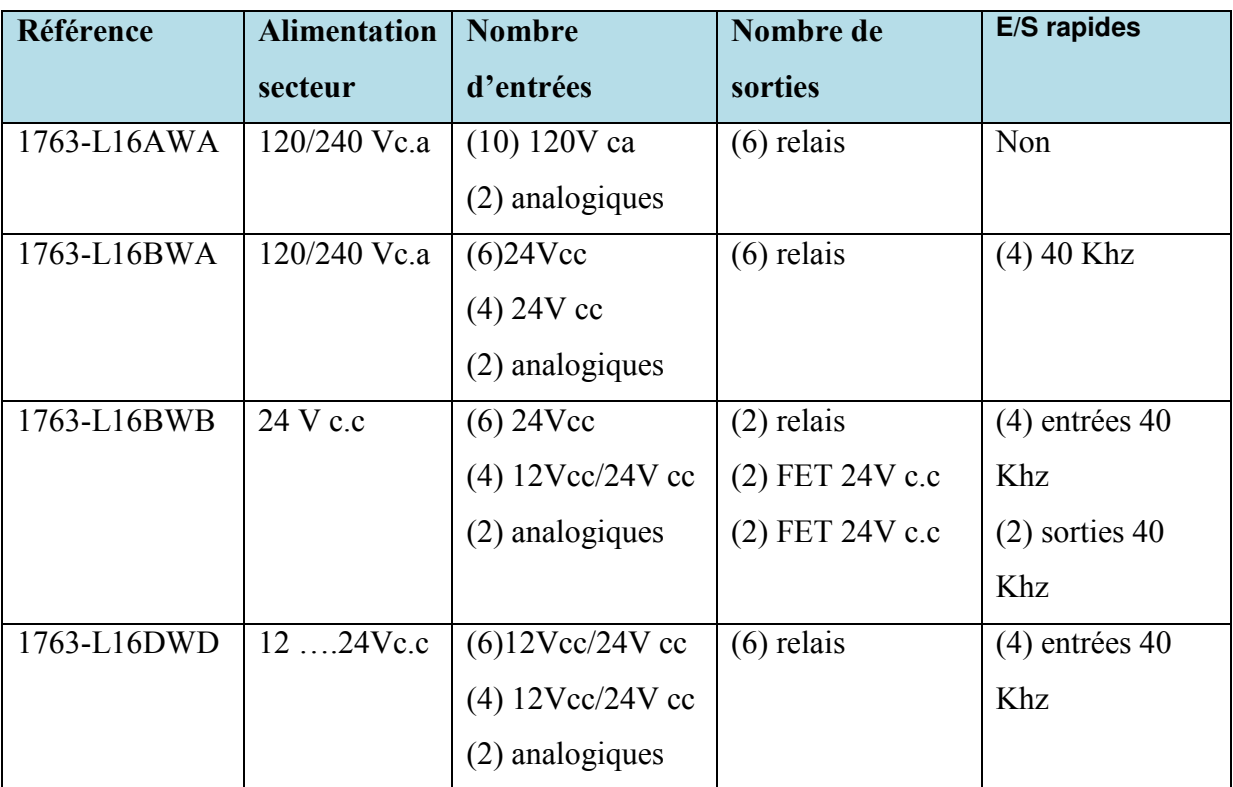

Le tableau suivant décrit les caractéristiques des automates MicroLogix 1100.

#### Tableau I.A.2.1.2.2.2 Caractéristiques de MicroLogix 1100

#### I.A.2.1.2.2.3 MicroLogix 1200 [11].

Automates MicroLogix 1200 de la famille 1762 : meilleur compromis entre fonctionnalités et taille compacte :

- Extension des entrées/sorties  $(6 \text{ maxi})$
- 6K mots de mémoire EEPROM
- Modules Mémoire et Horloge optionnels
- Comptage rapide  $(2\text{à }K\text{Hz})$
- $\bullet$  Fonctions PID intégrées
- Générateur d'impulsions: PTO
- Générateur a modulation de largeur d'impulsions (MLI): PWM
- Temporisation et STI avec base de temps de 1ms
- 2 Potentiomètres de réglage en face avant
- Embarqué à bord 1 ou 2 ports de communication configurables en RS 232C, en DF1, en DH485, en Modbus maître ou esclave.

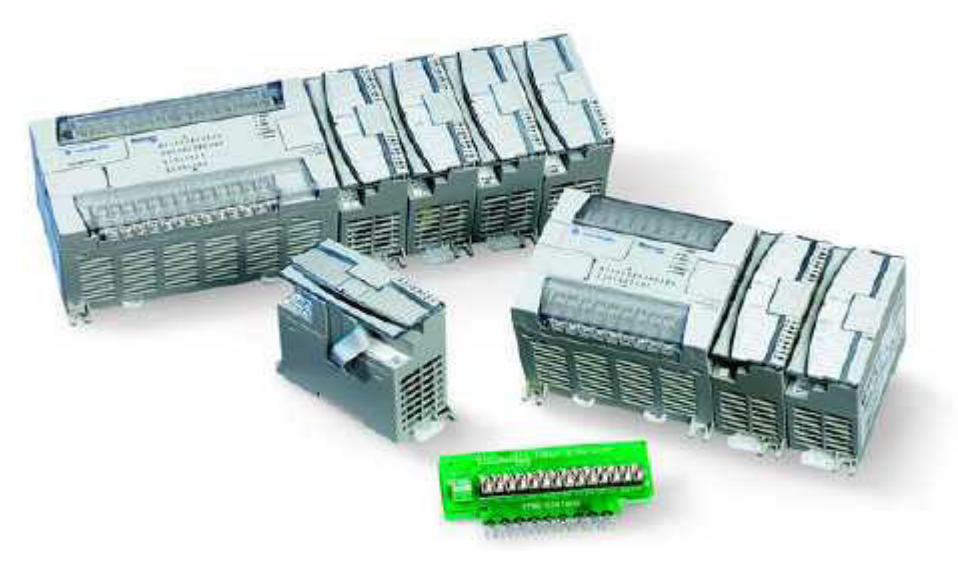

Figure I.A.2.1.2.2.3.1: La gamme MicroLogix 1200

Les tableaux suivants décrivent les caractéristiques des automates MicroLogix 1200.

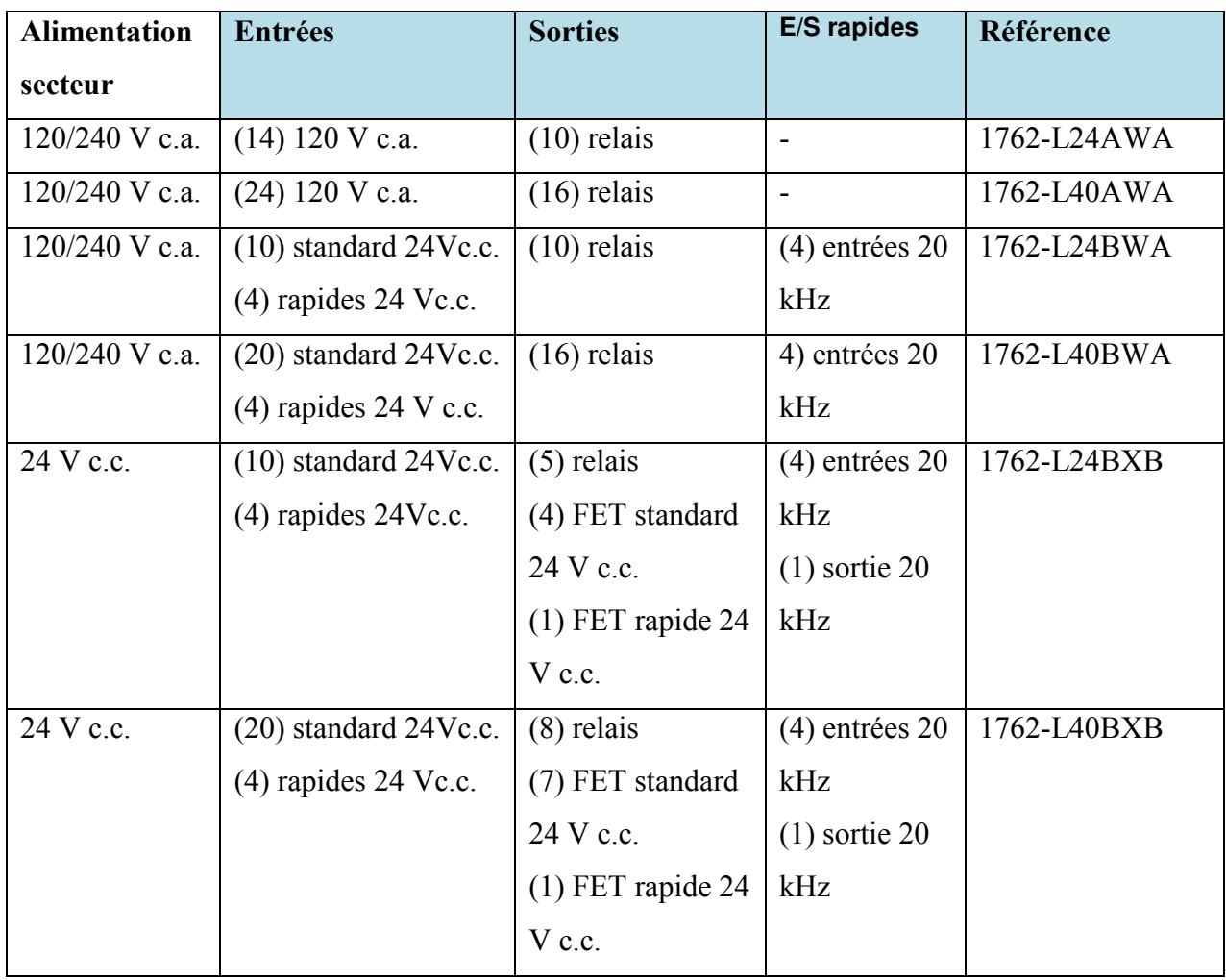

Tableau I.A.2.1.2.2.3.2 : Alimentation de l'automate et configuration des E/S.

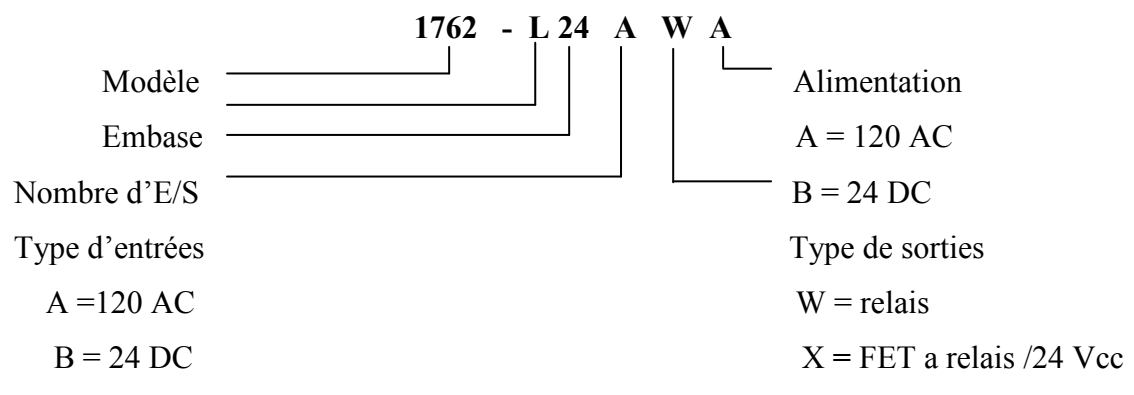

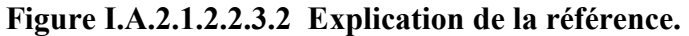

#### I.A.2.1.2.2.4 MicroLogix 1500 [11].

Les automates MicroLogix 1500 de la famille 1764 sont à la base des automates monoblocs avec fonctionnalités élevées.

- Extension des entrées/sorties (8 maxi avec embase serie B, 16 maxi avec embase serie C)
- Potentiomètres analogiques en façade.
- BP de sélections des modes (Run, programme et exécution à distance).
- Module d'interface DAT (accès et réglages de données 48 bits & 48 nombres  $\bullet$ entiers).

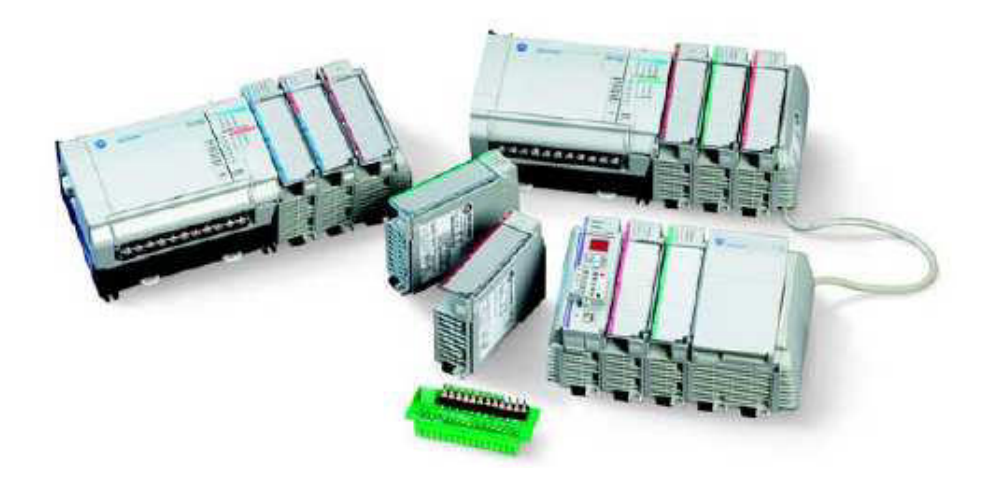

Figure I.A.2.1.2.2.4.1: La gamme MicroLogix 1500

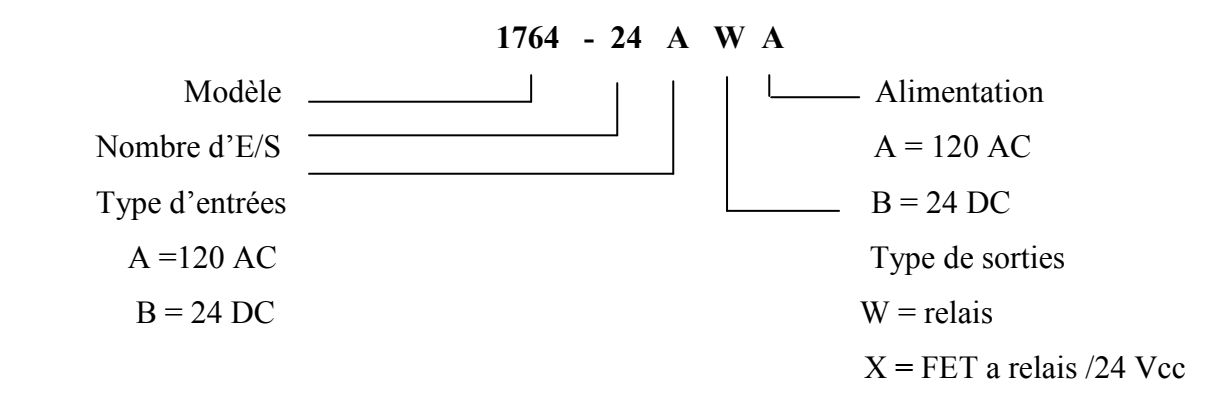

Figure I.A.2.1.2.2.4.2 Explication de la référence.

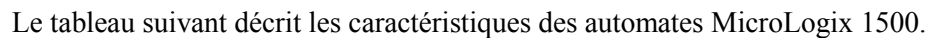

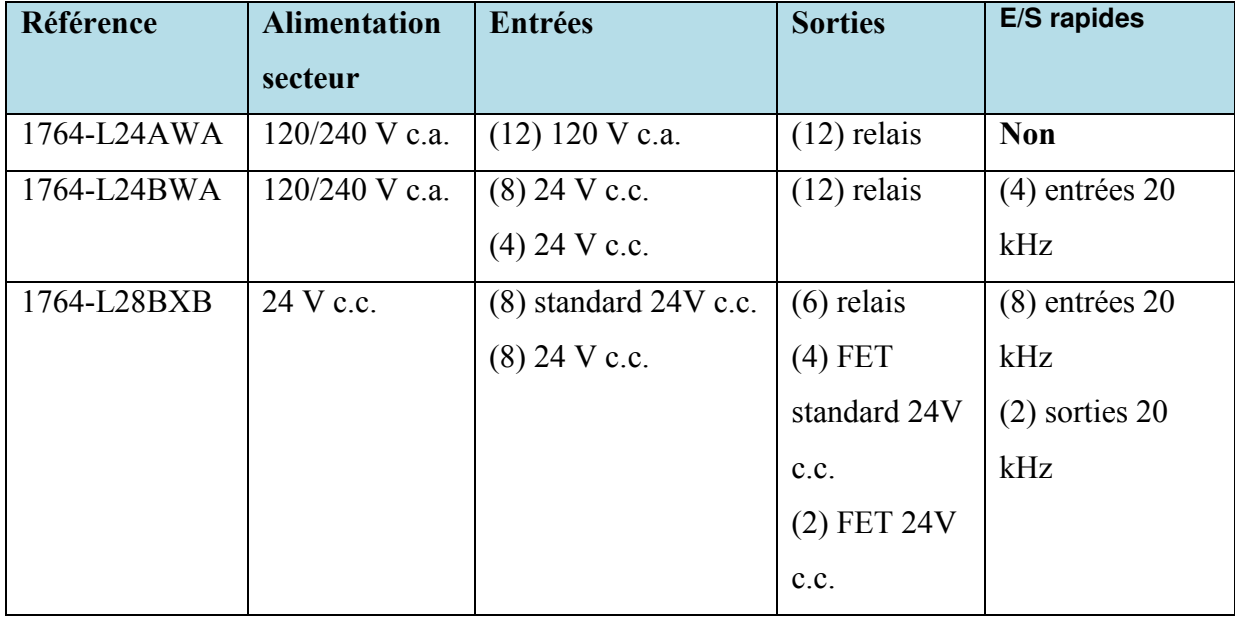

Tableau I.A.2.1.2.2.4: caractéristiques des automates MicroLogix 1500.

## I.A.2.1.3 Les API programmé par RSLogix 5000

#### I.A.2.1.3.1 La gamme Logix 5000

Le terme *automate Logix5000* fait référence à tous les automates fonctionnant avec le système d'exploitation Logix, tels que :

- Les automates CompactLogix $^{TM}$ ;
- Les automates ControlLogix<sup>TM</sup>:
- Les automates FlexLogix $TM$ :
- $\bullet$  Les automates SoftLogix<sup>TM</sup>.

## I.A.2.1.3.1.1 CompactLogix [12]

Le système CompactLogix fournit puissance et simplicité d'intégration de la gamme **Logix** pour les petites applications.

- Processeur jusqu'à 1.5 Mo avec coprocesseur.
- Communication intégré : RS 232, ControlNet, EtherNet/IP
- Carte mémoire CompactFlash en façade des processeurs.
- Jusqu'à 30 cartes de l'offre Compact I/O format 1769.
- Scrutateur d'Entrées/Sorties décentralisées DeviceNet.

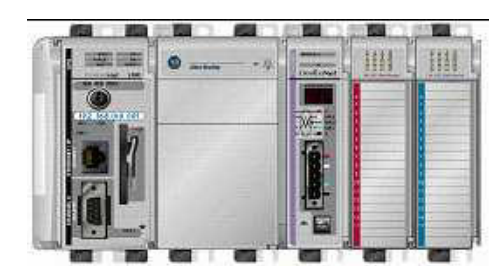

Figure I.A.2.1.3.1.1.1 : Automate CompactLogix.

Utiliser ce module avec un automate CompactLogix 1768 Utiliser ce module pour la commande de mouvement Commande jusqu'à 4 variateurs Commande des variateurs à interface SERCOS

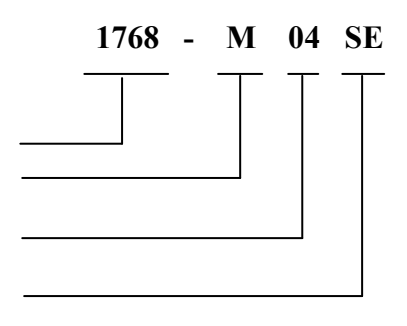

Figure I.A.2.1.3.1.1.2 : Explication de la référence.

## Caractéristiques de La famille CompactLogix [13]

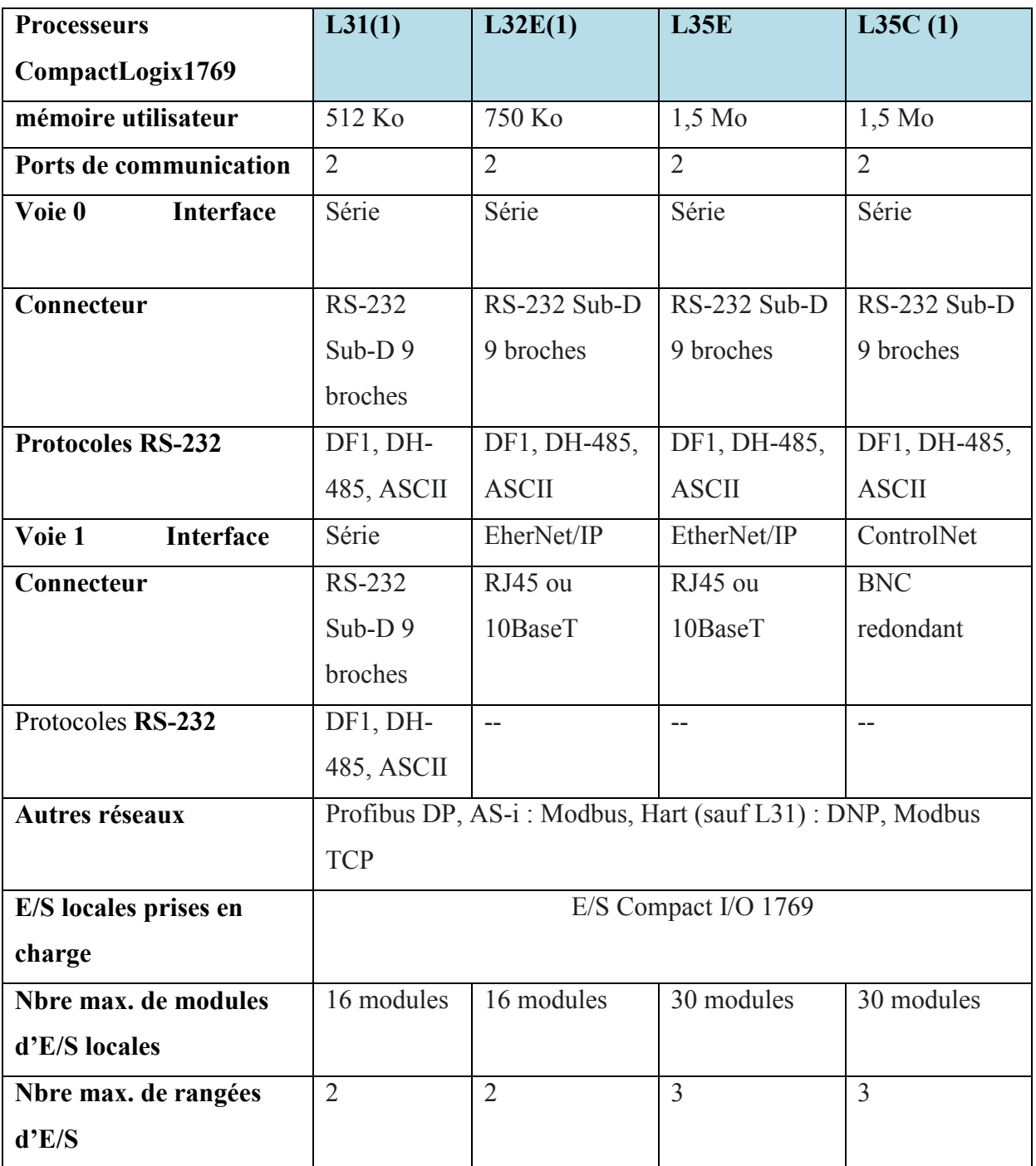

Le tableau suivant décrit les caractéristiques des automates CompactLogix.

Tableau I.A.2.1.3.1.1: Caractéristiques des automates CompactLogix.

#### Sélection des communications réseau [13]

Pour la connexion à différents réseaux, vous devez utiliser des modules d'interface séparés. L'automate 1769L35E comporte un port EtherNet/IP hautes performances et un port série intégrés. L'automate 1769-L30 possède également deux ports RS-232 intégrés et l'automate 1769-L20, un port série intégré.

## **I.A.2.1.3.1.2 ControlLogix [15]**

ControlLogix famille 1756 est une plate-forme de contrôle qui combine puissance avec facilité d'utilisation :

- Contrôle séquentiel, de procédé, de variation de vitesse ou de commande d'axe avec un seul automate
- Automate multi-tâches permettant d'avoir une application structurée avec des modules logiciels
- Possibilité d'insérer plusieurs processeurs ControlLogix dans un seul châssis, augmentant flexibilité et puissance du système.

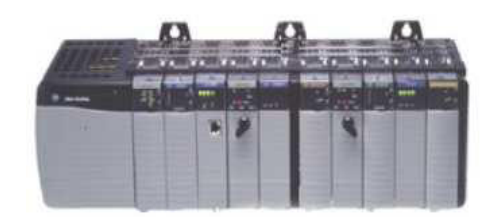

Figure I.A.1.3.1.2: Automate ControlLogix.

## **I.A.2.1.3.1.3 FlexLogix [16]**

Combinaison de la puissance de Logix avec les avantages des modules Flex I/O format de carte 1794 :

Le système FlexLogix constitue un automate programmable polyvalent. Vous pouvez répartir les E/S dans des emplacements proches des détecteurs/actionneurs ou connecter plusieurs automates FlexLogix sur des réseaux pour un traitement réparti.

Les automates FlexLogix et les autres automates Logix ont la même approche de programmation et de configuration des E/S avec le logiciel RSLogix 5000. Les produits d'E/S 1794 constituent une gamme d'E/S TOR et analogiques dans un format modulaire robuste.

- Diminution du câblage et montage sans coffret
- Plus de 30 modules standards et modules  $Flex \times Ex$  » pour le montage directement en zone explosive
- Montage vertical et horizontal  $\bullet$

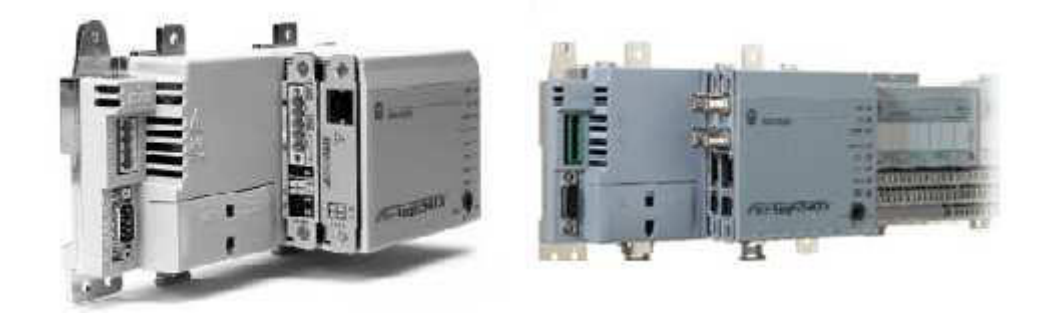

Figure I.A.2.1.3.1.3: Automate FlexLogix.

Les processeurs FlexLogix disposent de deux emplacements en façade pour ouvrir encore la communication sur des réseaux ouverts.

#### 1. Sélection d'un automate

Les automates FlexLogix peuvent commander et surveiller les E/S sur le fond de panier 1794 et sur les liaisons d'E/S. Ils peuvent communiquer avec des ordinateurs ou d'autres processeurs sur les réseaux RS-232-C (protocole DF1/DH-485), DeviceNet, ControlNet et EtherNet/IP. Pour permettre à un automate FlexLogix de communiquer, installez le module d'interface de communication approprié dans l'automate.

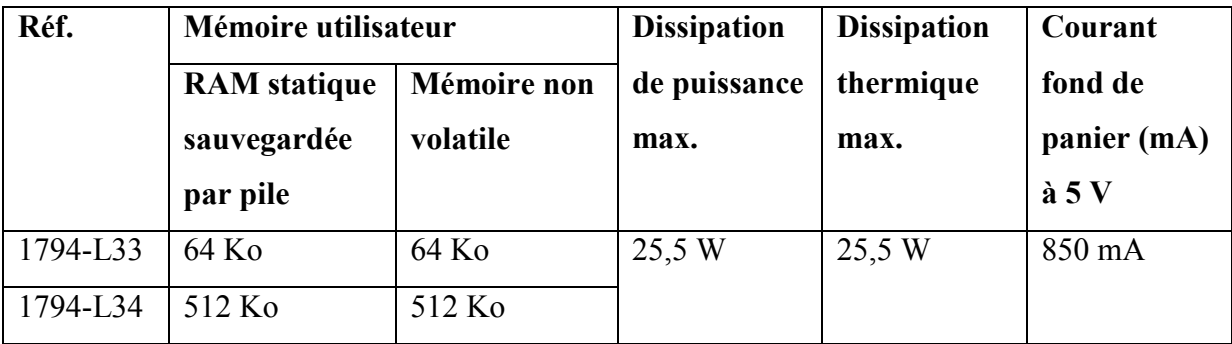

Tableau I.A.2.1.3.1.3.1: Caractéristiques des automates FlexLogix.

#### 2. Sélection des communications réseau

Il existe des cartes d'interface de communication pour les différents réseaux. Chaque automate accepte jusqu'à deux cartes de communication en plus de son port intégré, qui peut être configuré pour les communications série RS-232 (protocole DF1) ou DH-485.

#### 3. Communication avec d'autres automates et dispositifs de communication :

Le système FlexLogix utilise plusieurs réseaux pour permettre la communication avec de nombreux automates et équipements.

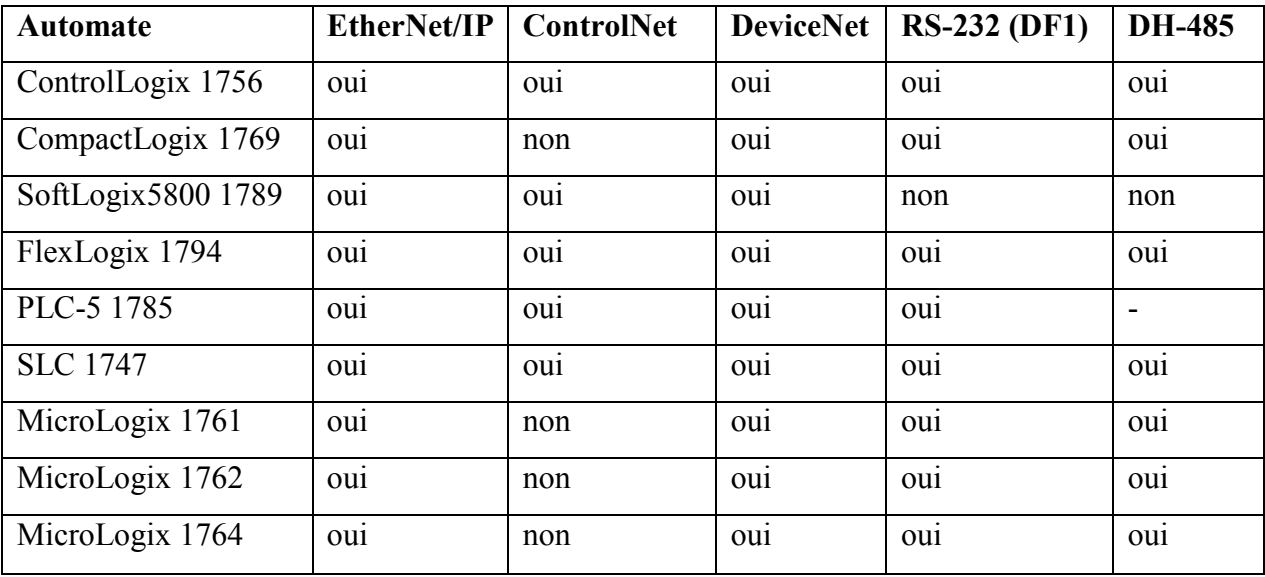

#### Tableau I.A.2.1.3.1.3.3 Les différents types Communication.

#### I.A.2.1.3.1.4 SoftLogix5800 [17]

Le SoftLogix5860 est un système de commande haute performance sur PC, qui intègre commande de mouvement et commande séquentielle. Le SoftLogix5860 inclut une solution de commande de mouvement haute performance intégrée, permettant de résoudre les applications de mouvement les plus exigeantes. L'utilisation de la commande de mouvement n'a jamais été aussi simple. Il suffit RSLogix<sup>™</sup> 5000 pour nommer et configurer chaque axe, développer le programme d'application en sélectionnant les instructions à partir d'une bibliothèque complète de commandes comportant 30 instructions de mouvement évoluées et charger vers l'automate SoftLogix5860.

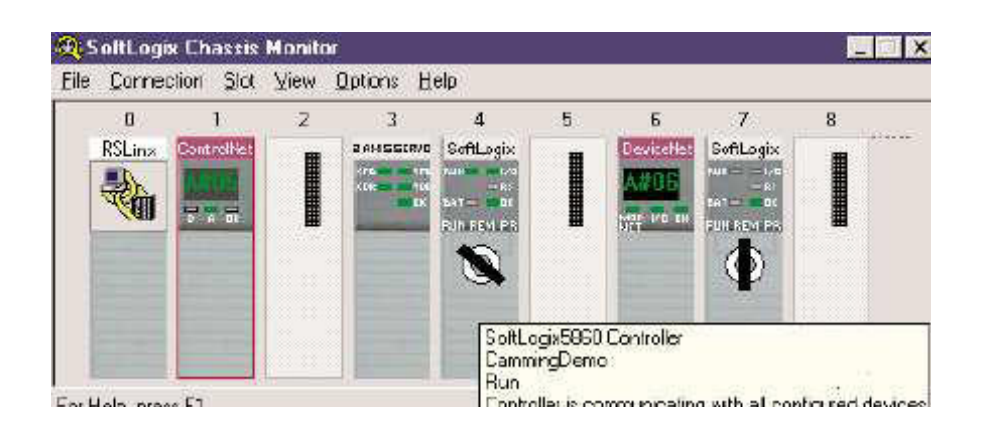

Figure I.A.2.1.3.1.4: châssis virtuel de l'Automate SoftLogix.

L'utilisation du SoftLogix pour le contrôle basé sur PC présente les avantages suivants :

- > Rapidité : le programme exécute 1000 lignes de logique en moins de 1 milliseconde sur un ordinateur de type Pentium.
- > Evolutivité/extensibilité : vous pouvez écrire vos propres commandes personnalisées à l'aide de la programmation en C, de Visual Basic ou des contrôles ActiveX.
- > Connectivité : l'architecture ouverte permet d'assurer la connectivité vers des réseaux Ethernet, DeviceNet, ControlNet et d'autres réseaux tiers.
- > Flexibilité/évolutivité : vous pouvez bâtir votre propre système de contrôle et y intégrer des fonctionnalités qui s'adaptent à vos besoins spécifiques.

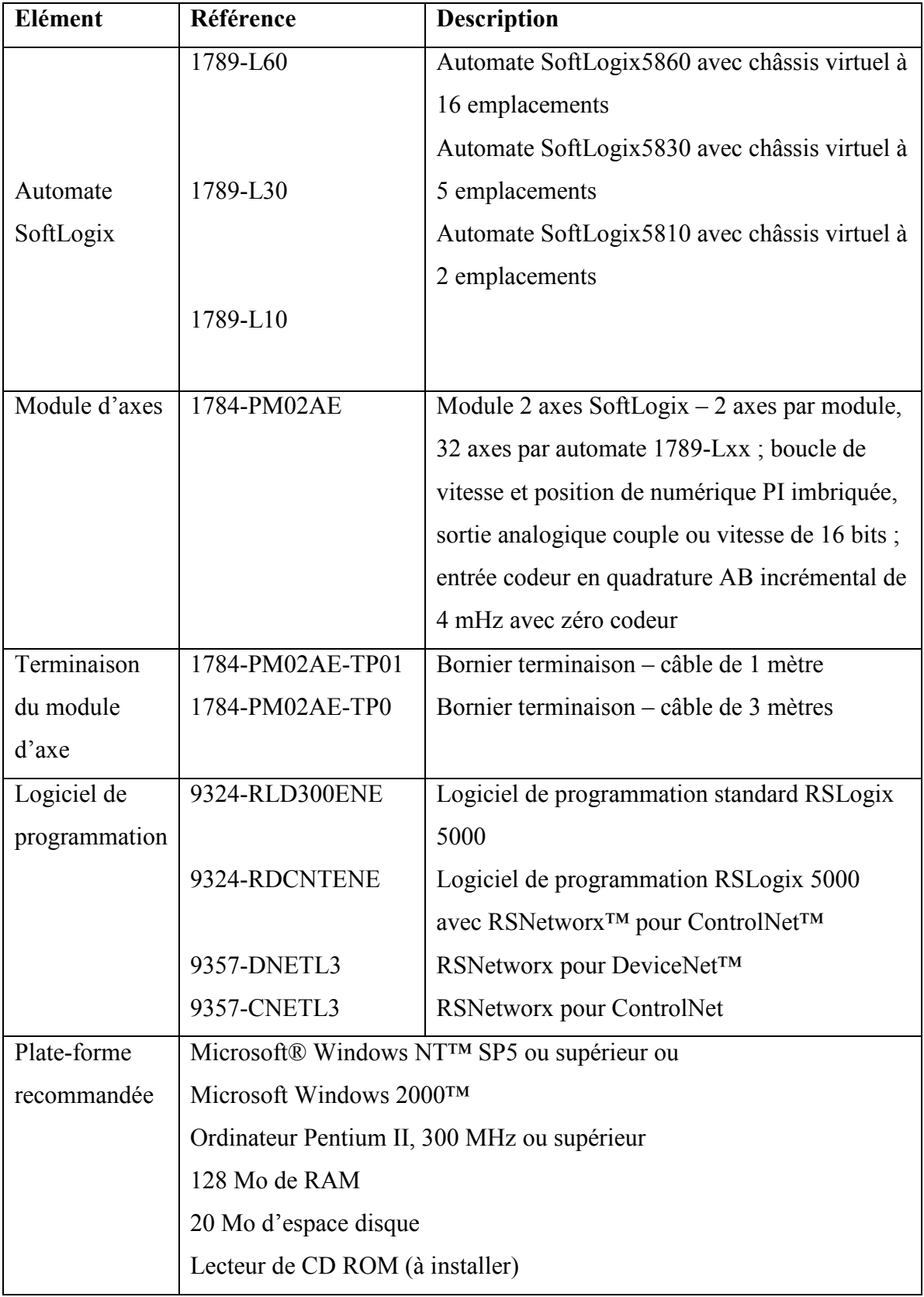

Le tableau suivant décrit les caractéristiques de l'automate SoftLogix5860 :

## Tableau I.A.2.1.3.1.4 caractéristiques de softlogix5860.

## I.A.2.1.4 Les AP I programmé par PicoSoft Pro

## I.A.2.1.4.1 La gamme de nano-automates Pico [18]

## **I.A.2.1.4.1.1 Module PICO**

Module famille 1760 : Idéal en remplacement des relais pour des applications de commande simple telles que l'éclairage de bâtiment ou de parkings et applications de planning automatique grâce à son horloge calendaire temps réel.

Le Module PICO présente les avantages suivants :

- Format compact
- Fonctions d'automate simples, par exemple de logique, de temporisation et de comptage
- Aucun logiciel de programmation à acheter
- · Messages texte de 16 caractères
- · Horloge temps réel
- · Entrées analogiques
- · Sorties à relais
- $\cdot$  128 lignes de logique
- 32 marqueurs
- 16 blocs de fonctions

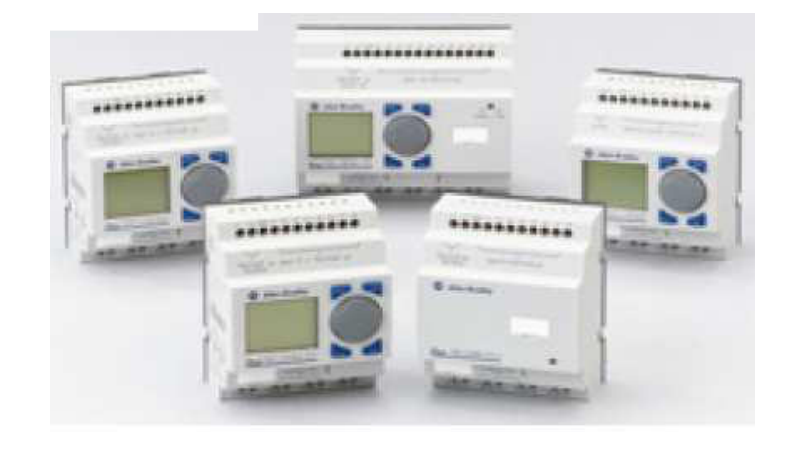

Figure I.A.2.1.4.1.1: Module PICO.

#### **I.A.2.1.4.1.2 Module Pico GFX:**

Le Pico GFX est un véritable nano-automate doté d'une gamme étendue de blocs de fonctions, tels que les régulateurs PID, Son processeur est capable d'exécuter des opérations sur 32 bits, fournissant ainsi aux constructeurs de machines un large éventail de solutions pour les tâches à boucle fermée complexes.

L'IHM du Pico GFX lui permet d'afficher du texte, la date, l'heure et même vos propres images bitmaps. Ces graphiques peuvent servir d'interface opérateur ou être liés à des opérations de commande pour un retour d'information en temps réel.

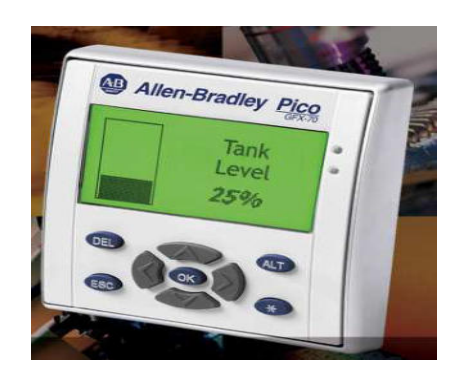

Figure I.A.2.1.4.1.2 : Module Pico GFX.

#### Caractéristiques du Pico GFX

- Ecran graphique
- Conception modulaire
- $\cdot$  E/S analogiques et TOR
- Programmation en logique à relais par les touches de commande intégrées et/ou le logiciel

#### PicoSoft Pro

- · Ecran rétro-éclairé, touches de commande lumineuses
- Degré de protection IP65
- Menu en 10 langues
- · Installation simple et sans outils
- Nouveau logiciel PicoSoft Pro
- Utilisez les fichiers bitman de la bibliothèque ou importez les vôtres
- Extensible jusqu'à 272 points d'E/S avec les modules d'extension d'E/S Pico actuels et Pico-Link
- Connectez jusqu'à modules sur une distance pouvant atteindre 1000 m via le réseau Pico-Link

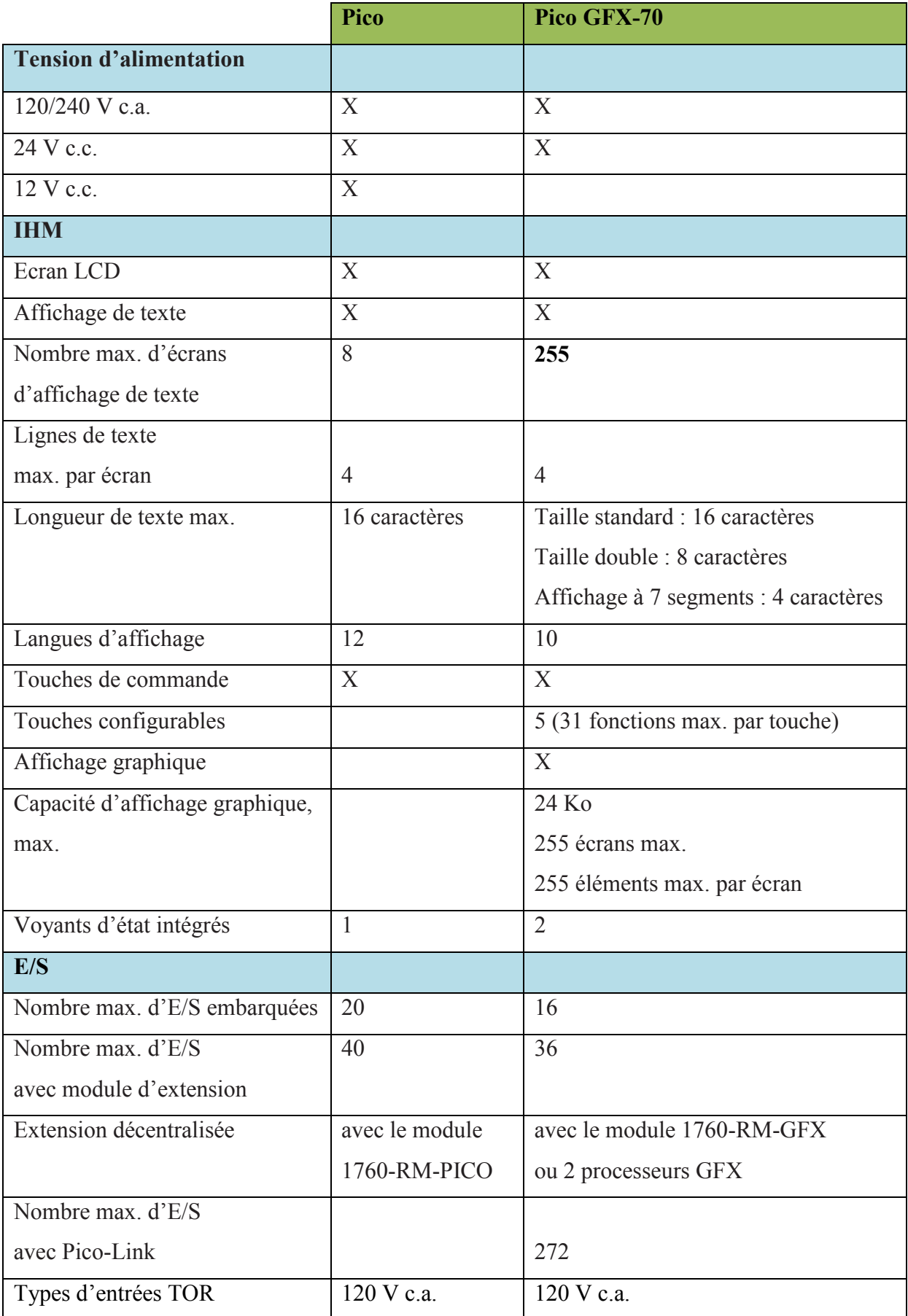

## 1. Caractéristiques des nano-automates Pico:

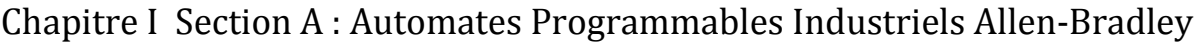

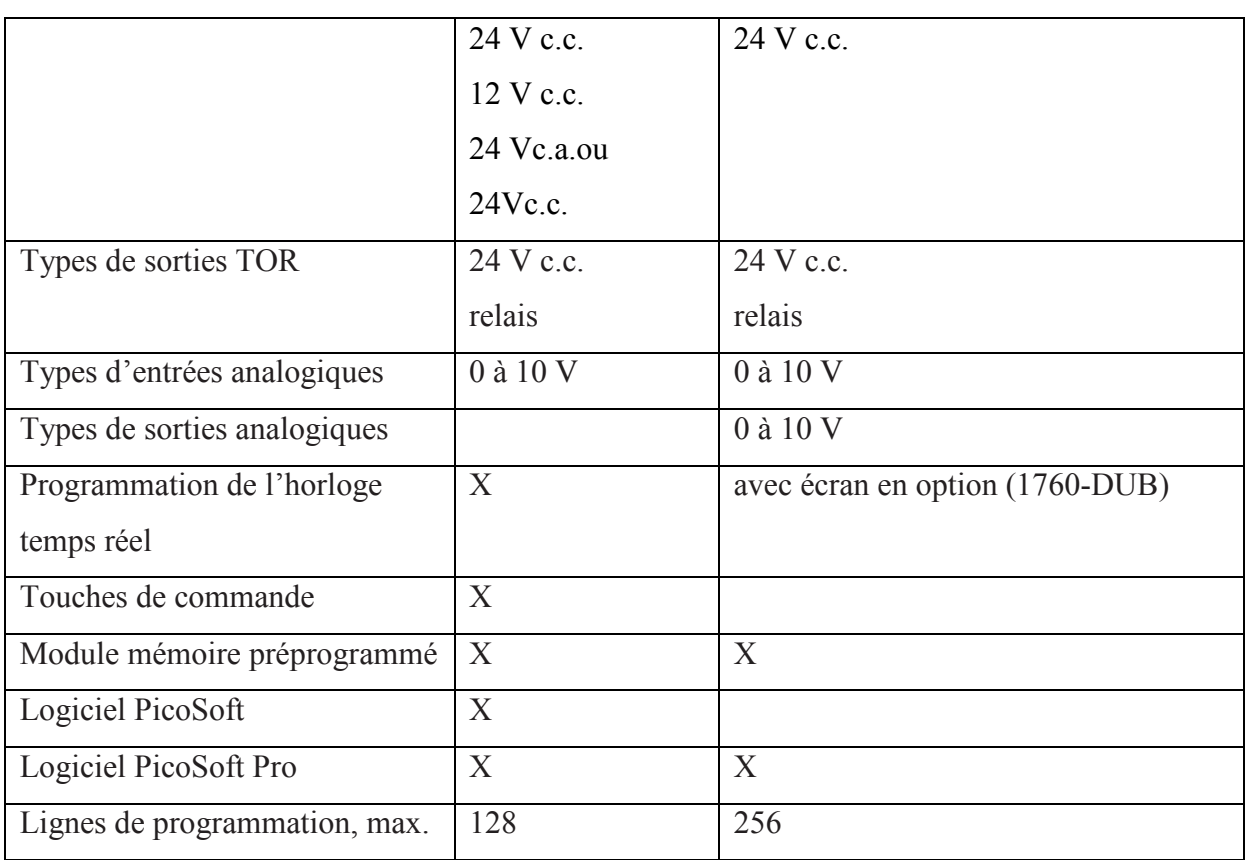

#### Tableau I.A.2.1.4.1.2.1: Caractéristiques des nano-automates Pico

## **Conclusion**

Cette section nous a permis de faire une étude générale de la technologie des automates programmables industriels et de présenter de façon détaillée les déférentes gammes d'automates Allen-Bradley selon les logiciels de programmation et une présentation bien détaillée de la gamme SLC 500 en particulier l'automate SLC 5/04 utilisé dans l'application « Réalisation et gestion d'un prototype de station de trempage à base d'automate programmable industriel Allen-Bradley ».

# **SECTION B**

# Communication sur le Bus de Terrain **RIO**

#### **I.B.1 Introduction**

La famille des SLC 500 comporte des modules et des dispositifs de communication qui fournissent un support pour différents réseaux, notamment EtherNet/IP, ControlNet, DeviceNet, DH+, DH-485, RIO universel et les réseaux séries [Annexe B], la figure I.B.1 représente l'ensemble des communications réseau utiliser par la famille des API-AB(Allen-Bradley).

Il existe trois grands niveaux de réseau :

Le niveau Information : permet à différents systèmes de sécurité intrinsèque, de gestion de la production et d'archivage de données d'accéder aux données de l'atelier pour des besoins financiers, de qualité, de fabrication et de développement ;

Le niveau Contrôle : assure des performances déterministes et répétables pour les E/S, la programmation et les communications d'égal à égal, tout au long du processus de fabrication, de la matière brute au produit fini ;

Le niveau Equipement : permet aux utilisateurs de réduire le câblage, de faire des économies sur le temps et les couts d'installation et de bénéficier de diagnostics précieux provenant de divers capteurs, actionneurs et autres appareils connectes au système de commande.

La gamme des SLC 500 comporte deux type de communications; des communications intégrées Ethernet, DH+ ou DH-485, et des options de communication ControlNet, DeviceNet ou RIO.

## Intégration des réseaux

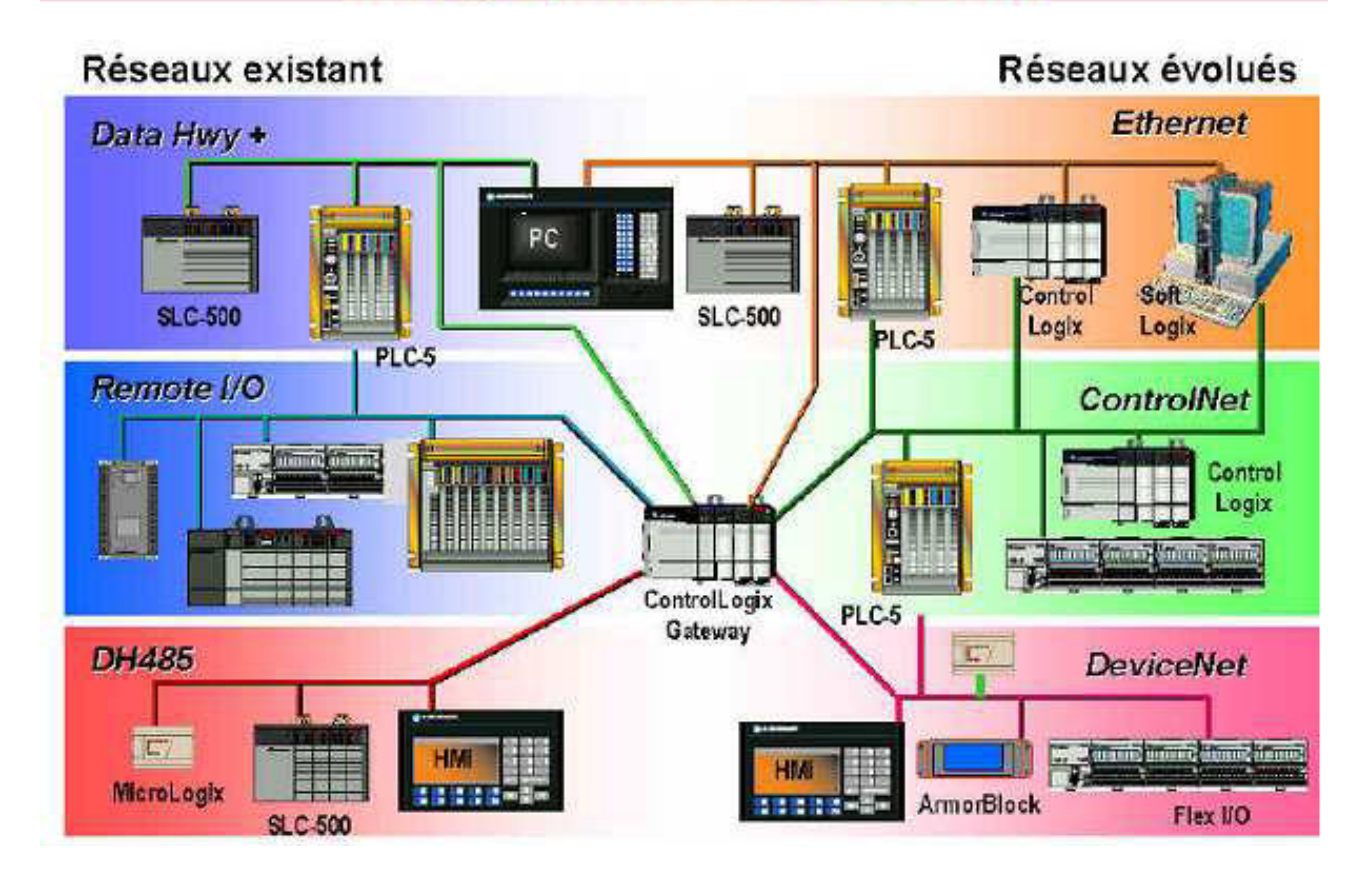

Figure I.B.1 : les réseaux de communication

#### **I.** B.2 Réseau RIO universel

Le réseau RIO universel tire ses qualités (force et polyvalence) de l'éventail de produits qu'il prend en charge. Outre les E/S 1746, le réseau RIO universel prend en charge de nombreux équipements Allen-Bradley et d'autres fournisseurs.

Les applications types vont des simples liaisons E/S avec des automates et des E/S, aux liaisons avec toute une gamme d'autres équipements. Permet de connecter les équipements par l'intermédiaire de modules adaptateurs RIO ou d'adaptateurs RIO intégrés. Le fait d'utiliser le réseau RIO universel au lieu de câbler directement un équipement distant sur une longue distance à un châssis d'E/S locales permet de réduire les coûts d'installation, de mise en service et de maintenance en rapprochant les E/S des capteurs et des actionneurs.

Les processeurs SLC 5/03, 5/04 et 5/05 prennent en charge la fonction « pass-through », qui permet de configurer à distance des équipements RIO a partir d'un réseau Ethernet, DH+, ou DH-485/DF1, ainsi que des instructions de blocs-transferts pour accélérer la lecture et l'écriture des données d'E/S.

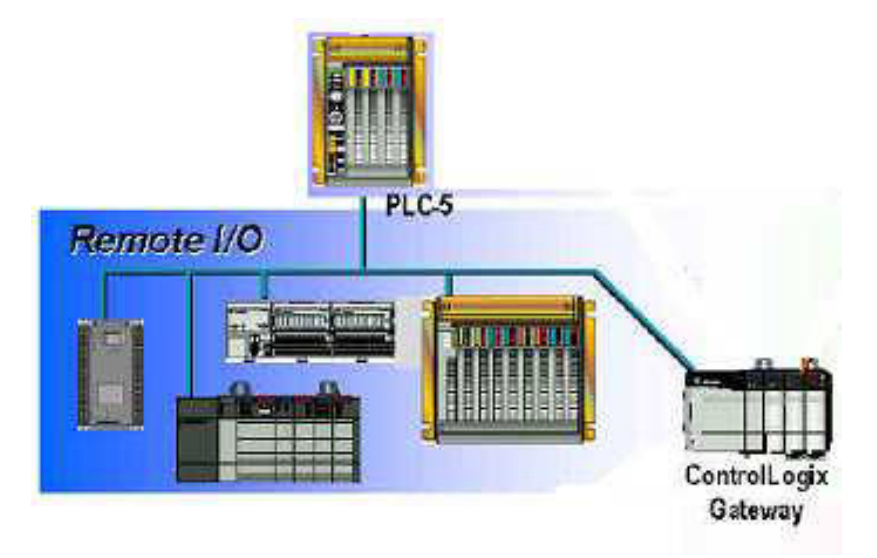

Figure I.B.2 : Réseau RIO universel

La connectivité RIO pour la gamme SLC 500 est assurée par les interfaces suivantes :

- $\triangleright$  module scrutateur RIO 1747-SN;
- > module scrutateur RIO de sauvegarde 1747-BSN;
- $\triangleright$  adaptateur RIO 1747-ASB;
- $\triangleright$  module de communication directe 1747-DCM

#### I.B.3 Caractéristiques générales [19]

#### **I.B.3.1 Présentation**

Le bus de terrain RIO (Remote Input Output) est de type Maître-Esclave.

Un appareil Maître (appelé SCRUTATEUR) assure la scrutation du ou des esclaves (appelés également ADAPTATEURS).

Le maître est indispensable au fonctionnement du bus. Deux esclaves ne peuvent communiquer entre eux. La figure I.B.3.1 ci-dessus représente la structure maître-esclave de bus de terrain RIO.

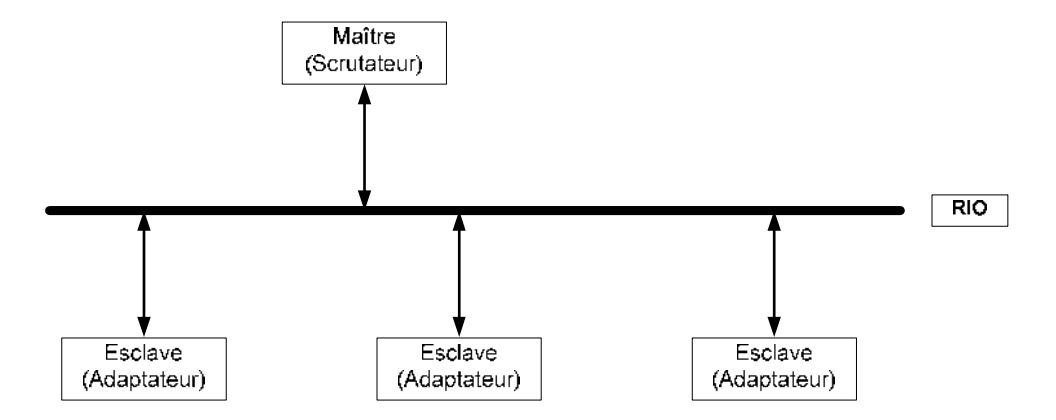

Figure I.B.3.1 : Bus de terrain RIO

#### **I.B.3.2 Caractéristiques**

Le bus RIO possède trois vitesses de fonctionnement différentes, qui conduisent à des caractéristiques différentes de longueur maximum déployée et de choix des résistances de terminaison.

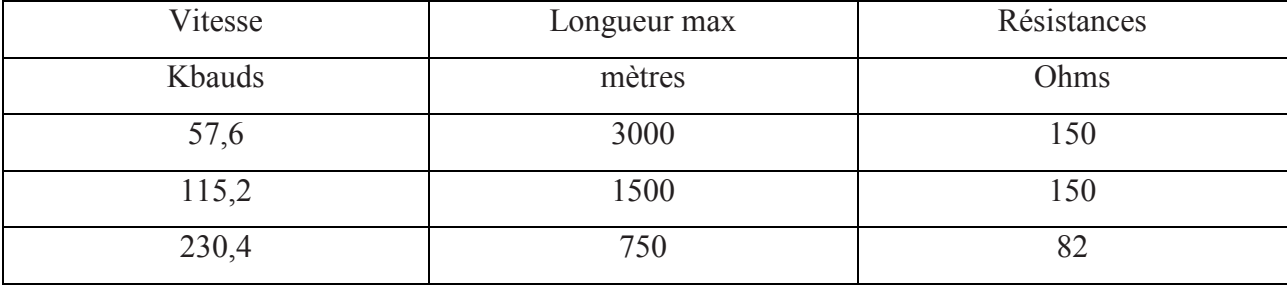

#### Tableau I.B.3.2: Caractéristique de bus de terrain RIO

#### I.B.3.3 L'adressage

#### I.B.3.3.1 Principe

L'adressage du RIO est directement issu de l'adressage des PLC. Il est basé sur l'utilisation de registre- images d'entrées et de sorties de tailles égales et prédéfinies.

Registre-images d'entrées sorties des SLC: sont des registres indépendants et ne comprennent que les adresses mises en œuvre par les cartes d'E/S existantes ou déclarées dans la configuration du SLC.

#### **I.B.3.3.2 Définitions**

Un mot d'entrée ou de sortie est composé de 16 bits.

>> repérés en décimal de 0 à 15 dans un SLC.

>> repérés en octal de 0 à 7 et de 10 à 17 dans un PLC.

Un GROUPE MODULE est un morceau de registre-image composé d'un MOT d'entrée plus un MOT de sortie.

Un RACK LOGIQUE est composé de 8 groupes modules.

Un CHASSIS est une structure matérielle qui accueille les cartes d'E/S.

#### I.B.4 Le module de scrutation RIO 1747-SN [20]

#### I.B.4.1 Fonctionnalité

La carte SN est un scrutateur du réseau RIO. Elle est utilisée avec un processeur SLC 5/02 ou supérieur. Sur le réseau RIO, elle gère 4 racks (32 mots d'entrée et 32 mots de sortie), soit un maximum de 16 appareils. Elle travaille en Entrées/Sorties discrètes, et accepte le fonctionnement par blocs transfert (1 à 64 mots par bloc) à partir de la série B, elle peut également, à partir de cette série, se configurer en mode d'adressage avec complémentarité. Deux DELs en face avant COMM et FAUT, indiquent l'état du module.

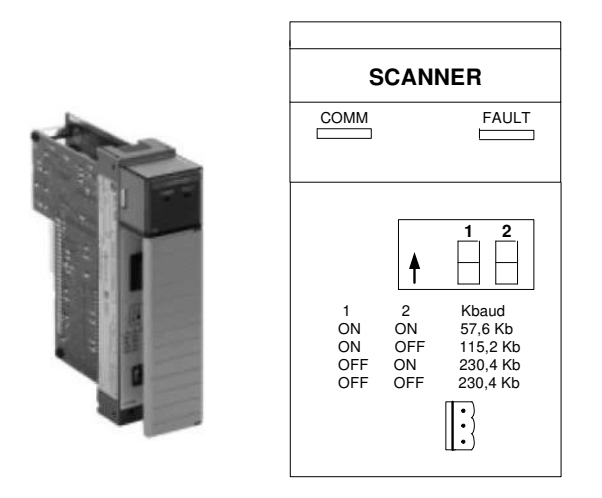

Figure I.B.4.1 : Module de scrutation RIO 1747-SN

#### **I.B.4.2 Réglages**

La vitesse de transmission (57.6; 115.2; 230.4 KBauds) se règle par deux microinterrupteurs à l'arrière de la carte.

Les autres réglages s'effectuent par le fichier G.

#### I.B.4.3 Fichier G

Le fichier G est constitué de trois mots (pour la série A).

>> Le mot 0 correspond à des informations sur le scrutateur. Il est établi automatiquement par le logiciel.

>> Le mot 1 spécifie l'adresse de chaque appareil du réseau, c'est-à-dire le numéro de rack (0 à 3) et de groupe-module de début  $(0, 2, 4, 6)$ .

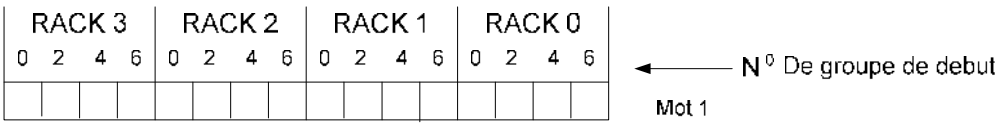

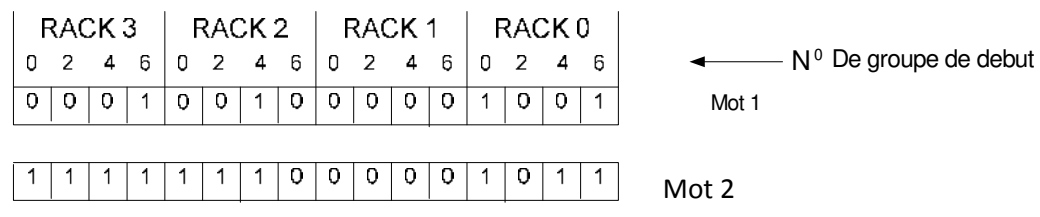

 $\gg$  Le mot 2 spécifie la taille des appareils positionnés par le mot 1.

Dans cet exemple 4 appareils sont déclarés

Au rack 0 groupe  $0: \frac{1}{2}$  rack

Au rack 0 groupe  $6: \frac{1}{4}$  rack

Au rack 2 groupe 2 : 3/4 rack

Au rack 3 groupe 0 : 1 rack

>> Le mot 3 spécifie l'adresse de chaque appareil en complémentarité avec le numéro de rack

 $(8 \text{ à } 11)$  et de groupe-module de début  $(0, 2, 4, 6)$ .

>> Le fichier G contient 2 mots supplémentaires pour la série B.

 $\gg$  Le mot 4 spécifie la taille des appareils positionnés par le mot 3.

#### **I.B.4.4 Fichier M**

Les fichiers M résident dans la carte scrutatrice et sont accessibles par le programme automate.

#### 1. Fichier M0

C'est un fichier de commande qui permet :

- $\bullet$ D'inhiber la scrutation d'un appareil.
- De mettre à 0 les sorties d'un appareil en mode RUN.
- De remettre à 0 les sorties d'un appareil en quittant le mode RUN, quel que soit le réglage du Maintien dans le dernier état de l'appareil.

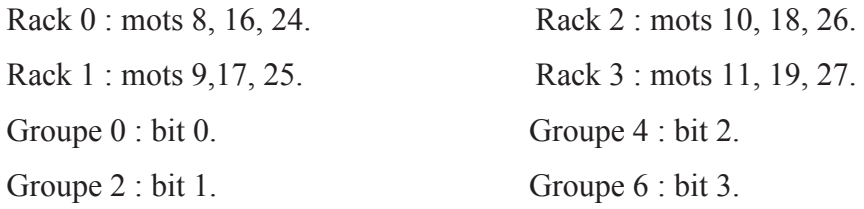

#### 2. Fichier M1

C'est un fichier d'état, ne pas écrire dans ce fichier.

- Le mot 0 indique l'état de la carte, faute, tentative de communication.
- Le mot 2 indique la vitesse de transmission, (recopie des deux interrupteurs).

## Chapitre I Section B: Communication sur le Bus de terrain RIO

- Le mot 3 indique l'adresse de début de chaque appareil du réseau en complémentarité (recopie du mot 3 de G avec série B).
- Le mot 4 indique la taille des appareils en complémentarité (recopie du mot 4 G avec série B).
- Le mot 5 indique l'état des appareils actifs en complémentarité (en fonctionnement normal identique au mot 3 de M1 avec série B).
- Le mot 8 indique l'adresse de début de chaque appareil du réseau (recopie du mot 1 de  $\mathcal{G}$
- Le mot 9 indique la taille des appareils (recopie du mot 2 de G).
- Le mot 10 indique l'état des appareils actifs, en fonctionnement normal identique au mot 8 de M1.
- Les mots 12 à 15, bits 0 à 3 (0 à 7 pour la série B) indiquent les appareils en faute, par  $\frac{1}{4}$  de rack.
- Les mots 16 a 47 indiquent les nombres de 'retries' sur le réseau RIO.

#### **I.B.4.5 Blocs transfert [19]**

Cette fonctionnalité est accessible à partir des cartes 1747-SN de série B. Pour les blocs transfert en écriture BTW, le fichier M0 contient les données de contrôle et les données transmises par les BTW. Pour les blocs transfert en écriture BTR, le fichier M1 contient les données d'état et les données reçues par les BTR.

Un total de 32 buffers pour les blocs transfert sont disponible dans les fichiers M0 et M1. Pour chaque transfert, un maximum de 64 échangé et un octet d'entrées plus un octet de sorties sont utilisés dans la table d'E/S.

L'organisation dans les fichiers M0 et M1 est la suivante :

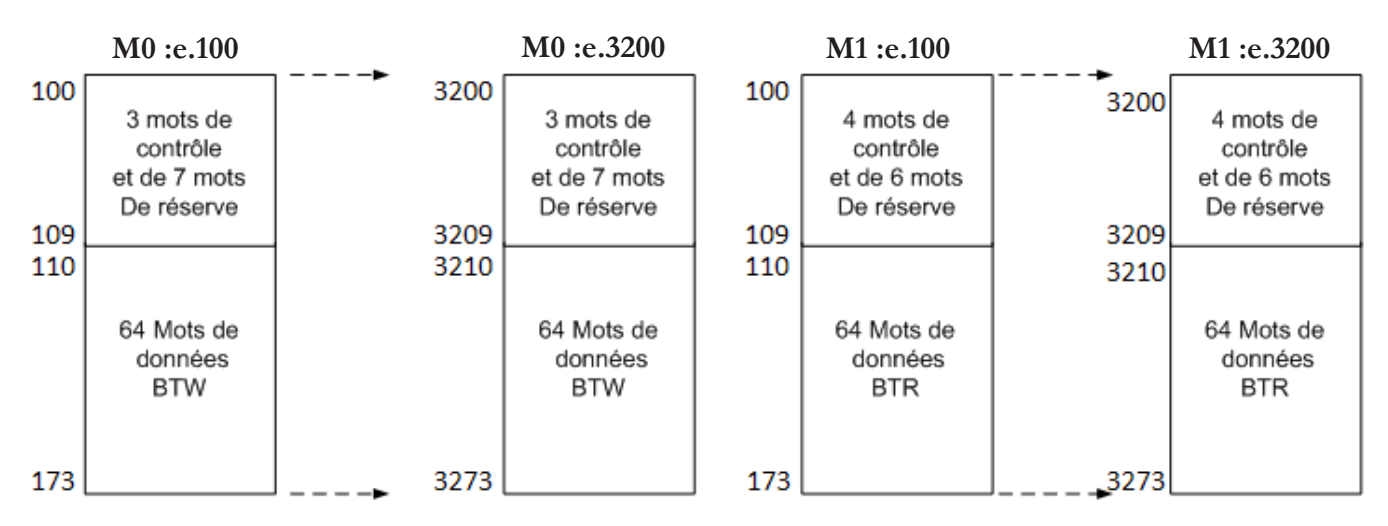

Figure I.B.4.5 : Structure du Bloc de transfert.

## Chapitre I Section B: Communication sur le Bus de terrain RIO

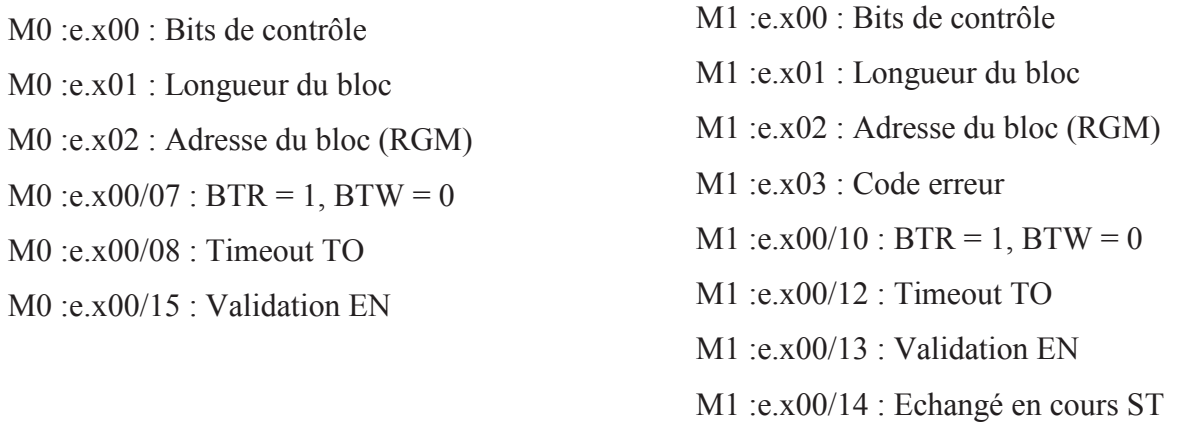

Remarque : les instructions BTR et BTW sont accessibles a partir des O.S. 302, 401 et 501 de série C.

#### I.B.4.6 Déclaration de la carte

Au numéro d'emplacement voulu, déclarer la carte 1747-SN. Dans la configuration des cartes d'E/S intelligentes indiquer le nombre de mots scrutés.

Régler la longueur de M0 et M1 à 32 mots (ou plus les séries B), si les fichiers sont utilisés. Fixer la taille du fichier G a 3 (ou 5 en complémentarité avec les séries B). Et modifier le fichier G pour donner les valeurs voulues aux mots  $1$  et  $2$  (ou  $1$  à 4).

#### I.B.4.7 Adressage

Les Entrées/sorties gérées par la carte SN seront adressées de la même manière suivante :

Si le numéro d'emplacement de la carte est e :

- $I:em/b$  ou  $O:em/b$ 

 $m$  est le numéro du mot (de 0 a 31).

**b** est le numéro de bit (de 0 a 15).

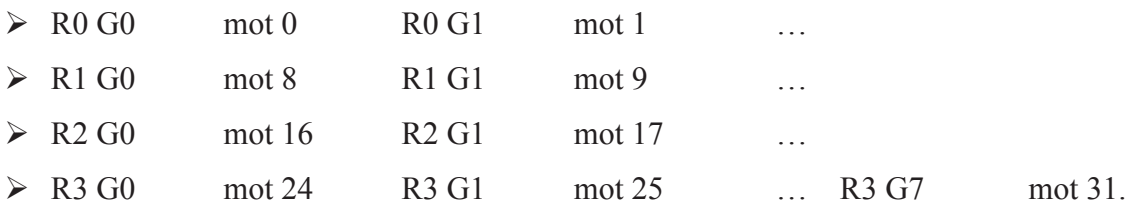

Les variables de type G, M0, M1 seront adressées de la manière suivante :

Ge:m avec m de 0 a 4

**M0:e.m/b** avec m de 0 a 31 (plus si BT) et b de 0 a 15.

**M1:e.m/b** avec m de 0 a 31 (plus si BT) et b de 0 a 15.

#### I.B.5 La carte 1747-DCM

#### **I.B.5.1 FONCTIONNALITE**

Ce module (DCM) relie l'automate SLC 500 au PLC Allen-Bradley pour le traitement reparti. Le DCM fonctionne comme un adaptateur RIO sur une liaison RIO. Les informations sont transférées entre un scrutateur PLC ou SLC local et un module 1747-DCM décentralise pendant chaque scrutation des E/S décentralisées. Le nombre de DCM pouvant être supervises par un scrutateur dépend du nombre de châssis pris en charge par ce dernier et de la taille du châssis des DCM. Les automates modulaires SLC 500 prennent en charge plusieurs DCM. Le module DCM réside dans un châssis avec un processeur et ne scrute pas les E/S dans le châssis.

La carte DCM permet d'échanger des mots d'E/S avec un scrutateur sur le bus RIO. Elle peut être utilisée avec tous les processeurs SLC. Avec une version bloc, elle sera placée dans le châssis d'extension. Les versions modulaires peuvent héberger plusieurs cartes DCM. **REGLAGES:** 

L'adresse du rack et du groupe-module est réglé par la barrette d'interrupteurs SW1 :

 $\geq 1$  a 6  $\longrightarrow$  numéro de rack de 0 a 37 (en octal)

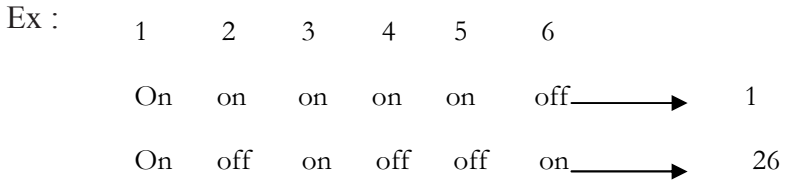

 $\triangleright$  7 et 8  $\longrightarrow$  numéro de groupe 0  $\longrightarrow$  on on, 2  $\longrightarrow$  on off, 4  $\longrightarrow$  off on, 6  $\longrightarrow$  off off. La barrette SW2 permet de régler:

 $\triangleright$  1 et 2  $\longrightarrow$  la vitesse de communication :

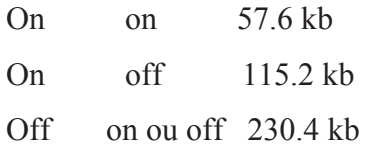

```
Off \longrightarrow RAZ
On \longrightarrow D. Etat
```
> 4 retain-> dernier rack : sur off si le numéro de rack est déjà utilisé et que le DCM est le dernier élément de ce rack.

 $\triangleright$  5 et 6  $\longrightarrow$  taille de rack :

On on  $\longrightarrow^{1/4}$ , on off  $\longrightarrow^{1/2}$ , off off  $\longrightarrow$  rack.

#### I.B.5.2 Déclaration de la carte

A l'emplacement désiré déclarer la carte en fonction de la portion de rack occupée.

#### I.B.5.3 Image des entrées/sorties

Le mot 0 est toujours un mot d'état. Le nombre maximal de mots d'E/S échangés est donc de 7  $(8 - 1)$ .

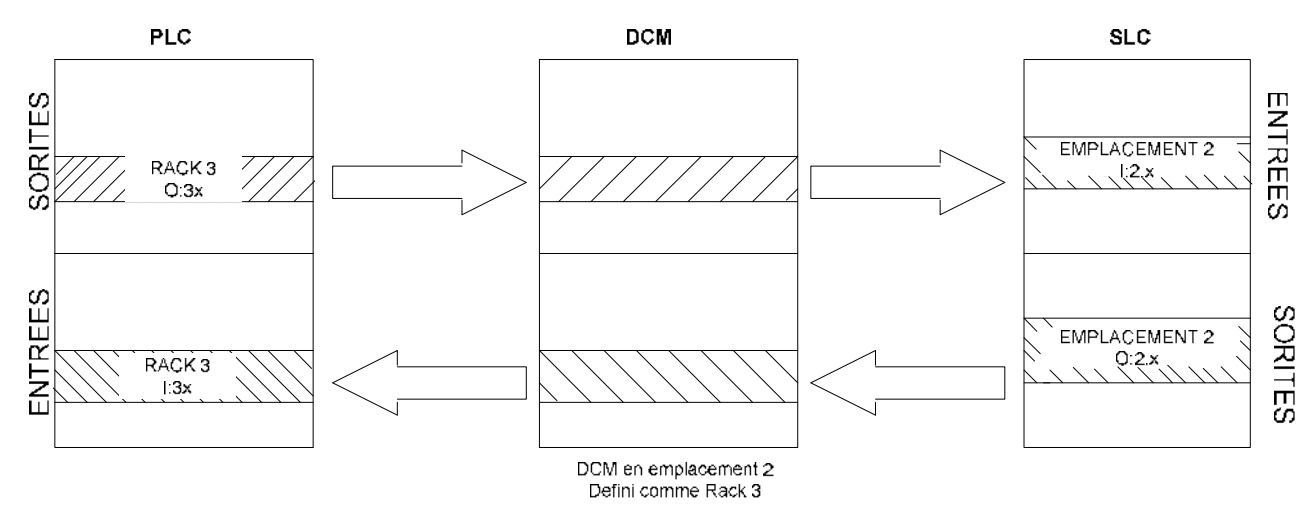

Figure I.B.5.3 : Exemple de communications entre un PLC et SLC à l'aide d'une carte DCM

#### I.B.5.4 Mots d'état

Le mot d'état est le premier mot de tout transfert du DCM.

#### $\triangleright$  Mot d'état du PLC

C'est le mot d'état envoyé par le PLC vers le SLC (N° des bits en décimal).

- Bit  $8:$  OU logique des autres bits, à 1 si un autre bit du mot est à 1.
- Bit 9 : PLC en mode Programme, Test ou Faute.
- Bit 11 : DCM en cours d'initialisation  $\rightarrow$  bit à 1.
- Bit 13 : bit à 1 si le DCM détecte une erreur de communication.

#### $\triangleright$  Mot d'état du SLC

C'est le mot d'état envoyé par le SLC vers le PLC (N° des bits en octal).

- $\bullet$  Bit 10 : OU logique.
- Bit 11 : SLC en mode programme, Test ou Faute.
- Bit 12 : bit à 1 si la donnée de sortie du SLC risque d'être invalide.
- $\bullet$  Bit 13 : bit à la disposition de l'utilisateur.

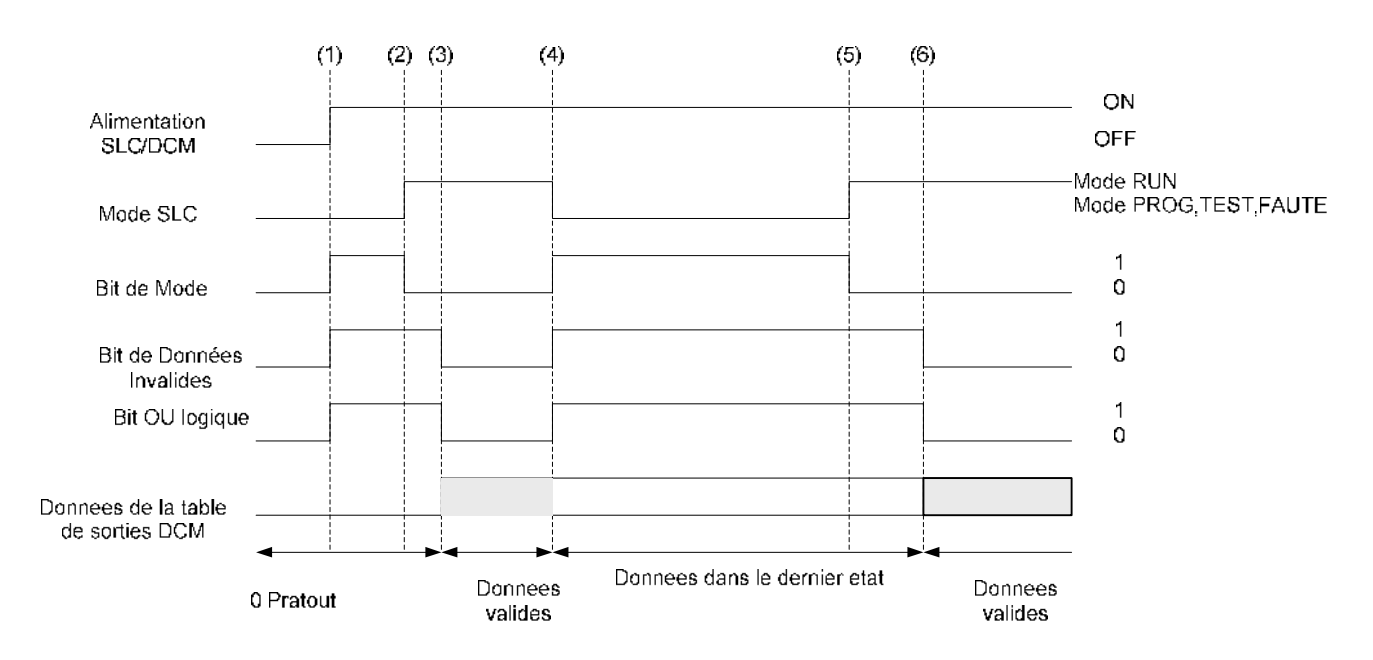

Diagramme des temps :

Figure I.B.5.4 : Diagramme des temps

#### Conclusion

La configuration de tel réseau de communication est faite à travers le logiciel de programmation en allons a propriété automate, mais pour les automates qui ne supporte pas le protocole il doit y a avoir un module de communication scrutateur ou adaptateur (SN, DCM, ASB, ...etc.) et leurs configuration aura dans le logiciel de programmation dans la partie configuration matériel avancée après avoir sélection le module de communication.

# **CHAPITRE II**

Logiciel de programmation

RSLogix500

## **Introduction**

Les gammes d'automates Allen-Bradley sont programmées avec leurs propres logiciels de programmation. Sont distribuer comme suit :

- La gamme PLC5 avec RSLogix5.
- La gamme SLC500 et MicroLogix avec RSLogix500.
- La gamme Logix  $5000$  avec RSLogix  $5000$ .
- La gamme nano-automate Pico avec PicoSoft Pro.

#### II.1 Description du RSLogix 500 [21]

Le logiciel RSLogix 500 est un logiciel de programmation de logique à relais 32 bits sous Windows® pour les processeurs SLC 500 et MicroLogix de la gamme automate Allen-Bradley. Il permet : la création et la gestion de projets, la configuration et le paramétrage du matériel et de la communication, la gestion des mnémoniques et la création des programmes.

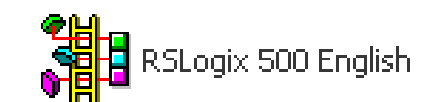

Figure II.1 : le sigle de logiciel RSLogix 500

#### II.1.1 Les applications du logiciel RSLogix 500

1. Un gestionnaire de projet : Il gère toutes les données relatives à un projet d'automatisation. Il démarre automatiquement les applications requises pour le traitement des données sélectionnées.

2. Configuration matériel: Il permet de configurer et de paramétrer le matériel d'un projet d'automatisation. Il suffit de sélectionner les châssis(Rack) et le nombre d'emplacements dans chaque rack puis affecter les modules nécessaires aux emplacements souhaités dans les racks. De plus il permet le paramétrage de la CPU (comportement à la mise en route) et du protocole de communication et l'alimentation.

3. Editeur de mnémoniques : Il permet de gérer toutes les variables globales. C'est-à-dire la définition des désignations symboliques et des commentaires pour les signaux de processus (entrées/sorties), mémentos, l'importation et l'exportation avec d'autres programmes Windows.

4. Langages de programmation : Deux langages de programmation sont inclus dans le logiciel de base : LAD (Ladder Diagram), ASCII (assembleur).

5. Diagnostic du matériel : Il fournit un aperçu de l'état du système d'automatisation. Dans une représentation d'ensemble, un symbole permet de préciser pour chaque module, s'il est défaillant ou pas. De plus, il permet l'affichage d'informations générales sur le module et son état, l'affichage d'erreurs sur les modules de la périphérie centrale et des esclaves DP et l'affichage des messages de la mémoire tampon de diagnostic.

6. RSLinx : Il permet le transfert de données via un réseau de communication DH+. DH485, Ethernet, tout en offrant les possibilités de choisir les participants à la communication.

#### II.1.2 Les fonctions du logiciel RSLogix 500

1. Un éditeur de logique à relais à structure libre qui permet de concentrer sur la logique de l'application plutôt que sur la syntaxe pendant l'écriture du programme.

2. Un vérificateur de projet puissant qui sert à créer une liste d'erreurs.

3. Une fonction d'édition "glisser-déplacer" pour rapidement déplacer des éléments de table de données d'un fichier de données à l'autre, des lignes d'un sous-programme ou d'un projet à l'autre ou des instructions d'une ligne à l'autre dans un même projet.

4. Une surveillance personnalisée des données pour visualiser des éléments de données distincts et observer les interactions.

5. Une fonction de tendance et d'histogramme permettant de surveiller et d'afficher les données de procédé.

6. Des bibliothèques SLC servant à stocker et à récupérer des portions de la logique à relais pour les réutiliser dans l'un des logiciels de programmation de SLC de Rockwell Software.

7. Un utilitaire de comparaison permettant de visualiser graphiquement les différences dans un projet.

## Chapitre II : Logiciel de programmation RSLogix 500

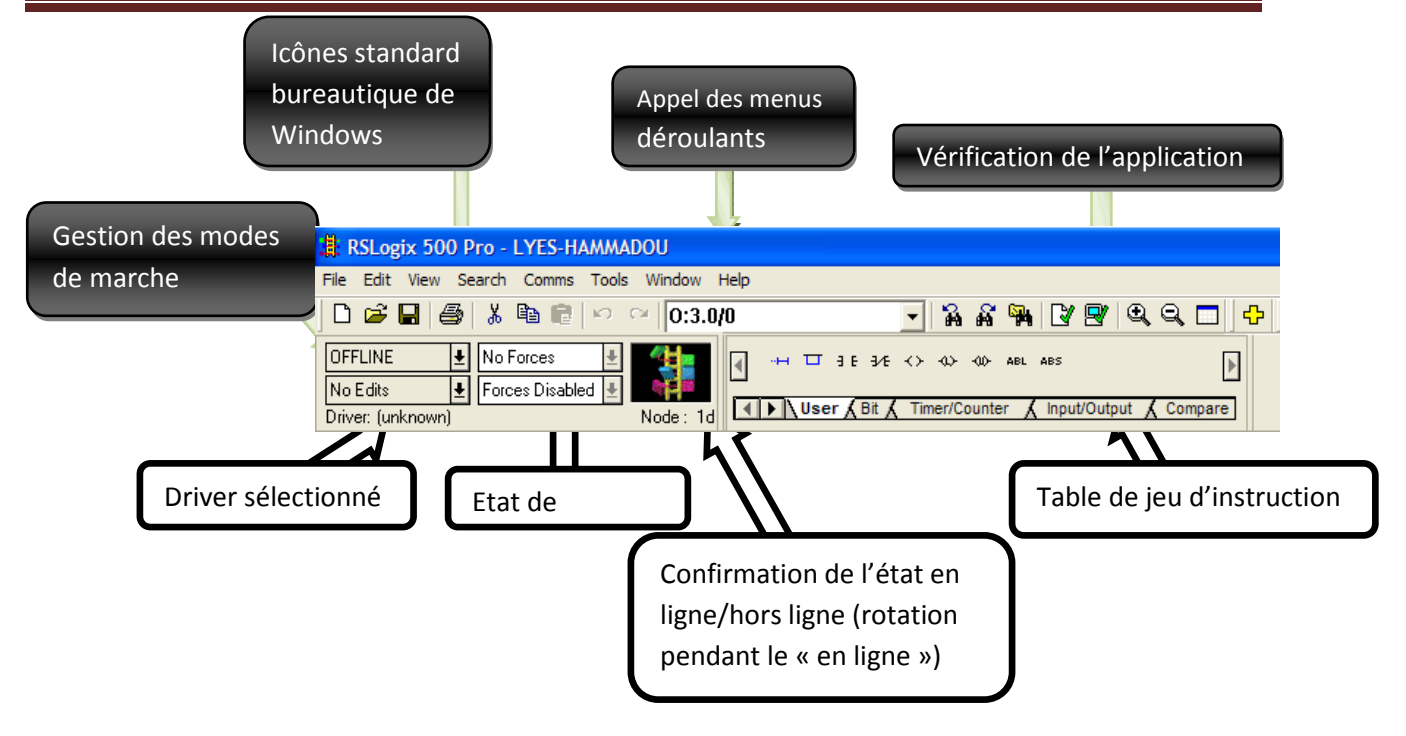

Figure II.1.2 : les fonctions de RSLogix500

#### II.2 Les langages de programmation [22]

La norme IEC 1131-3 (la Commission Électrotechnique Internationale) a définit cinq langages de programmation qui peuvent être utilisés pour la programmation des automates programmables industriels (API).

Ces langages peuvent être divisés en deux grandes catégories

#### • Langages graphiques

- SFC « Séquentiel Funiculite Chart » ou GRAFCET.
- LD « Ladder Diagram »ou schéma à relais.
- FBD « Function Block Diagram »ou schéma par bloc.

#### **Langages textuels**  $\bullet$

- ST « structured text » ou texte structuré.
- IL « Instruction List » ou Liste d'instructions.
### II.2.1 les langages graphiques [23]

#### 1. Le GRAFCET

L'acronyme GRAFCET signifie "GRAphe Fonctionnel de Commande Etape Transition" (SFC Sequential Function Chart). C'est une méthode de représentation graphique permettant de décrire le cahier des charges d'un automatisme. Il est adapté aux systèmes à évolution séquentielle, il est défini par un ensemble d'éléments graphiques de base traduisant le comportement de la partie commande vis-à-vis de ses entrées et de ses sorties.

Un programme GRAFCET décrit un procédé comme une suite d'étapes, reliées entre elles par des transitions. Chaque transition associée une réceptivité, celle-ci est une condition logique qui doit être vraie pour franchir la transition et passer à l'étape suivante. Des actions sont associées aux étapes du programme.

Le format graphique d'un programme GRAFCET est le suivant :

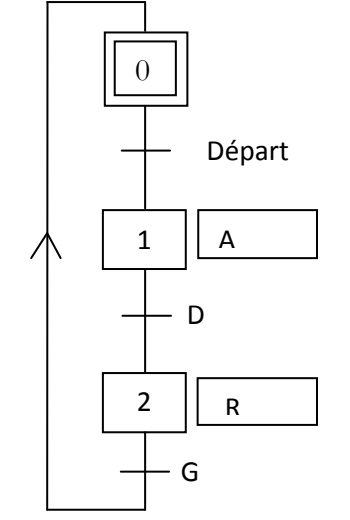

Figure II.2.1.1 : exemple d'un GRAFCET

Une ETAPE correspond à une phase durant laquelle on effectue une ACTION pendant une certaine DUREE. L'action doit être stable, c'est à dire que l'on fait la même chose pendant toute la durée de l'étape, en particulier composition de plusieurs actions, ou à l'opposé l'inaction (étape dite d'attente).

On représente chaque étape par un carré, l'action est représentée dans un rectangle à gauche. l'entrée se fait par le haut et la sortie par le bas. On numérote chaque étape par un entier positif, mais pas nécessairement croissant par pas de 1.

Une TRANSITION est une condition de passage d'une étape à une autre. Elle n'est que logique, sans notion de durée. La condition est définie par une RECEPTIVITE qui est généralement une expression booléenne de l'état des CAPTEURS.

On représente une transition par un trait horizontal sur une liaison verticale. On note à droite la réceptivité double barre. Dans le cas de plusieurs liaisons arrivant sur une transition, on les fait converger sur une grande.

#### 2. Ladder Diagram

Le LD est une représentation graphique qui traduit directement des équations booléennes en un circuit électrique en combinant des contacts et des relais a l'aide des connexions horizontales et verticales, les contacts représentent les entrées (contact normalement ouvert, contact normalement fermé,...) et les relais représentent les sorties (relais directs, relais inversés,...), les diagrammes LD sont limités sur la gauche par une barre d'alimentation et par la masse sur la droite.

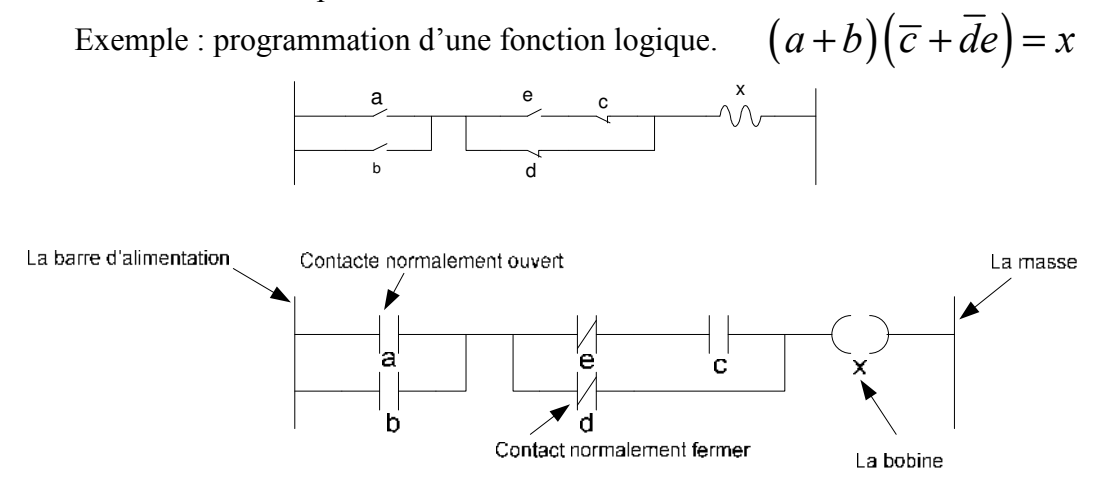

Figure II.2.1.2.1: Programme LADDER

Le langage Ladder propose d'autres fonctions telles que les fonctions de comptage et de temporisation, les fonctions arithmétiques, logique et conversion, les fonctions de comparaisons et de transfert, exemple de comparaison entre deux valeurs flottantes :

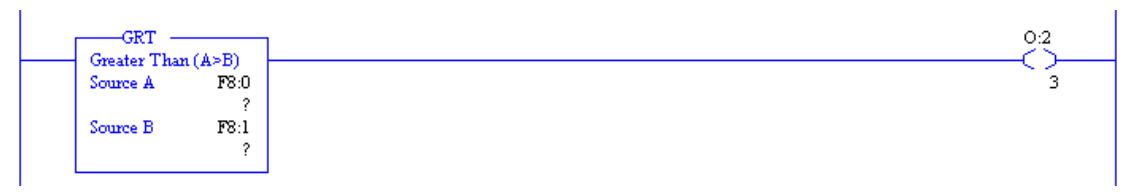

Figure II.2.1.2.2: ligne de comparaison Ladder

#### 3. Bloc de fonction

C'est un langage graphique qui permet la construction d'équations complexes à partir des opérateurs standard, ou de blocs fonctionnels, il se compose de réseaux de fonctions préprogrammées ou non, représentées par des rectangles qui sont connectés entre eux par des lignes. La programmation avec le FBD est très souple et facile à apprendre, la plupart

des fonctions nécessaires (les fonctions arithmétique et logique, les fonctions de temporisation, des blocs fonctionnels PID...) sont déjà disponible dans la bibliothèque, il suffit juste de les connecter et bien paramétrer les entrées et les sorties, c'est-à-dire respecter le type des variables lors de la connexion.

Par exemple pour réaliser l'opération arithmétique on aura besoin de trois blocs : Un pour addition, un pour la multiplication et un autre pour la division.  $20(x + y)/z = w$ 

| $(x+y)=x$ | -ADD     |              | $20^*x = x$ | -MUL     |      | $x/z=x$ | DIV      |      | $x = w$ |
|-----------|----------|--------------|-------------|----------|------|---------|----------|------|---------|
|           | Add      |              |             | Multiply |      |         | Divide   |      |         |
|           | Source A | F24:0<br>0.0 |             | Source A | F8:0 |         | Source A | F8:0 |         |
|           | Source B | F8:1<br>0.0  |             | Source B | F8:2 |         | Source B | F8:3 |         |
|           | Dest     | F8:0<br>0.0  |             | Dest     | F8:0 |         | Dest     | F8:0 |         |

Figure II.2.1.3: ligne d'opération arithmétique

### **II.2.2 Les langages textuels**

### 1. Texte Structuré

Le langage ST (Structured Text) est un langage de programmation textuel de haut niveau dédié aux applications d'automatisation, il est utilisé principalement pour décrire les procédures complexes et difficilement modélisables avec les langages graphiques, il peut aussi être utilisé en tant que sous programme avec d'autre langage de programmation. Il utilise les même énoncés que les langages de programmation de haut niveau (Pascal, C, C++...) comme: les assignations, les appels de fonction, les énoncés de contrôle (IF, THEN, ELSE, CASE) ou d'itération (FOR, WHILE, REPEAT) en plus des opérations arithmétiques et logiques.

Exemple : calcul de l'écart entre deux points dans un plan cartésien.

**FUNCTION Ecart: REAL** VAR INPUT X1, X2, Y1, Y2 : REAL; **END VAR BEGIN** RESULT := SQRT((X1-X2)^2 + (Y1-Y2)^2); **END FUNCTION** 

Figure II.2.2.1: programme de langage à texte structuré

#### 2. Liste d'instructions

Le langage IL est un langage textuel de bas niveau (proche du langage assembleur), qui utilise un jeu d'instruction simple, il trouve sa puissance dans les applications de petites tailles, et dans la création de sous programme ou procédure, car il permet un contrôle totale et une optimisation parfaite du code, par contre dans les grandes applications il est très difficile de programmer avec le IL, les programmes dans ce langage peuvent être traduit des autres langages. Le IL a la même structure que l'assembleur, il utilise un ou plusieurs registres de travail. Les valeurs intermédiaires nécessaires pour l'exécution d'une instruction donnée seront mémorisées dans ces registres le temps de leurs utilisations et il possède un jeu d'instruction assez riche qui toutes les opérations arithmétiques et logiques, les opérations de comptage et temporisation, la comparaison et le transfert...

Par exemple pour réaliser l'opération suivante :  $w = \frac{20(X+Y)}{Z}$ 

$$
\begin{array}{llll} \text{LD} & \text{X} \\ \text{LD} & \text{Y} \\ +\text{R} \\ \text{LD} & +20 \\ * \text{R} \\ \text{LD} & \text{Z} \\ \text{ST} & \text{W} \end{array}
$$

Figure II.2.2.2: programme de langage à liste d'instruction

### II.3 Création d'un projet RSLogix 500

Un projet comprend essentiellement deux données : les fichiers programmes et la configuration matérielle. RSLogix 500 est basé sur l'utilisation de projets. Un projet est un ensemble complet de fichier associé à un programme de logique.

Créer un projet à partir du menu Fichier. RSLogix 500 invite à définir le type de processeur avec lequel il sera communiqué et créer un contrôle d'arborescence du projet. Cette arborescence du projet est un point d'accès au programme, à la table de données et aux fichiers de base de données. Pour y accéder il faut lancer le programme RSLogix 500. L'interface suivant soit apparaitre et il permet la manipulation du projet et l'accès aux programmes RSLogix 500.

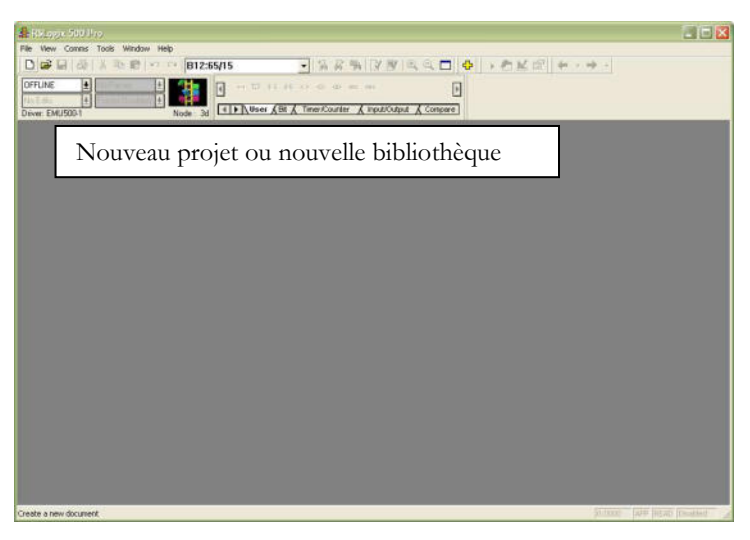

Figure II.3.1 Création d'un nouveau projet

Pour créer un nouveau projet, il suffit de cliquer sur la fenêtre 'Nouveau projet', attribuer un nom et le type de processeur à utiliser. Ensuite il faut choisir une station de travail puis valider.

Les types des processeurs qui peuvent être programmé par RSLogix 500 sont les SLC 500 et MicroLogix de la gamme automate Allen-Bradley:

Les automates SLC 500 constituent une famille d'automates programmables compacts toujours plus nombreux, bâtie autour de deux options matérielles : une version bloc avec possibilité d'extension en utilisant un châssis à 2 emplacements, et une version modulaire comprenant jusqu'à 960 points d'E/S.

- 1. Automate SLC 500 bloc: L'automate SLC 500 version bloc offre des options économiques variées allant jusqu'à 104 points d'Entrées/Sorties (E/S).
- 2. Automate SLC 500 modulaire : L'automate SLC 500 version modulaire offre une flexibilité additionnelle en matière de configuration du système, une puissance et une

capacité de traitement d'E/S supérieures. Les options automate incluent: SLC 5/01, SLC 5/02, SLC 5/03, SLC5/04, SLC5/05.

Les automates MicroLogix sont des automates programmables économiques dotés d'un puissant jeu d'instructions et d'une grande vitesse de traitement constitue d'automates programmables compacts avec possibilité d'extension par l'ajout des cartes I/O compact. Utilisent le langage LADDER. Les options automate incluent : MicroLogix 1000, MicroLogix 1100, MicroLogix 1200, MicroLogix 1500.

Exemple : choix d'un automate SLC 500, CPU SLC 5/04 et une mémoire de 64 K mots.

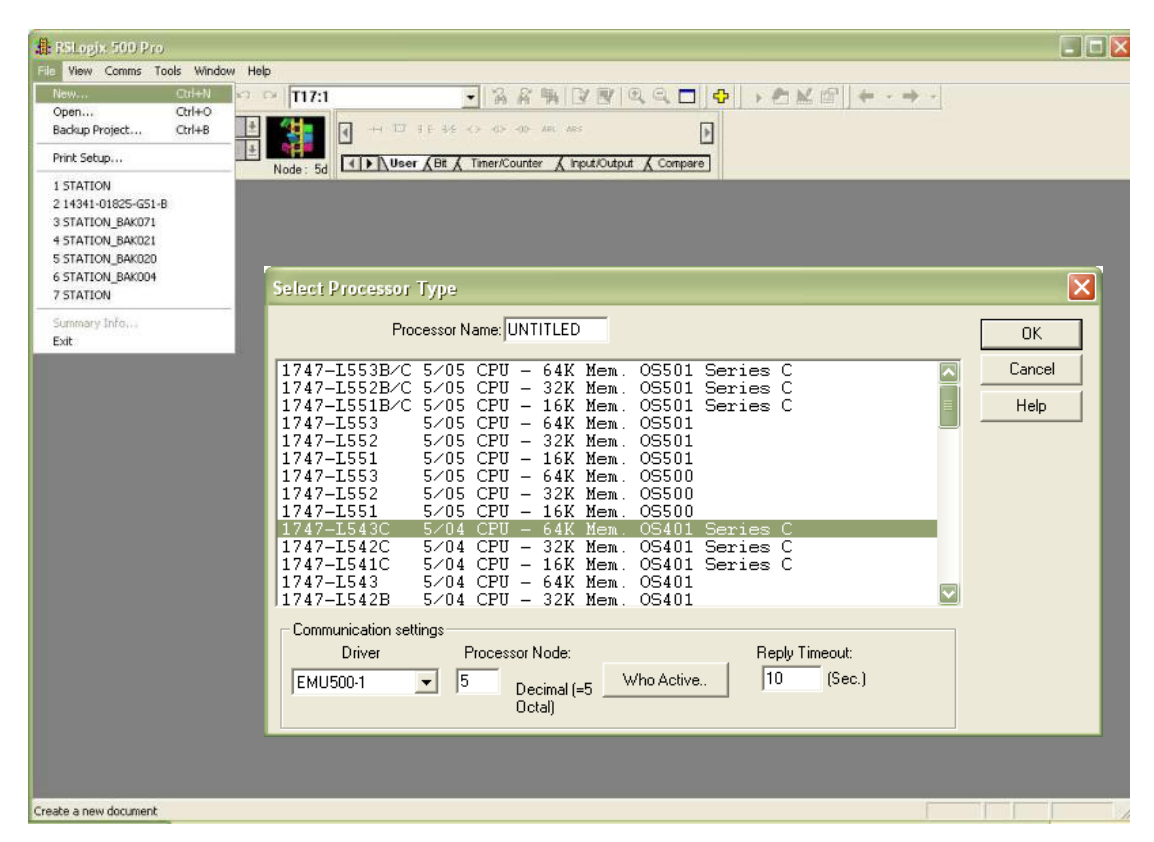

Figure II.3.2 Choix de la CPU de travail

Comment un processeur d'un automate ALLEN Bradley est référencié :

CPU : L'Unité Centrale, noté : 1747-Lxxx 5/0x CPU – xxK Mem. OSxxx.

- 1747-Lxxx : la référence des automates SLC.  $\bullet$
- $\bullet$  $5/0x$  CPU : le type d'automate.
- xxK Mem : la taille mémoire d'un automate est donnée en Kilo instructions.  $\bullet$
- OSxxx : information sur le système d'exploitation.  $\bullet$

### II. 3.1 Configurer les communications système

#### 1. Communications système et communications de l'automate

Configurer toutes les communications avant de commencer un nouveau projet. Les paramètres défini lors de cette étape restent dans le projet et seront appliqués lorsqu'en télécharge tout programme de logique.

Deux méthodes qui permettent de définir les paramètres de communication.

 $\blacktriangleright$ Utiliser la boîte de dialogue Communications du système (accessible à partir du menu Communications) pour indiquer la configuration de communication d'un processeur auquel en veut connecter. Cette méthode de communication n'est pas reliée avec projet.

 $\blacktriangleright$ Utiliser la boîte de dialogue Communications de l'automate (accessible à partir Propriétés de l'automate dans l'arborescence du projet), si en veut que les paramètres de driver et de station entrer, restent dans le projet. En veut alors que les informations de driver et de station que en a définies pour utilisation avec notre projet écrasent les paramètres de communication du système, quand en télécharge par la suite le projet sur un processeur spécifique.

Sélectionner ensuite un driver de Communications. Si la liste de drivers est vide, lancez RSLinx puis configurer un driver.

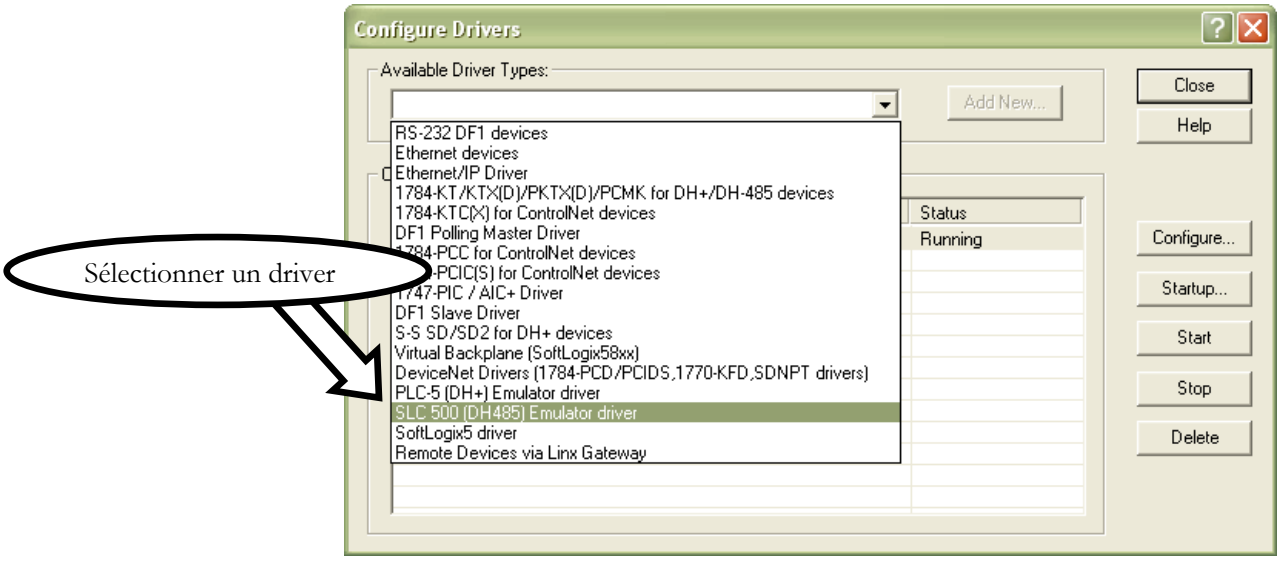

Figure II.3.1.1 Configuration d'un driver de communication

Dans le menu des driver on trouve les drivers des protocoles de communication des automates ALLEN Bradley:

Le port DH 485 existe en standard sur les SLC 5/01, 5/02 et 5/03.

Le port DH + existe en standard sur les SLC  $5/04$ .

Le port Ethernet existe en standard sur les SLC 5/05.

#### 2. Les différents protocoles de communication [24]

1. EtherNet/IP: Ethernet TCP/IP est un réseau local d'entreprise conçu pour échanger rapidement des informations entre des ordinateurs et des équipements connexes. Grâce à la large bande passante (10 Mbits/s à 100 Mbits/s) du réseau Ethernet, de nombreux ordinateurs, automates et autres équipements peuvent communiquer sur de très longues distances.

2. DeviceNet: DeviceNet est un réseau de communication ouvert de niveau bas qui fournit des connexions entre des équipements industriels simples (capteurs, actionneurs, etc.) et des équipements de haut niveau (automates). Un réseau DeviceNet réduit les coûts d'installation, les temps de démarrage/mise en route, ainsi que les temps d'arrêt du système ou des machines.

3. ControlNet: ControlNet est un réseau déterministe ouvert et rapide permettant de transmettre des informations prioritaires. Il fournit un contrôle en temps réel et des services de messagerie pour les communications d'égal à égal. En tant que liaison rapide entre les automates et les dispositifs d'E/S, un réseau ControlNet combine les fonctions des réseaux RIO universels et DH+ existants. Peut connecter différents équipements à un réseau ControlNet, notamment des PC, des automates, des dispositifs d'interface opérateur, des variateurs et des modules d'E/S.

4. Data Highway Plus: Data Highway Plus est un réseau local conçu pour prendre en charge la programmation et l'acquisition de données à distance pour les applications industrielles. Peut également utiliser des modules de communication DH+ pour mettre en place un réseau d'égal à égal. Le réseau DH+ accepte les configurations en cascade et ligne principale/dérivation. Le nombre d'équipements pris en charge sur une liaison DH+ et la longueur maximale du câble dépend de la vitesse de transmission. Le terminal DH+ communique avec un contrôleur PLC seul, SLC 5/04, système ControlLogix, ou multiples automates Allen-Bradley sur le réseau DH+. Ces dispositifs sont appelés stations.

5. Remote I/O (RIO): Communique avec automates PLC ou SLC 500, ou système ControlLogix sur le module 1771 Remote I/O network, Il supporte les deux types du transferts discret et bloc de données.

6. DH-485: Le réseau de communication DH-485 permet aux équipements de l'atelier de partager des informations. Par l'intermédiaire de ce réseau. Le protocol DH-485 permet la communication entre automates Allen-Bradley SLC 500 seul ou multiple ou MicroLogix sur le réseau DH485 .Il supporte le point à point ou les transferts du réseau.

7. RS-232 (DH-485 protocole): Communique avec automates MicroLogix et SLC qui utilisent le protocole DH-485 sur point à point et configurations du réseau.

8. RS-232 (DF1 protocole): Communique avec automates SLC 500 seul, PLC ou MicroLogix sur point-à-point liaison DF1.

9. Profibus: Est une communication utilise le Profibus DP standard pour des grandes-vitesses (jusqu'à 1.5M baud) transmission des données à Siemens et autre contrôleurs qui supporte le protocole Profibus DP.

10. Modbus terminal: utilise un transfert half-duplex, et est un protocole de communication maître/esclave d'architectures contrôleur Rockwell Automation et d'autres stations d'automatisation y compris Modicon et contrôleurs GE.

# II.3.1.1 Qui actif

La fonction Qui Actif utilise l'affichage réseau de la boîte de dialogue de communications pour indiquer les stations connectées au réseau SLC. Ces informations elles permettent de sélectionner les stations à partir desquelles transférer, vers lesquelles charger ou à surveiller en ligne. Elle peut également afficher les statistiques sur le rendement de vos communications.

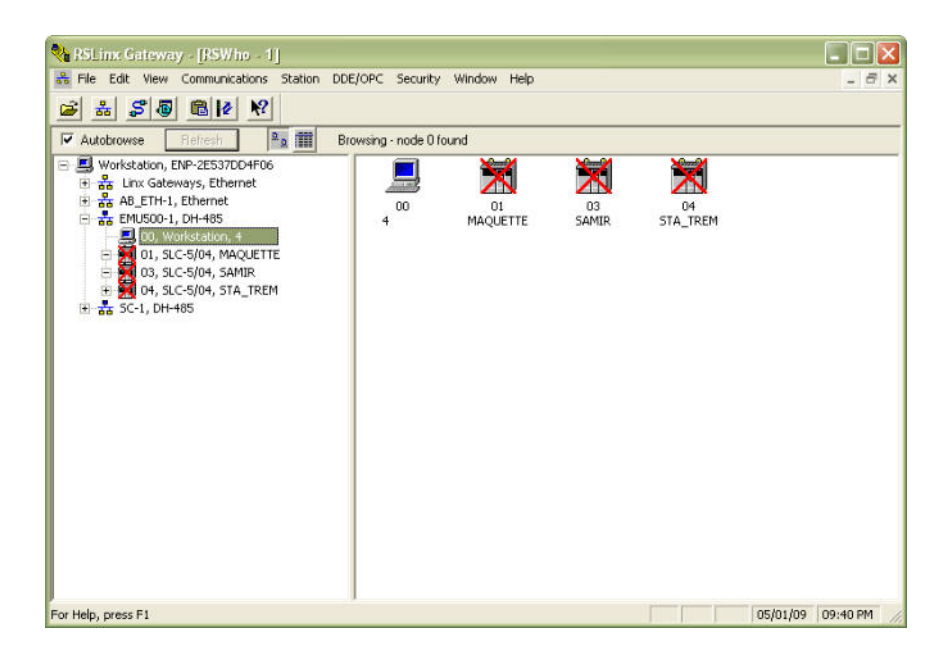

Figure II.3.1.2 Fonction Qui Actif

### **II.3.2 Configuration matériel**

### II.3.2.1 Installer le châssis et les modules d'E/S

#### **Introduction**

Après avoir ouvert un projet, il faut définir un châssis, identifier les cartes d'E/S en indiquant leur position dans le rack du processeur et sélectionner le type d'alimentation nécessaire pour chacun des racks de la configuration. Une application réelle peut comprendre jusqu'à trois racks et plusieurs modules d'E/S.

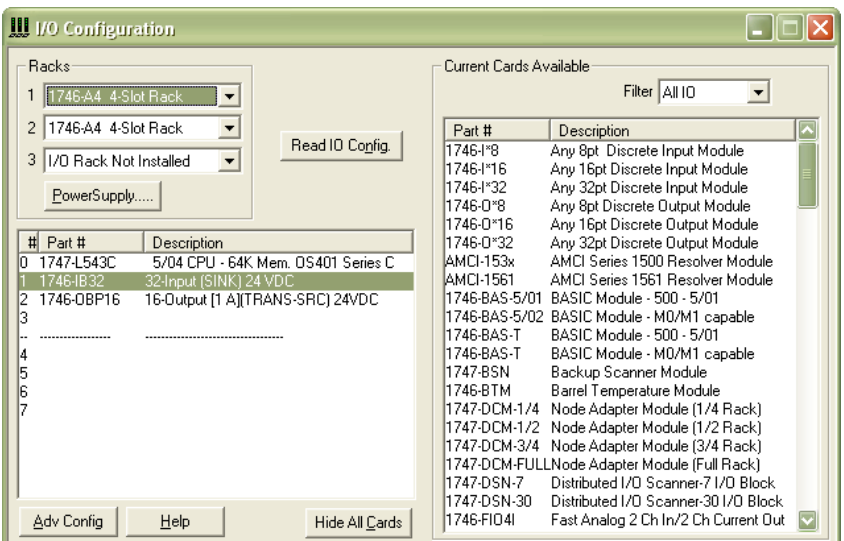

Figure II.3.2.1 Configuration matériel

La boîte de dialogue Configuration des E/S vous permet également d'effectuer d'autres tâches.

- ▶ De savoir si la source d'alimentation que nous avons l'intention d'utiliser fournira assez de courant aux modules placés dans le rack.
- De configurer les module analogique et les autres modules spécialisés.
- $\triangleright$  Lecture automatique de la configuration existante des E/S d'une station processeur sur le réseau.

II.3.2.2 Consommation électrique : La boîte de dialogue Consommation électrique est en lecture seule. On ne peut définir aucun paramètre. Utiliser-la pour examiner la consommation d'un rack selon la configuration de modules qu'on a sélectionnée.

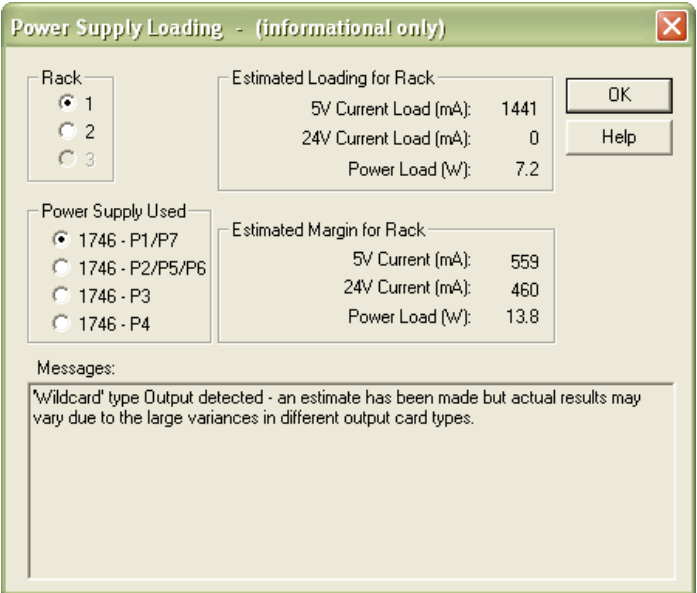

Figure II.3.2.2 Consommation électrique

### II.3.2.3 Configuration des modules analogiques et spécialisés

Il est nécessaire de configurer les modules d'E/S spécialisées faire entré des paramètres supplémentaires pour qu'il fonctionne correctement dans le programme. Entrer ces paramètres dans la fenêtre Configuration évoluée. Aller à cette boîte de dialogue en cliquant sur le bouton Configuration évoluée dans Configuration des E/S.

### II.3.2.4 Dialogue de la configuration avancée [25]

Si on a des modules d'entrés/sortis à configuration spécial, par exemple le module 1746-HSCE High Speed Counter Module, dans notre configuration on doit identifier et introduire les paramètres additionnels où le module peut fonctionner correctement avec notre programme

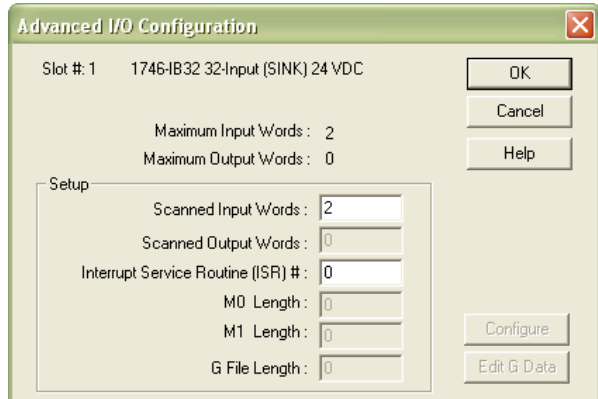

Figure II.3.2.4 Configuration avancée des E/S

La lecture-seul des informations contenues dans la fenêtre de dialogue de configuration avancée des E/S est dépend du module utiliser. Elle peut contenir:

- Le numéro d'emplacement dans le quel le module est installé.
- Le nombre maximum de mots d'entrée où le module peut adresser.
- Le nombre maximum de mots de sorties où le module peut adresser.
- 1. Mots d'entrée/sortie scanner: Le nombre de mots d'entrée/sortie dans lequel on désire que le processeur scanne. Ce nombre varie dépendre du module spéciale utiliser, il ne peut pas dépasser le nombre maximum de mots d'entrées/sorties montrés sur la portion lecture-seule du dialogue. Par défaut = maximum pour module.
- 2. Interrupt Service Routine: Entrer le nombre du fichier programme de service d'interruption ordinaire qui sera exécutée par le processeur quand une demande du service est requêtée par le module spécial. Ce nombre est dépend de type de processeur à utiliser. Default =  $0$ .
- 3. Longueur M0: La longueur du fichier M0 (le fichier de données de sortie ou fichiers de control placer dans des modules spéciale).
- 4. Longueur M1 : La longueur du fichier M1. M1 mots de fichier de 0 à 47 contient les états de tous les dispositifs dans la scrutation de la liaison RIO. M1 est un fichier en lecture seul.
- 5. Longueur du fichier G : La longueur du fichier G (le fichier de la configuration des modules spéciale). Pour les SLC à module SCANport, cette valeur devrait être 32. Pour le 1746-QV module, cette valeur devrait être 7.
- 6. Editer les données G : (Ce bouton est activé seulement si la longueur du fichier G est égale à zéro). Ces données de configuration déterminent comment le module répondra à un programme d'application

### **II.3.2.5 Configuration automatique des E/S**

RSlogix500 offre une possibilité de configuration automatique des E/S lorsque on est hors ligne et que les communications système sont configurées pour une connexion à un processeur SLC 5/03TM, SLC 5/04TM ou SLC 5/05TM, en peut activer le processeur afin qu'il lise automatiquement la configuration réelle des E/S et l'indique dans la fenêtre Configuration des E/S. Ceci permet d'économiser beaucoup de temps.

### II.3.2.6 Entrer la logique à relais

### 1. Entrée rapide des instructions

Pour accélérer les tâches de programmation, RSLogix 500 permet d'effectuer une représentation par toute touche alphabétique (A à Z), disponible sur le clavier de l'ordinateur, pour une instruction de programmation de logique à relais. Pour y accéder a la fenêtre de sélection rapide aller au menu Afficher, puis cliquer sur Propriétés.

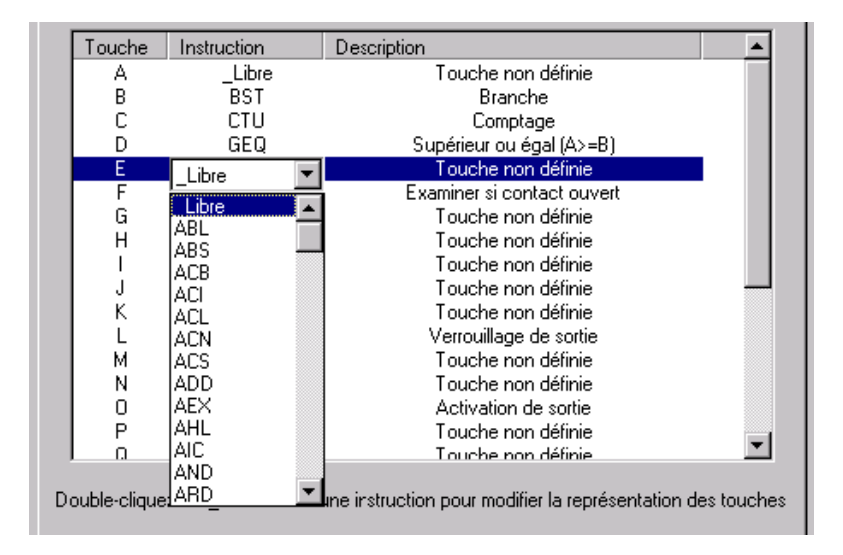

Figure II.3.2.6.1 : entrée rapide des instructions

### 2. Palettes d'instructions flottantes

RSLogix 500 permet d'afficher une palette d'instructions flottante qui facilitant la sélection des instructions. Cliquer sur Palette d'instructions dans le menu Affichage, ou sur l'icône de la palette.

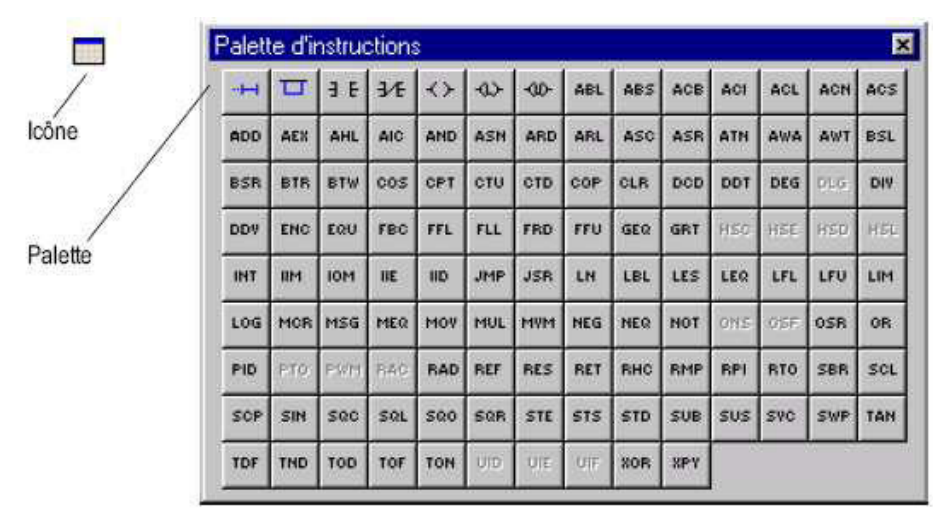

Figure II.3.2.6.2.1: palette d'instructions flottantes

La fenêtre suivante montre la zone d'édition de programme LADDER :

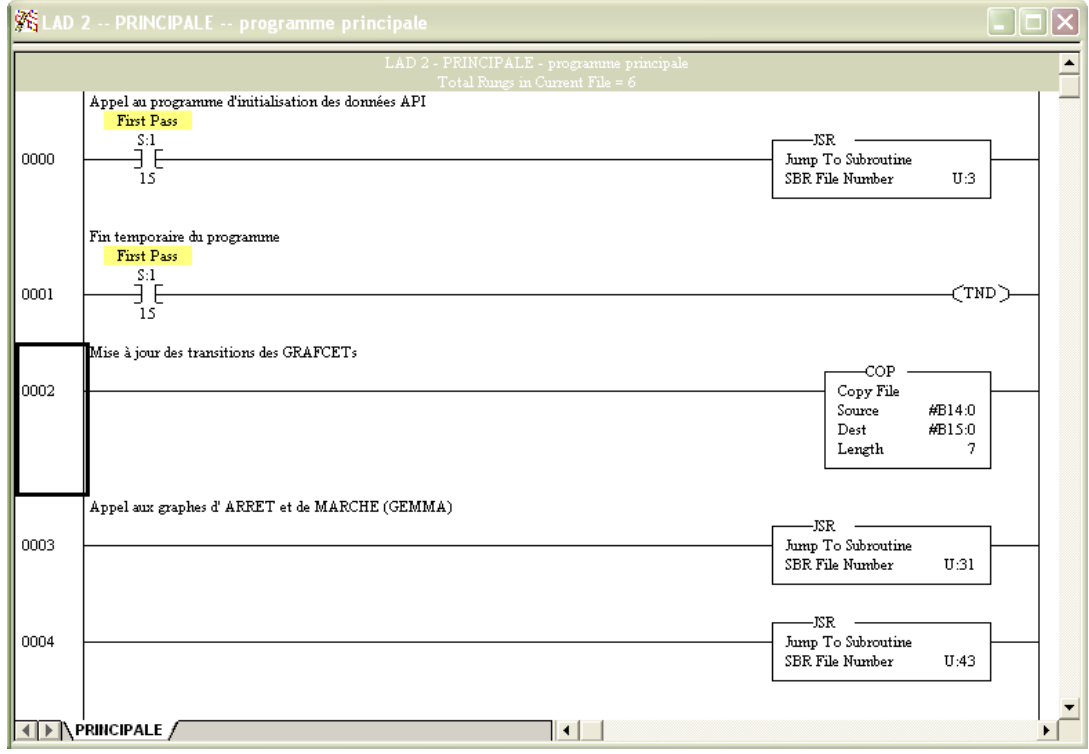

Figure II.3.2.6.2.2: fenêtre d'édition d'un programme LADDER

Deux méthodes d'édition d'un programme sont possibles :

### a. Utiliser uniquement la souris et la boite à cocher du jeu d'instructions

Barre d'instructions : Affiche des mnémoniques d'instructions dans des onglets de catégories. Lorsque vous cliquez sur un onglet de catégorie, la barre d'instructions située juste au-dessus se transforme et affiche cette catégorie d'instructions. Cliquez sur une instruction pour l'insérer dans votre programme.

Le contenu de la barre d'instruction :

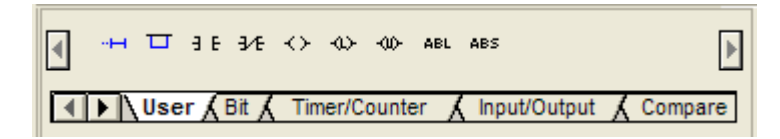

Figure II.3.2.6.3: La barre d'édition d'un programme LADDER

# b. Utiliser un éditeur ASCII

L'édition ASCII est une fonction de RSLogix 500, qui vous permet de modifier les instructions à l'aide de mnémoniques d'instruction ASCII, au lieu d'avoir à modifier les instructions à l'aide de l'éditeur à relais.

**Exemple :** Programmer cette fonction on utilisant l'éditeur ASCII :  $w = \frac{20(X + Y)}{Z}$ ADD F8:0 F8:1 F8:0 MUL F8:0 20.0 F8:0 DIV F8:0 F8:2 F8:0

Les valeurs de X, Y, Z sont chargées dans F8 : 0, F8 : 1 et F8 : 2 respectivement et le résultat sera mis dans F8 :0.

# II. 3.3 Chargement/ Transfert d'un programme

Le logiciel RSLogix 500 offre la possibilité de chargement et/ou le transfert des programmes vers automates Allen-Bradley, la figure II.3.3 suivante montre comment le charger un programme dans un automate programmable.

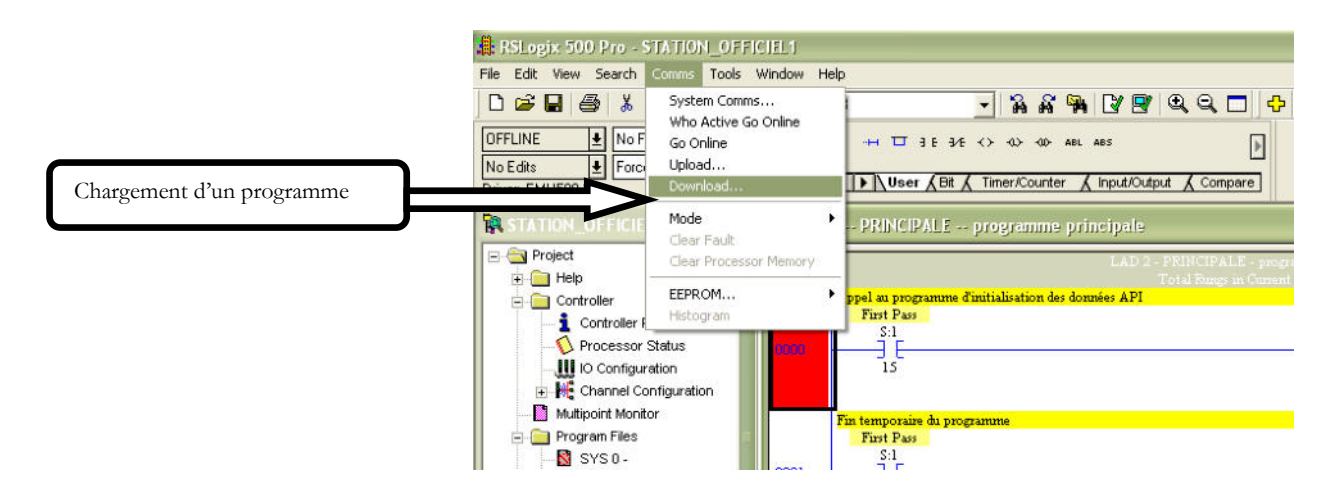

Figure II.3.3 : Chargement d'un programme automate

# II.3.4 Simulation d'un programme RSLogix 500 [26]

Pour simuler un programme RSLogix 500, il existe un simulateur logique puissant appelé RSLogix Emulate 500.

RSLogix Emulate est outil médiateur et moyenne de débogage, il peut simuler la plupart des opérations des processeurs PLC-5 et SLC-500 de la famille Allen-Bradley. Il exécute le programme logique Ladder dans le même computer, la mise à jour de la table de données, permet d'approximer et tester l'état physique du processeur SLC-500 lors de chargement et de la mise en marche du processeur.

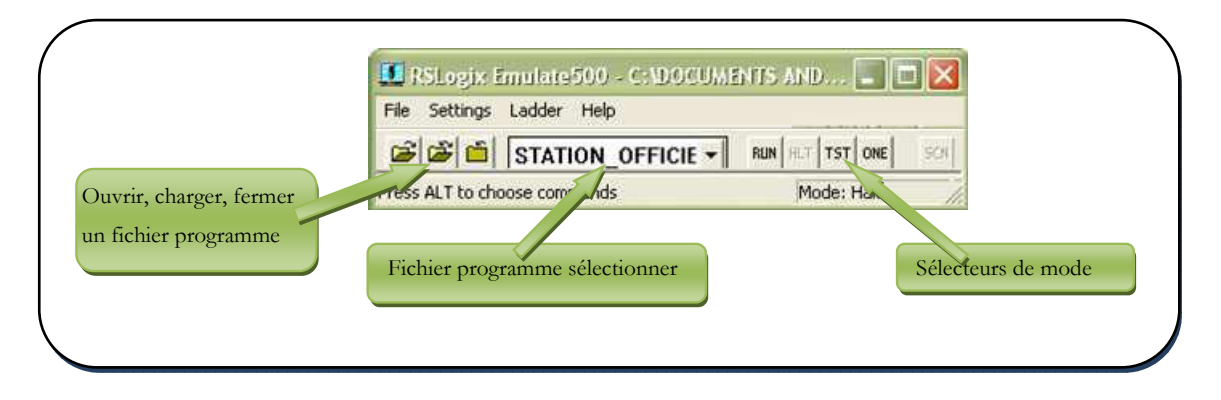

Figure II.3.4.1 : Logiciel RSLogix Emulate 500.

Emulate 500 dispose d'une interface simple permettant de visualiser, forcer les différents paramètres utiliser par le programme (forçage des bits). Tout en exécutant le programme dans l'CPU de simulation, on a également la possibilité de mettre en œuvre les diverses applications du logiciel RSLogix 500.

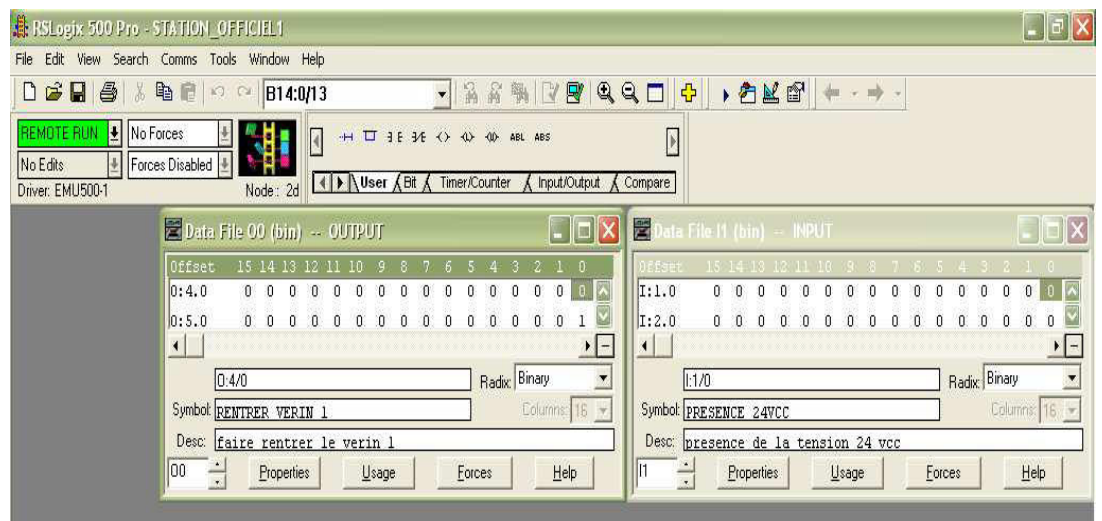

Figure II.3.4.2 : lieu de forçage et de visualisation des bits

# II.4 Introduction à la programmation [19]

# II.4.1 Le système de numération

Les systèmes de numération ont pour but de représenter des valeurs numérique.

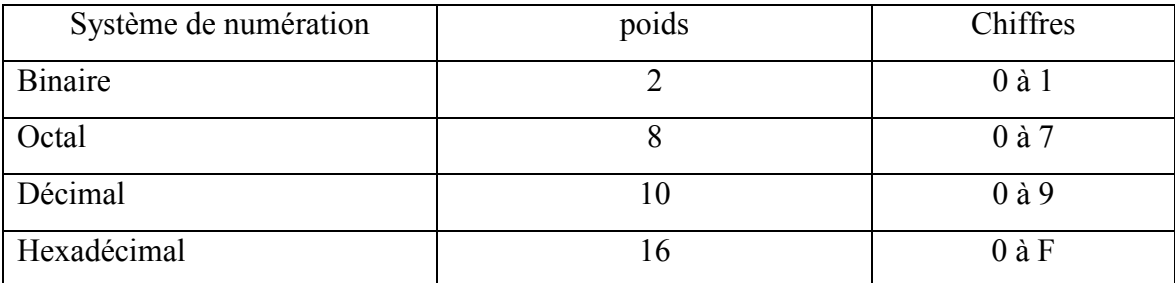

### Tableau II. 4.1 : Système de numération

# Remarque

Le système décimal est un système de numération. Le Décimal Codé Binaire est un code. Un système de numération permet toutes opérations arithmétiques, Un code ne permet

AUCUNE opération (exemple : une addition de nombres codés en DCB n'a aucun sens de même qu'une addition de nombre codés en morse).

# II.4.2 Représentation des nombres entiers négatifs

Dans l'arithmétique binaire, on utilise le complément à deux pour définir un nombre négatif. Il toutefois difficile de distinguer au premier abord si le nombre est positif ou négatif. On utilise alors, pour indiquer le signe du nombre le bit de plus fort poids. Le 0 est un nombre positif, le 1 un nombre négatif.

Exemple:

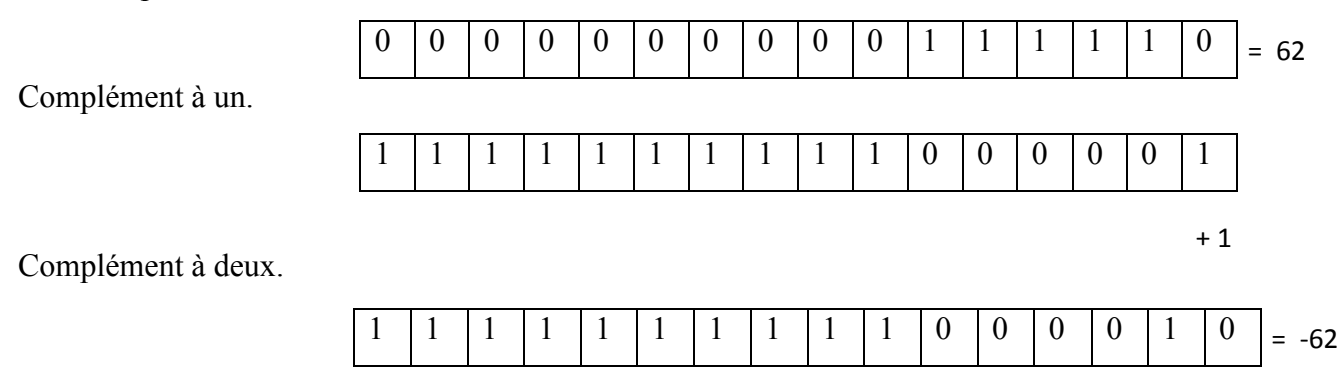

# **II.4.3 Représentation des nombres**

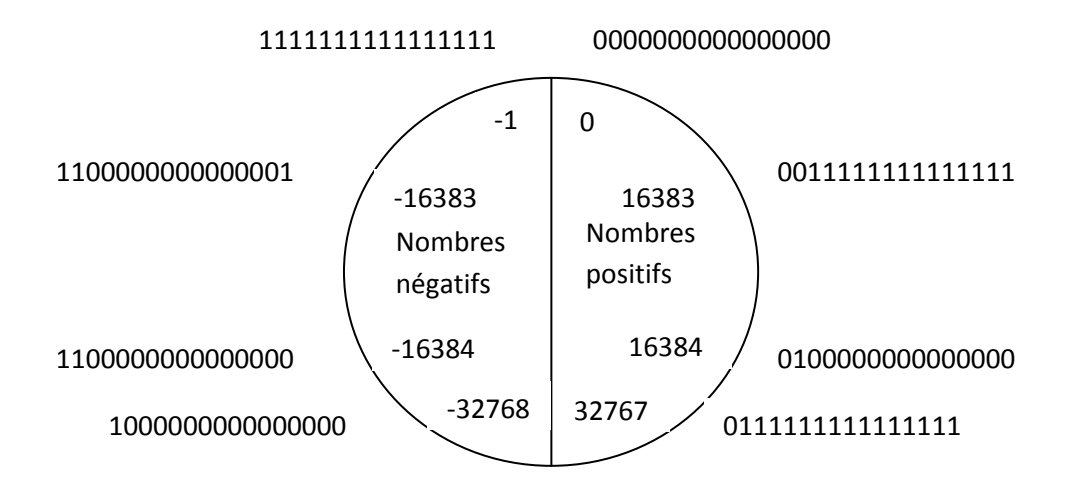

Figure II.4.3 : représentation des nombres

# II.4.4 La structure mémoire des SLC 500 5/03, 5/04, 5/05

# • Champs mémoire SLC500/03/04/05

La mémoire n'est pas intégralement partageable entre le programme et les données.

# Un Mot Instruction = Un Mot de Donnée

Pour ces processeurs le champ mémoire s'exprime de la manière suivante :

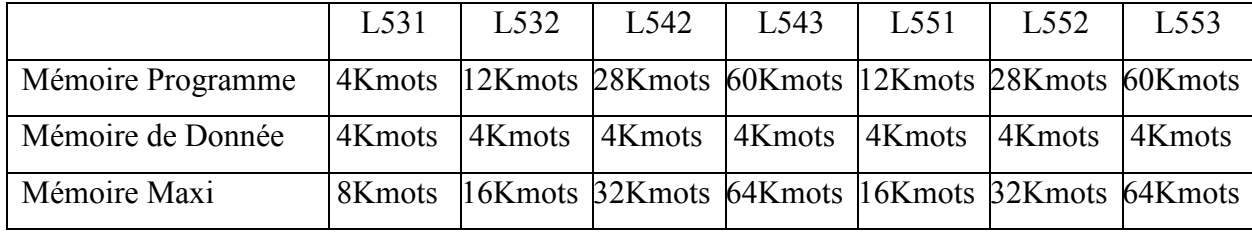

### Tableau II. 4.4 : structure mémoire des SLC

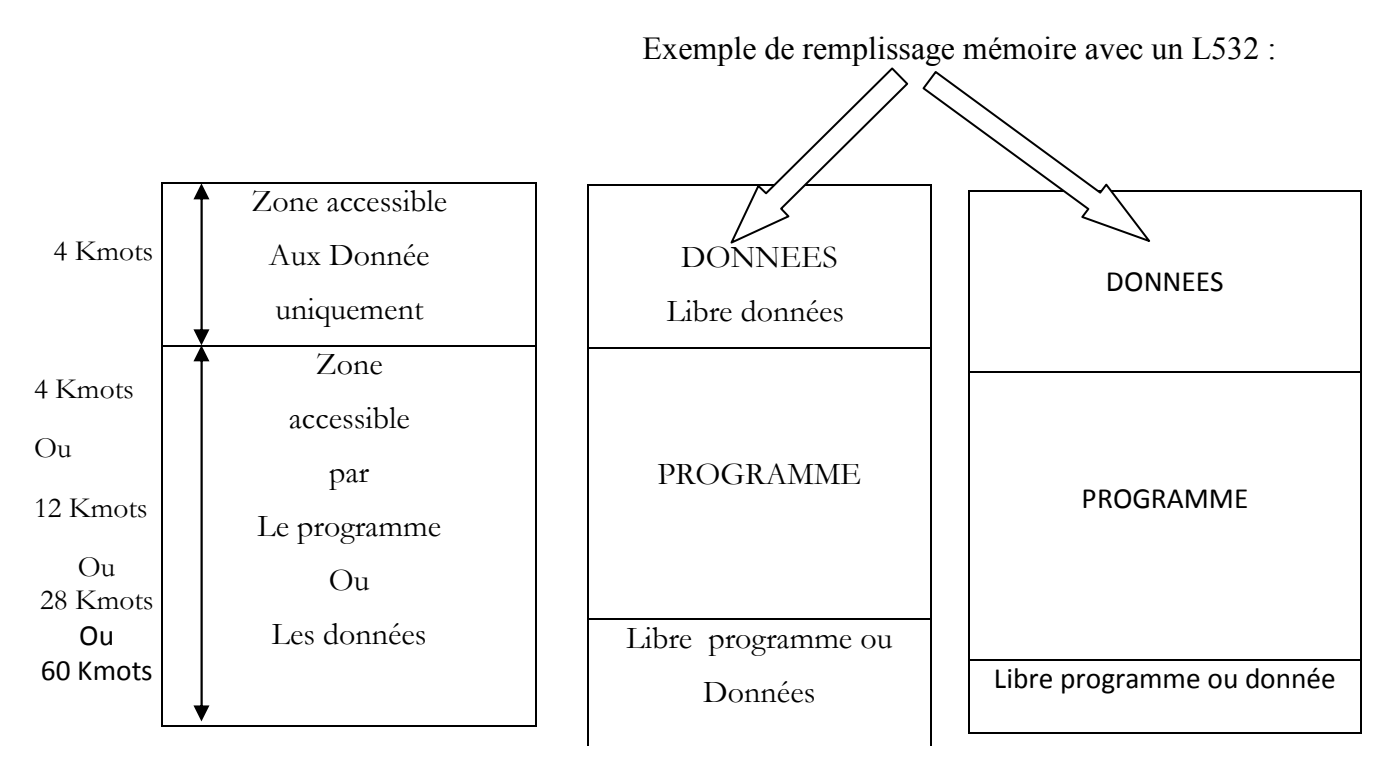

Figure II.4.4 : exemple de remplissage d'une mémoire

# II.4.5 Organisation de la mémoire programme

Il peut y avoir 256 fichiers programme (numérotés de 0 a 255) par SLC Ils sont composés de fichiers LADDER :

Un programme principal et des sous-programmes

Fichier 0 : Fichier réservé au système.

Fichier 1 : Fichier non utilisé.

Fichier 2 à 255 :

- Programme principal LADDER (le premier trouvé)
- Sous-programme LADDER appelés par JSR :
	- · Défaut.
	- Temps  $(STI)$
	- $\bullet$  Entrées interruptives (DII)
	- Pour automates SLC 5/02 , 5/03 , 5/04 et 5/05

Remarque : Seul le langage LADDER est admis.

### II.4.6 Les types de variables

La table de données est composée de SECTIONS. Une section est composée de x éléments de même type :

- ASCII : Caractère ASCII.
- $\bullet$  BIT : Elément binaire.
- COUNTER : Compteur.
- FLOATING : Nombre flottant.
- $\bullet$  INPUT : Entrée.
- INEGER : Nombre entier.
- Output : Sortie.
- PID : Registre de contrôle PID
- REGISTER : Registre de contrôle.
- STATUS : Etat.
- STRING : Chaine de caractères ASCII.
- TIMER : Temporisation.

# **II.4.7 L'adressage des ENTREES/SORTIES**

L'adressage des Entrées/Sorties ce fait de la même manière :

 $O: e.s/b$  et  $I: e.s/b$ 

- $\bullet$  $\mathbf{O}$  = sorties.
- $I =$ Entrées.  $\bullet$
- $\bullet$  : = Délimiteur d'élément.
- $e =$ Numéro d'emplacement (décimal).  $\bullet$
- $\bullet$  . = Délimiteur de mot
- $\bullet$  S = Numéro de mot
- $\bullet$  / = Délimiteur de bit
- $\mathbf{B}$  = Numéro de bit (de borne) en décimal.  $\bullet$

Remarque : les éléments (., s) sont utiliser uniquement si nécessaire (Carte de plus d'un mot).

# II.4.7.1 Principe de base

- L'emplacement 0 est réservé à l'automate et ne sera pas donc adressé par un automate SLC.
- Les emplacements sont numérotés en suivant, de châssis en châssis du numéro 1 au numéro 8 pour (ML 1500) ou 30 pour (SLC modulaire) répartis sur 2 (ML 1500) ou 3 (SLC modulaire) châssis au maximum.
- L'adressage d'éventuels châssis raccordés en REMOTE I/O ou DeviceNet se fait d'une façon différente.

# II.4.7.2 Adressage d'un automate SLC Modulaire

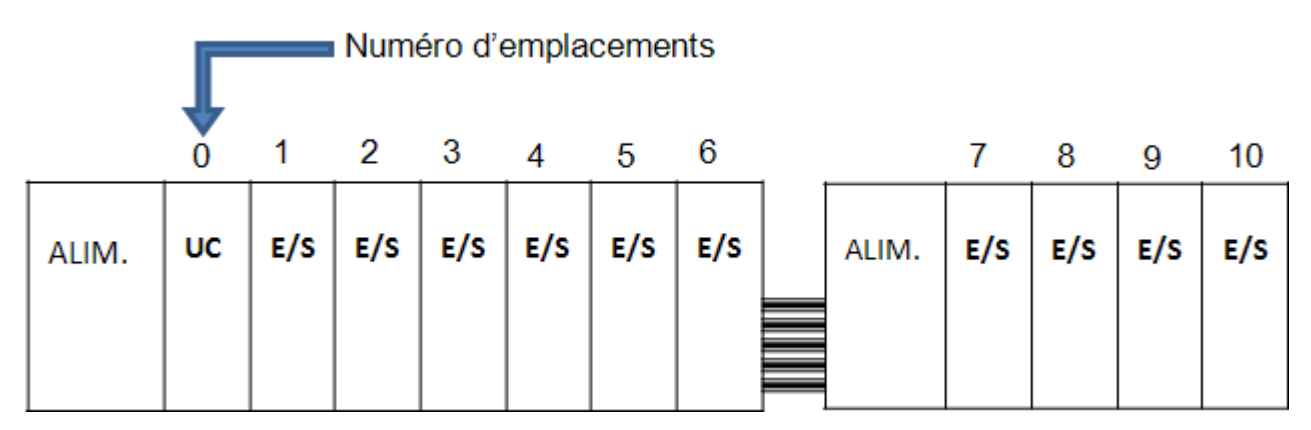

Figure II.4.7.2 : Adressage d'un automate SLC modulaire [06]

# II.4.8 La table de données

Il peut y avoir 256 SECTIONS numérotées de 0 à 255.

Les sections 0 à 8 contiendront TOUJOURS :

 $0 =$  Output;  $1 =$ Input;  $2 =$ Status;  $3 =$ Bit;  $4 =$ Timer;  $5 =$ Counter;

 $6$  = Register; 7 = Integer; 8 = Floating.

Il est conseillé de réserver la section  $n^0$  9 pour le transfert DH 485 vers autre que SLC 500.

La table suivante représente les éléments de la table de données.

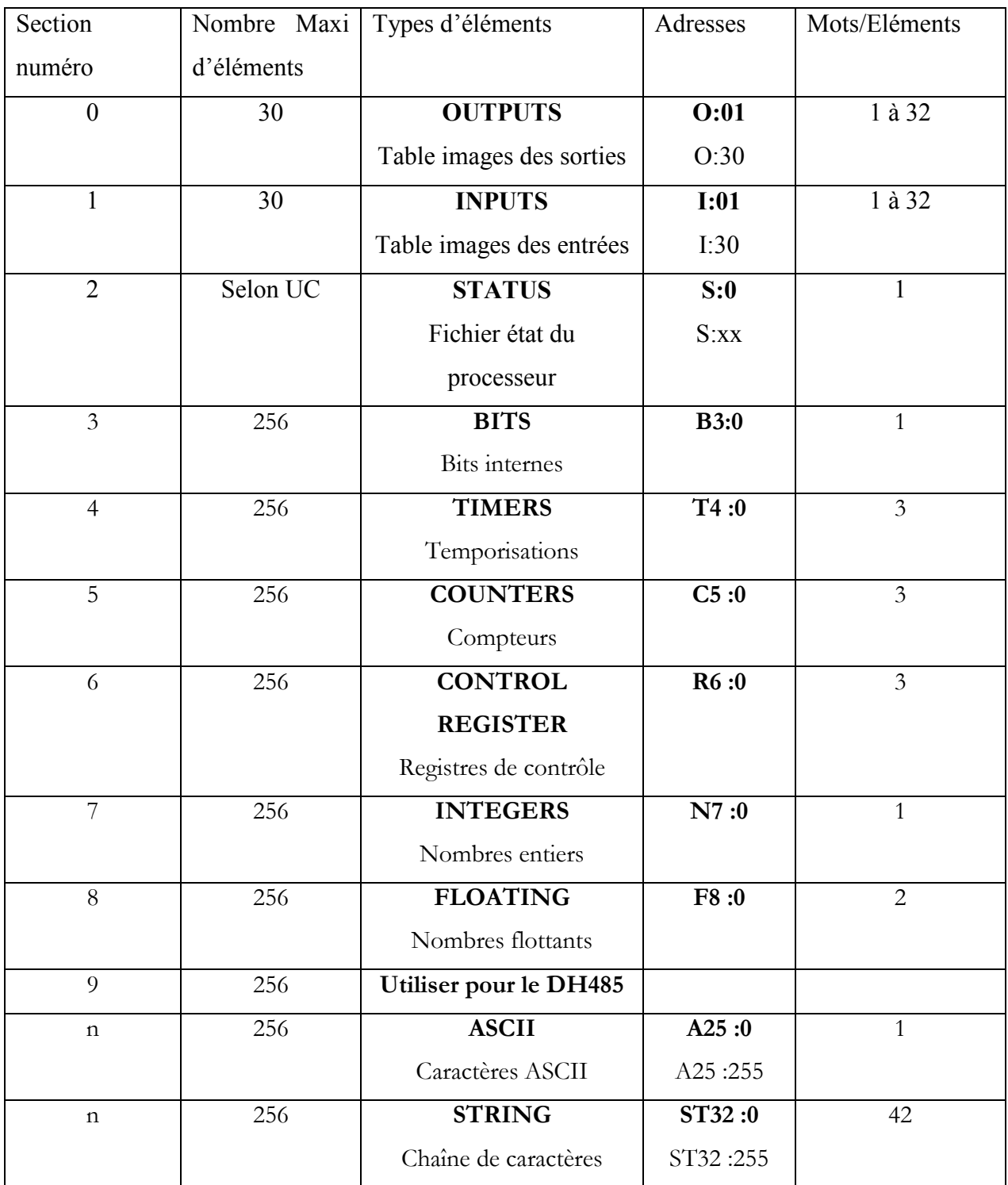

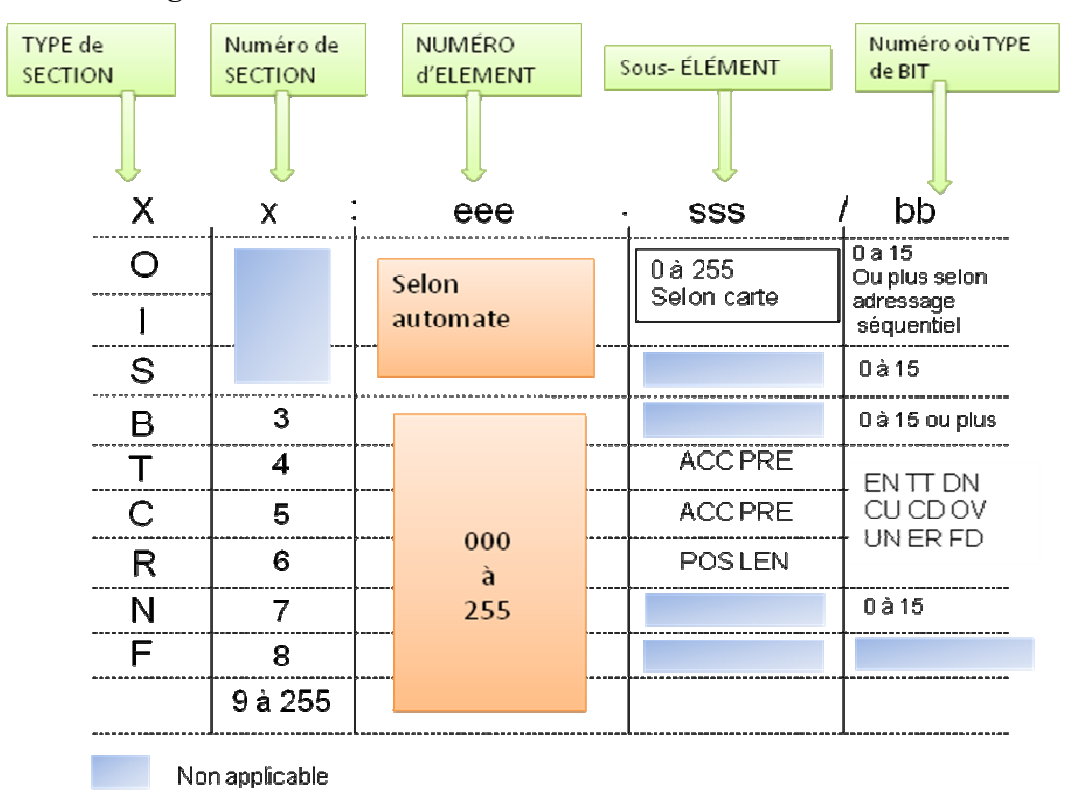

### II.4.9 L'adressage DIRECT de la table de données

Figure II.4.9: adressage direct de la table de données

### II.4.10 Adressage des sections de type B

Les variables de type B peuvent être adressées de deux façons différentes :

En adressage mot et bit. Exemple : B3:3/14; B3:252/0.

En adressage séquentiel. Exemple : B3/62 ; B3/4032.

L'affichage se fait globalement dans l'un ou l'autre mode selon le choix qui a été fait dans le logiciel automate.

### **II.4.11 La scrutation Cyclique**

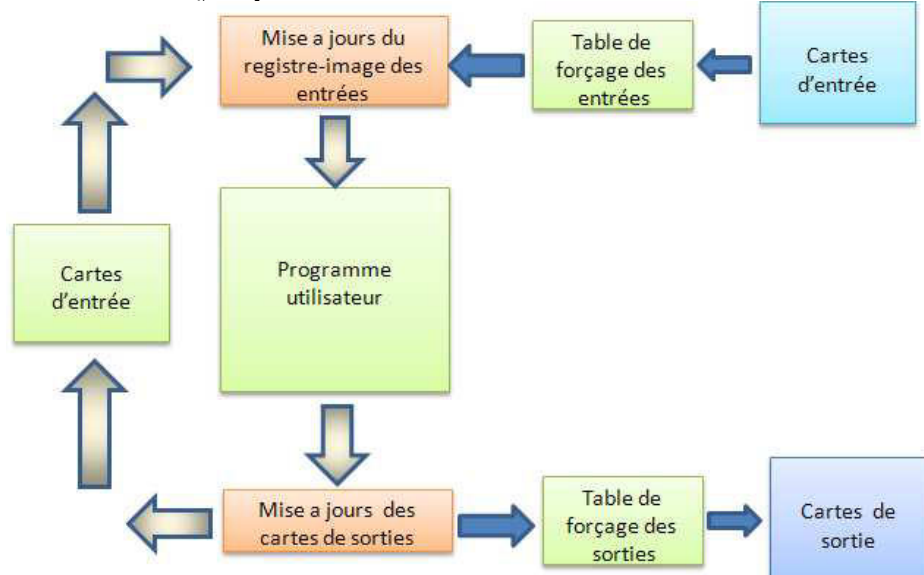

Figure II.4.11 diagramme de scrutation cyclique

Remarque : le diagramme ci-dessus s'effectue tel que si la configuration ne comporte aucun élément interruptif.

1) Le programme utilisateur peut comporter des instructions de rafraichissement immédiat de mots d'entrée ou de sortie.

2) Si elles sont déclarées, des interruptions au temps ou sur entrées interruptives peuvent s'effectuer à n'importe quel point du cycle.

### **II.5 Les instructions de BASE**

### II.5.1 Généralités sur le langage à relais

Le langage Ladder est dit langage à relais ; est un langage de programmation inspiré des schémas électrotechniques classiques.

**Exemple:** 

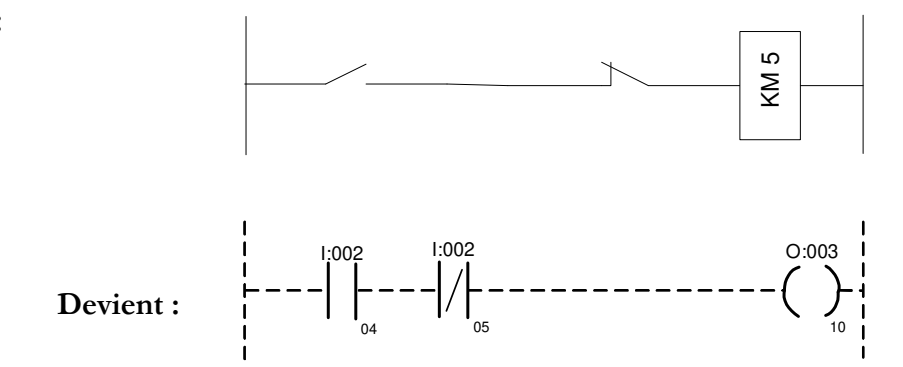

Figure II.5.1 : Programme de langage à relais

Un programme en langage RELAIS est une suite de lignes d'instructions (RUNGS).

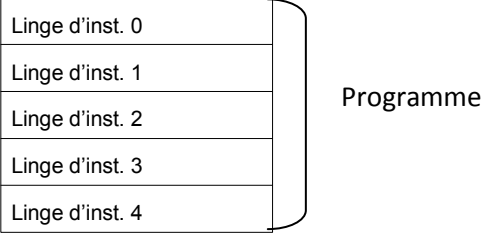

Chaque ligne d'instructions est composée d'une ou plusieurs actions, et le plus souvent d'une ou plusieurs actions.

# II.5.2 Les instructions de type RELAIS

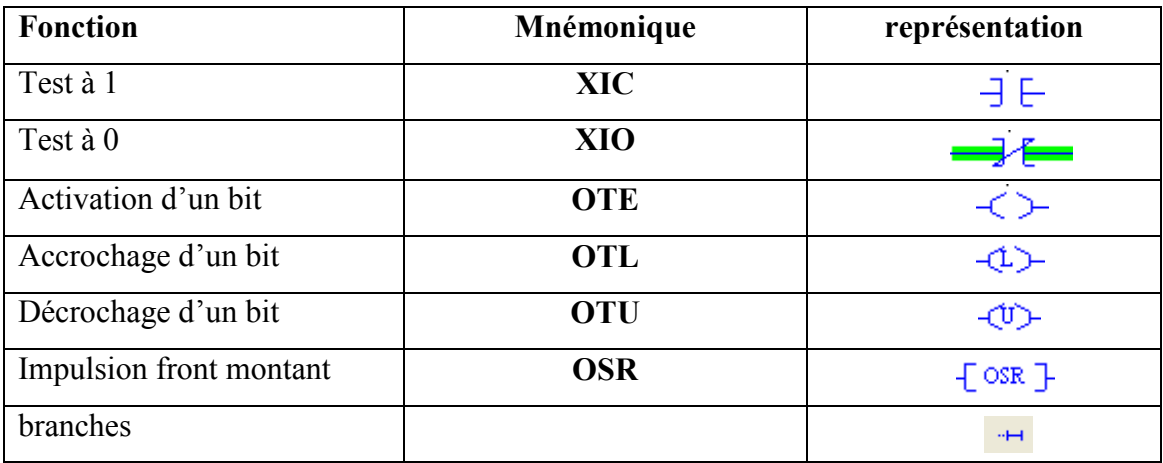

### Tableau II.5.2 : Instruction de type à relais

# II.5.3 Comptage de temps et d'événements

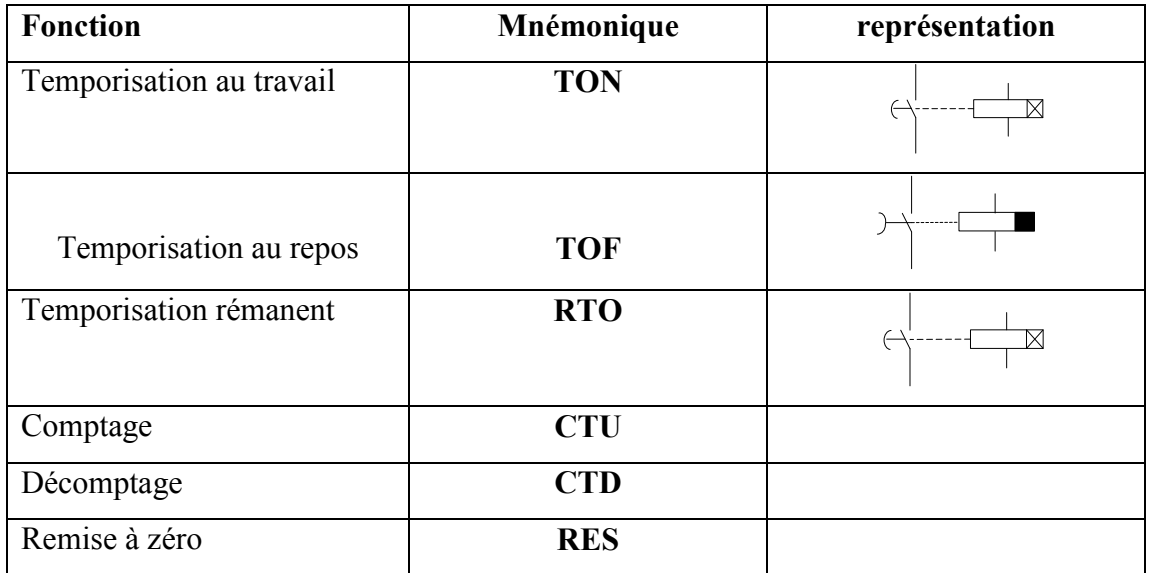

### Tableau II.5.3 : Instructions de comptage

Remarque : remise à zéro est valable pour Compteur, Registres et Temporisations sauf **TOF** 

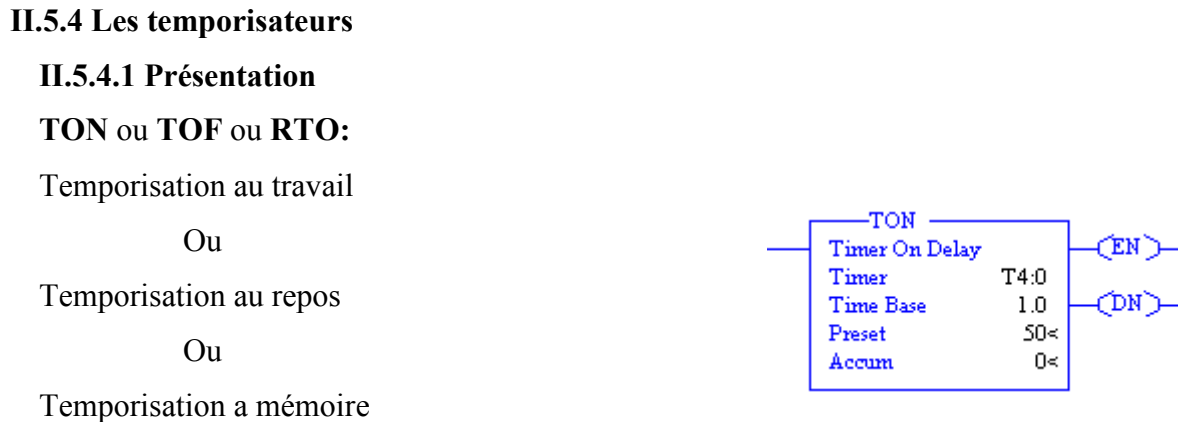

Pour s'effectuer, une instruction de temporisation réclame un élément de la mémoire de travail spécialisée en temporisation. Chaque temporisation doit disposer d'un élément différent.

L'élément temporisation T (section) : (élément)

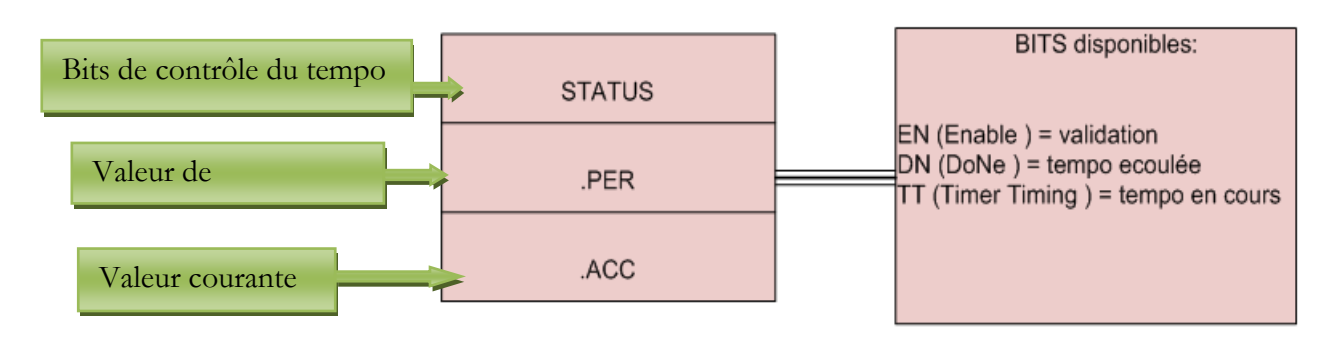

Figure II.5.4.1 : Instruction de temporisation

L'adresse du tempo est obligatoirement un élément de type T

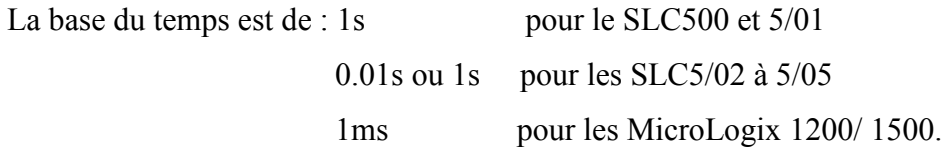

La présélection est un entier signé, dans la pratique de 1 à 32767

La valeur courante sera normalement comprise entre 0 et PRE.

d

# II.5.5 Le comptage

# **II.5.5.1 Présentation**

Les opérations de comptage mettent en œuvre deux instructions et un type de variable :

- $1.$  L'instruction CTU (Counter  $UP$ ) permet de compter des impulsions, c'est une action d'incrémentation de 1.
- 2. L'instruction CTD (Counter *DOWN*) permet de décompter des impulsions, c'est une action de décrémentation de 1.

Les incrémentations et (ou) décrémentations sont totalisées dans une variable de type COMPTEUR:C(section):(élément)

Comptage:

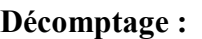

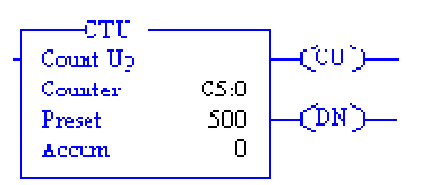

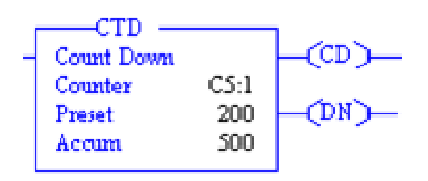

# **Le comptage :**

- L'adresse du compteur est obligatoirement un élément de type C.
- La présélection est un mot entier signe de -32768 à 32767.
- La valeur accumulée est un mot entier signé de -32768 à 32767.
- Les bits CU et CD servent à détecter les fronts d'impulsion.
- Le bit DN indique que la consigne est atteinte ou dépassée par le haut.
- Le bit OV (overflow) indique que l'accumulateur a dépassé vers le haut la valeur 32767.
- Le bit UN (underflow) indique que l'accumulateur a dépassé vers le bas la valeur 32767.

Remarque: les sous-éléments d'un compteur sont adressables. (DN, UN, ACC, PRE).

# II.5.5.2 Les fonctions et modules de comptage rapide

Les fonctions de comptage rapide permettent de compter des trains d'impulsions dont la fréquence est importante et que le temps de cycle de l'automate ne permet pas de compter directement.

# a. Le module 1746-HSCE du SLC Modulaire

La fonction de comptage rapide est effectuée par un module 1746-HSCE ou 1746-HSCE2 qui :

- Compte les impulsions (trains d'impulsions simple ou incrément ou décrément ou impulsions en quadratique).
- Communique le résultat de comptage à l'unité centrale.
- Gère ses propres sortis.

# II.6 L'organisation et la structure d'un programme

# II.6.1 Le Contrôle de zone MCR, le saut JMP

# 1. MCR Relais de contrôle maître :

Zone de programme contrôlé par un Relais Maître

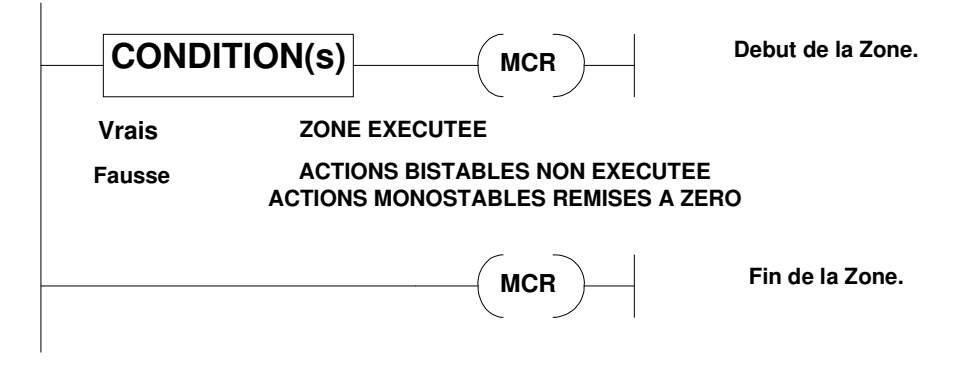

# 2. saut a une étiquette :

JMP (JuMP) : saut vers un sous-programme (étiquette).

LBL (LaBeL) : étiquette.

XXX : numéro de l'étiquette de 0 à 999.

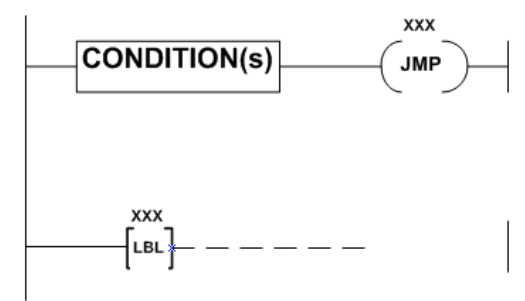

Remarque : LBL peut être avant ou après JMP, on peut faire plusieurs JMP à la même LBL et le nombre maximum de LBL par fichier programme est 256.

# 3. L'appel de sous-programme JSR SBR RET :

Lorsque la ligne est vraie, l'instruction JSR provoque un saut a la première ligne du fichier sous-programme désigne. Dans le sous-programme, l'instruction RET provoque le retour de la scrutation à l'instruction JSR appelant.

On peut imbriquer jusqu'à : 8 sous programmes pour les SLC5/02, à 5/05.

- **JSR xxx:** (Jump to SubRoutine) saut à un sous-programme.  $\bullet$
- **SBR**: (SuBRoutine) Sous-programme.  $\bullet$
- RET: (RETurn) Retour.
- $\bullet$ xxx : Numéro de sous-programme compris entre 3 et 255.

### Exemple: sous-programmes imbriqués à 2 niveaux

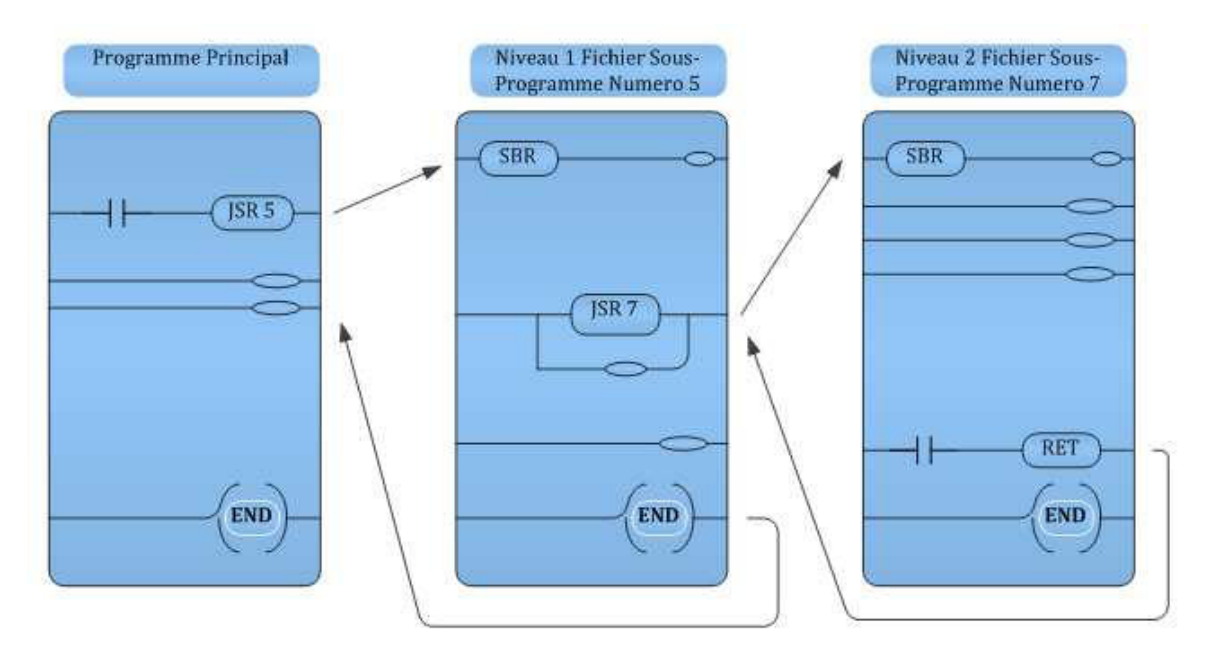

Figure II.6.1.3 : sous programme imbriqués

Remarque: sans instruction RET, l'instruction END (toujours présente dans le sousprogramme) retourne automatiquement l'exécution du programme à l'instruction JSR correspondante. Les instructions SBR et RET sont facultatives, mais il est conseillé de les utiliser.

# **II.6.2 La fin Temporaire TND**

TND (Temporary eND): est une instruction temporaire, lorsque la ligne est vraie, l'instruction stoppe la scrutation du programme ou sous-programme en cours, rafraîchit les E/S, et retourne à la première ligne du programme principal.

# **II.6.3 L'interruption du Programme SUS**

SUS : est une instruction temporaire, lorsque la ligne est vraie, l'instruction stoppe la scrutation du programme.

Le numéro du fichier interrompu est indiqué en S : 8.

Le numéro de l'interruption SUS est indiqué en S : 7.

# II.7 Les instructions de transfert, calcul et tests

### II.7.1 les transferts

Le transfert simple : recopie une valeur (entière ou flottante) de la source vers la destination.

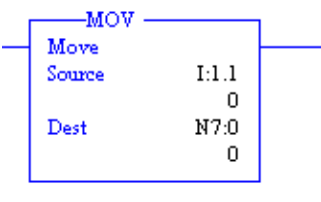

Le transfert avec masque : recopie un mot de 16 bits de la source vers la destination à travers un masque.

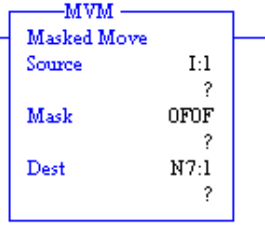

Exemple : de transfert avec masque.

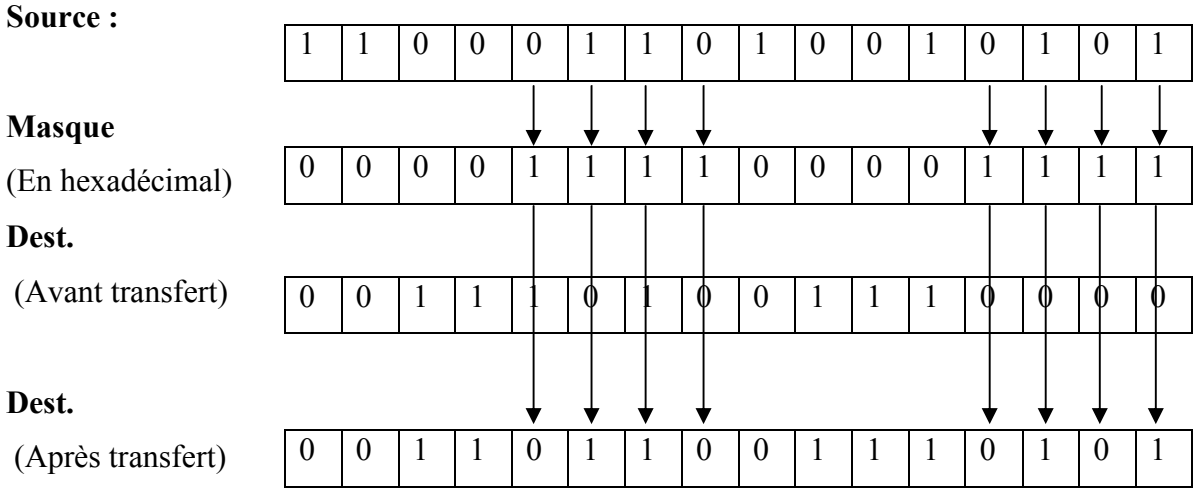

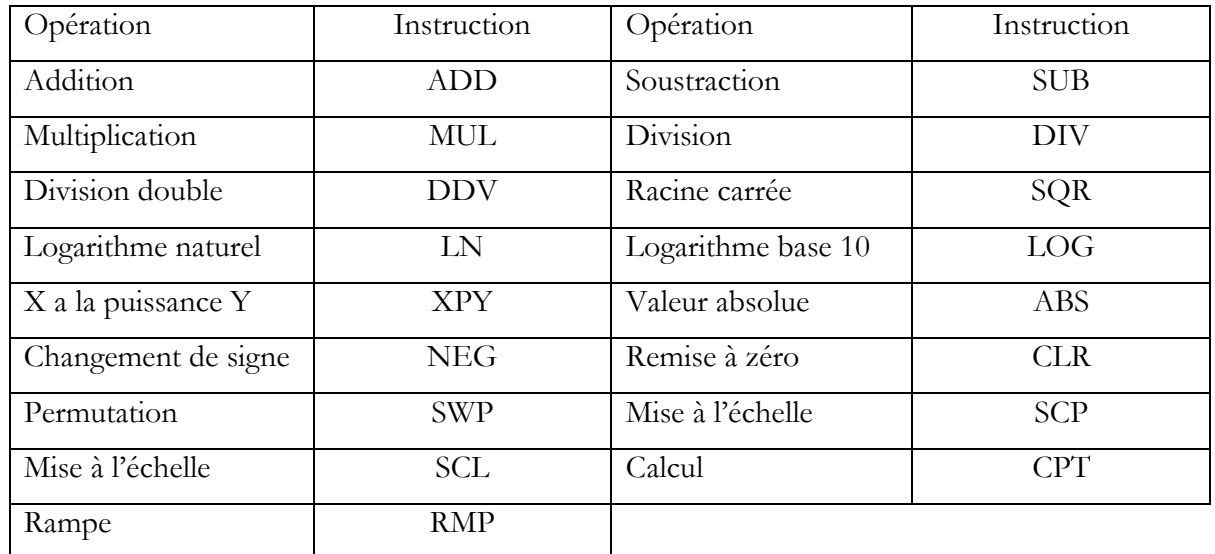

# II.7.2 les opérations Arithmétiques

# Tableau II.7.2 : Opérations arithmétiques

# II.7.3 les opérations Trigonométriques

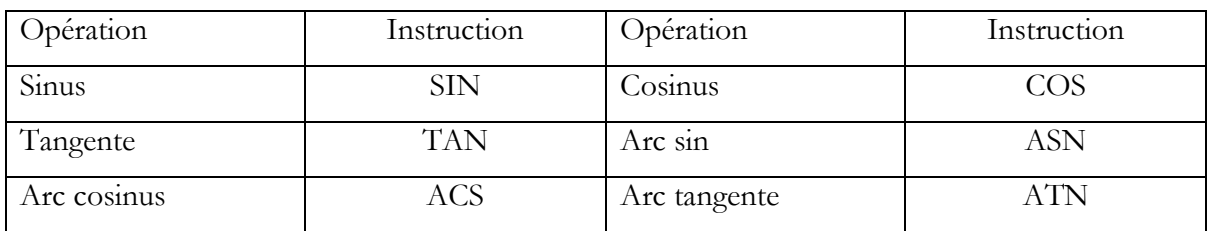

### Tableau II.7.3 : Opérations Trigonométrique

### **Indication arithmétiques:**

Pour toutes les instructions arithmétiques, trigonométriques, logique et de transfert, les indications sont mises à jour à l'issue de l'opération :

- $S:0/0$ retenue(Carry).
- $S:0/1$ dépassement (overflow). Attention S:5/0 est également positionné
- résultat égal a zéro (Zéro)  $S:0/2$
- $S:0/3$ signe  $0$ =positif  $1 = n$ égatif

Ces bits sont à interpréter immédiatement après l'instruction.

Le bit S:5/0 indique une faute mineure (dépassement) qui se transformera en faute majeure à la fin de la scrutation, si elle n'a pas été traitée par le programme utilisateur.

### L'instruction DDV (Division sur 32 bits):

L'instruction DDV permet d'effectuer en format MOT des calcules (en particulier des règles de trois) avec une grande précision.

Cette DDV effectue la division du registre arithmétique (sur double mot) par la valeur source. Le quotient arrondi est chargé à l'adresse de destination.

Le quotient non arrondi est placé dans le mot S:13.

Le reste de la division est placé dans le mot S:14.

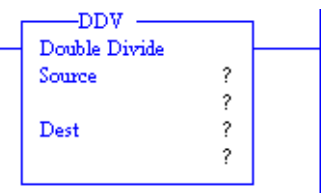

# L'instruction SCL (mise à l'échelle) :

Les cartes analogiques du SLC 500 n'effectuent pas la mise à l'échelle. Cette mise à l'échelle peut être effectuée avec une grande précision, en format mot entier.

L'opération arithmétique effectuée par cette instruction peut s'exprimer sous la forme suivante :

Dest =  $(Source \times coef) + Offset$ 

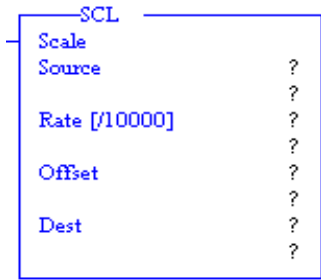

Exemple : mise à l'échelle d'une entrée analogique :

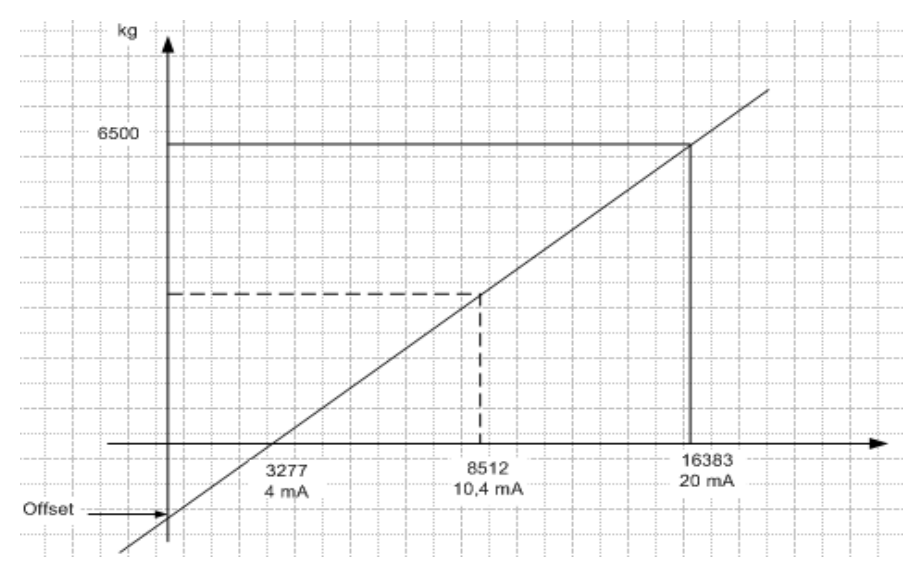

Figure II.7.3 : mise à l'échelle d'une entrée analogique

# Chapitre II : Logiciel de programmation RSLogix 500

Problème: sur une entrée analogique 4 à 20 mA de mesure de poids :

```
4 mA (3277 points) correspondent à 0 kg
```
 $20 \text{ mA}$  (16383 points) correspondent à 6500 kg.

Recherche du poids correspondant à 8512 points soient 10,4 mA?

Calcul des paramètres de mise à l'échelle :

Source =  $8512$ ,

 $Coef = (Dest Maxi - Dest Mini) / (Source Maxi - Source Mini) = 0,4959.$ 

Offset = Dest Mini – (Source Mini  $\times$  Coef) = -1625

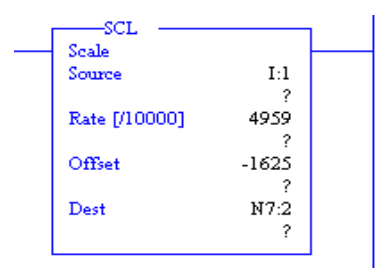

L'instruction SCP (mise à l'échelle avec paramètres) : Cette mise à l'échelle supporte les valeurs de données de type entier ou flottant. Elle permet une linéarisation entre les valeurs minimum et les valeurs maximum.

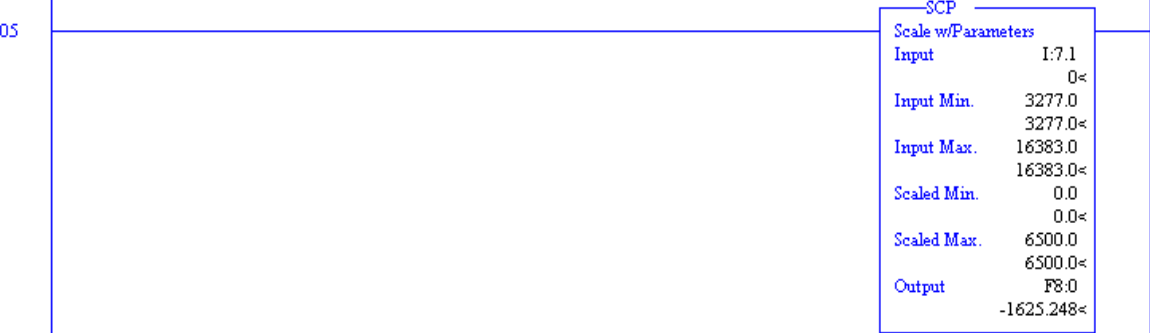

Exemple: sur une entrée analogique 4 à 20 mA de mesure de poids :

4 mA (3277 points) correspondent à 0 kg.  $20 \text{ mA}$  (16383 points) correspondent à 6500 kg. Pour I:1.0 = 8512 points =  $\ge$  F8:20 = 2596,330

L'instruction RMP (Rampe): Le bloc de contrôle est constitué de 7 mots. Et la destination est un entier.

00

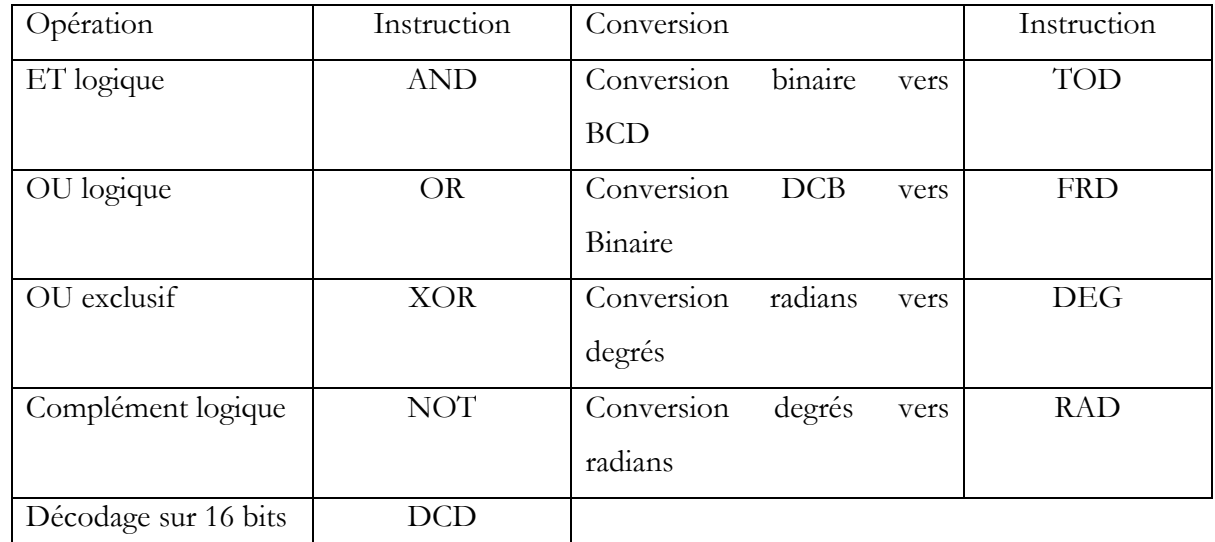

### II.7.4 Les operateurs logiques et les conversions

### Tableau II.7.4 : opérations logiques et les conversions

Si une valeur DCB dépasse 9999 ou est non exprimable, le bit arithmétique de dépassement est positionné à 1 ainsi que le bit S:5/0 d'erreur mineure.

### II.7.5 les tests sur MOT et sur VALEUR

### **Définition:**

MOT désigne un mot entier de 16 bits.

VALEUR désigne une valeur numérique pouvant être exprimée, suivant le type et la valeur de SLC, sur mot de 16 bits ou sur flottant de 32 bits.

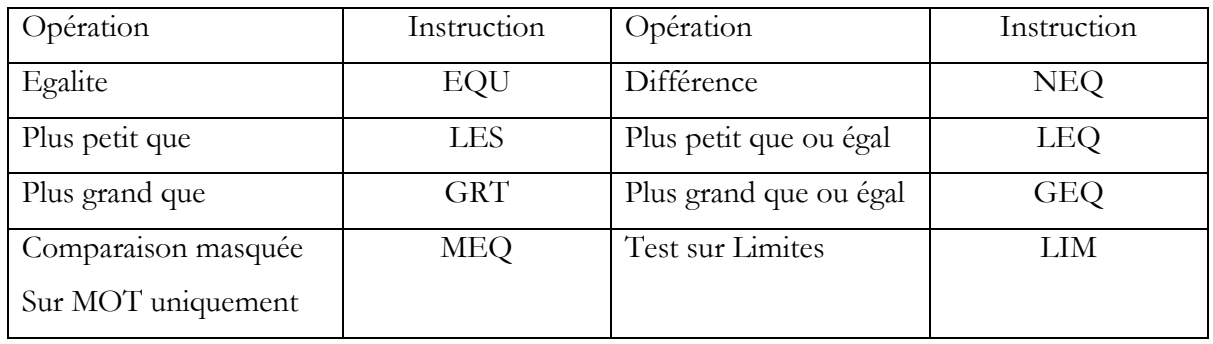

### Tableau II.7.5 : tests sur MOT et sur VALEUR

# II.8 Le fichier d'état [19]

### **II.8.1 Généralités**

Le fichier d'état (status) se trouve dans la section 2.

Il contient les informations concernant le diagnostic du processeur et permet de le

# configurer.

Pour accéder à la visualisation des écrans de ce fichier, deux chemins sont possibles :

- 1. Visu Données et demande S:xx, xx étant une adresse valide.
- 2. Etat processeur.

Les mots S:0 à S:15 sont communs à tous les SLC.

Les mots S:16 à S:32 sont utilisés par le 5/02, le 5/03, le 5/04, le 5/05 et les MicroLogix.

Les mots S:33 à S:82 sont utilisés par le 5/03, le 5/04, le 5/05 et les MicroLogix.

Les mots au delà sont réservés au 5/04 (jusqu'à S:163).

Remarque : Les pages de STATUS sont différentes d'un automate à l'autre, et parfois pour un même automate d'un système d'exploitation à l'autre.

# II.8.2 Fichier d'état sur RSLogix500

Les informations et réglages sont classés et rangées par catégories. La figure II.8.2 montre le contenu de fichier d'état.

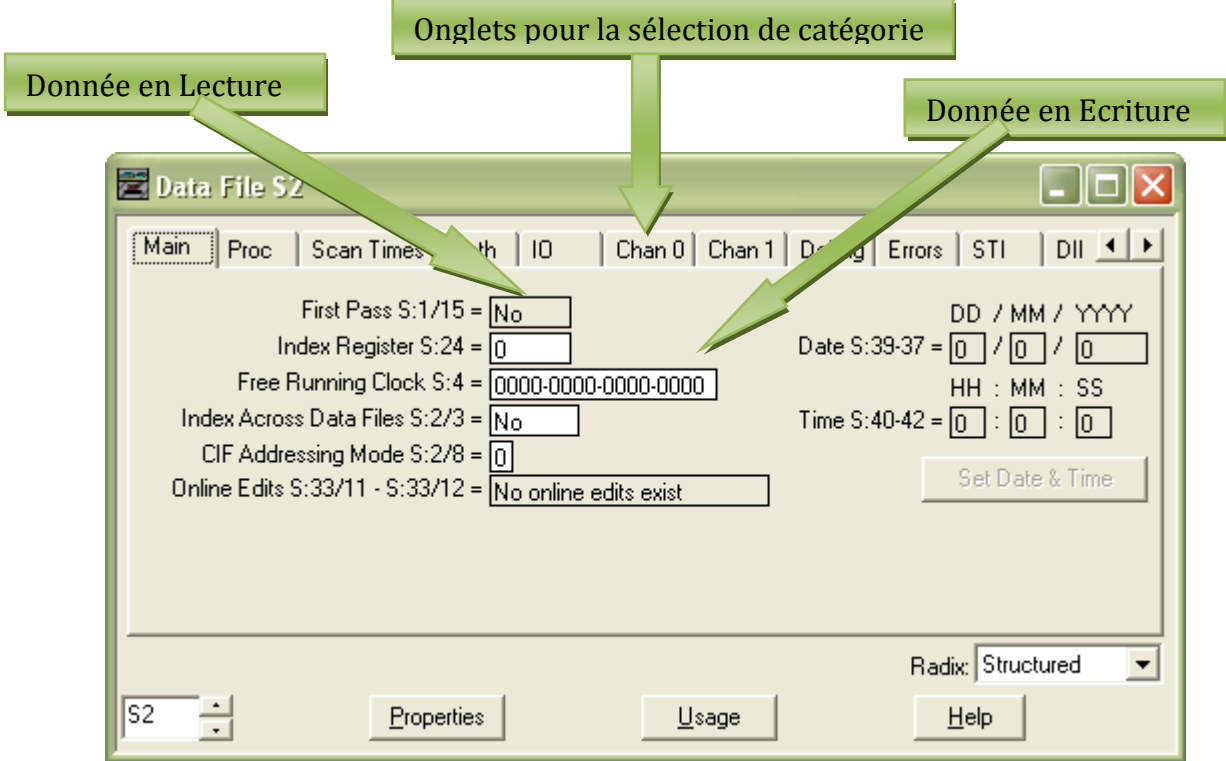

Figure II.8.2 : fichier d'état du processeur SLC

# Chapitre II : Logiciel de programmation RSLogix 500

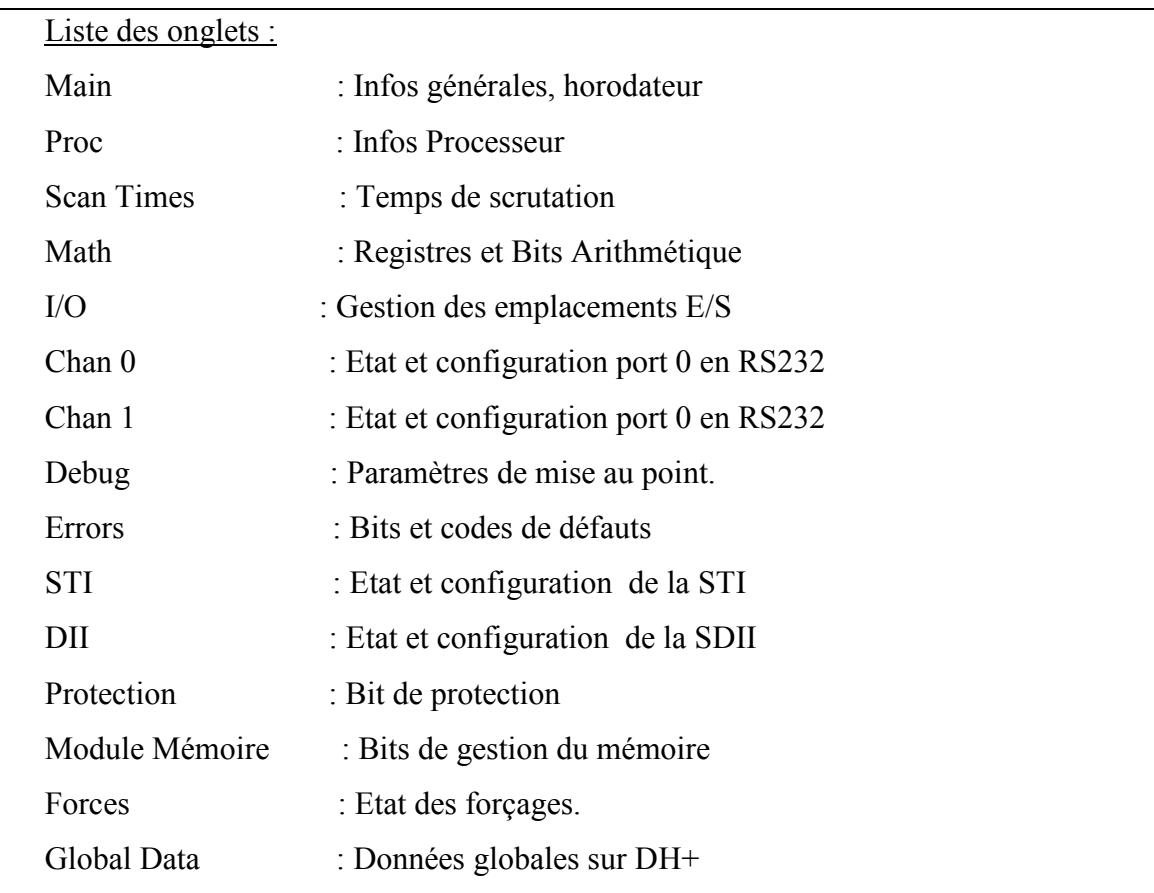

### **II.8.3 Informations importantes**

#### 1. Indication de forçage(s) :

 $S:1/6 = 1$ : forçage(s) déclaré(s)

 $S:1/5 = 1$ : forçage(s) activés

Remarque : le programme utilisateur ignore quelle adresse est forcée.

#### 2. Indication de défaut pile :

 $S:5/11 = 1$ : Défaut pile

Remarque : tous les SLC possèdent un condensateur de sauvegarde.

### 3. DH-485 actif sur canal 1:

Si  $S:1/7 = 1$ : au moins une autre station est présente sur DH 485 sur canal 1 Remarque :

- détail des stations présentes sur  $S:9$  et  $S:10:1$  bit par station
- $\mathbb{Z}^{\mathbb{Z}}$ S:33/4 : même rôle sur canal 0.

### 4. Dépassement mathématique :

 $Si S: 5/0 = 1$ : faute mineure se transformant en faute majeure en fin de scrutation.

### 5. Durée de la dernière scrutation :

 $S:3$  $\cdot$  en base 10 ms
$S:35$ : en base 1 ms  $(5/03, 5/04 \text{ et } 5/05)$ 

#### 6. Code d'erreur :

S:6 (en hexadécimal) : code d'erreur

S:21 dernier fichier traité, S:20 dernière ligne traitée.

#### 7. Edition en ligne:

S:33 : bits 11 et 12 : état des éditions en ligne. (Modifications de programme en cours).

#### 8. Présents DH+ sur canal 1 du SLC 5/04 :

 $S:34/1 = 1$ : mise à jours active de la table des présents DH+, les présents DH+ sont indiqués S:83 à S:86 (1 bit par station).

Remarque : Le réglage par défaut est sans mise a jour.

#### 9. Augmentation du débit des communications :

Canal 1 : S:2/15 et voir S:33/7.

Canal  $0: S:33/5$  et  $S:33/6$ .

#### II.8.4 Les modes de redémarrage

Le mode de redémarrage d'un automate SLC 500 dépend des facteurs suivants :

- Le type de SLC  $(5/01, 5/02, 5/03, 5/04, 5/05)$ .
- Eventuellement la série de l'automate.
- Le paramétrage des bits de configuration du fichier d'état.
- La présence d'un module EEPROM.

#### 1. Exécution du défaut majeur a la mise sous tension :

Si  $S:1/8 = 1$ : pour tous les SLC.

Conséquence : S:1/13 et S:5/0 à S:5/7 remis a zéro.

#### 2. Exécution du sous-programme d'erreurs :

 $S:1/9 = 1$ : SLC 5/02 à SLC 5/05.

Conséquence : exécution systématique du sous-programme d'erreurs à la mise sous tension.

#### 3. Transfert de l'EEPROM => RAM sur défaut mémoire :

 $Si S: 1/10 = 1$ 

Conséquence : lecture de l'EEPROM (Programme et données) en cas de défaut de RAM.

#### 4. Transfert inconditionnel de l'EEPROM vers la RAM :

Si  $S:1/11 = 1$ 

Conséquence : lecture de l'EEPROM (Programme et données) à chaque retour secteur.

#### 5. Mise en mode EXECUTION :

 $Si S: 1/12 = 1$ 

Conséquence : mise en RUN après la lecture de l'EEPROM à chaque retour secteur.

#### II.9 Le contrôle d'accès sur le SLC 500 [22]

La protection d'une application dans un automate SLC 500 peut être sélective. Elle dépend principalement du type d'unité centrale utilisée.

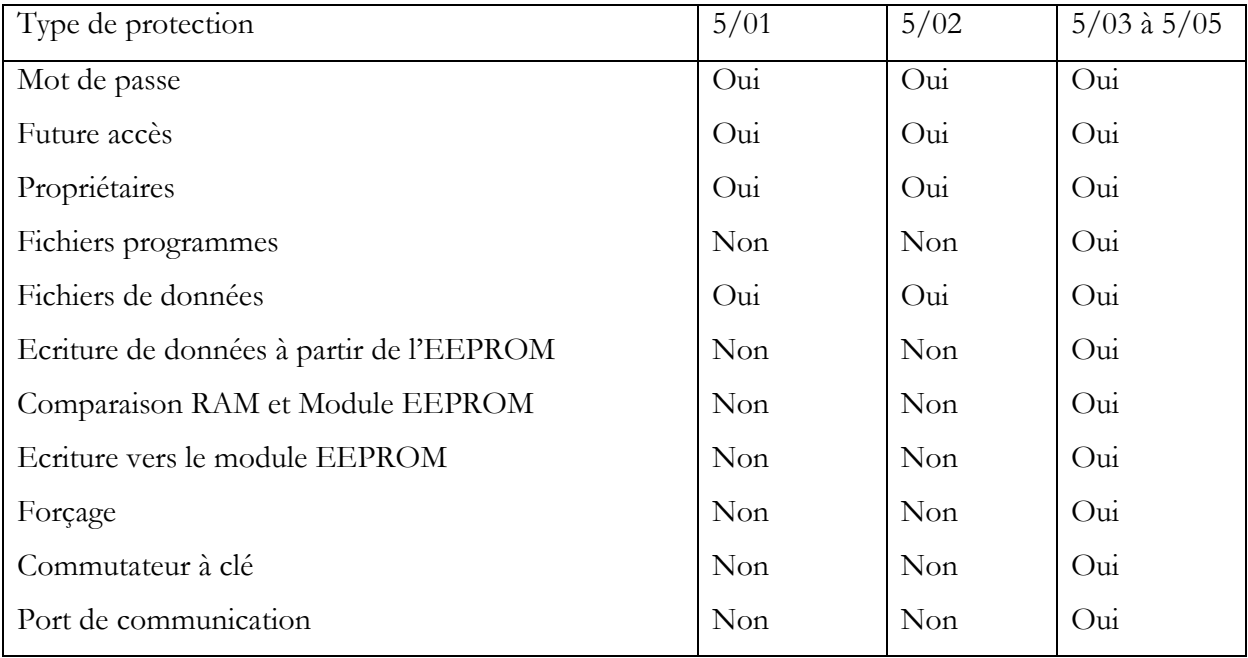

Tableau II.9: les protections d'automate SLC 500

#### II.9.1 Mots de passe

- 2 types de mot de passe
- 10 chiffres max de 0 à 9

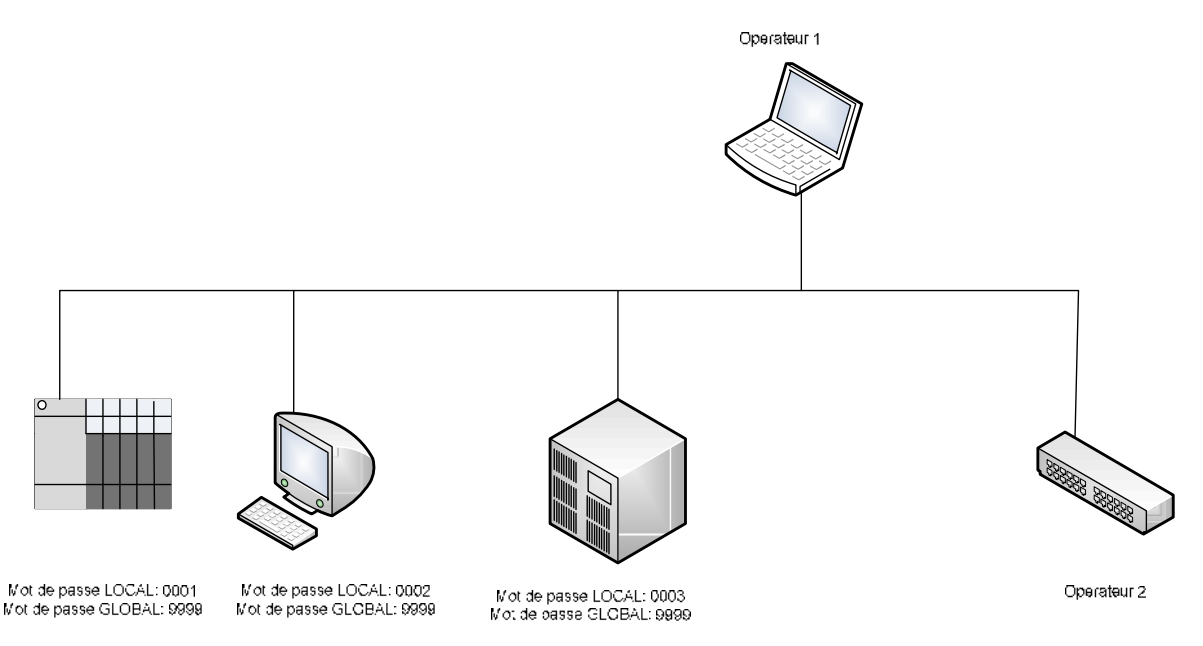

Figure II.9.1 : exemple de contrôle d'accès

L'operateur 2 accède à chaque station aux travers du mot de passe LOCAL

L'operateur 1 accède à chaque station aux travers du mot de passe GLOBAL.

#### **II.9.2 Futur accès**

La protection Futur accès est validée lors de la «sauvegarde va en ligne» du fichier programme. Elle interdit l'accès en ligne avec le processeur si le terminal ne possède pas le programme source. Seules les fonctions suivantes sont disponibles :

- 1. Effacer la mémoire (CLEAR MEMORY).
- 2. Transférer de l'EPROM vers RAM du SLC.
- 3. Restaurer un programme.

## Chapitre II : Logiciel de programmation RSLogix 500

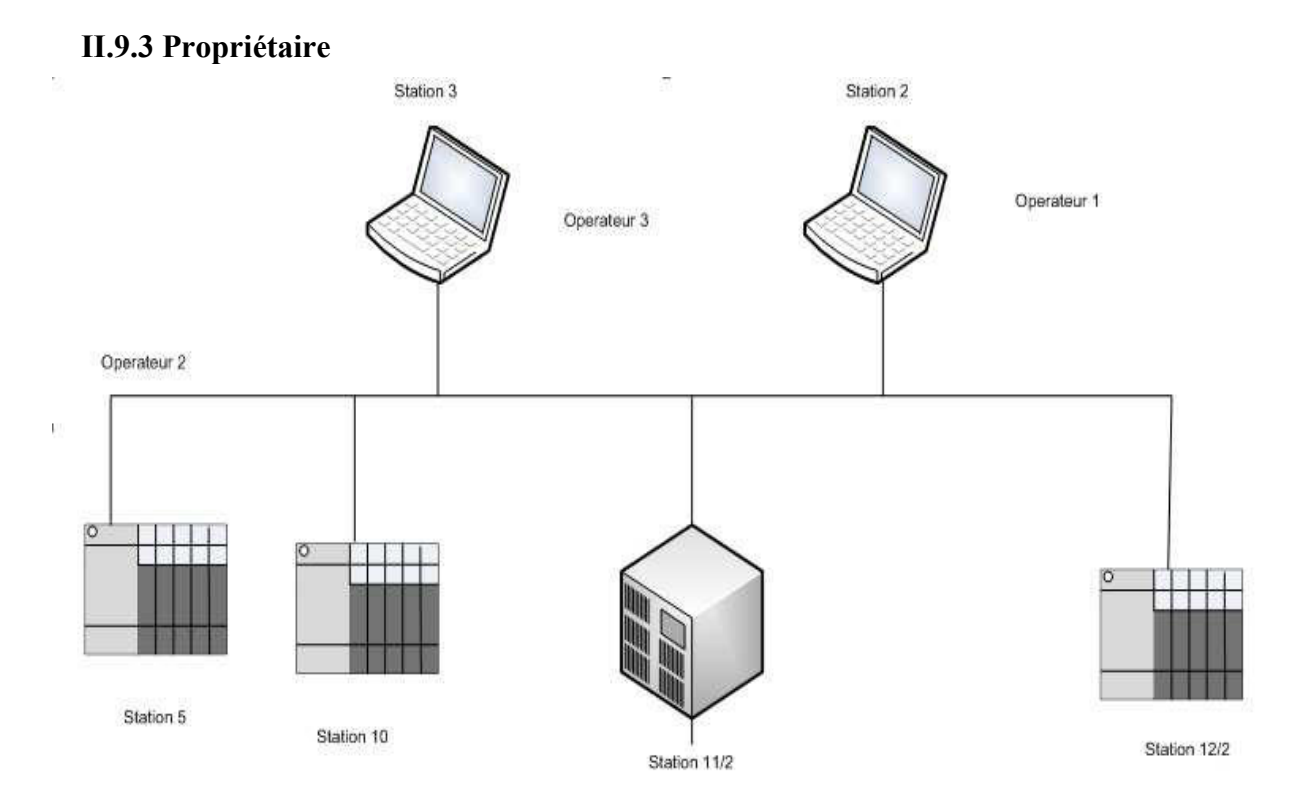

Figure II.9.3 : exemple de contrôle d'accès propriétaire

La station 2 est propriétaire des stations 11 et 12, et interdit tout accès à ces processeurs à partir d'un autre terminal, tant que cette fonction est active. L'attribution du propriétaire est définie dans le menu QUI est QCTIF.

#### **II.9.4 Fichiers programmes**

La protection d'un ou de plusieurs fichiers programmes est sélectionnée en programmation HORS LIGNE. Elle interdit toute modification du programme Ladder EN LIGNE.

#### II.9.5 Fichiers de données

Il existe 2 types de protections pour les fichiers de données :

- 1. Static: modifications autorisées par le programme et interdites par le réseau (console ou processeur).
- 2. Constant : toutes modifications interdites (tables des constantes).

#### II.9.6 Ecriture de données à partir du module EPROM

Cette fonction permet de protéger certaines données (position des registres, valeurs accumulées) lors du transfert d'un programme de la mémoire EPROM vers la RAM du processeur. La protection contre l'écriture est active lorsque le programme Ladder automate est identique avec celui du module EPROM. Dans le cas contraire, toute les données sont écrasées et le et le bit S:36/10 est positionné à 1.

#### II.9.7 forçage

La protection contre le forçage est validée lors de la « sauvegarde va en ligne » du programme. La validation du forçage ne sera pas possible à partir du terminal de programmation.

#### Conclusion

Le logiciel RSLogix 500 est destiné a la gamme SLC 500 et MicroLogix, les instructions décrites dans le chapitre n'est rien d'autre que des instructions souvent utiles. La structure de programme est dépend de chaque utilisateur, donc il n'y a pas une structure bien définie pour la programmation avec RSLogix 500.

# **CHAPITRE III**

Interfaces Homme/Machine Allen-Bradley

#### **III.1 Introduction**

L'interface Homme/Machine est un outil puissant qui facilite le dialogue entre l'operateur et le processus de production, il permet la supervision de la synoptique générale du processus de production, la surveillance de l'évolution du système ainsi le diagnostique de l'installation: le panneau de supervision utiliser dans notre application est le **PanelView 550** Standard il est programmable avec son propre logiciel PanelBuilder 32, il possède des fonctions simples à manipuler de plusieurs niveaux d'utilisations.

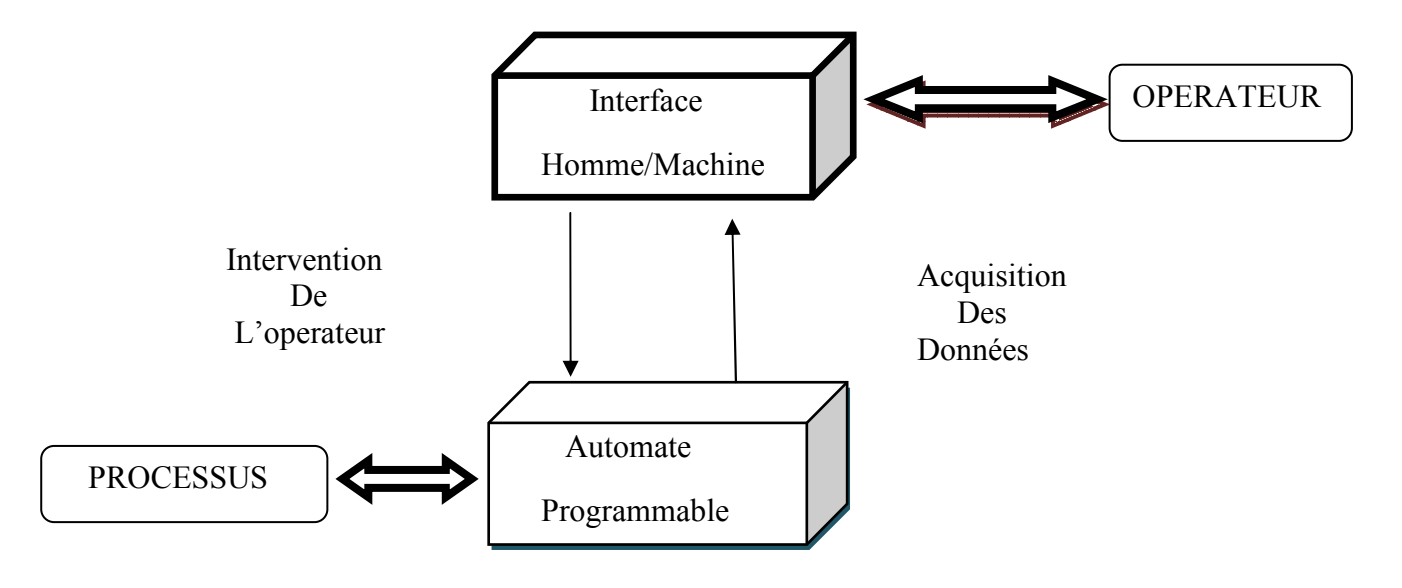

Figure III.1 : L'interface Homme/Machine dans un processus automatisé

#### **III.2 Gammes d'interfaces Allen-Bradley**

#### **III.2.1 PanelView Plus**

Panel View Plus est idéale pour les applications qui requièrent la surveillance, la commande et l'affichage d'informations sous forme graphique, permettant aux opérateurs de connaître rapidement l'état de leur application. L'interface opérateur PanelView Plus se programme avec RSView Studio et intègre les fonctionnalités de RSView Machine Edition. Elle combine les meilleures fonctions des fameuses interfaces opérateur PanelView Standard et PanelView "e" Allen-Bradley avec des nouvelles fonctions, parmi lesquelles :

- $\triangleright$  des communications multiprotocole ;
- $\triangleright$  des calculs de tendance ;
- $\triangleright$  des expressions ;
- $\triangleright$  l'archivage des données ;
- $\triangleright$  des animations ;

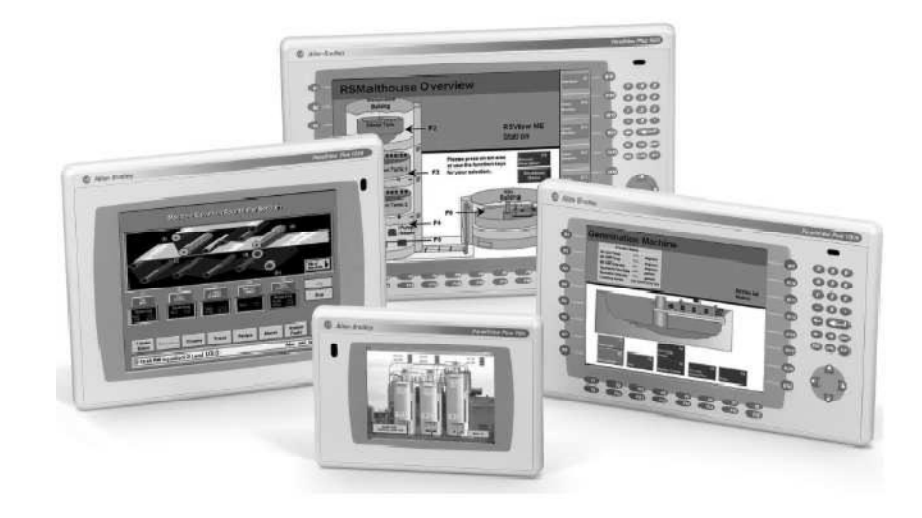

Figure III.2.1 : Gamme d'interface opérateur PanelView Plus

#### **III.2.2 VersaView CE**

Les VersaView CE sont des plates-formes ouvertes Windows CE avec environnement Windows, qui combinent les fonctionnalités des interfaces opérateur et des PC industriels. Ce sont des ordinateurs très performants intégrant un lecteur de carte Compact Flash et le logiciel RSView Machine Edition.

les VersaView CE sont des systèmes ouverts, robustes et d'un coût attractif, qui offrent de puissantes fonctionnalités dans un ensemble simple à utiliser.

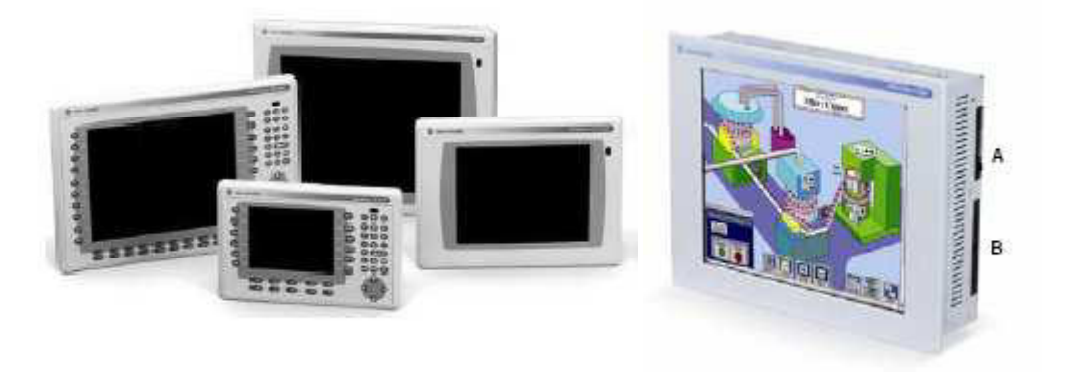

Figure III.2.2 : Gamme de pupitres opérateur VersaView CE

#### **III.2.3 Panel view**

La famille d'interfaces opérateur standard PanelView Allen-Bradley offre des affichages haute luminosité en couleur, en niveaux de gris ou monochrome, avec des tailles d'écran allant de 5 a 14 pouces, et possèdent des fonctions performantes d'interfaçage avec traitement évolue des alarmes, sécurité des écrans, indicateurs analogiques, carte mémoire ATA PC, support multilingue et impression en ligne.

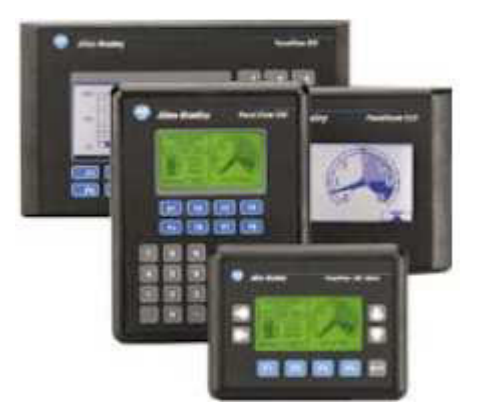

Figure : III.2.3 Gamme d interface opérateur Panel view

#### III.2.3.1 Types de terminaux

Il existe différents types de terminaux PanelView. Les différences entre ces terminaux sont les suivantes :

- Clavier, écran tactile ou combinaison clavier et écran tactile
- Affichage graphique en couleur, niveau de gris ou monochrome
- Fonctions étendues d'alarme permettant d'enregistrer et d'afficher d'importantes données sur les alarmes déclenchées
- Une protection d'écran permet a l'opérateur de l'automate d'accéder aux écrans d'application Carte mémoire flash PC ATA pour chargements rapides des applicatifs.

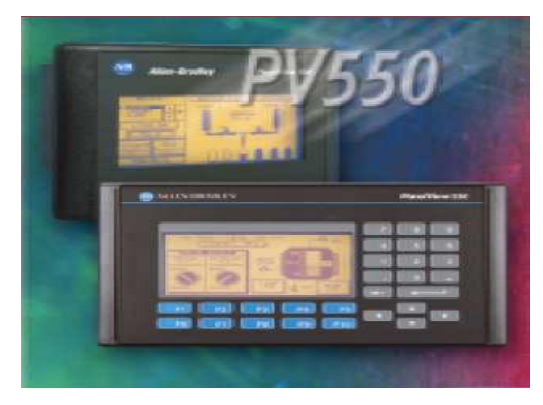

Figure III.2.3.1: Terminal opérateur PanelView 550

#### III.3 Progiciel de conception et configuration d'interface Homme Machine

#### **III.3.1 Logiciels RSView Enterprise Series**

RSView Enterprise Series de Rockwell Software est une gamme de logiciels pour IHM conçus avec un aspect et un système de navigation courants pour accélérer les temps de développement des applications d'IHM et de formation. Les logiciels RSView Enterprise Series comprennent :

- ❖ RSView Studio : Permet de créer des applications dans un environnement de conception unique. Il configure le logiciels Supervisory Edition, Machine Edition, les pupitres opérateur ouverts VersaView CE et les interfaces opérateur PanelView Plus. Il permet de modifier et de réutiliser des projets pour une meilleure portabilité entre les IHM de supervision et les IHM montées sur machine.
- ❖ RSView Machine Edition TM (ME) : Un produit d'IHM de niveau machine qui accepte les solutions d'interface opérateur ouvertes et dédiées. Il offre une interface opérateur cohérente sur plusieurs plates et constitue une solution idéale pour la surveillance et la commande de machines individuelles ou de petits procédés industriels.
- ❖ RSView Supervisory Edition TM (SE) : Un logiciel d'IHM pour les applications de surveillance et de commande de niveau supervision. Il présente une architecture distribuée évolutive qui accepte les applications serveurs distribués/multiclient. Cette architecture hautement évolutive peut être utilisée avec une application autonome serveur unique/client unique ou avec plusieurs clients associés à plusieurs serveurs.

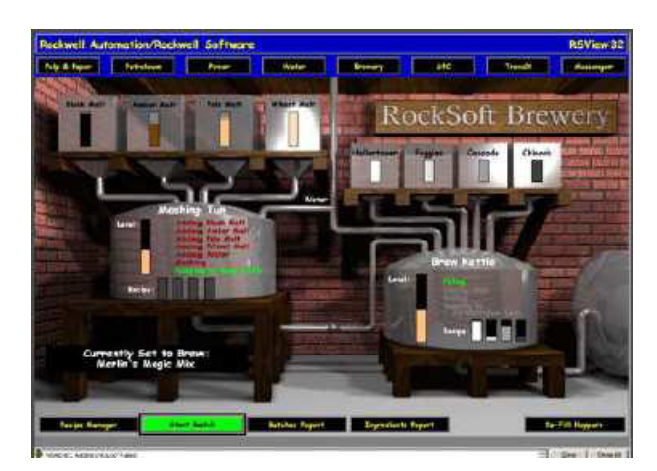

Figure III.3.1 : Exemple d'interface crée avec RSView 32

### III.3.2 Progiciel de conception et configuration d'interface PnelBuilder32

#### **III.3.2.1 Présentation générale**

Le logiciel PanelBuilder 32 permet de créer des applications de panneaux de commandes pour la gamme de terminaux PanelView standard. Ces terminaux offrent des options de communication souples qui permettent d'exécuter les applications dans une grande variété d'environnements, dont : DH+, RIO, DH-485, RS-232 (DH-485), DeviceNet, ControlNet, DF1, Protocoles Modbus et autres

Le progiciel PanelBuilder32 est le logiciel le plus approprie pour la conception ce type d'interface de commande/diagnostic pour les panels view suivant : PV900 Mono, PV900 Couleur, PV 600, PV 550, PV 300, PV 300 Micro, PV 1400, PV 1000 Couleur, PV 1000 gris.

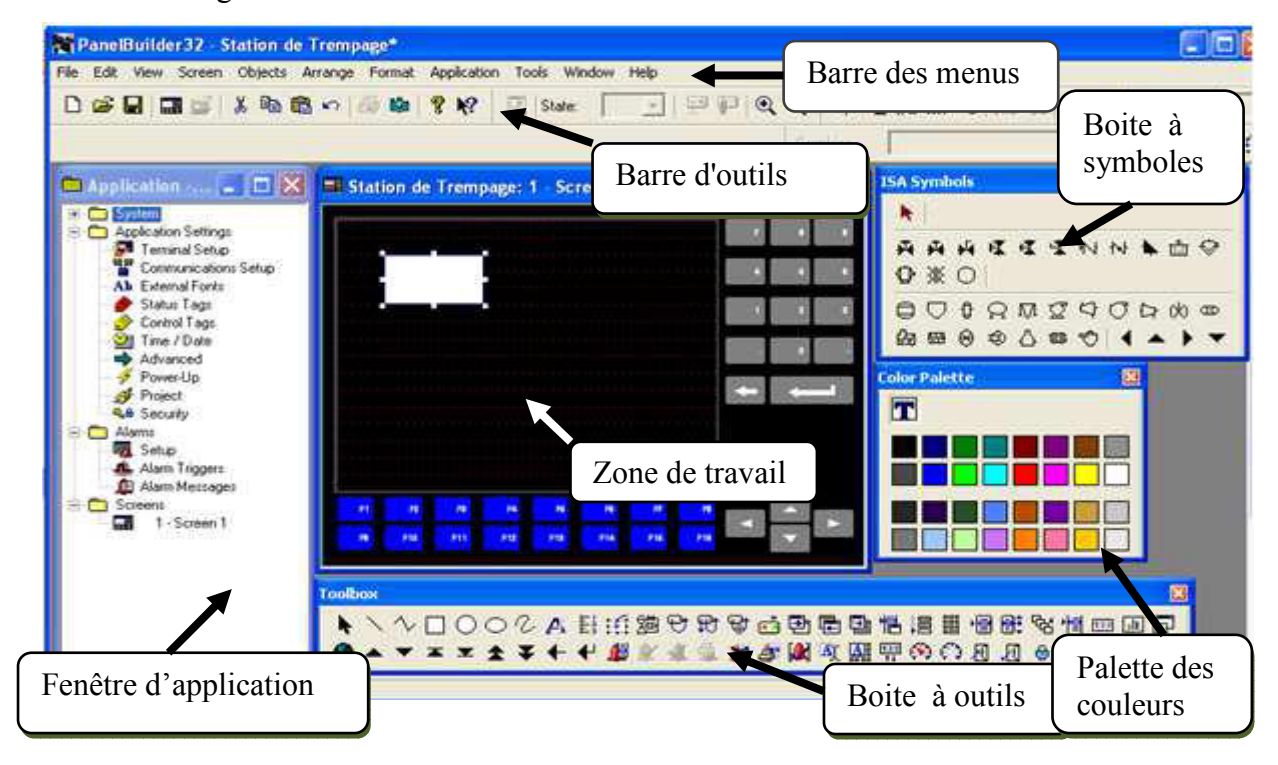

Figure III.3.2.1: Vue d'ensemble du progiciel PanelBuilder32.

PanelBuilder32 contient 8 barres d'outils donnant accès aux commandes et boîtes de dialogue.

- Barre des menus: La barre des menus contient toutes les commandes nécessaires à  $\bullet$ l'utilisation de PanelBuilder32
- Barres d'outils: La barre d'outils permet d'afficher tout dont le programmeur à besoin.
- Zone de travail: La zone de travail sert à configurer des vues, de façon qu'il soit le plus compréhensible par l'utilisateur, et très facile a manipuler et consulter les résultats.
- Boîte à outils: La fenêtre des outils propose un choix d'objets simples ou complexes qu'on insère dans les vues, p. ex. des objets graphiques et éléments de commande.

#### III.3.2.2 Caractéristique

#### **III.3.2.2.1 Editeurs tableurs**

Les tableurs sont utilisés pour simplifier de nombreuses opérations d'édition, comme:

- Editer les états d'objets multi-états ou listes
- Editer les textes d'une application
- · Editer les alarmes et les déclenchements d'alarmes

#### III.3.2.2.2 Obiets et graphiques prédéfinis

Pour simplifier le développement d'applications, PanelBuilder32 fournit un ensemble d'objets prédéfinis. Des graphiques supplémentaires sont disponibles pour créer des dessins particuliers ou améliorer des vues.

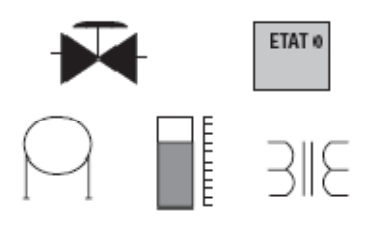

Figure III.3.2.2.2 : Exemple d'objets graphiques

#### III.3.2.2.3 Objets globaux

Un objet global fait référence à un objet qui peut apparaître plusieurs fois dans une application.

#### III.3.2.2.4 Jauge analogique

La jauge analogique utilise une aiguille tournante pour afficher une variable de procédé telle que la vitesse, la température ou la pression. Elle comprend une échelle circulaire graduée, 1 à 4 aiguilles et une étiquette avec un texte intérieur statique ou des données variables.

#### III.3.2.2.5 Echelle circulaire

L'échelle circulaire existe avec ou sans graduations principales/secondaires à l'intérieur ou à l'extérieur de l'échelle. Ses angles minimum/maximum sont réglables.

#### III.3.2.2.6 Editeur de points

L'éditeur de points est utilisé pour entrer, mettre à jour, imprimer, importer/exporter des points de l'application. Chaque point à des attributs qui définissent comment un objet interagit avec une adresse d'automate.

#### III.3.2.3 Fenêtre de vue

Cette fenêtre apparaît à l'ouverture d'une nouvelle vue ou d'une vue existante. La barre de titre indique le nom et le numéro de la vue.

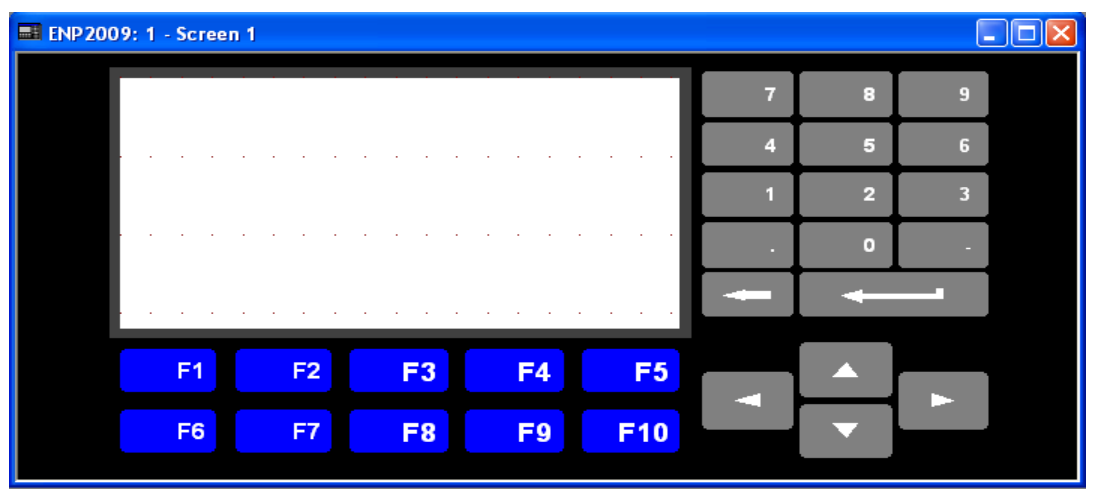

Figure III.3.2.3 : Fenêtre de vue PanelBuilder32

#### III.3.2.4 Protection des vues

Vous pouvez limiter l'accès aux vues de l'application en exigeant que l'opérateur entre un mot de passe au terminal pour ouvrir une vue.

D'autres options existent également : vous pouvez, par exemple, créer une vue exigeant que l'opérateur appuie sur une touche de connexion et entre un mot de passe pour se connecter au terminal. Vous pouvez autoriser un opérateur à modifier les mots de passe d'autres opérateurs sur le terminal.

#### III.3.3 Objets

#### III.3.3.1 Présentation des objets

Les objets sont des images graphiques qui s'affichent sur le terminal PanelView. Un objet peut être une ligne de texte, un graphique, un contrôle ou un bandeau d'alarmes.

Certains objets sont statiques : ils fournissent des informations visuelles mais ne possèdent aucune fonction de contrôle. D'autres, tels que les sélecteurs listes de contrôles, sont dynamiques et interagissent avec l'opérateur du terminal et avec l'automate.

Les objets dynamiques sont reliés à l'automate par un point. Celui-ci contient l'adresse de l'objet ainsi que d'autres paramètres tel que le type de données et permet la lecture et l'écriture des données d'un automate.

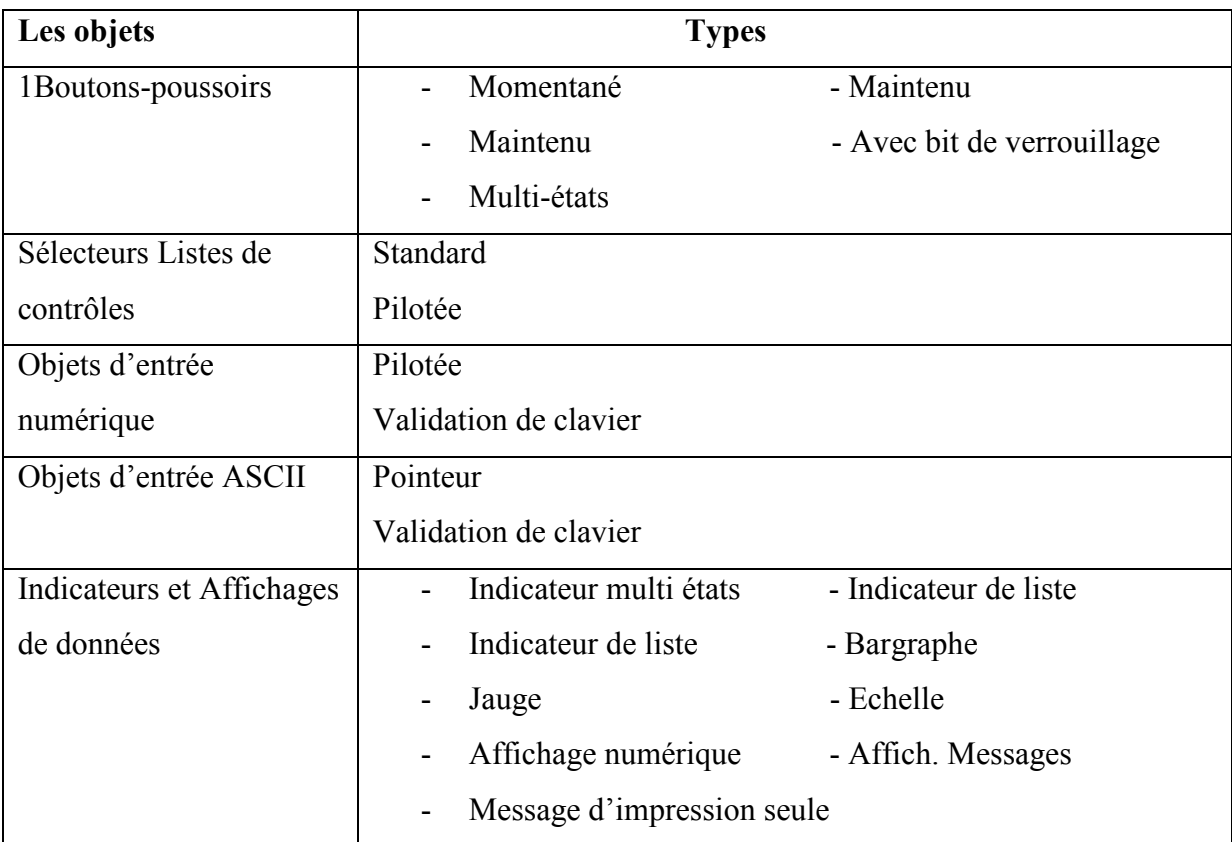

## Chapitre III: Interfaces Homme/Machine Allen Bradley

|                       | Config d'indicateur de panneau                     |
|-----------------------|----------------------------------------------------|
| Sélecteurs de vues    | Bouton Aller à<br>-Bouton Aller à Config.          |
|                       | - Sélecteur Liste de vues<br><b>Bouton Retour</b>  |
| Variables             | -Variable ASCII<br>Heure, Date                     |
|                       | Variable numérique                                 |
| Touches de liste      | Monter, Descendre<br>-Page précédente, suivante    |
|                       | - Retour arrière<br>Origine, Fin                   |
|                       | Entrée                                             |
| Touches de protection | Connexion<br>- Déconnexion                         |
|                       | Sélectionner un opérateur - Activer la protection  |
|                       | Nouveau mot de passe<br>- Vérifier le mot de passe |
| Alarmes               | Bandeau d'alarmes<br>- Bouton Acquitter            |
|                       | - Bouton Imprimer<br><b>Bouton Supprimer</b>       |
|                       | - Liste d'alarmes<br>Bouton Tout acquitter         |
|                       | Bouton Imprimer la liste d'alarmes                 |
|                       | Bouton Effacer la liste d'alarmes                  |
| Graphiques et Texte   | Ligne, Rectangle, Cercle, Ellipse                  |
|                       | Forme libre<br>- Symboles ISA                      |
|                       | Graphiques importés<br>- Texte d'arrière-plan      |

Tableau III.3.3.1: Les déférents types d'objets.

## Chapitre III: Interfaces Homme/Machine Allen Bradley

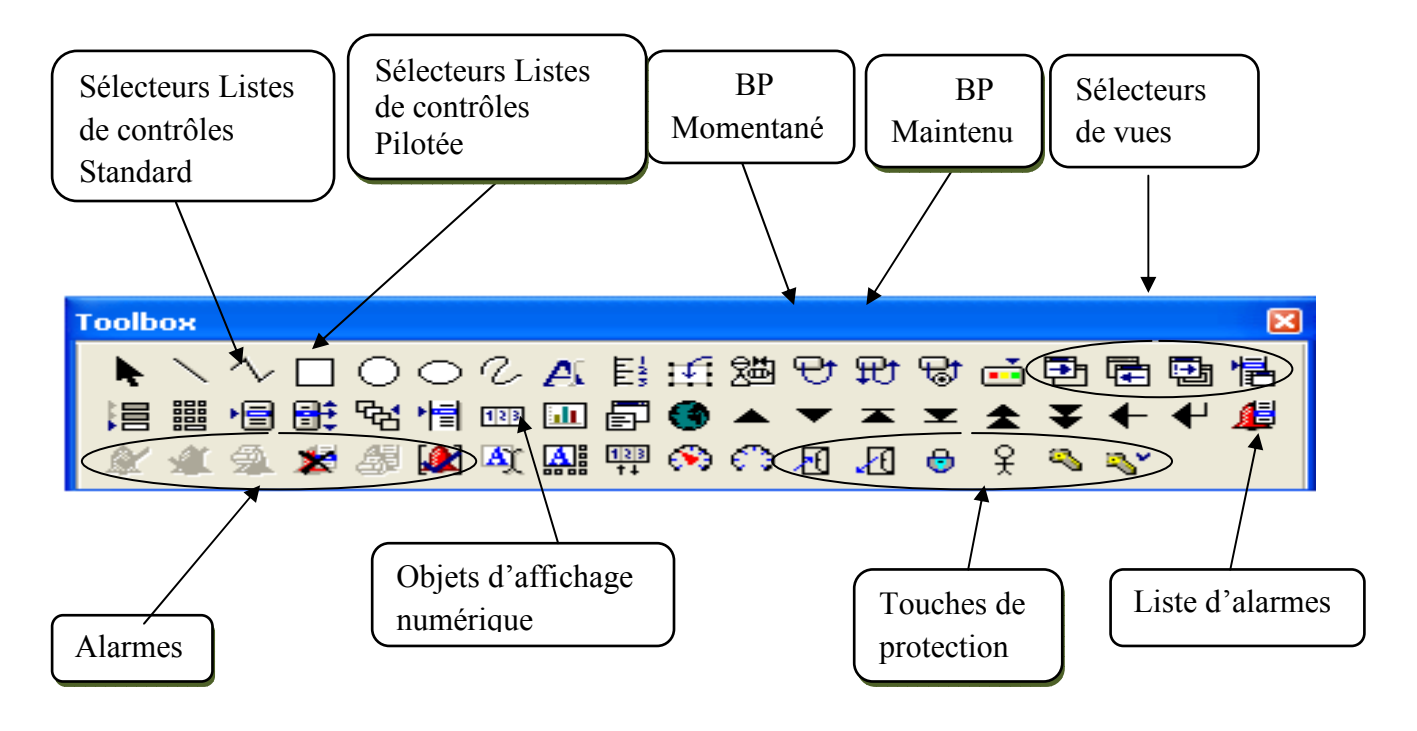

Figure III.3.3.1: Fenêtre de Boîte à outils.

#### III.3.3.2 Configuration des propriétés des objets

La plupart des objets, sauf les graphiques et le texte, ont des propriétés qui définissent leur fonctionnement et leur interaction avec le terminal PanelView et l'automate.

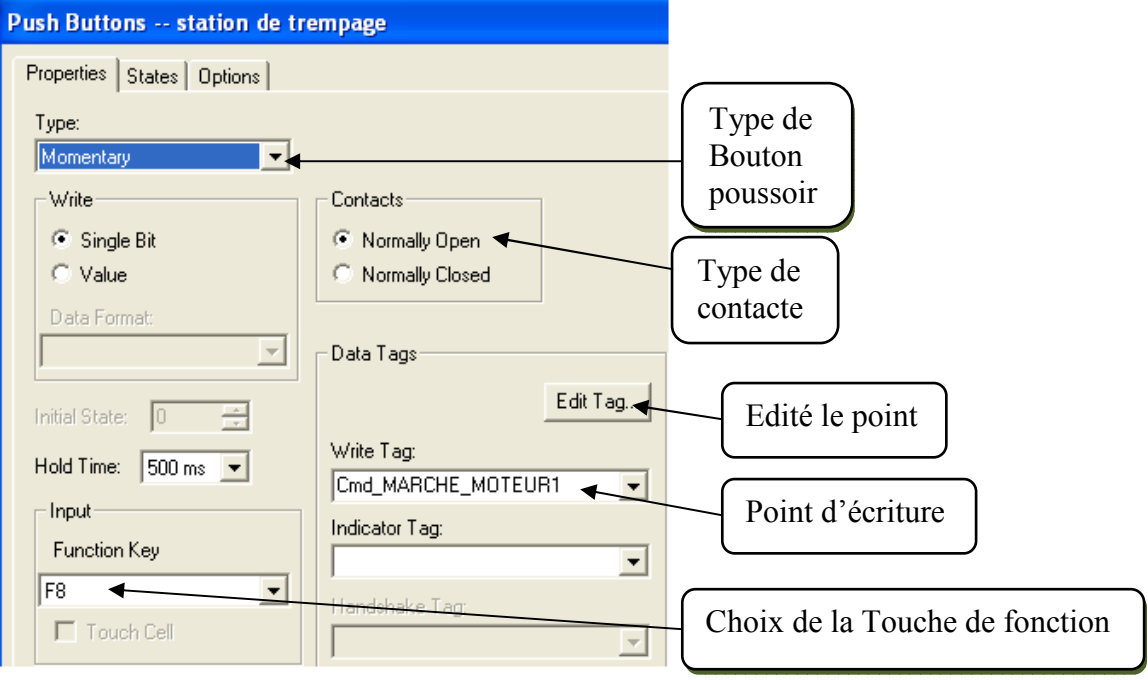

Figure III.3.3.2: Configuration des propriétés des objets

Point d'écriture : définit l'adresse d'automate où le terminal écrit les données de l'objet. Les objets peuvent être associés à plus d'un point.

Point de lecture : définit l'adresse d'automate que le terminal lit pour afficher les données

#### III.3.3.3 Configuration des états d'objets multi-états ou listes

L'onglet Etats figure sur les boîtes de dialogue des objets multi-états ou listes. Cet onglet s'ouvre comme un tableur, ce qui simplifie la saisie du texte et des options de formatage des états.

Chaque ligne du tableur représente une entrée ou un état particulier.

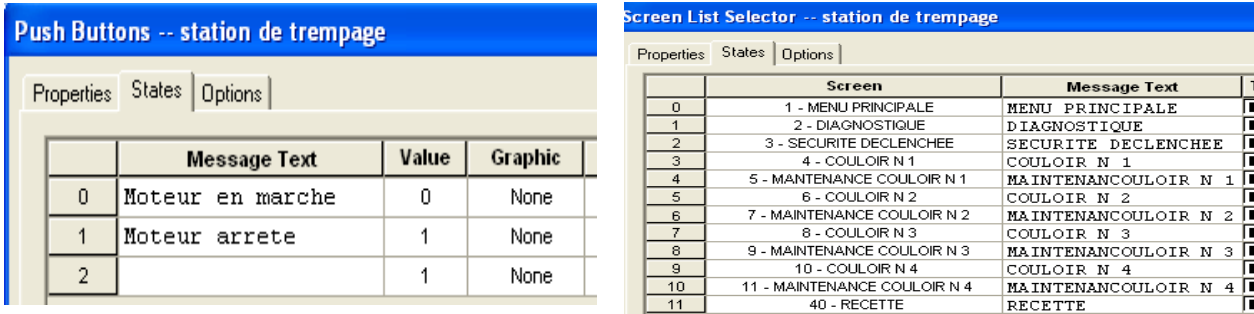

#### Figure III.3.3.3.1: Bouton-poussoir multi-états

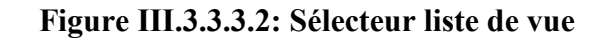

Les autres commandes de ce menu vous permettent de déplacer, modifier et supprimer des états, ou d'insérer des variables dans la zone de texte d'un état.

#### III.3.3.4 Contrôles d'entrée numérique

#### III.3.3.4.1 Présentation

La validation de clavier et le pointeur permettent à l'opérateur d'entrer une valeur numérique et de l'envoyer à une adresse dans l'automate.

#### III.3.3.4.2 Mise à l'échelle des données

Les données entrées par l'opérateur peuvent être mises à l'échelle à l'aide de la formule suivante : valeur stockée dans l'automate =  $\frac{value}{scale}$ <br>Echelle

Les valeurs d'échelle et d'offset sont entrées dans l'éditeur de points. Si une valeur mise à l'échelle n'appartient pas à la gamme du type de données sélectionné, le terminal affiche un message d'erreur.

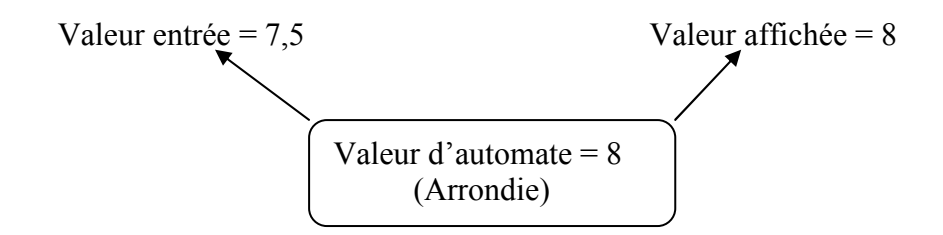

#### **III.3.3.5** Affichages de messages

Les affichages de messages donnent des informations d'état ou des instructions à un opérateur. Ils peuvent afficher différentes informations :

- · état d'un procédé
- · invites opérateur
- $\bullet$  heure / date
- · variable numérique ou ASCII

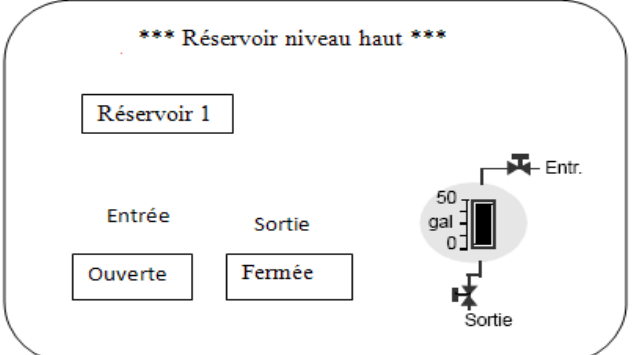

Figure III.3.3.5: Exemple de message

Les affichages de messages peuvent être déclenchés par :

- Bit unique
- · Bit de poids faible
- Valeur

#### **III.3.3.6 Affichages numériques**

#### III.3.3.6.1 Présentation

Les affichages numériques affichent une valeur brute ou une valeur mise à l'échelle à une adresse d'automate.

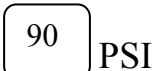

090 **PSI** 

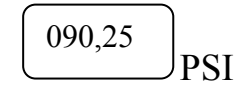

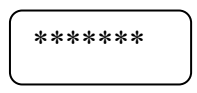

Valeur sans zéros

valeur avec Zéros

Virgule décimale

Si une valeur dépasse la largeur du champ spécifiée, elle est remplacée par des astérisques.

#### **III.3.4 Alarmes**

#### III.3.4.1 Présentation du système d'alarmes

Les alarmes avertissent l'opérateur, au moyen d'une mise en garde visuelle ou imprimée, qu'une valeur de déclenchement a été atteinte ou dépassée. Cette valeur de déclenchement peut être associée via l'automate à différents capteurs ou programmes de surveillance du contrôle de production. Toutefois, certaines considérations de sécurité doivent être prises en compte :

Liste d'alarmes - Quand les alarmes sont déclenchées, elles sont ajoutées à la Liste d'alarmes. Celle-ci permet à l'opérateur de visualiser et de gérer plusieurs alarmes.

Bandeau d'alarmes - Définit la zone de la vue où l'opérateur peut visualiser les alarmes et les boutons de contrôle et y accéder. Quand une alarme est déclenchée, le bandeau d'alarmes s'affiche, quelle que soit la vue active.

## Chapitre III: Interfaces Homme/Machine Allen Bradley

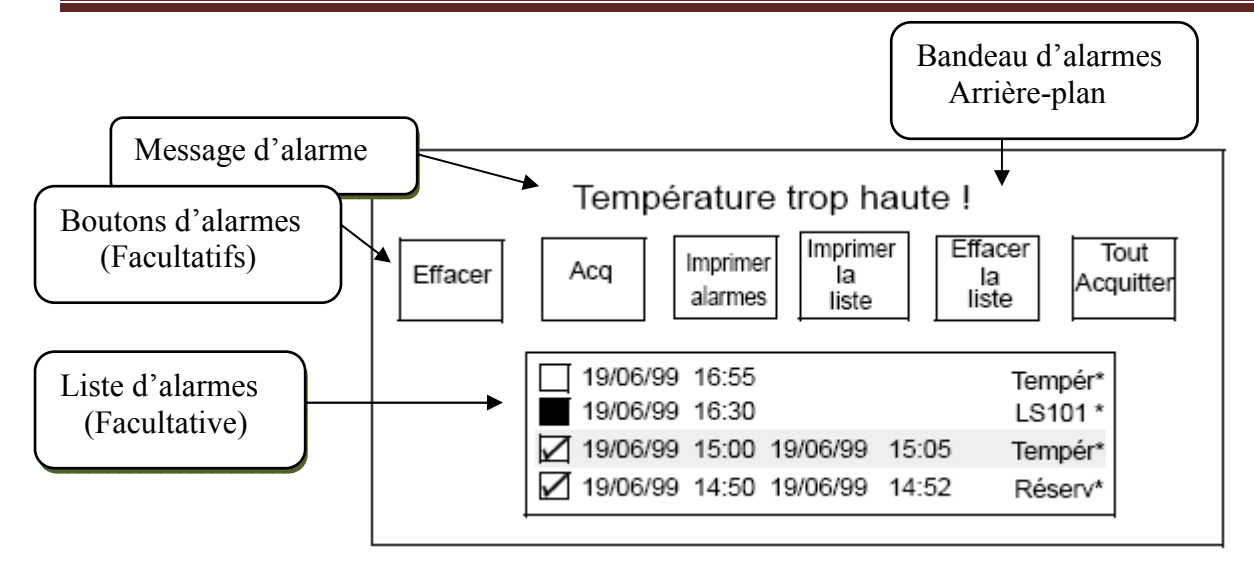

Figure III.3.4.1: exemple de bandeau d'alarmes

Le bandeau d'alarmes est un affichage global créé une seule fois dans une application mais apparaissant au même endroit sur chaque vue. Il n'apparaît que lorsqu'une alarme est déclenchée.

#### III.3.5 Texte

Par défaut, la plupart des objets sont créés avec un texte intérieur modifiable. Ce texte apparaît dans l'objet et lui est associé. Quand vous déplacez ou supprimez l'objet, le texte intérieur est également déplacé ou supprimé.

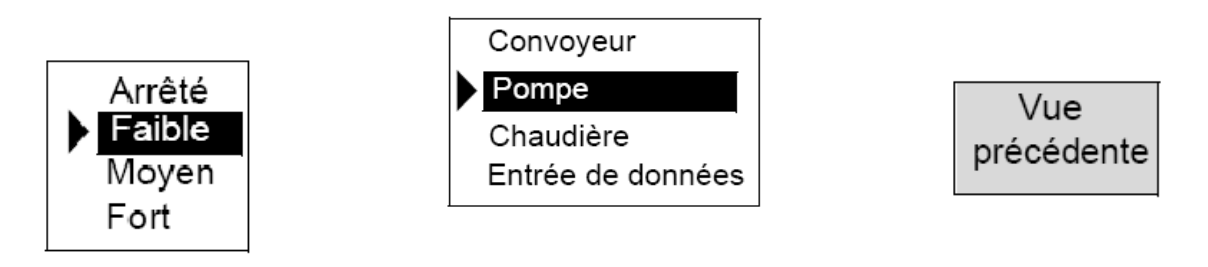

Sélecteur liste de contrôles

Sélecteur liste de vues

Bouton Retour à une vue

#### **III.3.6 Graphiques**

#### **III.3.6.1 Utilisation des outils graphiques**

PanelBuilder32 fournit des outils graphiques pour créer des lignes, des formes et des dessins. Ces outils sont accessibles depuis le menu boîte à outils. Contrairement aux objets de contrôle et d'affichage, les graphiques peuvent se chevaucher sur la vue.

#### III.3.6.2 Ajout de symboles ISA

Vous pouvez placer des symboles ISA standard sur une vue. Pour accéder à ces symboles, cochez la case Symboles ISA dans la boîte de dialogue.

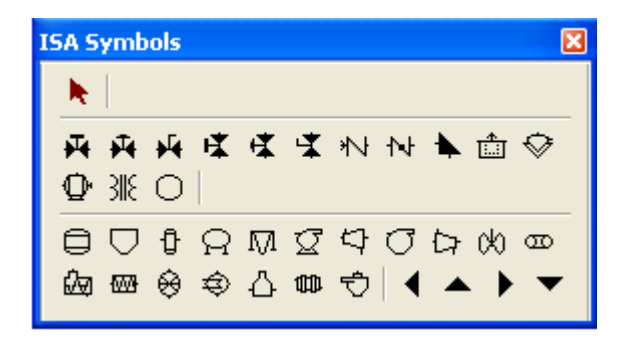

Figure III.3.6.2 : Fenêtre des symboles ISA

#### **III.3.6.3 Importation et exportation de graphiques**

Vous pouvez importer des images bitmaps couleurs et monochromes à partir d'autres programmes. Ces images bitmaps peuvent être placées sur une vue ou insérées dans un objet. Les images bitmaps importées ne peuvent dépasser le nombre de pixels supporté par l'affichage du terminal.

#### **III.3.7 Editeur de points**

#### **III.3.7.1 Définition**

L'éditeur de points est utilisé pour entrer des points dans l'application. Les points associent des objets à des adresses d'une base de données. Chaque point définit une adresse

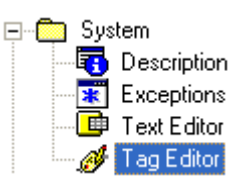

Figure III.3.7.1: Editeur points

#### III.3.7.2 Fiche de configuration de l'éditeur de points

L'éditeur de points utilise des fiches de configuration similaires aux tableurs Excel pour l'entrée et l'édition de points.

|                                                     | Nom du point            |                 |    | Type de données                      |                    |                 |     | Adresse           |  |  |
|-----------------------------------------------------|-------------------------|-----------------|----|--------------------------------------|--------------------|-----------------|-----|-------------------|--|--|
| <b>NENP 2009: Tag Editor</b>                        |                         |                 |    |                                      |                    |                 |     |                   |  |  |
| 一色'<br><b>BAH</b><br>∦₫Q}⋺⋻∕α⋐ ₿↑→←↓ ∯BQX<br>囼<br>М |                         |                 |    |                                      |                    |                 |     |                   |  |  |
|                                                     | <b>Tag Name</b>         | Data Type       |    | Array Size   Description   Node Name |                    | <b>Address</b>  |     | Initial Value     |  |  |
|                                                     | ∥anal <u>∖o</u> utput i | (Unsigned Inte) | 0  |                                      | $SLC$ $Q$ $(0.1.0$ |                 | о   |                   |  |  |
| 2                                                   | barillet rotatio        | <b>Bit</b>      | 0  |                                      | SLC.               | B3:13/4         | ۱o  |                   |  |  |
| 3                                                   | barillet_rotatio        | Bit             | 0  |                                      | SLC.               | B3:15/2         |     |                   |  |  |
| 4                                                   | barillet_unloc_         | <b>Bit</b>      | 0  |                                      | SLC.               | B3:13/2         | lo. |                   |  |  |
| 5                                                   | bit0                    | <b>Bit</b>      | 0  |                                      | SLC.               | N17:70/0        | O   |                   |  |  |
| 6                                                   | l bit 1                 | Bit             | 0  |                                      | SLC.               | IN17:70/1       | 0   | Nom de la station |  |  |
|                                                     | lises ol<br>DH485       | Dit.            | O. | ◀                                    | $C1$ $C$           | <b>M47-70MO</b> | l m |                   |  |  |

Figure III.3.7.2: Fenêtre de vue Editeur de points

#### III.3.7.3 Description des champs de points

Les champs apparaissant dans la fiche de configuration et dans le masque d'édition du point dépendent du protocole de communication sélectionné pour le terminal.

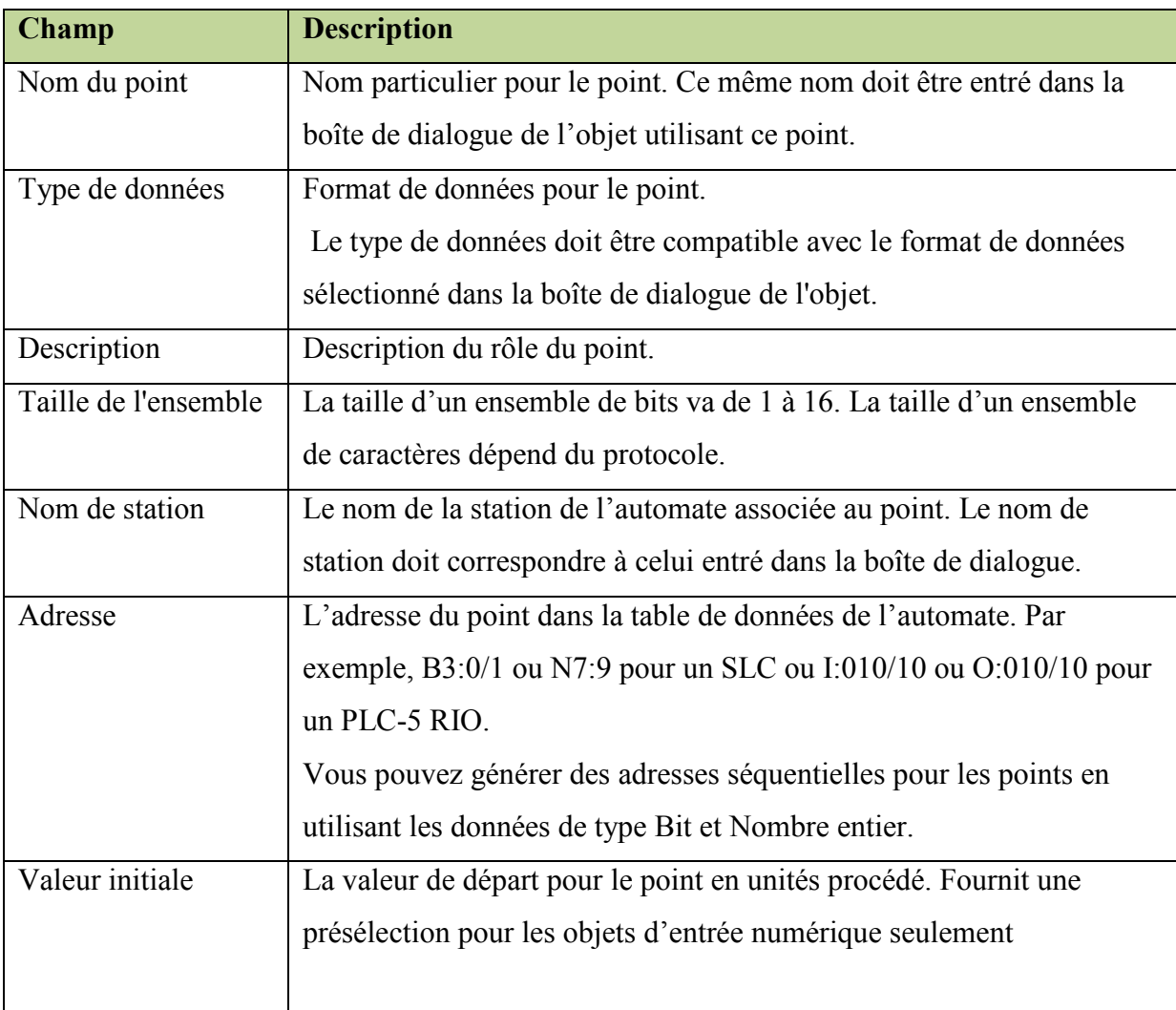

Tableau III.3.7.3 : Description des champs de points

### Conclusion

La description précédente de l'outil PanelBuilder32 décrit les différentes étapes de la création d'une application et explique comment charger et exécuter une application dans un terminal PanelView, cette déception prépare le terrain en vue de l'application «Réalisation et gestion d'un prototype de station de trempage à base d'automate programmable industriel Allen-Bradley» et pendant laquelle une mise en œuvre complète sera décrite pour élaborer une interface Homme/machine.

# **CHAPITRE IV**

## Réalisation du prototype de la station de trempage

#### **IV.1 Introduction**

La station de trempage a un rôle très essentiel au niveau de l'atelier de préparation des mélanges. Son rôle est le refroidissement des plaques de caoutchouc et lui assurent une couche protectrice anti-col avant le blocage. Le blocage ce fait au moins pour 48 heurs tout dépend des contrôles de laboratoire (le groupe de qualité), si le mélange est de bonne qualité il passe à l'atelier de préparation des produits profilés.

Le mélange en plaques, contenant l'ensemble nécessaire à la vulcanisation, se trouvent encore à une température élevée (entre 70° C et 80° C), ne demandant qu'a progressé vers la FIXATION (début de vulcanisation).

Pour éviter cette vulcanisation, on les refroidit par immersion dans une "piscine" contenant un composé aqueux appelé "eau blanche", ce produit contient un anti-mousse et anti-collants qui se déposent à la surface des plaques afin d'évité leur collage mutuel ultérieur.

#### IV.2 Développement du proiet pour la gestion de la station de trempage

L'étape suivante consiste à créer et développer le programme de contrôle et de commande du processus, qui sera implémenté dans l'automate afin de gérer l'installation.

La Figure IV.2 ci-dessous présente l'organigramme de développement du projet, qui consiste à la création du projet, la configuration matérielle, l'édition du programme, ainsi la création de l'interface Homme/Machine. Le programme développé traduit le cahier des charges établi pour un fonctionnement optimal de la station.

#### Réalisation du prototype de la station de trempage Chapitre IV :

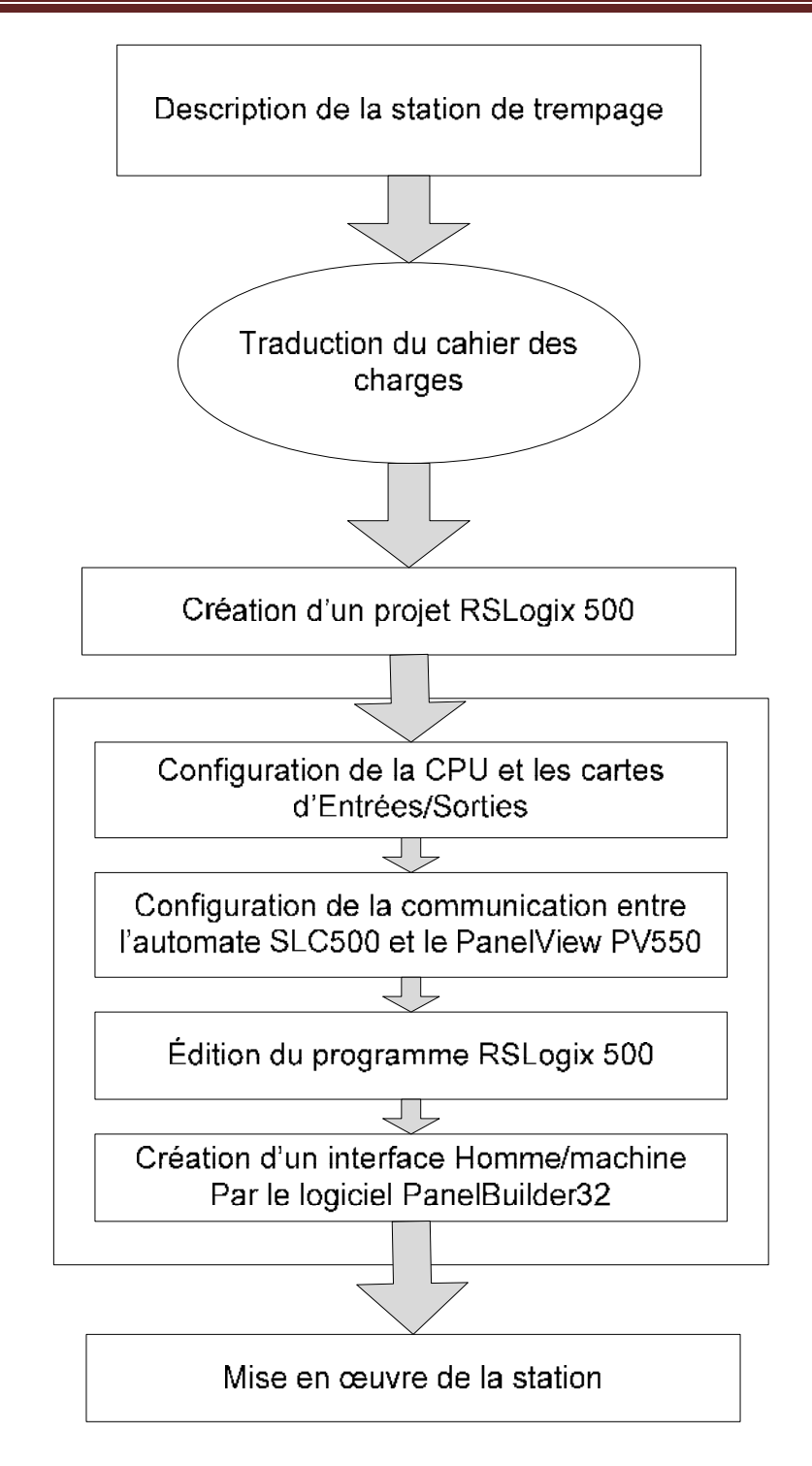

Figure IV.2 : Organigramme de développement de la station de trempage

#### IV.2.1 Description de la station de trempage

Elle contient quatre convoyeurs. Chacun comporte un mécanisme qui consiste à déplacer un chariot de porte gommes par un moteur qui entrain une barre à l'aide d'un système d'engrenage à chaîne et des roues, des câbles en acier pour levage des paniers porte chariot.

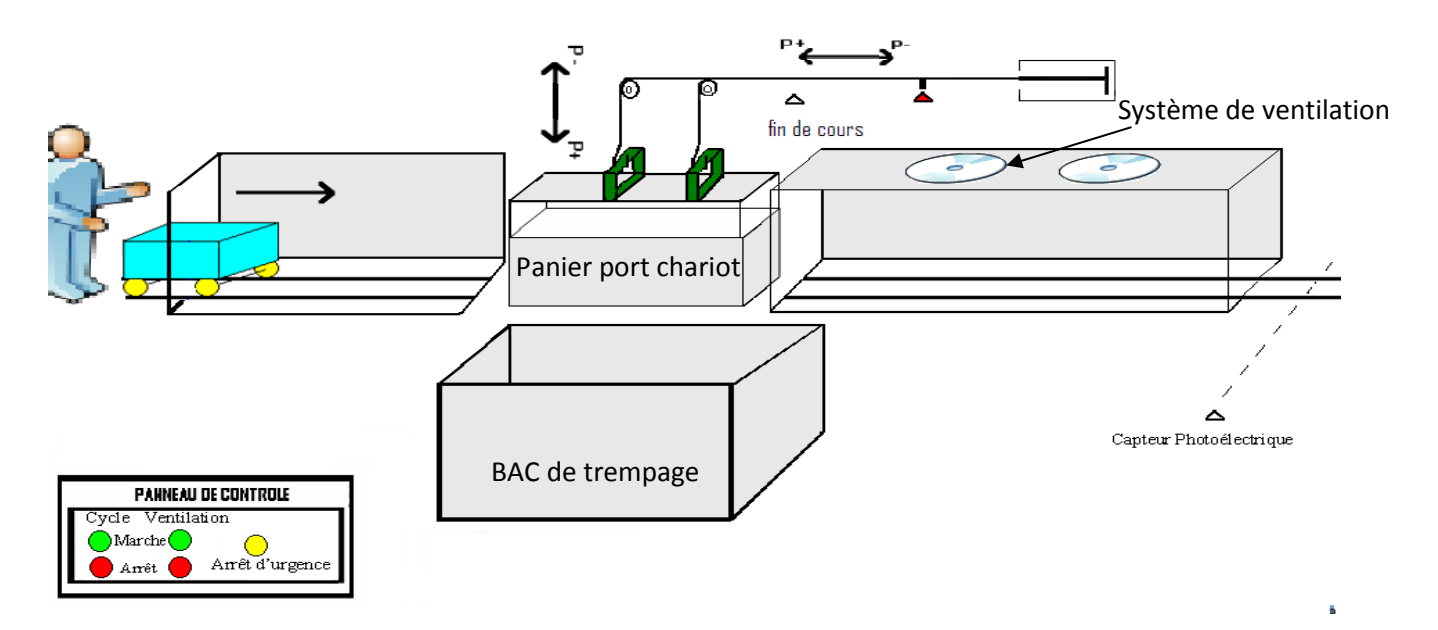

Figure IV.2.1: schéma de principe de la station de trempage

#### **IV.2.1.1 Principes de fonctionnement**

#### Convoyeur :

Le convoyeur a pour but d'envoyer les chariots au panier, afin de facilité la tache à l'operateur.

#### Système de levage et la descente du panier :

Pour la lever ou la descente du panier porte chariot on utilise un vérin pneumatique à double effet. Le terme trempage pour cette opération qui permet le refroidissement du caoutchouc.

#### Séchage:

Se sont deux moteurs ventilateurs qui sont placés à l'extrémité de chaque couloir, cette opération a pour but de mettre les plaques de caoutchouc en état sec pour quelles soient prêtes au stockage.

Les trois figures ci-dessous représentent les principaux composants de la station de trempage.

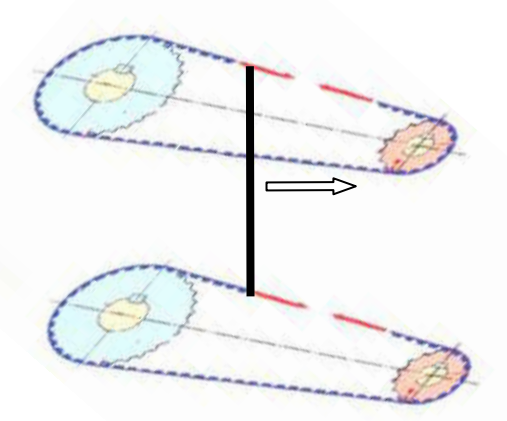

Figure IV.2.1.1.1: système d'engrenage à chaîne

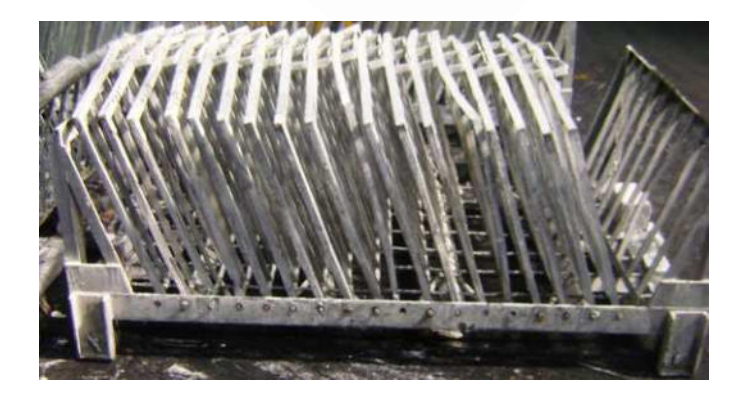

Figure IV.2.1.1.2 : Chariot porte gommes

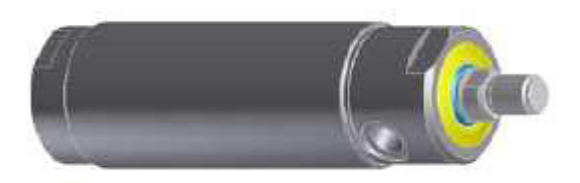

Figure IV.2.1.1.3 : vérin à double effets

#### IV.2.1.2 Présentation des éléments de l'installation

Elle comporte huit (08) moteurs électriques (ventilateurs) pour sécher les gommes avant le stockage. Quatre (04) moteurs asynchrones triphasés à cage d'écureuil pour les convoyeurs.

Il existe un circuit pneumatique pour assuré le trempage de la gommes dans les bacs de refroidissement, pour effectue cette opération le circuit pneumatique est équipée de différents éléments tel que :

- L'unité de conditionnement de l'air.
- Les électrovannes.
- Les distributeurs.
- Les vérins doubles à effet.

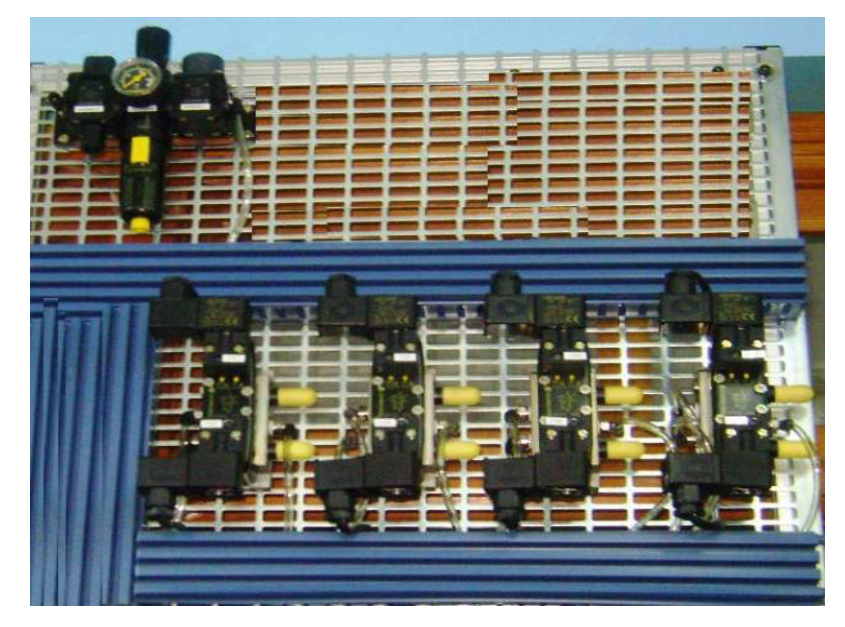

Figure IV.2.1.2 : Circuit pneumatique

#### IV.2.1.2.1 Caractéristiques technique de la station de trempage

- Tension d'alimentation : 3 x 380Vac
- Tension de commande : 220Vac
- $\bullet$  Fréquence : 50Hz
- Hauteur :  $1,670 \text{ m}$
- Longueur :  $9,62 \text{ m}$
- Largeur :  $5,32 \text{ m}$
- Système de ventilation.
- Puissance du moteur de convoyeur (translation) : 0.74 KW
- Pression pneumatique : 8 bars
- Câble en acier: diamètre 6,75 mm et de longueur "5m en 2" pour chaque panier.
- Volume de bac de refroidissement: 4,88 m3
- Volume de réservoir du réactif utilisé dans le traitement des caoutchoucs: 12,14 m3

#### IV.2.2 Définition du cahier des charges

Le cahier des charges a été défini comme suite :

- Création et développement d'un programme de contrôle et de commande qui sera  $\bullet$ implémenté dans l'automate afin de gérer l'installation.
- Intégration d'une interface homme machine afin de commandé, de configuré l'installation et affiché les defaults.
- Intégration d'un système de sécurité.
- Apporter un changement, une fiabilité pour le système. Faciliter la maintenance et réduire le temps de dépannage.

Le système doit comporter deux modes de fonctionnements :

- 1. Mode automatique : dés la mise en marche de la station de trempage, le moteur démarre son cycle et entrainera le déplacement de la barre qui va pousser le chariot, jusqu'à ce que il soit mis dans un panier, le passage de la barre par un fin de course permet l'arrêt du moteur et faire descendre le panier, la descente complète du panier enclenche une temporisation de 10min. la montée du panier est provoquer par la fin de la temporisation, la descente et la montée du panier est assurée par un vérin a double effet, ainsi l'installation doit avoir un affichage permanent de la température des deux bacs.
- 2. mode manuel : dans ce mode de fonctionnement l'utilisateur peut faire plusieurs actions indépendantes.
	- · Marche et arrêt du moteur.
	- Marche et arrêt de la ventilation.
	- Monte et descente panier.

### IV.2.3 Eléments de commande, de diagnostic et de supervision du Prototype de la station de trempage :

Un automate constitue un élément essentiel pour la gestion de la station de trempage.

Pour la présente application on a utilisé un automate SLC 500 doté des caractéristiques suivantes :

- CPU SLC 5/04, de référence 1747-L542 de série C et de système d'exploitation OS : 1747-OS401 série C, et de mémoire de travail de 32 Kmots.
- Module d'entrée/Sortie :
	- > 3 modules d'entrées toute-ou-rien (TOR) de type 1746-IB16 de 16 entrées (SINK) 24 VDC [Annexe A].
	- Deux modules de sorties TOR de référence 1746-OW16 de 16 sorties (RLY) 240 **VDC** [Annexe A].
	- > Un module d'entrée analogique de référence 1746-NR4 de 4 canal RTD (dialoguent avec les sondes de température) /AMCI-153x pour la mesure de la température.
- Références Nombres Courant fond de Courant FP Consommation panier (mA) sous 5 V  $(mA)$  sous 24 V de FP sous 24 VDC 1747-L542  $\mathbf{1}$ 1000  $\theta$  $\overline{0}$ 1746-IB16 24VDC  $\overline{0}$  $\mathfrak{Z}$ 85  $\overline{0}$ 1746-OW16 240VDC  $\overline{2}$  $170$ 180 360 1746-NR4  $\overline{1}$  $50<sup>°</sup>$  $50<sup>°</sup>$  $50<sup>°</sup>$

• Module d'alimentation :

Calcul du bilan de consommation du font de panier de tout les modules d'entrées/sorties.

#### Tableau IV.2.3.1: bilan de consommation en courant

D'où la consommation total est de 410 (mA).

Donc on choisi l'alimentation de référence 1746-P2 qu'elle a une capacité d'alimentation en courant (A) sous la tension de 24V de 0.96 A le logiciel de programmation RSLogix500 calcul automatiquement la consommation en courant (mA) sous la tension de 5V et sous 24V.

• Terminal de supervision : PanelView PV550 qui possède un écran tactile standard, qui sera configurer par un logiciel PanelBuilder 32, il crée une interface Homme/machine et la vision des états du processus de production et l'introduction des données, des consignes et des recettes.

#### $\bullet$ Les capteurs.

#### 1. Capteurs de température :

L'information de la température est assurée par un capteur de température noté Pt 100, qui donne l'information au module analogique 1746-NR4 sous d'un courant.

#### Principe de la sonde à résistance :

La résistance électrique d'un conducteur varie en fonction de la température. Cette variation est prévisible, régulière et stable. C'est ce principe qui est utilisé dans les capteurs de température à sonde à résistance.

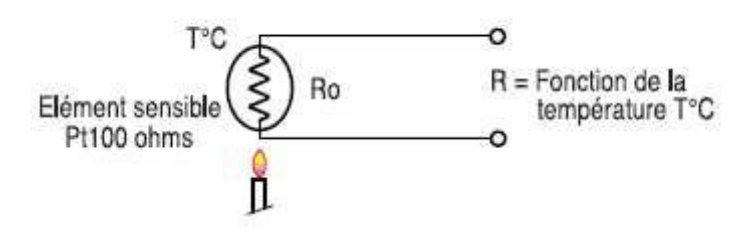

Figure IV.2.3.1.1: Une sonde à résistance

Les sondes à résistances de platine Pt 100 Ohms représentent 95% des utilisations industrielles.

#### **Mode de raccordement :**

C'est le montage le plus utilisé industriellement.

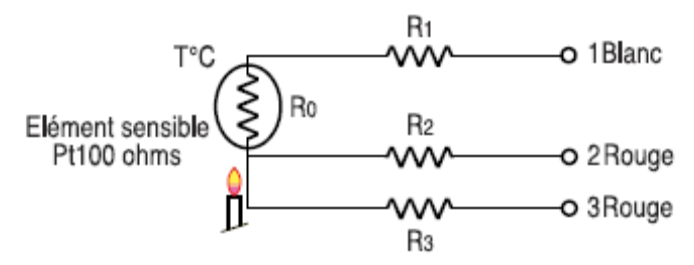

Figure IV.2.3.1.2: principe de raccordement d'une sonde Pt 100

#### Précautions de montage :

- La section du câble de raccordement doit être choisie en fonction de sa longueur.  $\bullet$
- Pour de grandes résistances de ligne, il est conseillé d'utiliser des convertisseurs  $\bullet$  $4/20$  mA.
- Il est souhaitable de raccorder la Pt 100 avec un câble blindé.
- Le courant de mesure traversant l'élément sensible ne doit pas être supérieur à  $\bullet$ 1mA pour éviter l'auto-échauffement.
- Une sonde utilisée dans un liquide doit être immergée à une profondeur de dix  $\bullet$ fois son diamètre.

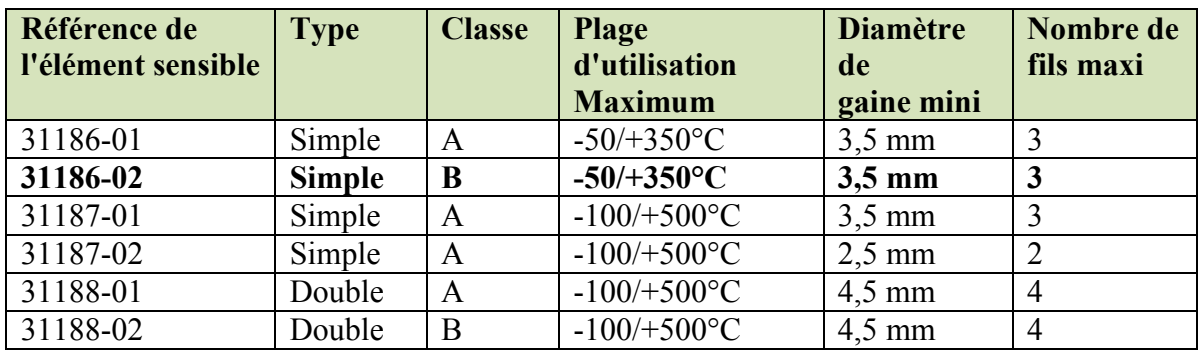

#### Choix de l'élément sensible et diamètres réalisables

#### Tableau IV.2.3.2: Choix de l'élément sensible

Précision : Classe A -> +/-  $(0,15^{\circ} C + 0,002.t)$ 

Classe B  $\rightarrow$  +/- (0.3°C + 0.005.t)

Le choix de l'élément sensible est en fonction de la température à mesurer, puisque la température du bac de la station de trempage est de 18 °C +/- 6 °C, alors en peut prendre un élément sensible qui varie -50/+350°C avec la référence suivante 31186-02.

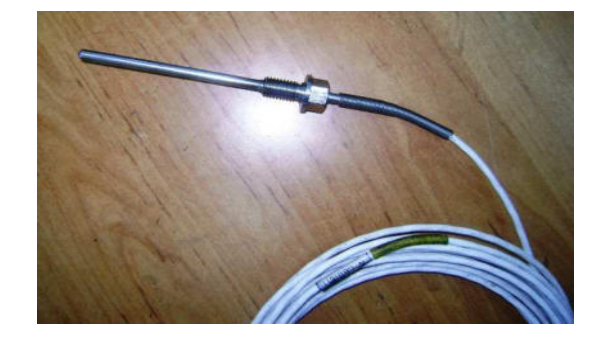

Figure IV.2.3.1.3: Sonde de température PT 100Ω

#### 2. Détecteur photoélectrique [03]

Un détecteur photo-électrique se compose essentiellement d'un émetteur de lumière (diode électroluminescente) associé à un récepteur sensible à la quantité de lumière reçue (phototransistor). Il y a détection quand la cible pénètre dans le faisceau lumineux émis par le détecteur et modifie suffisamment la quantité de lumière reçue par le récepteur pour provoquer un changement d'état de la sortie.

#### Principe des capteurs de type Reflex.

Le capteur est constitué d'un émetteur et d 'un récepteur placés dans le même boîtier. Le faisceau est réfléchi par un réflecteur. Lorsque l'objet à détecter coupe le faisceau le récepteur en l'absence de faisceau lumineux commute la sortie. Ce détecteur détecte principalement les objets sombres.

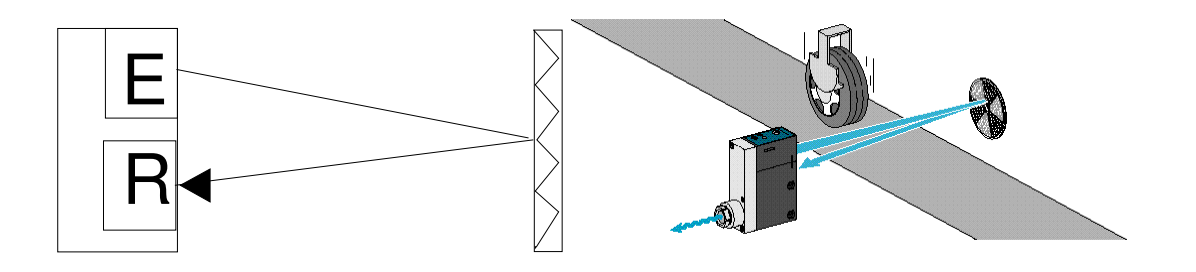

Figure IV.2.3.2.1: Principe des détecteurs photoélectrique.

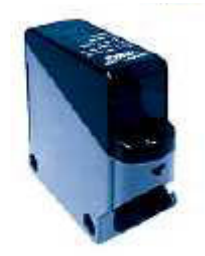

Figure IV.2.3.2.2: Détecteur universel a sortie relais.

#### Caractéristiques d'un détecteur photoélectrique :

- Alimentation 24 à 240 VAC/DC
- Portée jusqu'à  $30 \text{ m}$  en barrage
- Détection reflex polarisée
- Réglage de sensibilité  $\bullet$

#### 3. Les Détecteurs électromécanique

Les interrupteurs de position sont présents dans toutes les installations automatisées ainsi que dans des applications variées en raison de nombreux avantages inhérents à leur technologie. Ils transmettent au système de traitement les informations de :

- Présence/absence.
- Passage.
- Positionnement.
- Fin de course.

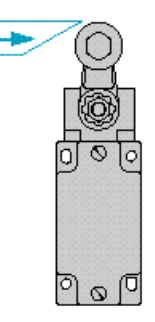

#### Figure IV.2.3.3: un détecteur électromécanique

## Chapitre IV : Réalisation du prototype de la station de trempage

#### IV.2.4 Description du prototype de la station de trempage :

Le prototype de la station de trempage utiliser a pour but de faire des simulations en ligne à l'aide des indicateurs (Leds) pour permettre de faire des testes du programme automate et PanelView.

On a implémenté ce prototype après une étude technologique entres les schémas électriques (schémas de commande, schémas de puissance) [annexe F] et les programmes RSLogix500 et PanelBuilder32 [annexe G].

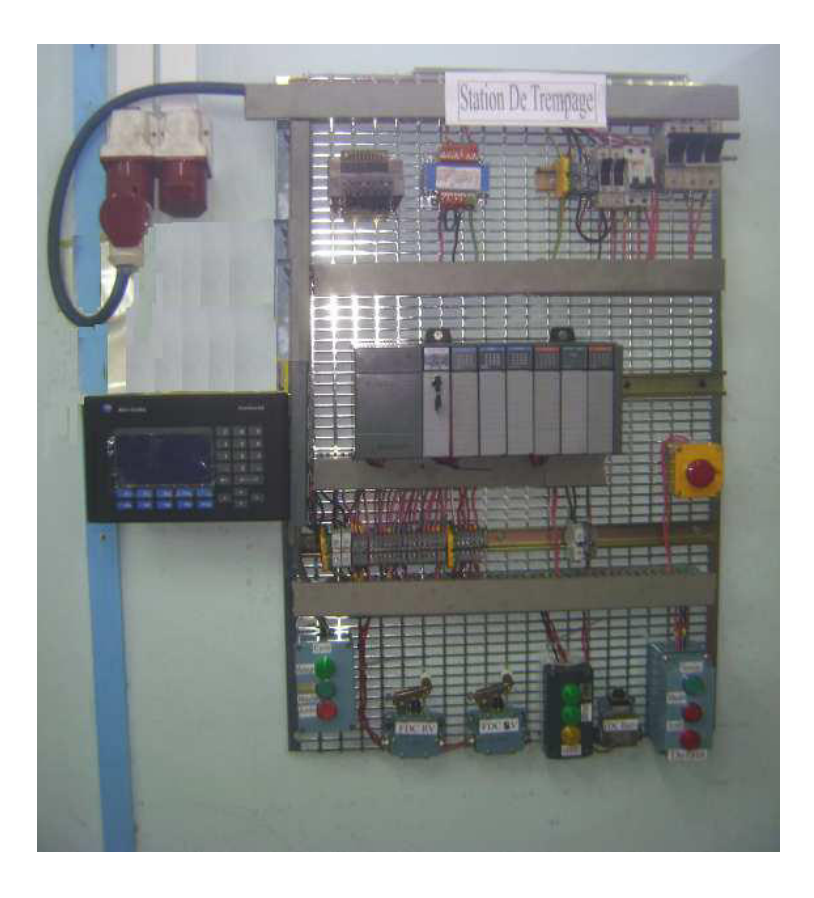

Figure IV.2.4: Prototype de la station de trempage.
#### IV.2.5 Organigramme organisationnel de la station :

L'organigramme organisationnel de la station de trempage contient toutes les étapes et les taches que doit l'automate a réalisé, la figure IV.2.5 ci-dessous montre l'évolution de toutes les étapes de processus de production de la station.

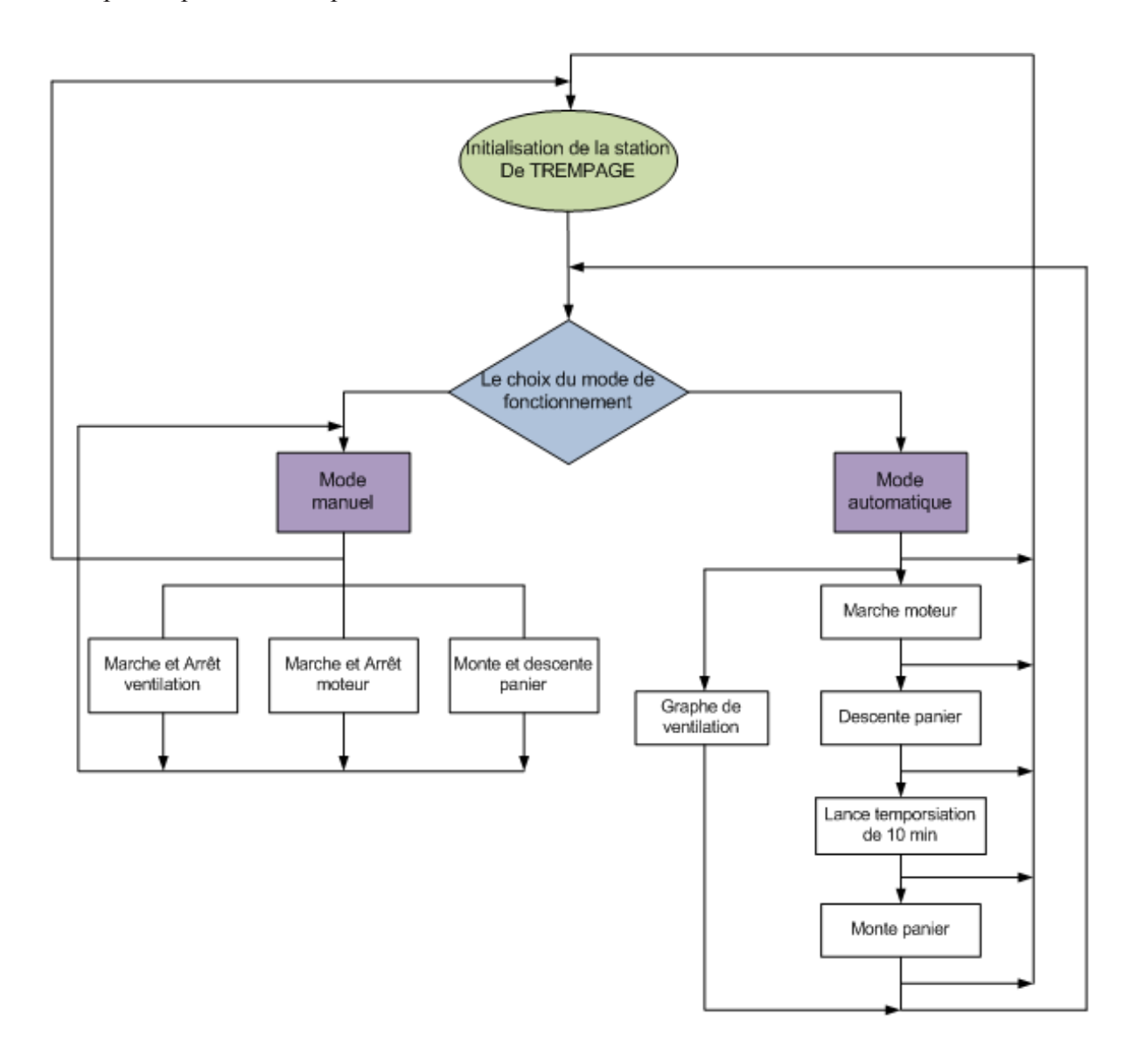

Figure IV.2.5 : Organigramme organisationnel de la station de trempage

#### **IV.2.6 Création du projet RSLogix 500**

#### IV.2.6.1 configuration de la communication système

Après avoir installé, à l'aide du logiciel RSLinx, le driver de communication entre l'automate SLC 5/04 et la station, on sélectionne le réseau de communication RIO qui permet la liaison entre l'automate et la station. La figure IV.2.6.1.1 ci-dessous montre comment le protocole de communication est configuré.

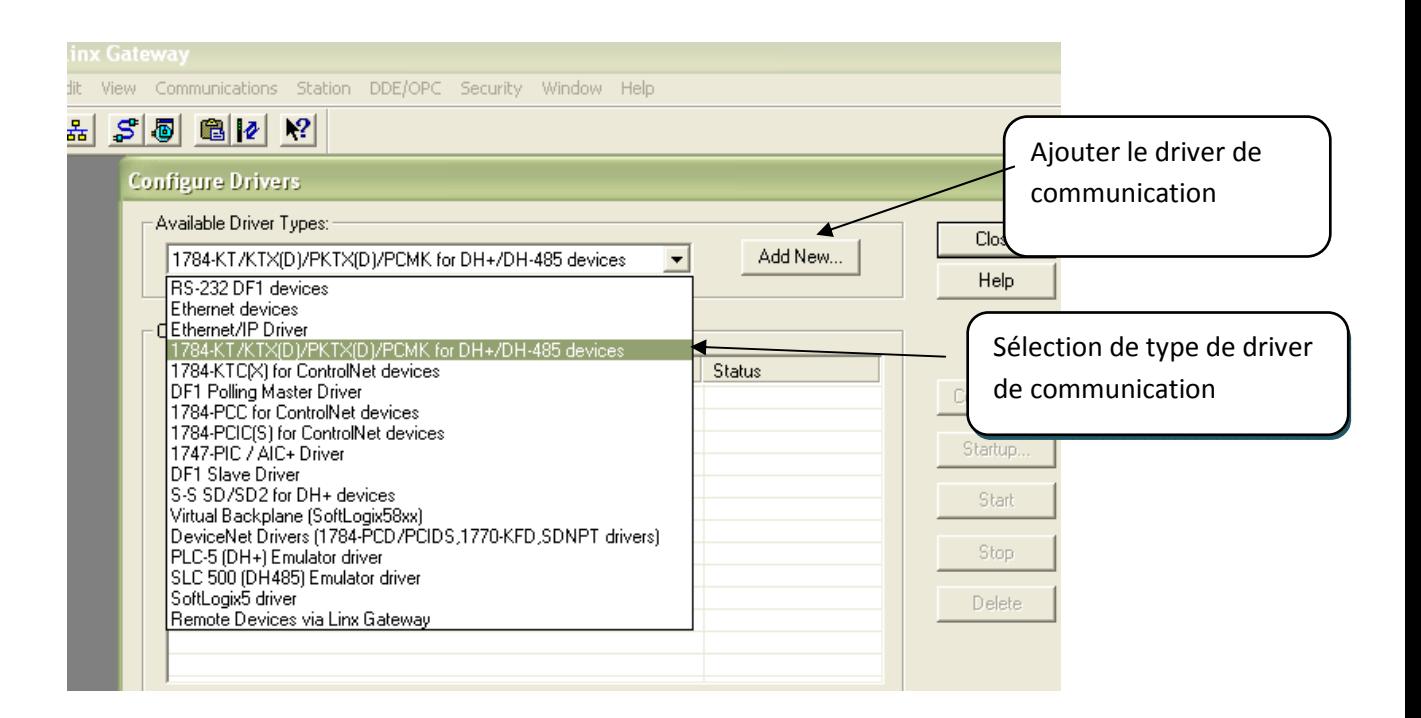

Figure IV.2.6.1.1: le choix du protocole de communication.

# Chapitre IV : Réalisation du prototype de la station de trempage

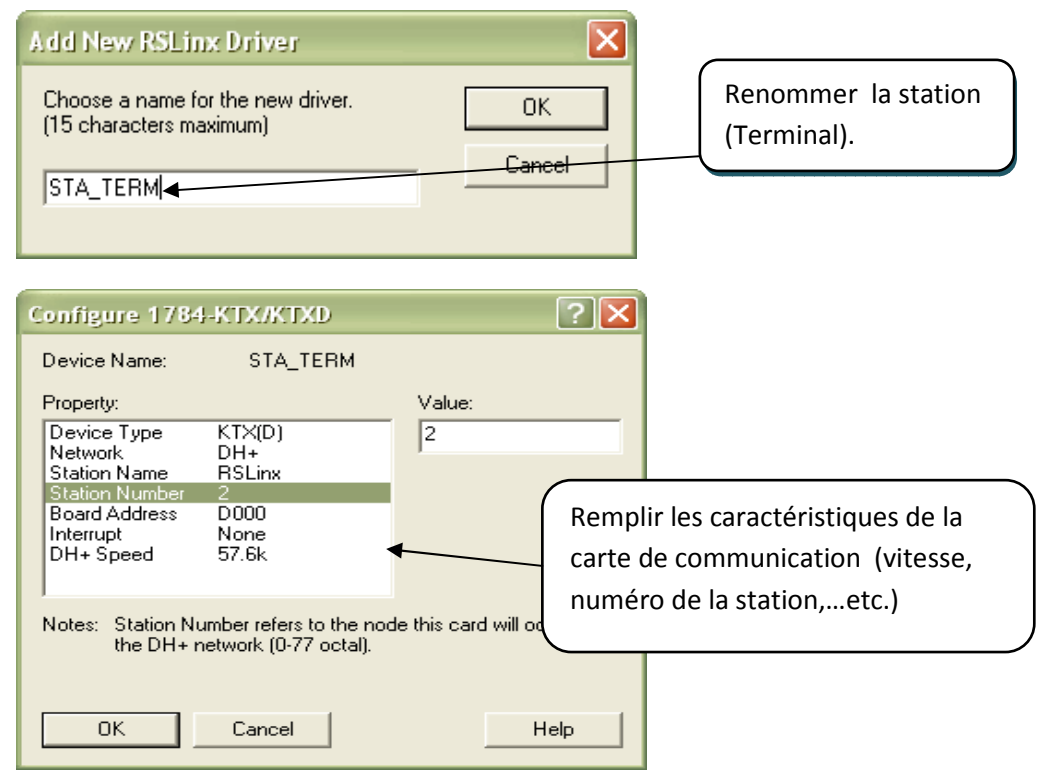

Figure IV.2.6.1.2 : configuration des caractéristiques du protocole de communication.

Dans la fenêtre de gestionnaire de projet en sélectionne propriétés automate puis communications automate où on trouve tous les drivers de communications disponible.

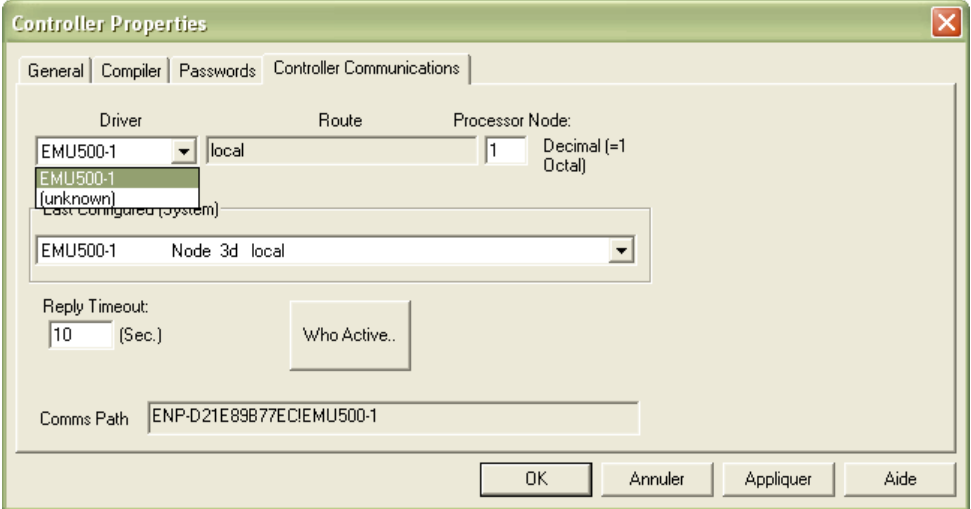

Figure IV.2.6.1.3 : sélection de communication automate

#### IV.2.6.2 Sélection de la station :

Le projet RSLogix est crée selon la procédure vue dans le chapitre II ; après la sélectionne de la station crée STA\_TREM 02 lier par le nœud correspondant à la station crée. La figure IV.2.6.2 montre les stations connectées et non connectées et montre que notre station est bien connectée.

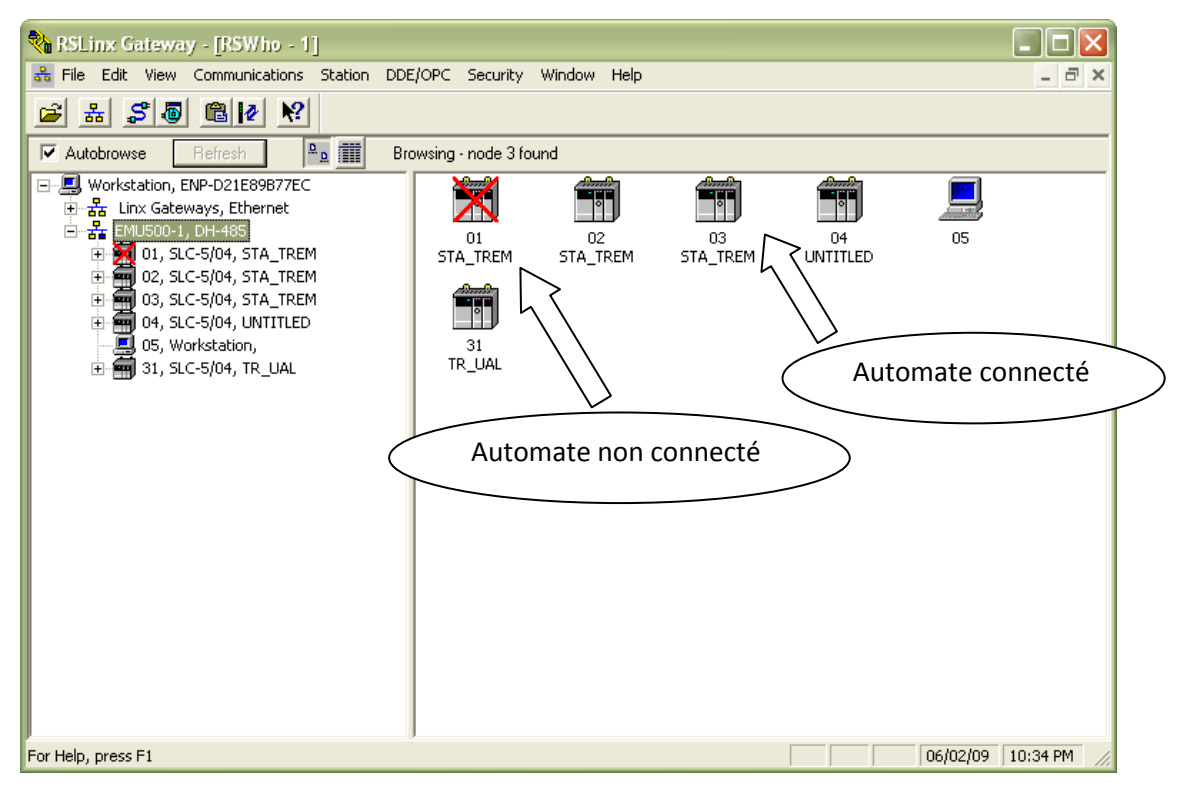

Figure IV.2.6.2 : les stations connecter au réseau

#### **IV.2.6.3 Configuration matériel :**

On sélection la CPU SLC 5/04 citer bien avant; et l'alimentation 1746-P2, les modules d'entrées/Sorties TOR et le module analogique 1746-NR4.

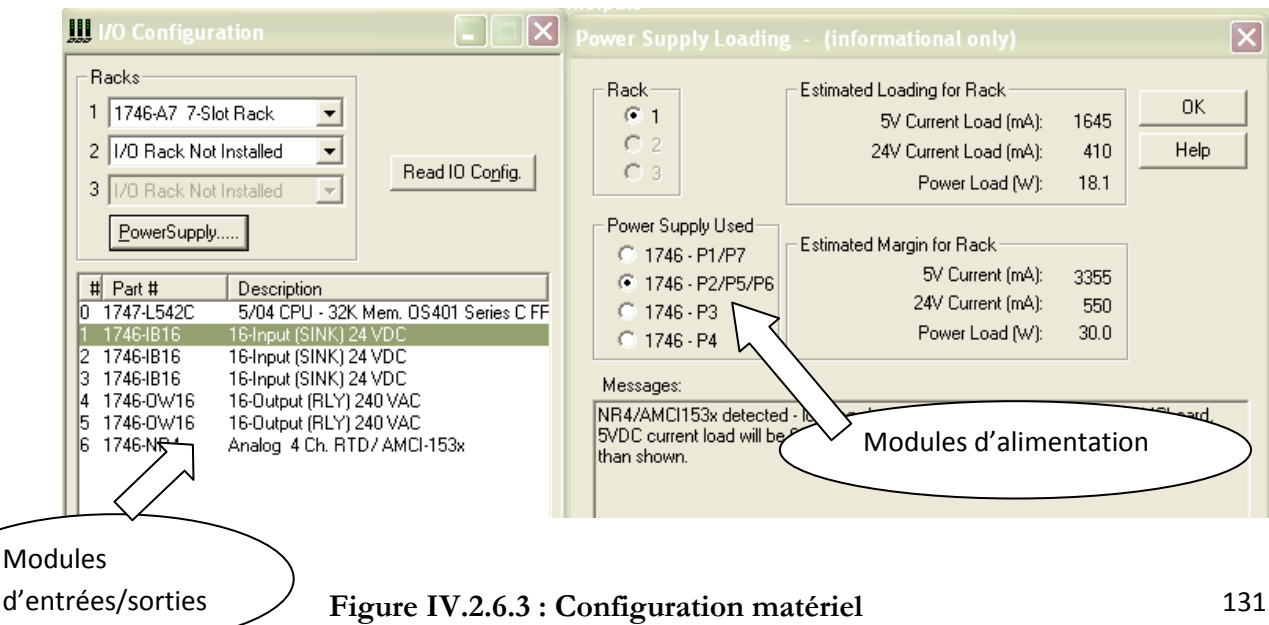

#### IV.2.6.4 Création d'un programme de gestion dans RSLogix500 :

Le programme RSLogix500 est crée d'une manière optimale pour gérer le processus de production de la station de trempage, et d'assurer un fonctionnement permanent et de surveillance de l'état de la machine (maintenance, diagnostique), où il est indispensable de créer une table des mnémoniques pour permettre d'utiliser les symboles et les descriptions de chaque événement pour faciliter la façon d'adressage. Dans la table des mnémoniques, on trouve tout les éléments du fichier de données utilisées (entrées, sorties, entiers, états, bits de travail ...etc.) utiliser dans le programme. La figure IV.2.6.4 montre un échantillon de bits de données sur un ensemble de 337 mnémoniques utilisés.

| 337 DB Entries |                             |         |                |                                   |           |       |       |   |
|----------------|-----------------------------|---------|----------------|-----------------------------------|-----------|-------|-------|---|
|                | Search Field: Address       | $\cdot$ |                |                                   |           |       |       |   |
|                |                             |         |                |                                   |           |       |       |   |
|                | Search For:                 |         |                |                                   |           |       |       |   |
| Address        | Symbol                      | Scope   | Sym Group      | Description                       | Dev. Code | Above | Below | Δ |
| I:1/0          | PRESENCE 24VCC              | Global  |                | presence de la tension 24 vcc     |           |       |       |   |
| I:1/1          | PRES ALI 115V               | Global  |                | presence alimentation 115v de     |           |       |       |   |
| I:1/2          | BP DEPART CYCLE 1           | Global  |                | bouton poussoir depart cycle      |           |       |       |   |
| I:1/3          | ARRET CYCLE 1               | Global  |                | arret du cycle de production      |           |       |       |   |
| I:1/4          | MARCHE ARRET VENT 1         | Global  |                | bouton poussoir marche et arm     |           |       |       |   |
| I:1/5          | FDC V S 1                   | Global  |                | fin de course verin est sorti     |           |       |       |   |
| I:1/6          | FDC VR 1                    | Global  |                | fin de course verin est rentr     |           |       |       |   |
| I:1/7          | FDC BAR 1                   | Global  |                | fin de course de la barre l       |           |       |       |   |
| I:1/8          | FDC LIM COUPLE 1            | Global  |                | fin de course limiteur de co      |           |       |       |   |
| I:1/9          | DEFLT DISJ MOTEUR 1         | Global  |                | defaut de disjoncteur moteur      |           |       |       |   |
| I:1/10         | DEFLT DISJ VENTIL1 1 Global |         |                | defaut de disjoncteur ventila     |           |       |       |   |
| I:1/11         | DEFLT DISJ VENTIL1 2 Global |         |                | defaut de disjoncteur ventila     |           |       |       |   |
| I:1/12         | DEFLT DISJ ALIM 24V         | Global  |                | defaut disjoncteur alimentati     |           |       |       |   |
| I:1/13         | DEFLT DISJ ALIM 115V Global |         |                | defaut disjoncteur alimentati     |           |       |       |   |
| I:1/14         | ARRET URGENCE               | Global  |                | ARRET D'URGENCE                   |           |       |       |   |
| I:1/15         | PRESENCE PRESSION           | Global  |                | defaut presence pression          |           |       |       |   |
| I:2/0          | BP DEPART CYCLE 2           | Global  |                | bouton poussoir depart cycle      |           |       |       |   |
| I:2/1          | BP ARRET CYCLE 2            | Global  |                | arret du cycle de production      |           |       |       |   |
| I:2/2          | MARCHE ARRET VENT 2         | Global  |                | bouton poussoir marche et arr     |           |       |       |   |
| I:2/3          | FDC_V_S_2                   | Global  |                | fin de course verin est sorti     |           |       |       |   |
| I:2/4          | FDC VR 2                    | Global  |                | fin de course verin est rentr     |           |       |       |   |
| I:2/5          | FDC BAR 2                   | Global  |                | fin de course limiteur de cou     |           |       |       |   |
| I:2/6          | FDC_LIM_COUPLE_2            | Global  |                | fin de course limiteur de cou     |           |       |       |   |
|                |                             |         | Add New Record | Delete Record<br>Duplicate Record |           |       |       |   |

Figure IV.2.6.4: Table des mnémoniques

#### IV.2.6.4.1 Structure du programme RSLogix500

Le langage de programmation utiliser est le **Ladder** (langage à contacte); le programme est hiérarchisé selon une norme utiliser par l'entreprise MICHELIN (Spécifications techniques ST), en un programme principale LAD2 et des sousprogrammes qui seront appelés par le programme principale.

La description des programmes utilisés:

1. Programme Principal: contient une instruction de lancement de l'automate et l'appelle aux sous programme de la station et s-programme GEMMA (Guide d'Etude de Mode de Marche et d'Arrêt).

2. Sous programme d'Initialisation API: c'est un programme qui permet l'initialisation de la base données de la station et d'automate.

3. Sous programme GEMMA.

GEMMA est un guide graphique qui présente un canevas des modes ou états de fonctionnement applicable à tout système automatisé. Pour un système donné, on ne sélectionne que les modes de marche et d'arrêt retenus la figure IV.2.6.4.1 représente le schéma synoptique du Guide GEMMA [27].

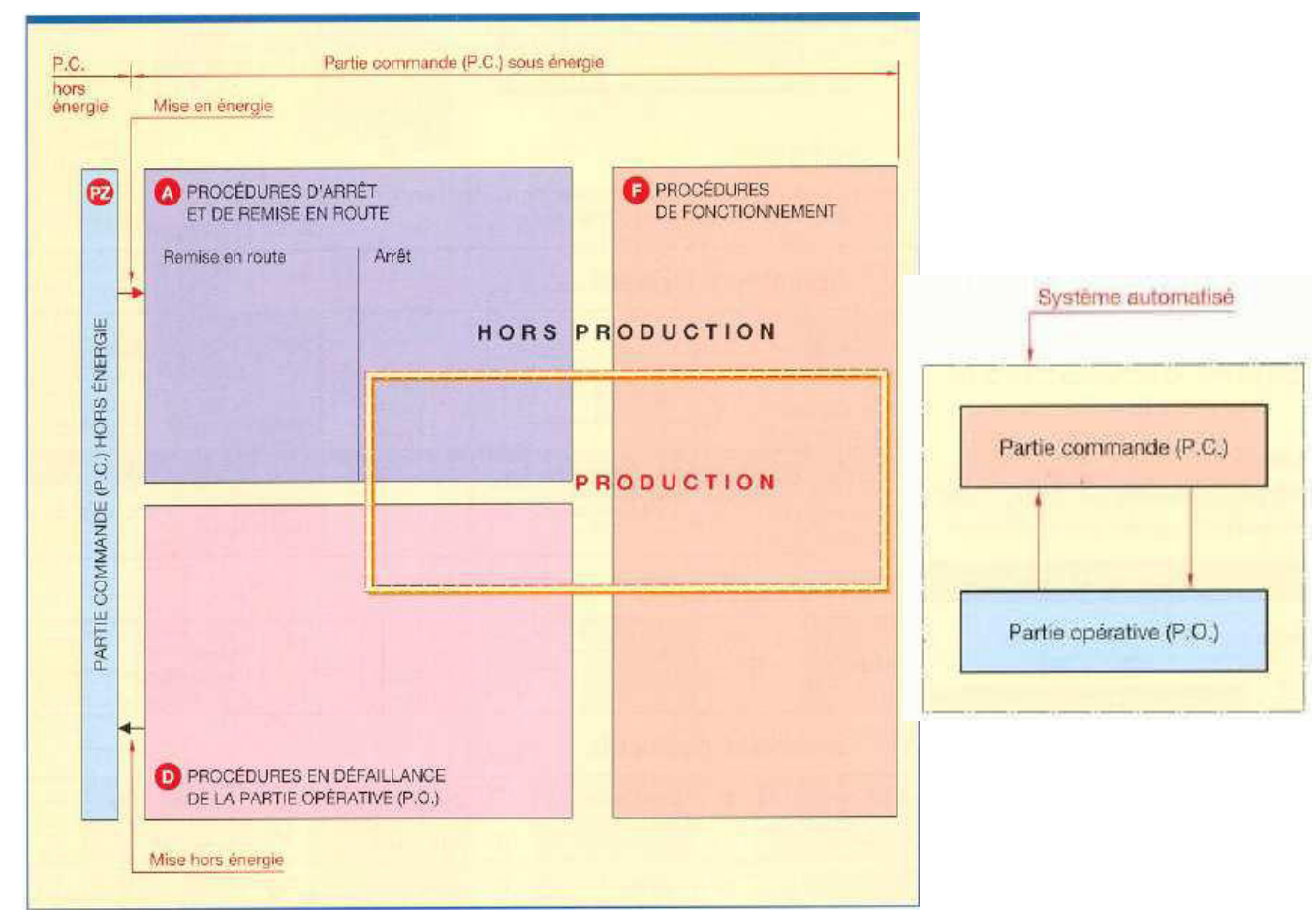

Figure IV.2.6.4.1 : procédures du GEMMA

Procédures de fonctionnement Procédures d'arrêt et de remise en route Procédures en défaillance de la partie opérative

Dans notre cas c'est un programme qui permet la gestion des modes de marche et d'arrêt de la station et qui fait l'appelle à d'autres sous programmes (directeur, sorties, diagnostique)

- 4. Sous programme du Graphe Directeur: c'est le programme qui définit l'évolution de processus de production dans les deux modes (automatique, manuel) et d'initialisation de la station, ce programme est géré par le sous programme GEMMA.
- 5. Sous programme de Sortie : contient le programme des actions qui peuvent être présent.
- 6. Sous programme de Diagnostique : contient des programmes qui gère la diagnostique de l'installation (tout les défauts qui peuvent préventifs).
- 7. Sous programme Ventilation : c'est un programme qui gère la ventilation de l'installation.

#### IV.2.6.4.2 Chargement du programme dans l'automate :

On a utilisé pour la vérification de bon fonctionnement du programme le simulateur RSLogix Emulate500, la figure IV.2.6.4.2 suivante montre comment le programme charger ainsi son exécution (mode RUN).

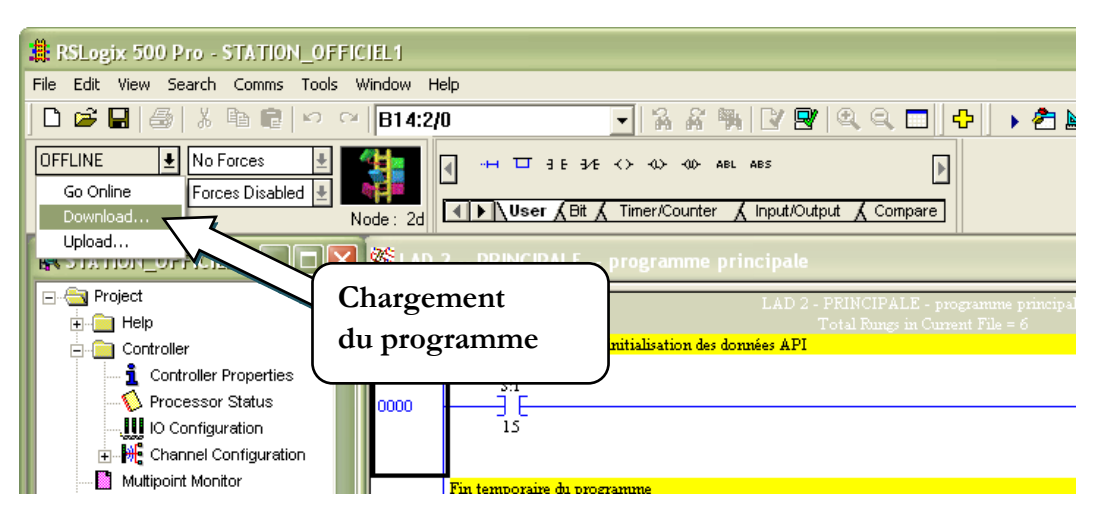

Figure IV.2.6.4.2: chargement du programme dans l'automate

Le message suivant soit généré automatiquement si le programme ne présente pas des erreurs.

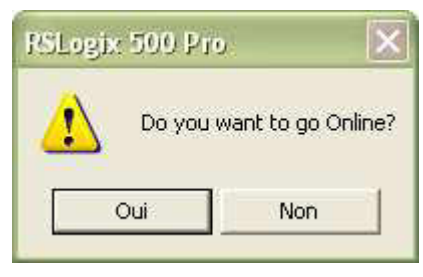

#### IV.2.6.4.3 simulation du programme :

La simulation du programme automate est faite par le logiciel de simulation Emulate500 décrit dans le chapitre II. La figure IV.2.6.4.3 ci-dessous montre comment le programme est simulé.

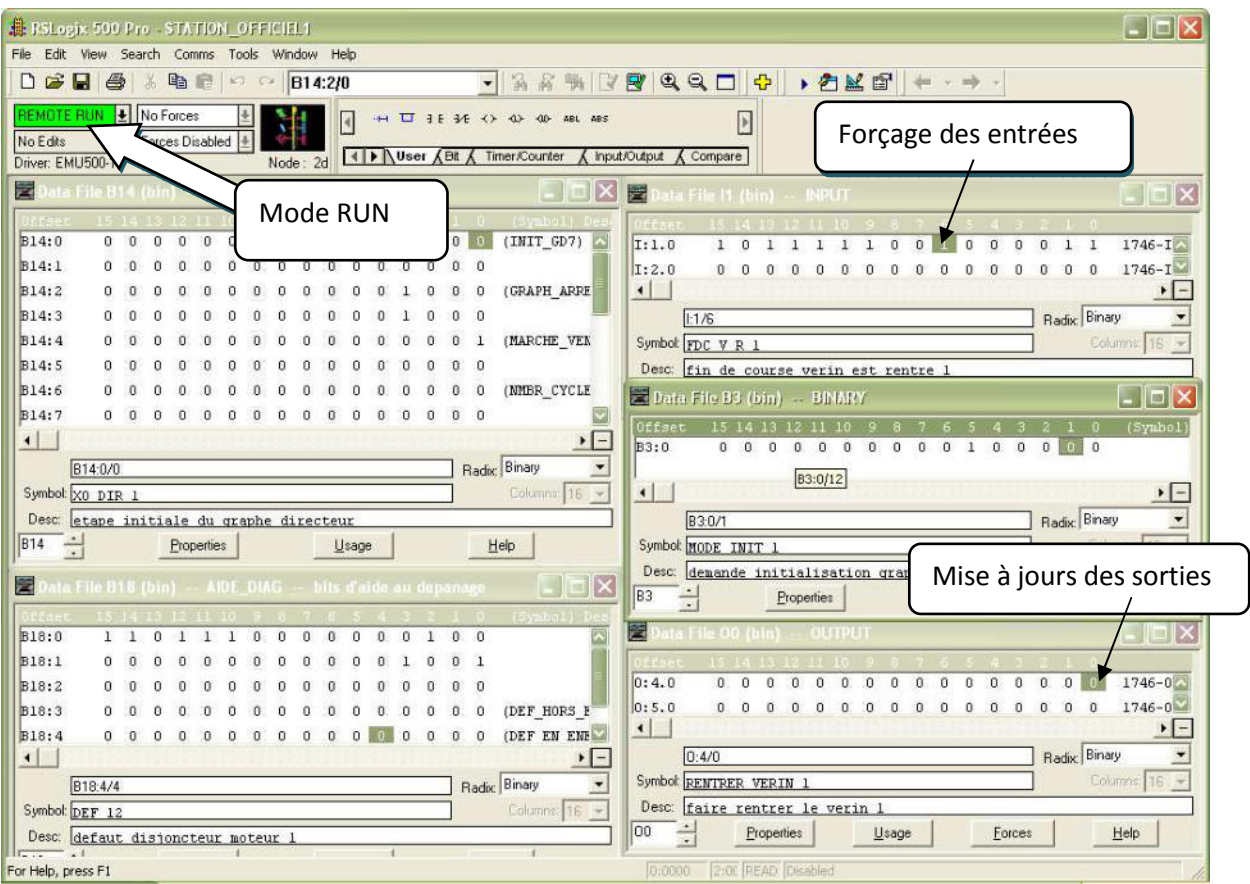

Figure IV.2.6.4.3: Simulation de programme de l'application

#### IV.3 L'interface homme machine configurée par le progiciel PanelBuilder32

#### IV.3.1 Présentation du terminal PV 550

Le terminal operateur se présente sous la forme d'un écran bicolore, noir et blanc, associé à des touches fonctions.

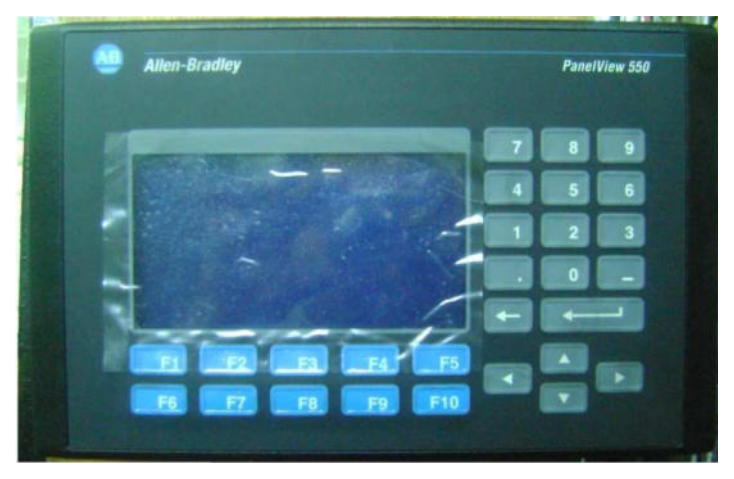

Figure IV.3.1 : Le terminal d'exploitation PV 550

#### IV.3.2 Création de la station HMI

L'organigramme suivant décret les étapes de création du prototype de la station de trempage qui consiste à la création d'une interface via PanelBuilder32 flexible et aussi lisible pour un simple operateur, qui donne une vision des états de chaque éléments de l'installation et facilite le diagnostique et offre un fonctionnement optimal du prototype. L'étape finale consiste à transférer le projet sur le panel operateur PV 550 afin d'optimisé le fonctionnement et la mise en service du l'installation.

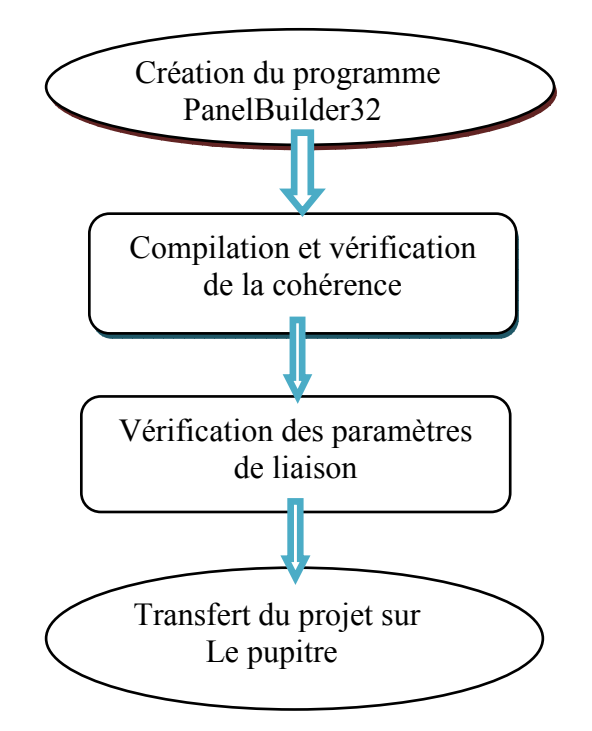

136 Figure IV.3.2 : Organigramme de conception d'une interface via PanelBuilder32

#### IV.3.3 Les fonctions principales

Dans notre projet on a introduit une station HMI dans laquelle les informations seront transmises, pour notre application on utilise un PV550 avec une communication RIO.

Les fonctions principales du pupitre operateur sont :

- Visualisation et modification des modes de marche.
- Paramétrage et exploitation de la production.
- Marche manuelles unitaires de chaque élément.
- Visualisation des défauts.
- Configuration de la maintenance.

Pour la gestion de cette station on crée les vues suivantes :

- Une vue nommée « MENU PRINCIPAL » Permet de voir l'état globale de toutes la station.
- Quatre vues nommées « COMMANDES MANUELLES COULOIR  $N^{\circ}$  x » Pour la commande manuel unitaire de l'élément désiré.
- Quatre vues nommées « VISU GRAFCETS X » Pour la visualisation du Grafeet du couloir  $N^{\circ}$  X.
- Une vue nommée « GIAGNOSTIQUE » qui permet le diagnostique et l'affichage des defaults.
- Une vue nommée « RECETTE » Pour régler le temps de trempage de chaque couloir, cette vue est sécurisée par un mot de passe, elle n'est accessible que pour le groupe de qualité.
- Une vue nommée« Alarm Banner » pour l'affichage des messages alarme, elle n'apparaît que lorsqu'une alarme est déclenchée.

Les éléments représentatifs de la station sont utilises à partir de la bibliothèque du PanelBuilder32, et chaque composant est affecté à une variable, une adresse, une représentation et un événement qui lui est assigné.

Les touches " F" sont des touches de fonction pour lancer les fonctions sur l'affichage du terminal. Ces touches peuvent avoir des légendes personnalisées.

**Exemple:** l'exemple suivant montre comment en associe une information de l'automate vers le panneau de supervision. Et comment une donnée numérique est appelée par le même PanelView.

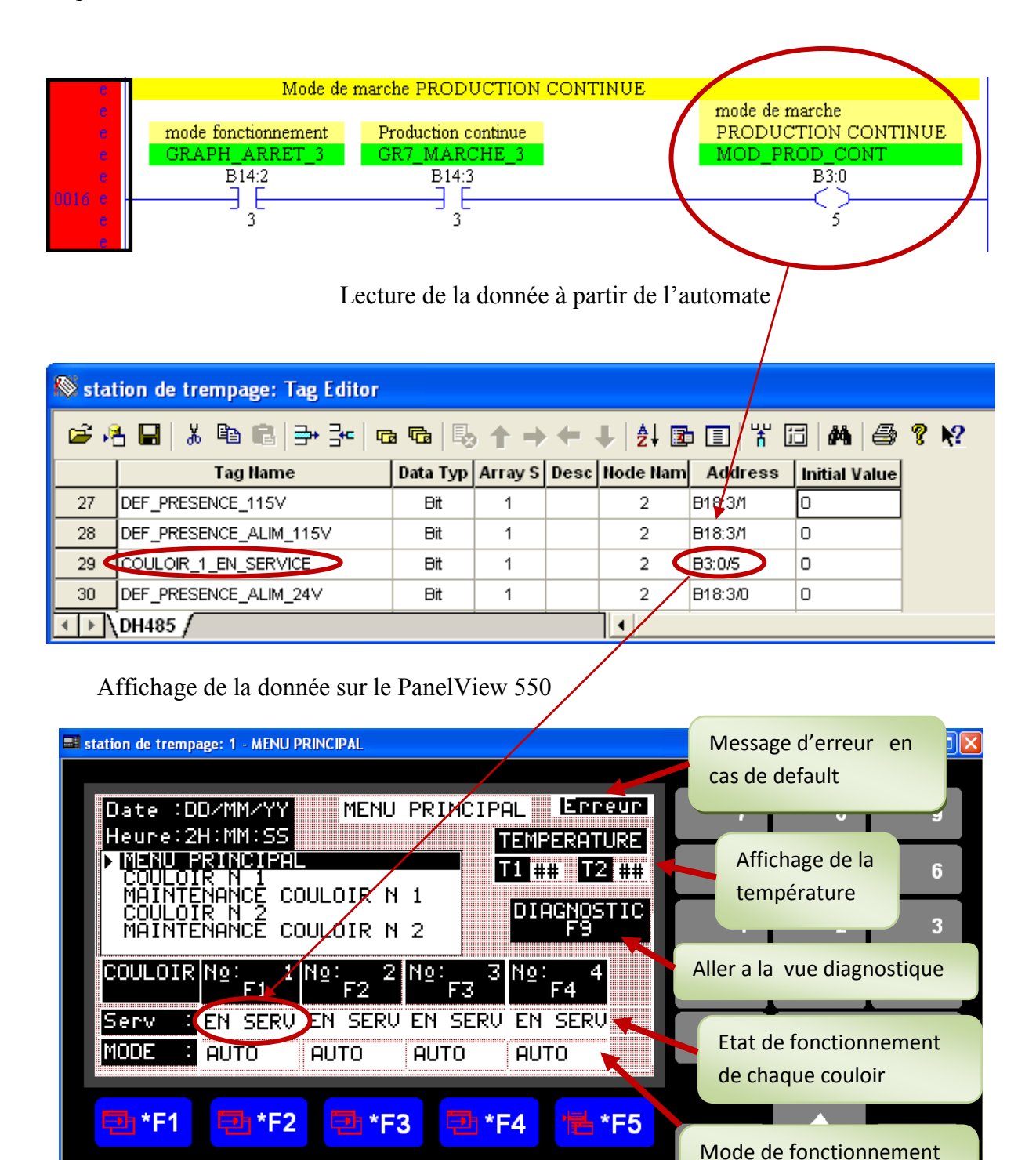

Figure IV.3.3.1: schéma représentatif des liaisons entre l'automate et le PanelView.

\*F9

F<sub>10</sub>

F<sub>6</sub>

F7

F<sub>8</sub>

de chaque couloir

#### Chapitre IV: Réalisation du prototype de la station de trempage

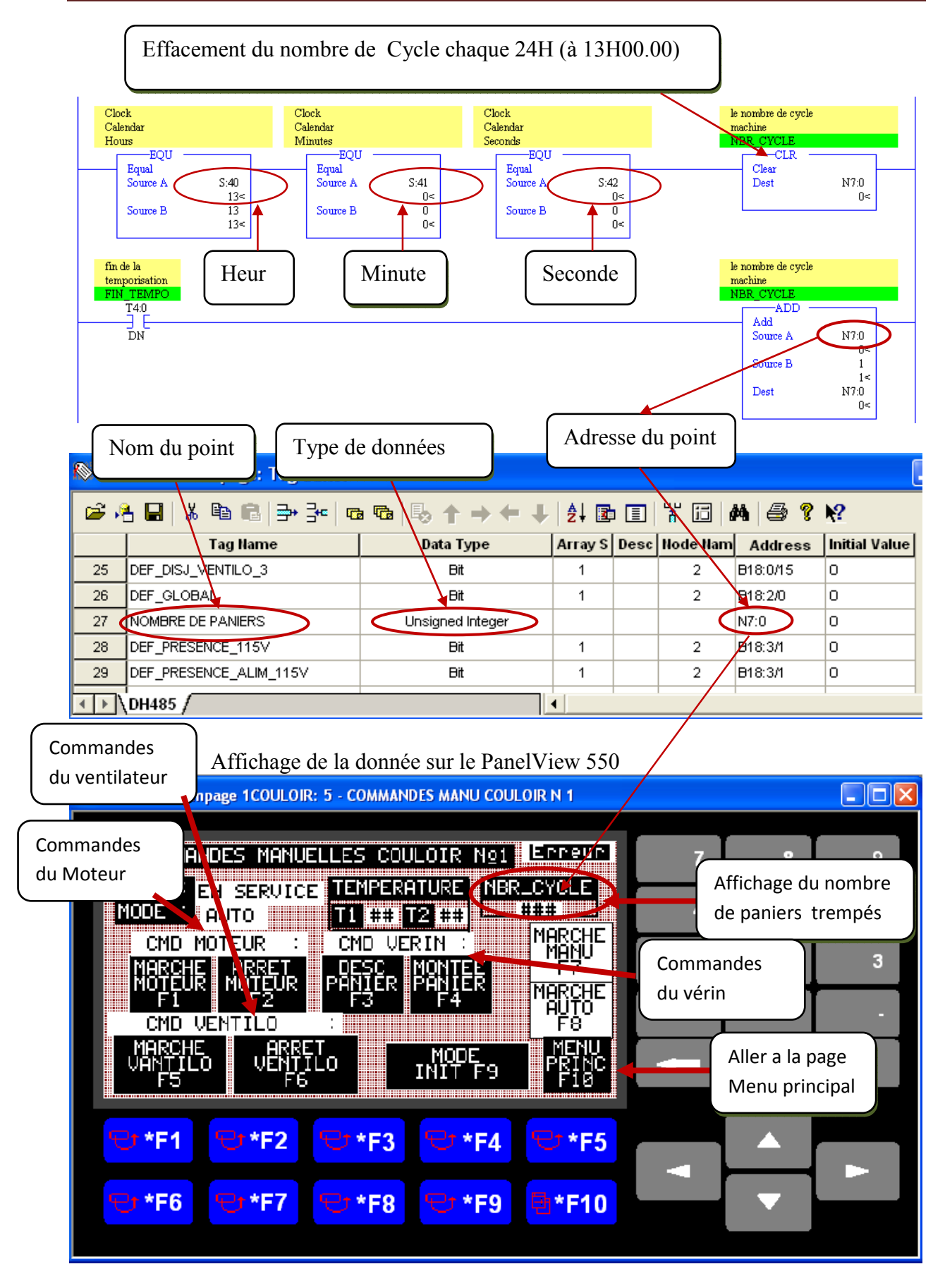

Figure IV.3.3.2: Lecture d'une valeur numérique à partir de l'automate.

#### **IV.3.4 Les Alarmes**

Quand une alarme est déclenchée, le bandeau d'alarmes s'affiche, quelle que soit la vue activé. Les alarmes (Défaut présence 115V, Defaut sortie Vérin ...) sont attribuées au déclenchement d'alarmes (DEF PRESENCE 115V, DEFAUT SV...).

|                | Value/ |                | <b>Message Text</b> | <b>Trigger</b>              | Ack       | <b>Display</b> |
|----------------|--------|----------------|---------------------|-----------------------------|-----------|----------------|
|                |        | DEFAUT         | PRESENCE 115V       | DEF PRESENCE 115V           |           | ⊽              |
| $\overline{2}$ |        | <b>IDEFAUT</b> | DISJ TRANSFO 115V   | DEF_DISJ_TRANSFO_110        | г         | ⊽              |
| $\overline{3}$ |        | DEFAUT         | DISJ AMONT 24V      | DEF_DISJ_AMONT_ALIMENT_24V  | г         | ঢ়             |
| 4              |        | DEFAUT         | DISJ AMONT 115V     | DEF_DISJ_AMONT_ALIMENT_115V | F.        | ⊽              |
| 5 <sub>1</sub> |        | <b>DEFAUT</b>  | PRESENCE PRESSION   | DEF PRESENCE PRESSION       |           | ঢ়             |
| 6              |        | DEFAUT         | RENTREE VERIN       | DEF RV                      | г         | ⊽              |
| $\overline{ }$ |        | <b>DEFAUT</b>  | SOTIE VERIN         | DEFAUT_SV                   | $\sim 10$ | ঢ়             |
| 8              | Ũ      |                | SECURITE DECLENCHEE | ARRET URGENCE               |           | ⊽              |

Figure IV.3.4.1: Fenêtre d'alarmes

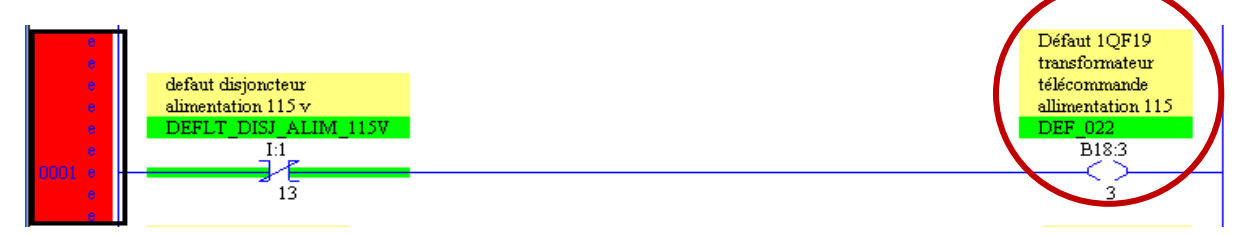

Figure IV.3.4.2: Exemple de déclenchement de défaut disjoncteur transformateur 115V

| station de trempage 1COULOIR: Alarm Banner |                                           |                |                |                |   |                |   |
|--------------------------------------------|-------------------------------------------|----------------|----------------|----------------|---|----------------|---|
|                                            | DEFAULT DISJ TRANSFO 115V<br>DEFAUT<br>F1 |                |                |                | 7 | 8              | 9 |
|                                            |                                           |                |                |                | 4 | 5              | 6 |
|                                            |                                           |                |                |                |   | $\overline{2}$ | 3 |
|                                            |                                           |                |                |                |   | $\bullet$      |   |
|                                            |                                           |                |                |                |   |                |   |
|                                            |                                           |                |                |                |   |                |   |
| <b>△ *F1</b>                               | F <sub>2</sub>                            | F <sub>3</sub> | F <sub>4</sub> | F <sub>5</sub> |   |                |   |
| F <sub>6</sub>                             | F7                                        | F <sub>8</sub> | F <sub>9</sub> | F10            |   |                |   |
|                                            |                                           |                |                |                |   |                |   |

Figure IV.3.4.3: Bandeau d'alarmes

Quand les alarmes sont déclenchées, elles sont ajoutées à la Liste d'alarmes. Celle-ci permet à l'opérateur de visualiser et de gérer plusieurs alarmes.

Le bandeau disparaît de la vue lorsque :

- L'opérateur appuie sur les boutons Défaut vu (F1)
- L'automate supprime ou acquitte l'alarme.
- Le terminal passe en mode de Configuration.

#### **IV 3.5 Protection de la recette**

On peut limiter l'accès aux vues de l'application en exigeant que l'opérateur entre un mot de passe au terminal pour ouvrir une vue.

|  |                           | Propriétés<br>Opérateurs              |              |            |            |  |  |  |  |  |
|--|---------------------------|---------------------------------------|--------------|------------|------------|--|--|--|--|--|
|  | Infos protection des vues |                                       |              |            |            |  |  |  |  |  |
|  | <b>Security</b>           |                                       |              |            |            |  |  |  |  |  |
|  |                           |                                       |              |            |            |  |  |  |  |  |
|  | Properties)               | <b>Qperators Secured Screens Info</b> |              |            |            |  |  |  |  |  |
|  | Numb                      | <b>Name</b>                           | Secured      | Operator 1 | Operator 2 |  |  |  |  |  |
|  | 1                         | MENU PRINCIPALE                       |              | ┍          |            |  |  |  |  |  |
|  | $\overline{2}$            | <b>DIAGNOSTIQUE</b>                   | $\mathbf{I}$ | г          | ┍          |  |  |  |  |  |
|  | 3                         | SECURITE DECLENCHEE                   | г            | ┍          | ┍          |  |  |  |  |  |
|  | 4                         | COULOIR N 1                           | ⊓            | ┍          | г          |  |  |  |  |  |
|  | 5                         | MANTENANCE COULOIR N 1                | г            | г          | ┍          |  |  |  |  |  |
|  | 6                         | COLLOIR N 2                           |              | ┍          | ┍          |  |  |  |  |  |
|  | $\overline{z}$            | MAINTENANCE COULOIR N 2               | ┍            | ┍          | ┍          |  |  |  |  |  |
|  | 8                         | COULOIR N 3                           | ┍            | ┍          | ⊏          |  |  |  |  |  |
|  | 9                         | MAINTENANCE COULOIR N 3               | г            | ┍          | ┍          |  |  |  |  |  |
|  | 10                        | COULOIR N 4                           |              | г          | ⊏          |  |  |  |  |  |
|  | 11                        | MAINTENANCE COULOIR N 4               | . .          | г          | г          |  |  |  |  |  |
|  | 40                        | <b>RECETTE</b>                        | 罓            | г          | □          |  |  |  |  |  |

Figure IV.3.5.1 : Fenêtre de configuration de la protection.

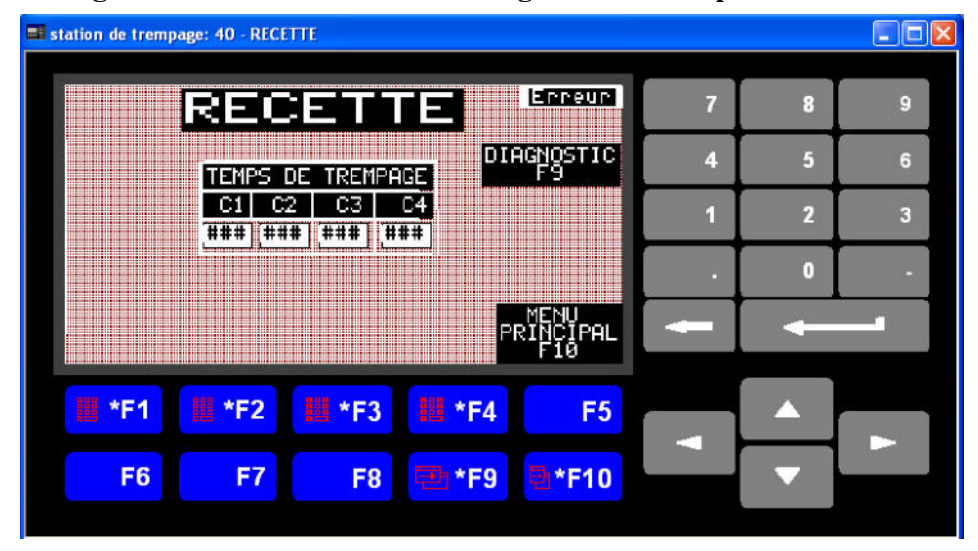

Figure IV3.5.2: Vue Recette crée pour la HMI

#### **IV.3.6 Vérification des points**

Lorsque vous enregistrez des points, ils sont automatiquement vérifiés pour détecter s'il y a des informations manquantes. S'il n'y a pas d'erreurs ou de mises en garde.

Si des erreurs ou des mises en garde sont détectées, la fiche Erreurs est activée. Il s'agit d'une fiche en lecture seule servant à assister dans la correction des erreurs.

| ※ PLC_dhp: Editeur de points<br>$\Box$ DIX |                           |             |               |                                       |                                                                             |               |                                        |              |           |                                                            |
|--------------------------------------------|---------------------------|-------------|---------------|---------------------------------------|-----------------------------------------------------------------------------|---------------|----------------------------------------|--------------|-----------|------------------------------------------------------------|
|                                            |                           |             |               |                                       |                                                                             |               | GAL XBE @} @@ 5114 0 1   HD Y E M @?!? |              |           |                                                            |
|                                            | Type                      | No de ligne |               |                                       |                                                                             | Message       |                                        |              |           |                                                            |
| ø                                          | <b>Errour</b>             | 4           |               | Paint sans nom dans l'un des anglets. |                                                                             |               |                                        |              |           |                                                            |
| ø                                          | lEmeur                    | 6           |               | Nom de station vide.                  |                                                                             |               |                                        |              |           |                                                            |
| ø                                          | Erreur                    | 6.          |               |                                       | Nom de station non valide ou de type impossible à créer dans cette tenêtre. |               |                                        |              |           |                                                            |
|                                            |                           |             |               |                                       |                                                                             |               |                                        |              |           |                                                            |
|                                            |                           |             |               | <b>We PLC_dhp: Editeur de points</b>  |                                                                             |               |                                        |              |           | $\blacksquare\square$                                      |
|                                            | I         DHPlus A Errors |             | D.            | 培田                                    | . a a i-rr                                                                  |               | . → ↓ 1 21 Bh                          | 高田           | 246<br>-8 | $\mathbf{R}^2$                                             |
|                                            |                           |             |               |                                       | Nom du point   Type de données Adresse                                      |               | Description                            |              |           | Nom de station Valeur initia Taille de l'ens. <sup>4</sup> |
|                                            |                           |             |               | Alarme_vitesse                        | Ent                                                                         | <b>E1 DBD</b> | Déclenche les messai                   | LE_1         | $\Box$    |                                                            |
|                                            |                           |             | 2             | Arrêt_moteur                          | Θit                                                                         | 83:0M         | vänn äte le moteur                     | LC_1         | 0         |                                                            |
|                                            |                           |             | 3             | Démarrage_mot                         | <b>Bit</b>                                                                  | 83:00         | Fait démekber le mote                  | LC_1         | 0         |                                                            |
|                                            |                           |             | $\frac{1}{2}$ |                                       | <b>Bit</b>                                                                  | <b>83:0/2</b> | indique l'état marciag∕i               | LC_1         | 0         |                                                            |
|                                            |                           |             | 5             | Yitesse_maxi_d                        | Entier non signé                                                            | N7:1          | Définit la vitesse max                 | LC_1         | 1800      |                                                            |
|                                            |                           |             | Б             | Vitesse_mateur                        | Entier non signé                                                            | N7:0          | Indique la vitesse du                  | ha ann an 19 | O         |                                                            |
|                                            |                           |             |               | ∖ DHPlus <i>∤</i>                     |                                                                             |               | ∣⊣∣                                    |              |           |                                                            |

Figure III 3.6 : Fenêtre de Vérification des points

#### IV.3.7 Configuration de l'application

#### IV.3.7.1 Configuration de la communication

Le terminal PanelView communique avec les automates et les appareils

décentralisés sur les réseaux RIO. Avant de charger une application, on doit configurer

la communication entre le terminal et l'automate.

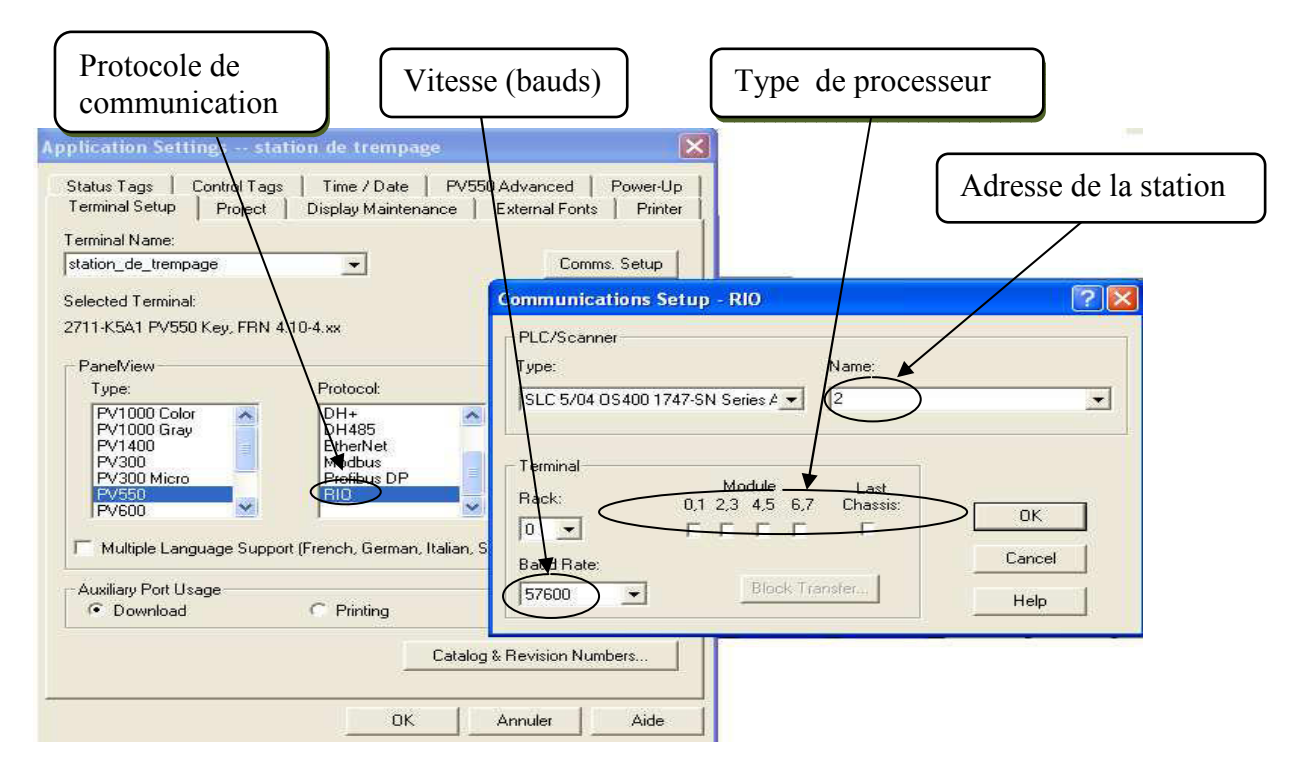

Figure IV.3.7.1: Fenêtre de configuration de la communication

#### IV.3.7.2 Etablissement de la liaison Automate-Pv550

#### • Drivers de communication :

Avant de transférer les applications entre un ordinateur et un terminal PanelView,

le driver de communication approprié doit être installé sur l'ordinateur. Le driver établit la communication nécessaire pour le transfert des fichiers.

La figure IV.3.7.2 ci-dessous représente comment communiquer un automate avec le PanelView via un câble RIO.

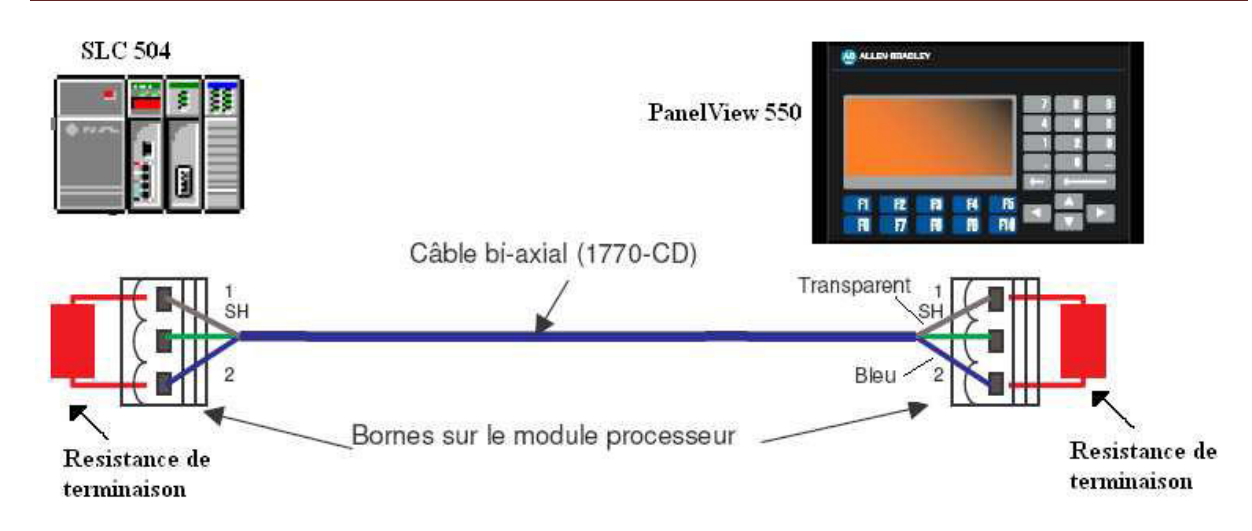

Figure IV.3.7.2: Raccordement du SLC-5/04 avec le PanelView 550

Remarque : Une résistance de terminaison (150 W à 57,6 KBauds et 115,2 KBauds ou 82 W à 230.4KBauds) doit être raccordée à chaque extrémité du réseau.

#### IV.3.7.3 Transfert de l'application :

Le transfert de l'application vers un terminal PanelView ou une carte mémoire est fait comme suit:

- Les commandes Fichier>Charger ou Fichier>Transférer de PanelBuilder32.
- L'utilitaire de transfert de fichiers hors de PanelBuilder32.

|                                  | PanelBuilder 32 - station de trempage - [station de trempage: 4 - COULOIR N 1]                              |                                                                                                    |  |  |  |  |  |  |  |
|----------------------------------|----------------------------------------------------------------------------------------------------|----------------------------------------------------------------------------------------------------|--|--|--|--|--|--|--|
| <b>CHI</b>                       | Edit View Screen Objects Arrange Format Application Tools Window Help                                       |                                                                                                    |  |  |  |  |  |  |  |
|                                  | Ctrl+N<br>New<br>$Ctr1+O$<br>Open<br>Close                                                                  | P<br>中国<br>$\mathbb{R}^2$<br>State:<br>QQ<br> v <br>Language:<br>$\blacktriangledown$ $\mathbf{A}$ $\mathbf{A}$ $\mathbf{A}$ $\mathbf{A}$ $\mathbf{B}$ $\mathbf{B}$                                           |  |  |  |  |  |  |  |
|                                  | $Ctrl + S$<br>Save<br>Save As                                                                               | 4 西西尼西尼尼里尼群岛有四西西<br>Ψt<br>$\sqrt{4}$<br><b>图 AT 国 甲 GO CO FI FI</b><br>勤<br>上海<br>$\theta$<br>¥.<br>風 良い                                                                                                    |  |  |  |  |  |  |  |
|                                  | Download                                                                                                    |                                                                                                    |  |  |  |  |  |  |  |
| $\begin{array}{c} + \end{array}$ | Upload                                                                                                    |                                                                                                    |  |  |  |  |  |  |  |
| $\overline{+}$<br>$\frac{1}{1}$  | Import/Export Graphics                                                                                      |                                                                                                    |  |  |  |  |  |  |  |
|                                  | Reports                                                                                                    |                                                                                                    |  |  |  |  |  |  |  |
|                                  | Copy Font File                                                                                              | COULOIR<br><b>Erreur</b><br>N0<br>1:<br>iDate ∶DD/MM/YY                                                                                                    |  |  |  |  |  |  |  |
|                                  | Workstation Setup                                                                                           | <b>TEMPERATURE</b><br>RO PROCE<br>Heure: 2H: MM: SS                                                                                                    |  |  |  |  |  |  |  |
|                                  | 1 station de trempage<br>2 D:\documents\\TRANS_8-12-04<br>3 D:\documents\\83023_hf1<br>4 G:\ASSOUPL         | ###<br><b>## 72</b><br>T 1<br>EN SERUICE<br>Serv:<br>AUTO<br>MODE:<br>CMD CYCLE<br>MOTEUR<br>CMD<br><b>ARRET</b><br>MARCHE<br>ARRE 1<br>MODE<br>MARCHE<br>MAN/AUTO<br>CYCLE<br>MOTEUR<br>CYCLE<br>MOTEUR<br>п |  |  |  |  |  |  |  |
|                                  | $Alt + F4$<br>Exit                                                                                          | Fв                                                                                                    |  |  |  |  |  |  |  |
|                                  | 10 - COOLOIN 14<br>田商<br>11 - MAINTENANCE COULOIR N<br>需要<br>團<br>12 - VISU GRAFCETS 1<br>٣<br>40 - RECETTE | MODE<br>CMD VENTILO<br>F8<br>INIT<br>MARCHE<br><b>BRRET</b><br>MENU<br><b>UENTILO</b><br>PRINCIPAL<br>ANT II<br>DIAGNOSTIC<br>-10                                                                             |  |  |  |  |  |  |  |

Figure IV.3.7.3: Le transfert de l'application vers le terminal PV550.

#### IV.4 Consignes d'aide au diagnostiques :

- 1. Défauts hors énergie :
	- · Défaut disjoncteur 220VAC: disjoncteur 220VAC déclenché et/ou continuité du câble.
	- Défaut présence 24VDC: défaut transformateur et/ou continuité du câble.
- 2. Défauts en énergie :
	- · Défaut cycle moteur : coupure de la chaîne, ou surcharge moteur, ou capteur, ou défaillance moteur.
	- · Défaut rentrée vérin : absence de l'air, défaut capteur ou défaut vérin (perte de pression).
	- · Défaut sortie vérin : absence de l'air, défaut capteur ou défaut vérin (perte de pression).

Note : la LED rouge s'allume a la présence de n'importe qu'elle défaut.

## **Conclusion**

L'application du prototype de la station de trempage n'est rien d'autre qu'une maquette d'essais. Elle nous a permet de ressortir avec des conclusions importantes dans le domaine expérimental qu'une application quelconque ne peut être forcement fonctionnelle dans la pratique quelque soit les études théoriques et les résultats de simulations obtenus.

# Conclusion générale

#### Conclusion générale

Les automates programmables de la série SLC 500, forment des unités de traitement et de contrôle d'une grande flexibilité, sont munis d'un logiciel de programmation RSLogix 500 très performant. En effet simple à utiliser et dotée d'une interface graphique très intuitive.

Ce projet nous a permis de voir deux types de formation : électrotechnique dans la conception de la maquette du prototype et sa mise en place, automatique dans l'implémentation d'un automate SLC 5/04 pour la gestion et le contrôle des déférents modes de fonctionnement de la station.

La communication et le transfert d'informations via un réseau, rendront un système automatisé plus souple et plus performant par la diminution du câblage, il sera judicieux aussi de concevoir des plateformes logiciels ou matériels pour la supervision, cela permettrait de simplifier le diagnostic et le dépannage.

La réalisation du prototype, nous a poussé à faire appel à toutes nos connaissances et aptitudes d'élèves ingénieurs et nous a permis d'appréhender les difficultés que un ingénieur peut rencontre dans le domaine professionnel tout en prenant des initiatives personnelles.

Les essais faits, ont données des résultats très satisfaisants, néanmoins la manière de gérer les modes de marches et d'arrêt par le guide GEMMA. Cela nous a facilité le fonctionnement du processus et une sûreté certaine.

Tout cela forge un ingénieur, et fait naitre une confiance professionnelle, qualité essentielle, pour transiter vers une nouvelle phase où il sera seul pour faire face aux exigences du terrain.

## Bibliographie:

#### Livre

- [02] M. Buissoux, J. Montagnac, Cours de schémas Automatisme-Electricité 1984.
- [27] Chevalier, Guide du dessinateur industriel (www.hachette-education.com).

#### Publication

- [01] Composants essentiels, Publication EC-GL-CA005A-FR-P, Décembre 2007.
- [04] SLC 500TM Power Supplies, Publication 1746-IN004A-ML-P, janvier 2000.
- [05] Automates programmables SLC 500, Publication 1747-BR017A-FR-P, Août 2004
- [06] PLC-5 programmable controllers, Publication 1785-SG001B-EN-P, Juin 2006.
- [07] Automates programmables PLC-5, Publication 1785-10.2FR, Avril 1996.
- [08] Processeurs SLC 500 sur châssis, Publication 1747-2.39FR, Décembre 1997.
- [09] La famille des automates programmables SLC 500, Publication 1747-2.30FR, Janvier 1995
- [10] Automates programmables MicroLogix 1000, Publication 1761-TD001B-FR-P, Mai 2003.
- [11] MicroLogix Programmable Controllers, Publication 1761-SG001C-EN-P, juillet2008.
- [12] Guide de sélection CompactLogix, Publication 1769-SG001C-FR-P, Juin 2003.
- [13] Guide de sélection CompactLogix, Publication CMPLX-BR001A-FR-P, Octobre 2003.
- [14] Critères de conception des A. Logix5000, Publication 1756-RM094A-FR-P, Mai 2004.
- [15] ControlLogix Selection Guide 1756-SG001K-EN-P, Avril 2008.
- [16] Guide de sélection FlexLogix, 1794-SG001F-FR-P, Mars 2004.
- [17] SoftLogix5800 Publication 1789-PP003A-FR-P, Septembre 2000.
- [18] Module Pico<sup>TM</sup> Publication 1760-UM001B-FR-P, Juillet 2000.
- [19] Stage automate SLC 500 partie 2
- [20] Systèmes SLC 500 Séries 1746 et 1747 publication 1747-SG001B-FR-P Mars 2005.
- [21] RSLogix 500TM, programming for the SLC500TM and MicroLogixTM families Guide Pratique Doc ID 9399-RL50GR-FR-JUL00.
- [22] stage automate SLC 500 partie 1
- [23] Technique de l'ingénieur : LE GRAFCET, Langage de programmation pour API Norme IEC 1131-3.
- [24] Visualization Platforms Selection Guide. Publication VIEW-SG001A-EN-P December 2003.
- [25] Biblio: help RSLogix 500.
- [26] Getting Results Guide, Doc ID EMULAT-GR002A-EN-P.

Sites internet

- [03] http://www.courselec.free.fr
- [28] http://www.rockwellautomation.com

ملخص:

العمل المنجز في المذكرة يتمحور حول استعمال مسير صناعي مبرمج " ألان **براد لي**". قمنا بانجاز نموذج محطة لتغميس قطع المطاط . التسيير ٍ التحصيل ومعالجة المعلومات محقق من طرف مسير صناعي مبرمج من نوع " SLC 5/04" .الإعلان و ضبط المحطة محقق من طرف مشغلي محطات'' ألا**ن براد لي**'' من نوع '' PanelView 550 '' '' الكلمات المفتاح : مسير صناعي مبرمج " ألا**ن براد لي**" ; مشغلي محطات" ألا**ن براد لي**" ; ملتقط الحرارة ;شبكة الاتصال المحلية "ريو " ; " أراس لوجكس500" ; "بانل بويلدر 32"

#### RESUME:

Le travail présenté dans ce mémoire est basé essentiellement sur l'utilisation des automates programmables Allen-Bradley.

Nous avons entrepris à la réalisation d'un prototype de station de trempage. La gestion du prototype, l'acquisition et le traitement des données du processus ainsi que le diagnostic sont assures par un automate SLC 5/04.

L'affichage et la configuration de la station est assuré par un terminal operateur Allen Bradley de type PanelView 550

#### Mots clés:

Automate programmable Allen Bradley; Terminal Operateur Allen Bradley; Capteur de température; Réseau local RIO; RSLogix500; PanelBuilder32.

#### ABSTRACT:

The work presented in this memory is based primarily on the use of the Allen-Bradley programmable controllers. We undertook with the realization of a station steeping prototype.

The prototype management, the acquisition and processing of process data as well as the diagnosis are ensuring by SLC 5/04 controller.

The station posting and configuration east ensured by an Allen Bradley terminal operator, type PanelView 550.

#### Keywords:

Allen-Bradley programmable controllers; Allen Bradley terminal operator; Temperature Sensor; Industrial network RIO; RSLogix500; PanelBuilder32.

# **ANNEXE A**

Descriptions des déférents modules d'entrées sorties et leurs câblages ainsi que les bloques d'alimentations utilisés au cours de l'application «Réalisation et gestion d'un prototype de station de trempage à base d'automate programmable industriel Allen-Bradley

- A.1. Modules d'Entrées/Sorties TOR
- A.2. Modules d'entrée TOR 1746
- A.3. Modules de sorties TOR 1746
- A.4. Modules d'E/S TOR 1746
- A.5. Modules d'E/S spécialisées
- A.6. Câblage des E/S
- A.7. Les blocs d'alimentation

#### A.1. Modules d'E/S TOR

Les modules d'E/S sont disponibles dans de nombreuses densités (4, 8, 16 et 32 points) et peuvent s'interfacer avec les niveaux de tension c.a., c.c. et TTL. Les modules de sorties sont disponibles avec des sorties c.a. statiques, c.c. statiques et a relais. Pour une plus grande souplesse, des modules mixtes sont également disponibles dans des versions 2 entrées/2 sorties, 4 entrées/4 sorties et 6 entrées/6 sorties.

Conçus et testes pour des applications industrielles, nos modules offrent une qualité optimale. Ils assurent le filtrage des entrées, l'isolement opto-électrique et la protection antiparasites intégrée pour améliorer la fiabilité du fonctionnement dans les environnements industriels présentant des parasites

## A.2. Modules d'entrée TOR 1746

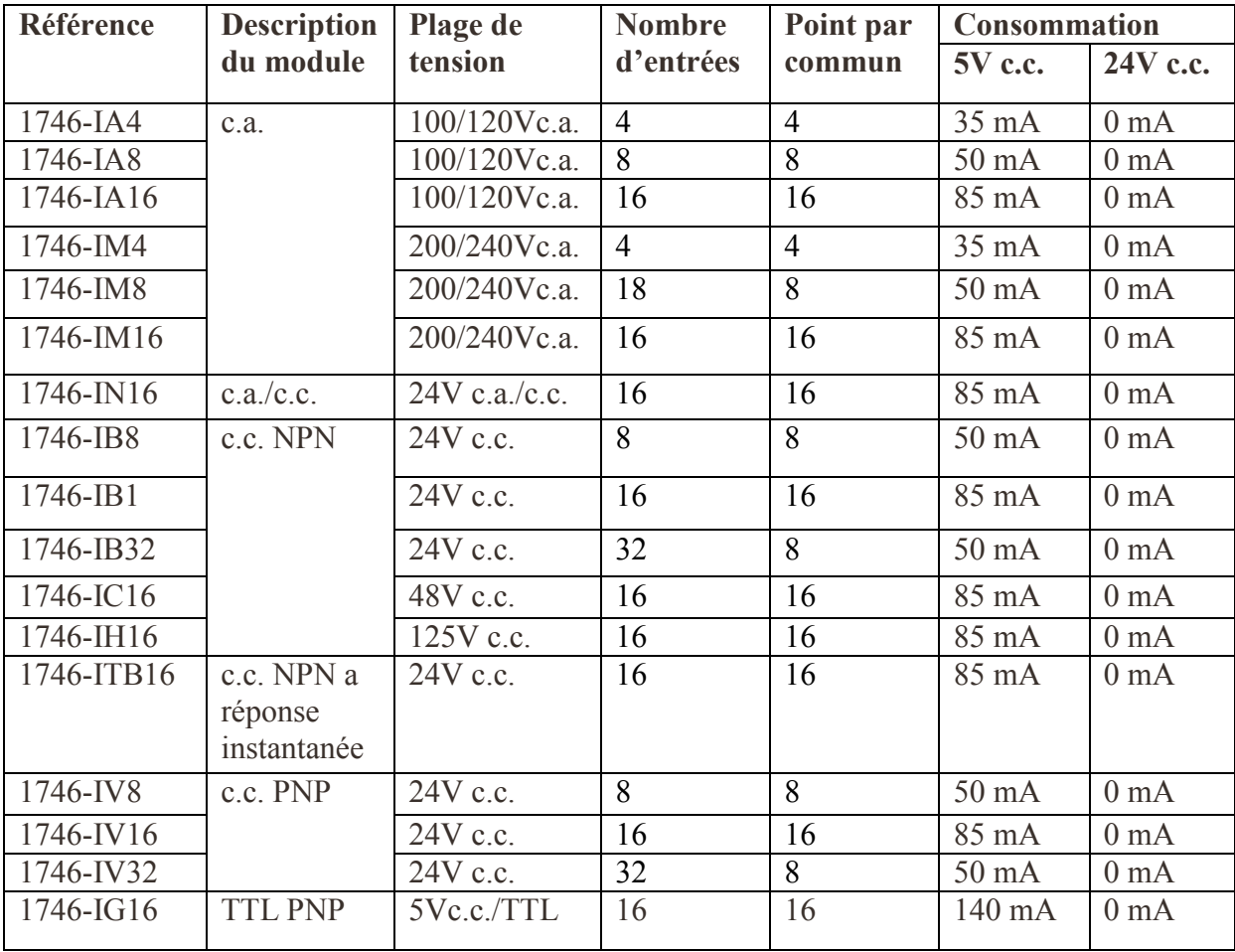

Le tableau suivant résume les caractéristiques techniques des modules d'entrées TOR 1746

Annexe A

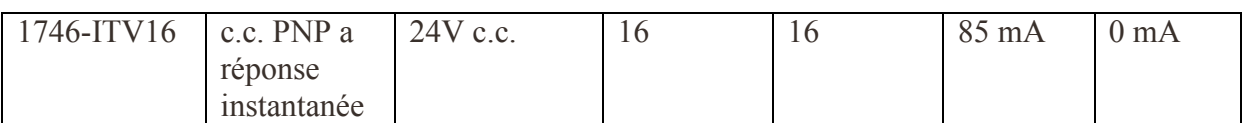

Tableau A.2 : Caractéristiques des modules d'entrées TOR

(1) Non certifié pour environnements sévères de Classe I, Division 2.

(2) Connecteur de câble plat. L'utilisateur doit fabriquer un câble ou se procurer un câble pré câblé de la série 1492.

 $RTB = Bornier débrochable.$ 

#### A.3. Modules de sorties TOR 1746

Le tableau ci-après indique les spécifications technique des modules de sorties TOR 1746

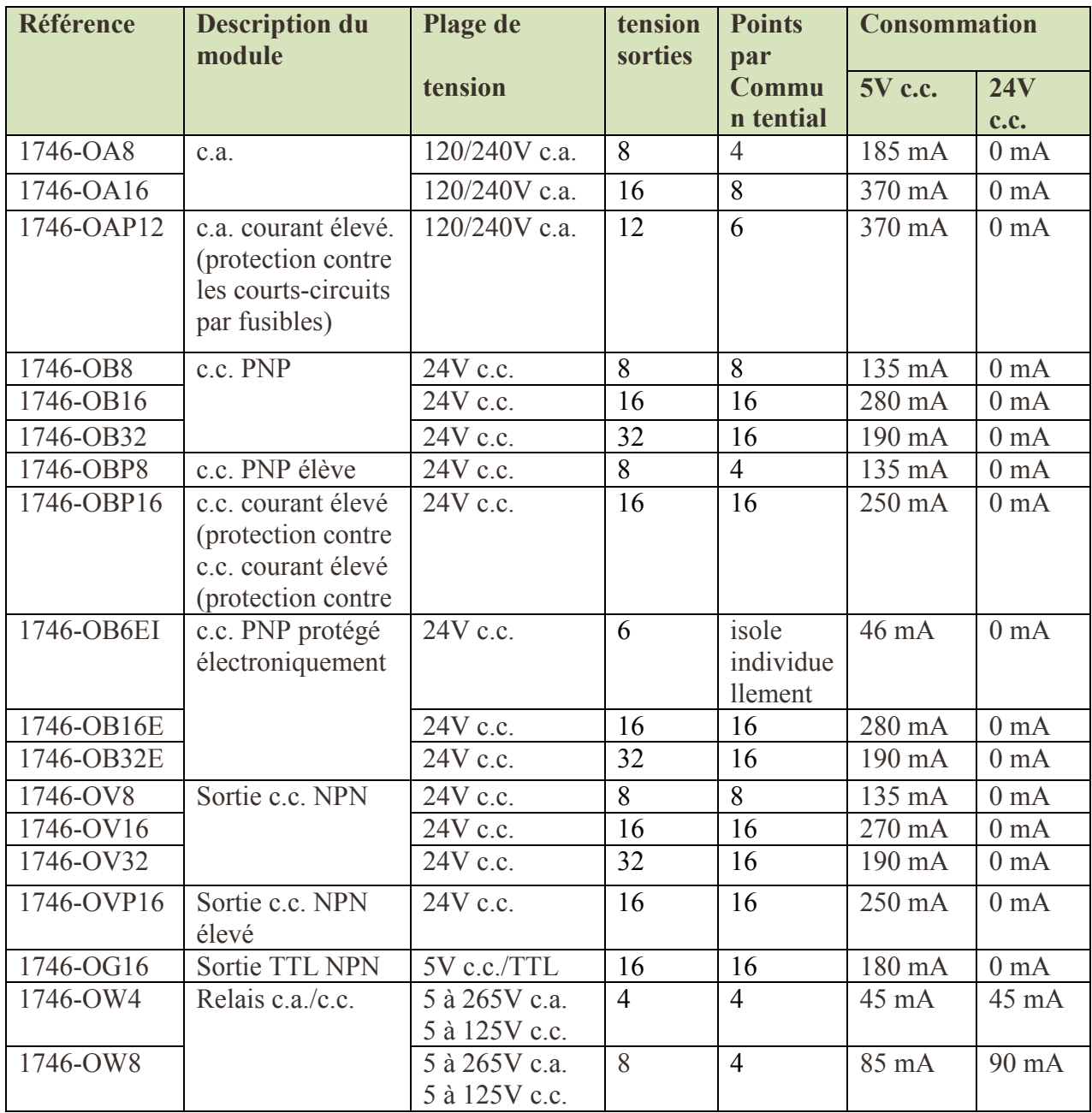

Annexe A

![](_page_170_Picture_83.jpeg)

Tableau A.3 : Caractéristiques des modules de sorties TOR

(1) L'intensité nominale pour la plupart des modules est déclassée linéairement jusqu'a  $60^{\circ}$ C. Il se peut que toutes les voies d'un module ne soient pas capables de transporter ce courant simultanément.

## A.4. Modules d'E/S TOR 1746

La plate-forme d'E/S 1746 est de conception modulaire, compacte, et permet une extension économique de vos installations avec un encombrement minimum. Les modules d'E/S sont disponibles en versions à 4, 8, 16 et 32 points, et permettent d'interfacer à de très nombreux types de capteurs et d'actionneurs.

## Caractéristique

- Modules haute densité à 32 points et modules mixtes
- Borniers débrochables sur les modules à 16 points
- Conception industrielle
- Système de précâblage 1492

#### **Avantages**

- Réduction de la taille des racks et de l'encombrement de la baie.
- Facilité de câblage et de remplacement des modules.
- Filtrage des entrées et isolation opto-électrique donnant une fiabilité exceptionnelle en applications industrielles.
- $\bullet$  Réduction des coûts.

#### A.5. Modules d'E/S spécialisées

La plate-forme SLC 500 comprend de très nombreux modules d'E/S spécialisées : cartes analogiques, cartes d'axe, comptage rapide, coprocesseur Basic ainsi que plusieurs cartes de communication

# Annexe A

![](_page_171_Figure_1.jpeg)

Figure A.5: Modules d'entrées/sorties Analogique

#### A.5.1 Module d'entrées pour sondes 1746-NR4/résistance

#### A.5. 1.1 Présentation

Le module d'entrées pour sondes/résistance renforce les capacités présentes du contrôle de la température du système SLC 500, version bloc ou modulaire, en offrant la possibilité d'interfaçage avec 12 plages différentes de sondes et 4 plages différentes de résistances directes. Les sondes sont connues pour leur précision, leur répétitivité, leur linéarité et leur stabilité à long terme.

#### A.5.1.2. Caractéristiques

Ces modules proposent quatre fréquences de filtrage ; vous pouvez ainsi sélectionner le filtrage des bruits a l'entrée, en fonction de l'application et de l'environnement ambiant. Pour réduire davantage les bruits et améliorer la résolution, il est possible d'éliminer du signal d'entrée les bruits à 50 et/ou 60 Hz.

Dans les applications ou la vitesse de réponse système est déterminante, vous pouvez sélectionner un filtrage minimum afin de réduire le délai nécessaire a la communication d'un changement d'échelon d'entrée a l'automate SLC 500.

Ces modules ne requièrent aucun calibrage utilisateur. Les voies du module 1746-NR4 effectuent un cycle de calibrage a la mise sous tension, lors de leur configuration ou sur votre ordre pour compenser la dérive des composants du module.

#### A.6. Câblage des E/S

Les modules 4, 8, 12 et 16 points possèdent des bornes a ouverture par pression acceptant deux câbles AWG 14 (2mm2). Tous les modules d'E/S a 16 points, 1746-OX8, -OB6EI, -OBP8, -OAP12, -IO12 et IO12DC sont équipes de corniers débrochable codes par couleurs.

Les modules d'E/S a 32 points sont équipes d'un connecteur a 40 broches de type MIL-C-83503 et d'un connecteur débrochable (1746-N3). Pour assembler le connecteur, vous pouvez utiliser le câble de type et de longueur de votre choix. Le câblage des modules à 16 et 32 points peut également être réalisé avec un module d'interface 1492 et un câble pré-câblé.

![](_page_172_Picture_8.jpeg)

Figure A.6 : Module d'entrées a 16 points avec corniers débrochable.

## A.6.1. Système de câblage 1492

La gamme 1492 des systèmes de câblage pour automates programmables numériques 1492 comprend des modules d'interface (IFM), des câbles pré-câbles et des câbles prets a monter. Ces produits facilitent l'installation des modules d'E/S des automates programmables Allen-Bradley. Les IFM et les câbles pré-câbles remplacent les bordiers et jusqu'a 50 % du câblage point a point entre l'automate programmable et les équipements externes. Ils sont disponibles pour plus de 60 modules d'E/S TOR isoles et non isoles de type SLC 500, 1746, ControlLogix 1756 et PLC 1771.

Les IFM vous permettent d'intégrer facilement dans vos circuits d'E/S des terminaisons supplémentaires, des voyants d'état ou des protections contre les surcharges.

## A.6.2 Caractéristiques

- · Installation rapide : les câbles pré-câblés disposent d'un bornier ou d'un bras de raccordement a une extrémité et d'un connecteur a l'autre. Plus besoin de mesurer, couper, dénuder, étiqueter et terminer 20 a 40 fils par module d'E/S.
- Démarrages du système réussis : les câbles pré-câbles subissent des tests complets de  $\bullet$ continuité. Plus de fils croises et de connexions lâches entre le module d'E/S et les borniers sur le rail DIN.
- Dépannage simplifie : des IFM munis de voyants optionnels fournissent l'état des  $\bullet$ circuits d'E/S cote utilisateur. La source de problème est désormais clairement identifiée.
- Espace panneau réduit : les modules d'interface IFM avec borne supplémentaire pour  $\bullet$ capteur et avec fusible possèdent des bornes pour la connexion des points d'E/S. En outre, ils contiennent des bornes de commun qui sont utilisées comme bus d'alimentation pour les dispositifs d'E/S externes. Aucun bornier supplémentaire n'est requis pour alimenter les équipements.
- Qualité de la présentation du panneau : l'organisation du câblage à l'aide des câbles  $\bullet$ pré-câblés et des IFM assure l'homogénéité d'aspect de vote panneau. Des étiquettes

adhésives pré-imprimées pour le câblage des broches identifient avec précision les connexions utilisateur.

![](_page_174_Picture_2.jpeg)

Figure A.6.2 : Automates A-B avec Modules d'interface (IFM)

#### A.7. Les blocs d'alimentation

Allen-Bradley propose quatre alimentations différentes pour les SLC 500, trois en courant alternatif (c.a.) et une de 24 Vc.c. Les blocs d'alimentation c.a. peuvent être configurés pour fonctionner sur 120 ou 240 V c.a.

![](_page_174_Picture_6.jpeg)

Figure A.7: Modules d'alimentation Allen-Bradley

Le tableau suivant décrit les caractéristiques techniques des blocs d'alimentations pour les API SLC 500

![](_page_175_Picture_25.jpeg)

Tableau A.7: les caractéristiques des blocs d'alimentations pour les API SLC 500

- (1) La puissance de toutes les sorties combinées (fond de panier de 5 volts, fond de panier de 24 volts et source utilisateur de 24 volts) ne peut pas dépasser 70 Watts.
- (2) Le fusible du bloc d'alimentation est une protection contre le danger d'incendie pouvant résulter des conditions de court-circuit. Il peut ne pas être totalement efficace en cas d'incendie, ce qui pourra entraîner des dommages au bloc d'alimentation.

# **ANNEXE B** Réseaux de communications Allen-Bradley « Gestion d'une station de trempage à base d'automates Allen-Bradley »

- **B.** 1 Introduction
- **B.2 Réseau Ethernet**
- **B.3 Réseau ControlNet**
- **B.4 Réseau DeviceNet**
- B.5 Réseau Data Highway Plus (DH+)
- **B.6 Réseau DH-485**
- **B.7 Réseau RIO universel**
- **B.8 Réseau série**
- **B.9 Choix du reseau**

## Les communications réseau :

#### **B.** 1 Introduction :

La famille des SLC 500 comporte des modules et des dispositifs de communication qui fournissent un support pour différents réseaux, notamment EtherNet/IP, ControlNet, DeviceNet, DH+, DH-485, RIO universel et les réseaux séries, la figure III.1 représente l'ensemble des communications réseau utiliser par la famille des API-AB(Allen-Bradley). Il existe trois grands niveaux de réseau :

- a. Le niveau Information : permet à différents systèmes de sécurité intrinsèque, de gestion de la production et d'archivage de données d'accéder aux données de l'atelier pour des besoins financiers, de qualité, de fabrication et de développement;
- b. le niveau Contrôle : assure des performances déterministes et répétables pour les E/S, la programmation et les communications d'égal a égal, tout au long du processus de fabrication, de la matière brute au produit fini;
- c. Le niveau Equipement : permet aux utilisateurs de réduire le câblage, de faire des économies sur le temps et les couts d'installation et de bénéficier de diagnostics précieux provenant de divers capteurs, actionneurs et autres appareils connectes au système de commande.

La gamme des SLC 500 comporte deux type de communications; des communications intégrées Ethernet, DH+ ou DH-485, et des options de communication ControlNet, DeviceNet ouRIO.

- · EtherNet/IP est une norme de réseau ouvert pour l'industrie, qui prend en charge les messageries implicite et explicite, et utilise des équipements Ethernet commerciaux standard, ainsi que des liaisons physiques.
- ControlNet permet à des appareils de commande intelligents grande vitesse de partager les informations nécessaires à la surveillance, à la coordination des cellules detravail, à l'interface opérateur, à la configuration des équipements décentralisés, à la programmation et au dépannage.
- · DeviceNet offre un accès rapide aux données opérateur à partir d'une large gamme d'équipements d'atelier et une importante réduction du câblage.

# Annexe B

# Intégration des réseaux

## Réseaux existant

Réseaux évolués

![](_page_178_Figure_4.jpeg)

![](_page_178_Figure_5.jpeg)

#### **B.2 Réseau Ethernet:**

Ethernet TCP/IP est un réseau local d'entreprise conçu pour échanger rapidement des informations entre des ordinateurs et des équipements connexes. Grâce à la large bande passante (10 Mbits/s à 100 Mbits/s) du réseau Ethernet, de nombreux ordinateurs, automates et autres équipements peuvent communiquer sur de très longues distances. Un réseau Ethernet permet d'accéder aux données de l'unité de production à partir de n'importe quel système de l'entreprise. Avec un réseau Ethernet, vous pouvez optimiser les communications entre un grand nombre d'équipements différents.

![](_page_179_Figure_1.jpeg)

Figure B.2: réseau EtherNet

La connectivité Ethernet pour la gamme SLC 500 est assurée par les équipements suivants :

- Processeur SLC 5/05 ou  $\bullet$
- interfaces 1761-NET-ENI/1761-NET-ENIW.

Interface Ethernet (ENI) et Interface Ethernet Web (ENIW) : Le module d'interface 1761-ET-ENI fournit la connectivité de messagerie EtherNet/IP pour tous les dispositifs DF1 fullduplex. Le module d'interface ENI permet aux utilisateurs de connecter facilement les automates SLC 5/03 et SLC 5/04 sur des réseaux Ethernet nouveaux ou existants et de transférer/charger des programmes, de faire communiquer les automates entre eux et de générer des courriers électroniques via le protocole SMTP.

Les équipements compatibles sont les suivants : les automates MicroLogix 1000/1200/1500, PLC-5, ControlLogix, CompactLogix et FlexLogix, et les PC exécutant RSLinx.

#### **B.3 Réseau ControlNet:**

ControlNet est un réseau déterministe ouvert et rapide permettant de transmettre des informations prioritaires. Il fournit un contrôle en temps réel et des services de messagerie pour les communications d'égal à égal. En tant que liaison rapide entre les automates et les dispositifs d'E/S, un réseau ControlNet combine les fonctions des réseaux RIO universels et DH+ existants. Peut connecter différents équipements à un réseau ControlNet, notamment des PC, des automates, des dispositifs d'interface opérateur, des variateurs et des modules d'E/S.

Un réseau ControlNet combine les fonctionnalités d'un réseau d'E/S et celles d'un réseau de messagerie d'égal à égal. Ce réseau ouvert offre les performances requises pour les données de
# Annexe B

contrôle primordiales, telles que les mises à jour des  $E/S$  et la connexion des automates entre eux. ControlNet accepte également le transfert de données non essentielles, telles que les transferts et chargements de programmes, et la messagerie.

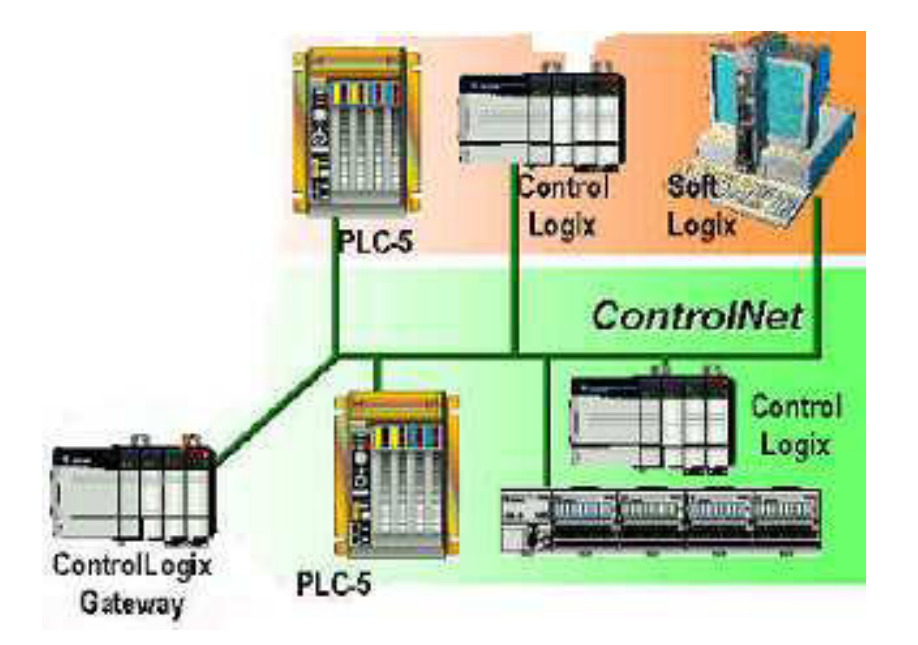

Figure B.3: réseau ControlNet

La connectivité ControlNet pour la gamme SLC 500 est assurée par les équipements suivants :

- module de messagerie ControlNet 1747-KFC15;
- scrutateur ControlNet 1747-SCNR;
- adaptateurs ControlNet 1747-ACN15 et 1747-ACNR15.

### Module de messagerie ControlNet :

Le module 1747-KFC15 permet aux processeurs SLC 5/03, 5/04 et 5/05 d'échanger des messages ControlNet non prioritaires. Avec la messagerie non prioritaire, le programme de l'automate SLC peut envoyer des messages d'égal à égal ; elle permet également d'accéder au programme et de le modifier sur le réseau ControlNet avec le logiciel RSLogix 500. Le module 1747-KFC15 consomme  $0,640$  A sous 5 V c.c.

### Module scrutateur ControlNet :

Le module 1747-SCNR fournit des connexions réseau ControlNet prioritaires aux processeurs SLC 5/02, 5/03, 5/04 et 5/05. Avec la messagerie prioritaire, le processeur SLC peut contrôler les événements d'E/S en temps réel sur le réseau ControlNet. Le module 1747-SCNR peut communiquer avec les automates 1771-PLC5C, 1756-Lx, et avec un autre module 1747-SCNR

via des messages prioritaires sur le réseau ControlNet. Le scrutateur 1747-SCNR consomme  $0,900$  A sous 5 V c.c.

### Modules adaptateurs ControlNet :

Les modules 1747-ACN15 et -ACNR15 permettent à trois châssis 1746 de modules d'E/S de produire/consommer des E/S prioritaires sur le réseau ControlNet. Ces deux modules sont compatibles avec toutes les E/S 1746 TOR, analogiques et spécialisées, à l'exception de celles requérant la configuration du fichier G, telles que les modules scrutateurs 1747-SN et 1747-BSN. Les adaptateurs 1747-ACN15 et ACNR15 consomment  $0,9$  A sous 5 V c.c.

### B.4 Réseau DeviceNet:

DeviceNet est un réseau de communication ouvert de niveau bas qui fournit des connexions entre des équipements industriels simples (capteurs, actionneurs, etc.) et des équipements de haut niveau (automates). Basé sur la technologie CAN (Controller Area Network ou « réseau d'automates local») standard, ce réseau ouvert assure l'interopérabilité entre des équipements similaires provenant de divers fabricants. Un réseau DeviceNet réduit les coûts d'installation, les temps de démarrage/mise en route, ainsi que les temps d'arrêt du système ou des machines. Le réseau DeviceNet offre les avantages suivants :

- Interopérabilité : les équipements simples de différents fournisseurs qui sont conformes aux normes DeviceNet sont interchangeables;
- Réseau commun : un réseau ouvert offre des solutions utilisateur communes et réduit le nombre de réseaux d'équipements à prendre en charge;
- Coûts de maintenance réduits : vous pouvez remplacer des équipements sans interrompre les autres équipements;
- Câblage économique : un câble assure les communications et fournit l'alimentation 24 Vc.c.

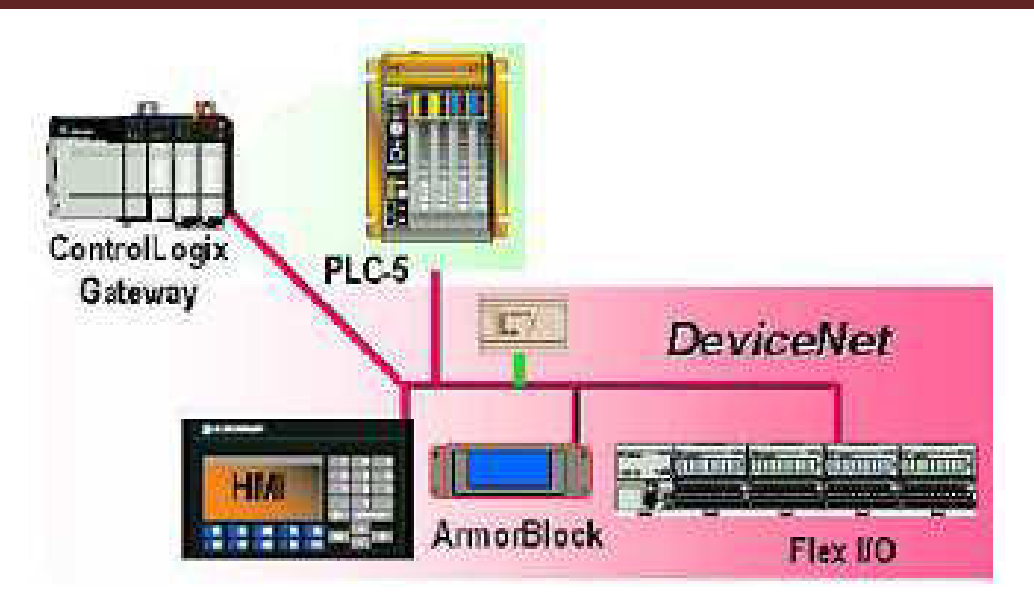

Figure B.4: réseau DeviceNet

La connectivité DeviceNet pour la gamme SLC 500 est assurée par les équipements suivants :

- module scrutateur DeviceNet 1747-SDN;
- interface DeviceNet 1761-NET-DNI.

### **Module scrutateur DeviceNet:**

Le module scrutateur 1747-SDN permet à un processeur SLC 5/02 ou ultérieur de communiquer avec un maximum de 63 dispositifs d'E/S compatibles DeviceNet. Le scrutateur est le maître DeviceNet et permet ainsi le transfert de données entre des dispositifs esclaves DeviceNet utilisant le mode message de diffusion et d'interrogation. Le système SLC accepte plusieurs scrutateurs dans un châssis contenant un seul processeur.

Le module scrutateur 1747-SDN accepte :

- · jusqu'à 150 mots de données d'entrées et 150 mots de données de sorties ;
- toutes les vitesses de transmission DeviceNet standard;
- l'échange de données de configuration et d'état.

#### **Interface DeviceNet (DNI):**

L'interface DNI est une interface DeviceNet-DF1 « intelligente », permettant de connecter des équipements compatibles DF1 à un réseau DeviceNet où cette interface fonctionne comme un esclave DeviceNet. Elle permet en outre de configurer un réseau de communication d'égal à égal sur DeviceNet avec d'autres équipements utilisant des DNI, semblable à un réseau DH-485 ou DH+. Cette fonction est possible entre des automates, entre des PC et des automates, et pour le transfert/chargement de programmes. La hiérarchisation des messages d'E/S et de données

# Annexe B

minimise les problèmes de déterminisme des E/S, qui sont en principe caractéristiques des réseaux prenant en charge simultanément les E/S et la messagerie.

L'interface 1761-NET-DNI présente les caractéristiques suivantes :

- commande locale rapide avec des E/S DeviceNet distribuées;  $\bullet$
- prise en charge de la messagerie d'égal à égal entre automates, PC et autres équipements;  $\bullet$
- programmation et surveillance en ligne sur le réseau DeviceNet;  $\bullet$
- appel vers n'importe quelle autre combinaison interface DNI/automate sur DeviceNet  $\bullet$ (lorsque l'interface DNI est connectée à un modem).

### B.5 Réseau Data Highway Plus (DH+):

Data Highway Plus est un réseau local conçu pour prendre en charge la programmation et l'acquisition de données à distance pour les applications industrielles. Peut également utiliser des modules de communication DH+ pour mettre en place un réseau d'égal à égal.

Le réseau DH+ accepte les configurations en cascade et ligne principale/dérivation. Le nombre d'équipements pris en charge sur une liaison DH+ et la longueur maximale du câble dépend de la vitesse de transmission.

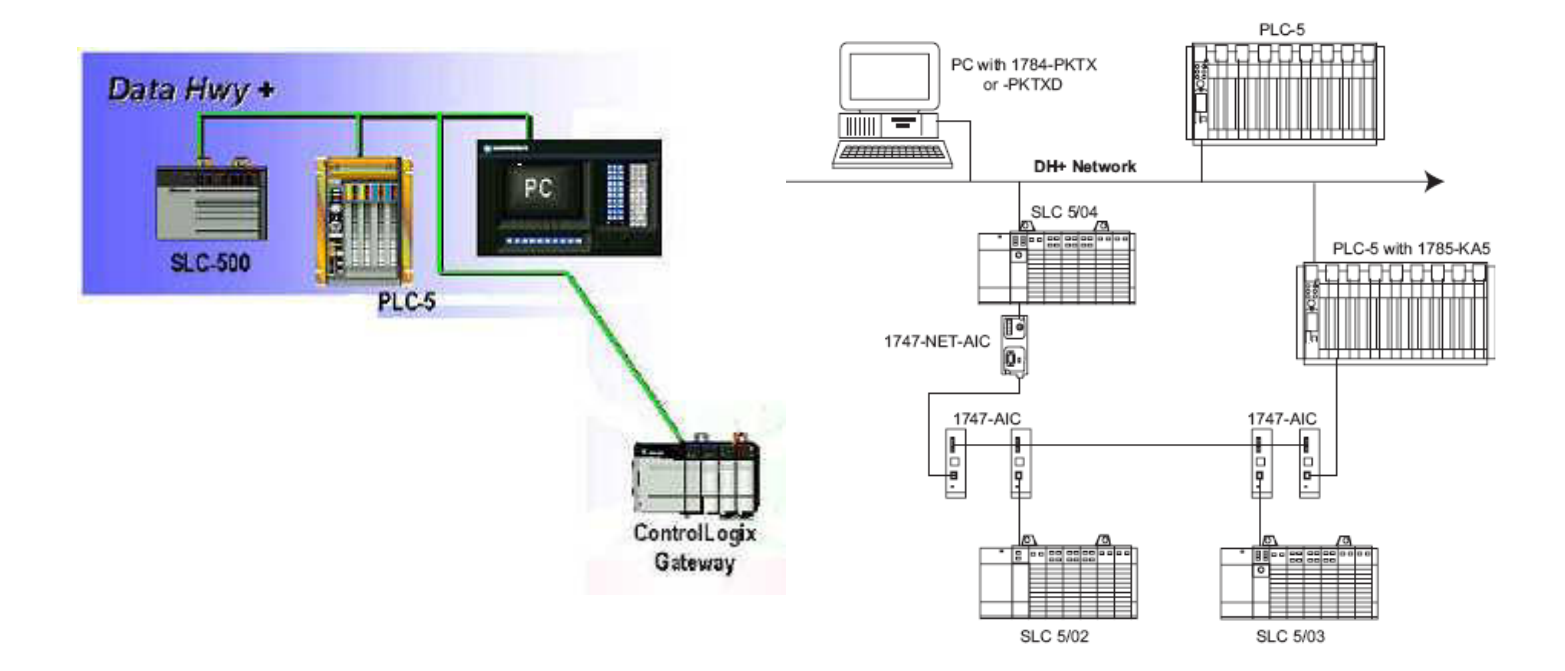

Figure B.5: réseau Data Highway Plus

# Annexe B

La connectivité Data Highway Plus pour la gamme SLC 500 est assurée par le processeur SLC 5/04. Permet des communications rapides entre processeurs SLC 5/04 et un raccordement direct à des automates PLC-5.

### B.6 Réseau DH-485 :

Le réseau de communication DH-485 permet aux équipements de l'atelier de partager des informations. Par l'intermédiaire de ce réseau, les programmes d'application peuvent :

- surveiller les paramètres et l'état des procédés et des équipements, avec détection des défauts et des alarmes;
- effectuer des acquisitions de données;
- exécuter des fonctions de supervision;
- transférer/charger des programmes PLC sur le réseau.

Ce réseau offre des connexions à 32 stations, une commande d'accès à passage de jeton et la possibilité d'ajouter ou de supprimer des stations sans interrompre le réseau. Le réseau DH-485 prend en charge les dispositifs esclaves et peut comporter plusieurs maîtres.

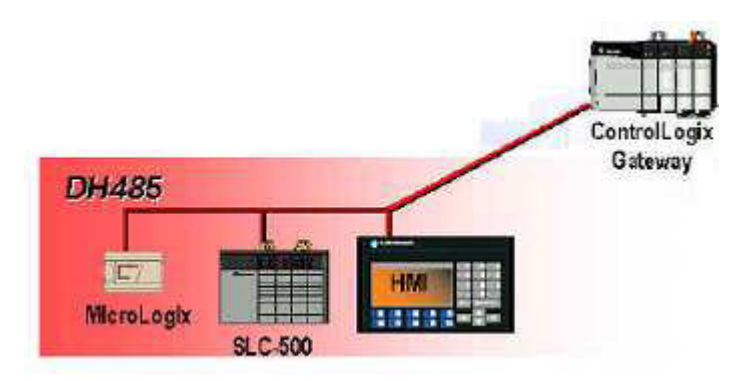

Figure B.6: réseau DH-485

La gamme SLC 500 comprend les dispositifs DH-485 suivants:

- module d'interface DH-485/RS-232C 1747-KE;
- convertisseur d'interface évolué 1761-NET-AIC;
- coupleur réseau isolé 1747-AIC;
- convertisseur USB/DH-485 1747-UIC;

### Module d'interface DH-485/RS-232C :

L'interface de communication 1747-KE agit comme passerelle entre les réseaux DH-485 et les équipements RS-232C en utilisant le protocole DF1. Il permet d'accéder au SLC 500 par une liaison RS-232C. Utilisée dans un châssis SLC 500 avec un modem, l'interface 1747-KE permet de programmer et dépanner à distance tout processeur SLC 500, de communiquer à distance avec un réseau DH-485 de processeurs SLC 500 et de collecter à distance des données à partir de la table de données de tout processeur SLC 500. Ce module d'interface permet d'utiliser le SLC 500 comme station de contrôle décentralisée.

### Convertisseur d'interface évolué 1761-NET-AIC (AIC+) :

Cet équipement est un convertisseur RS-232/RS-485 isolé. Il permet de connecter deux équipements RS-232 (SLC 5/03, SLC 5/04, SLC 5/05; MicroLogix 1000, 1200 et 1500; DTAM Micro; PanelView) au réseau DH-485.

Pour protéger les équipements connectés, le coupleur fournit une isolation de 1500 Vc.c. entre le câble de communication et l'automate SLC 500 raccordé et les équipements périphériques.

### Coupleur réseau 1747-AIC :

Le coupleur réseau isolé à montage sur panneau sert à connecter les processeurs SLC 5/01, SLC 5/02 et SLC 5/03 à un réseau DH-485. Lorsqu'il y a au moins deux processeurs SLC 500 sur le réseau, il faut un coupleur réseau isolé par processeur. Lorsqu'un autre équipement (module d'accès à la table des données ou PC) est connecté à un processeur SLC 500 à plus de 6 m, il faut connecter un coupleur réseau isolé à chaque extrémité du réseau. Un câble 1747-C11 est inclus avec le coupleur pour le raccordement au processeur.

### Convertisseur d'interface USB/DH-485 1747-UIC :

Ce dispositif permet à un ordinateur comportant un port USB de communiquer avec les ports DH-485 d'un automate SLC 500, MicroLogix ou Logix et de terminaux PanelView. Le convertisseur 1747-UIC comporte un connecteur USB ainsi qu'un port RS-232 et un port RS-485. Utilisez le port RS-232 pour le raccordement à un automate SLC 5/03 (voie 0) ou ultérieur, MicroLogix, CompactLogix, FlexLogix, ControlLogix, un terminal PanelView 300 ou ultérieur, ou au convertisseur évolué AIC+. Utilisez le port RS-485 pour le raccordement à un automate SLC 5/03 (voie 1) ou antérieur, à un convertisseur 1747-AIC, ou à un terminal PanelView 300 ou ultérieur.

# Annexe B

#### B.7 Réseau RIO universel :

Le réseau RIO universel tire ses qualités (force et polyvalence) de l'éventail de produits qu'il prend en charge. Outre les E/S 1746, le réseau RIO universel prend en charge de nombreux équipements Allen-Bradley et d'autres fournisseurs.

Les applications types vont des simples liaisons  $E/S$  avec des automates et des  $E/S$ , aux liaisons avec toute une gamme d'autres équipements. Permet connecter les équipements par l'intermédiaire de modules adaptateurs RIO ou d'adaptateurs RIO intégrés. Le fait d'utiliser le réseau RIO universel au lieu de câbler directement un équipement distant sur une longue distance à un châssis d'E/S locales permet de réduire les coûts d'installation, de mise en service et de maintenance en rapprochant les  $E/S$  des capteurs et des actionneurs.

Les processeurs SLC 5/03, 5/04 et 5/05 prennent en charge la fonction « passthrough », qui permet de configurer à distance des équipements RIO à partir d'un réseau Ethernet, DH+, ou DH-485/DF1, ainsi que des instructions de blocs-transferts pour accélérer la lecture et l'écriture des données d'E/S.

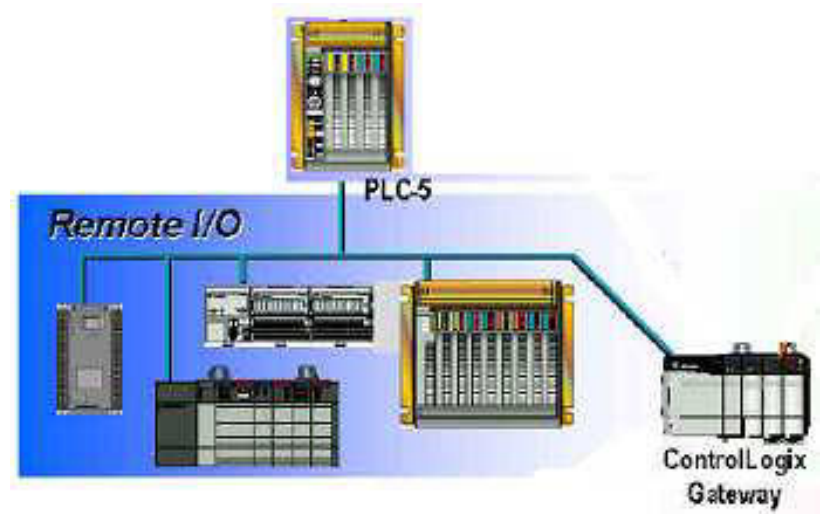

Figure B.7.1: réseau RIO

La connectivité RIO pour la gamme SLC 500 est assurée par les interfaces suivantes :

- module scrutateur RIO 1747-SN;
- module scrutateur RIO de sauvegarde 1747-BSN;
- adaptateur RIO 1747-ASB;
- module de communication directe 1747-DCM.

### Module scrutateur RIO :

Le module 1747-SN assure une communication à distance rapide entre un processeur SLC d'une part et une interface opérateur et des dispositifs de commande Allen-Bradley d'autre part. Le scrutateur fournit la connectivité entre votre processeur SLC 5/02 (ou ultérieur) et les

# Annexe B

équipements suivants : afficheurs de messages InView, équipement de gestion de l'énergie Power Monitor 3000, terminaux PanelView™, blocs d'E/S 1791, variateurs Allen-Bradley et dispositifs d'E/S 1746, 1771, et Flex<sup>™</sup> I/O.

#### Module scrutateur de sauvegarde :

Le module 1747-BSN complète parfaitement les fonctionnalités du scrutateur RIO, et apporte en plus une fonction de sauvegarde pour les applications à processeurs redondants. Le système de sauvegarde se compose d'une ou de plusieurs paires de modules complémentaires, l'un des modules résidant dans le système principal, l'autre dans le système de sauvegarde. Le système principal commande le fonctionnement des E/S décentralisées, tandis que le système de sauvegarde surveille les communications via la liaison série rapide (HSSL) et est prêt à prendre le contrôle en cas de défaillance du système principal.

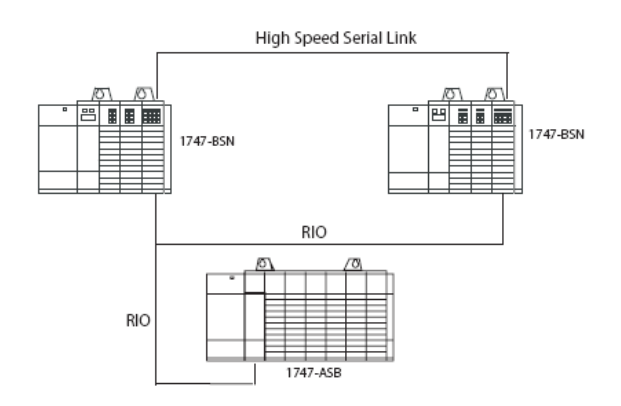

Figure B.7.2: Module scrutateur de sauvegarde 1747-BSN

#### Module adaptateur RIO :

Le module 1747-ASB sert de passerelle entre des scrutateurs SLC ou PLC et une grande diversité de modules d'E/S 1746 sur la liaison RIO. Il copie directement la table des E/S du châssis décentralisé dans la table-image du SLC ou du PLC.

Le module 1747-ASB présente les caractéristiques suivantes :

- remontée des informations TOR ou analogiques;
- utilisation optimale de la table-image quel que soit le type de module.

#### Module de communication directe (DCM) :

Le module 1747-DCM relie l'automate SLC 500 au PLC Allen-Bradley pour un traitement distribué. Le DCM fonctionne comme un adaptateur RIO sur une liaison RIO. Les informations sont transférées entre un scrutateur PLC ou SLC local et un module 1747-DCM décentralisé au cours de chaque scrutation des E/S décentralisées. Le nombre de DCM pouvant être supervisés par un scrutateur dépend du nombre de châssis pris en charge par ce dernier et de la taille du châssis des DCM. Les automates modulaires SLC 500 acceptent plusieurs DCM.

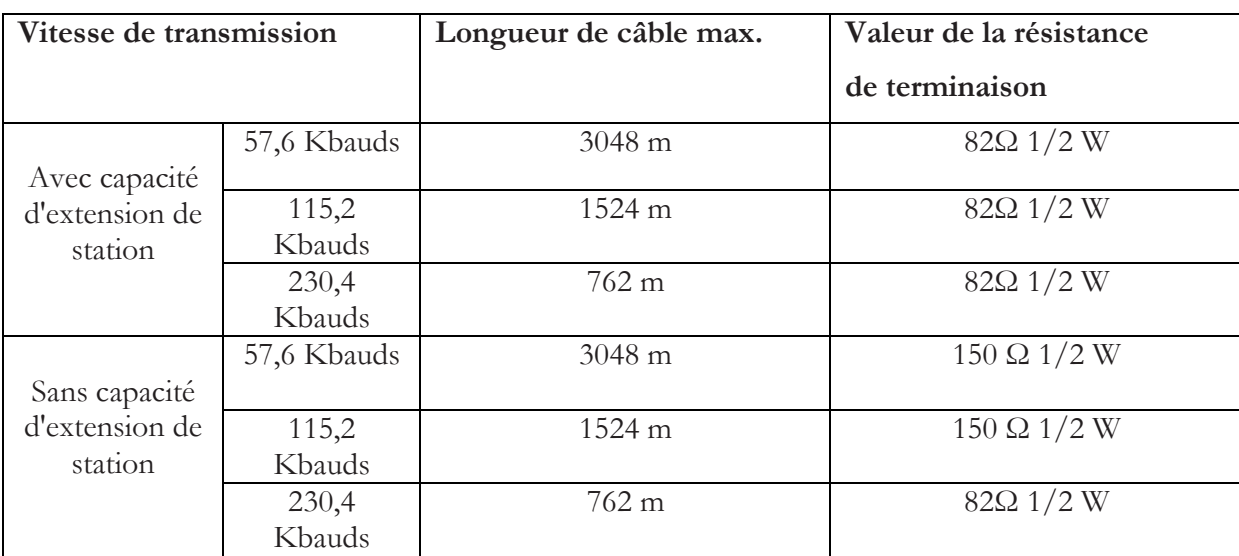

### Caractéristiques des réseaux RIO :

### **B.8 Réseau série :**

Les processeurs SLC 5/03, SLC 5/04 et SLC 5/05 comportent un port série qui peut être configuré pour les communications série compatibles RS-232. Utilisez le port série pour la connexion des équipements qui :

- communiquent en utilisant le protocole DF1, comme les modems, les modules de communication, les stations de travail de programmation ou d'autres équipements de nos partenaires Encompass.
- communiquent en utilisant le protocole DH-485;
- envoient et reçoivent des caractères ASCII (terminaux ASCII, lecteurs de codes-barres et imprimantes, etc.).

Lorsqu'il est configuré en mode système, le port série prend en charge le protocole DF1. Utilisez le mode système pour communiquer avec les autres équipements sur la liaison série. Vous pouvez sélectionner les modes DF1 suivants :

• DF1 full-duplex : établit les communications entre un automate SLC 500 et d'autres équipements compatibles avec le protocole DF1. En mode point à point, l'automate SLC 500 utilise le protocole DF1 full duplex;

- DF1 half-duplex maître : interroge (polling) et transmet des messages entre le maître et chaque station décentralisée. En mode maître, l'automate SLC 500 utilise le protocole d'appel DF1 half-duplex;
- · DF1 half-duplex esclave : utilise l'automate comme station esclave dans un réseau série maître/esclave. En mode esclave, l'automate SLC 500 utilise le protocole DF1 halfduplex;
- modem radio DF1 : mélange de DF1 full-duplex et de DF1 half-duplex, ce protocole est optimisé pour l'utilisation avec des réseaux de modems radio.

### **B.9 Choix du réseau**

Le SLC 500 fournit une connexion aux trois niveaux de réseau ; choisissez le(s)  $r$ éseau $(x)$  qui répond (ent) le mieux a vos besoins :

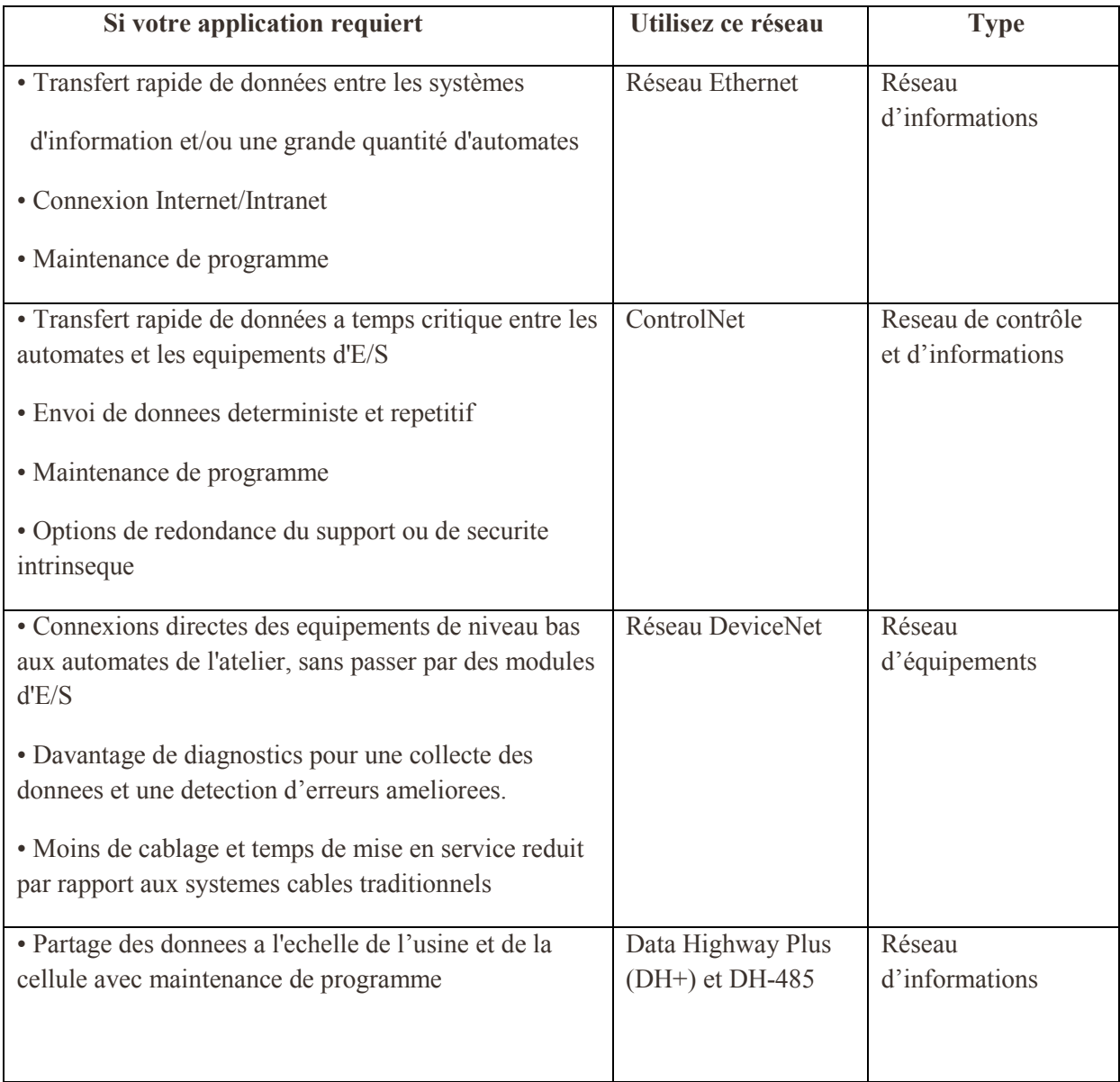

# Annexe B

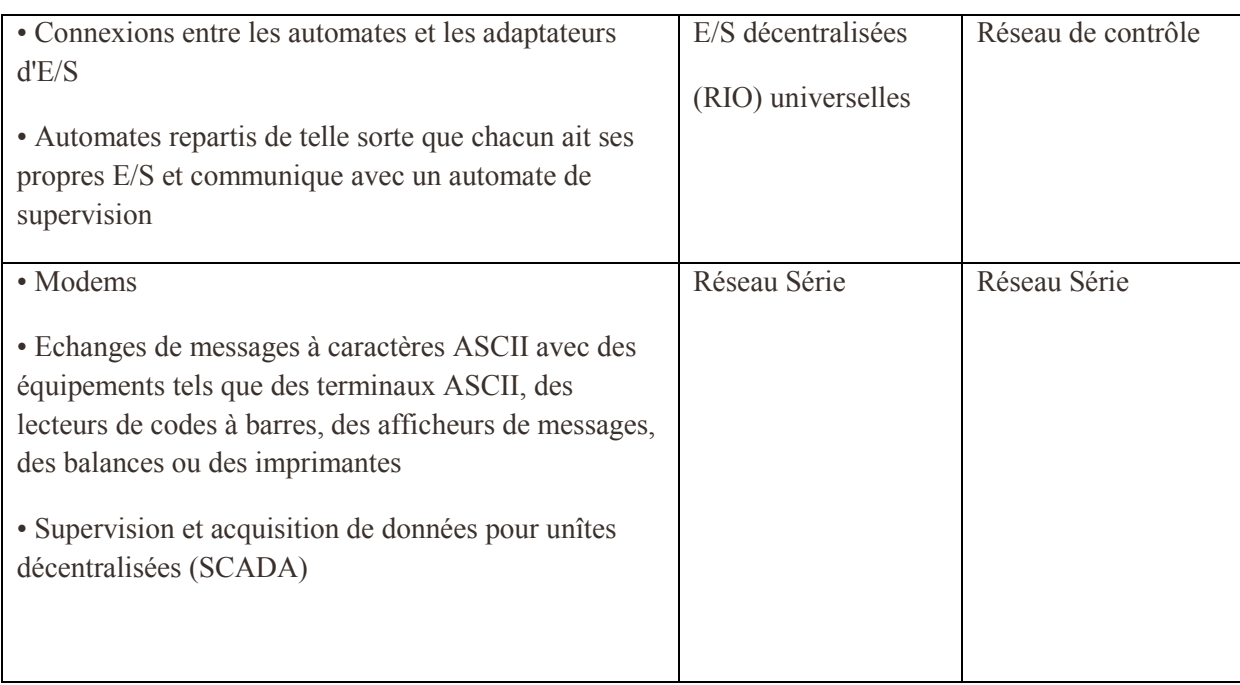

# **ANNEXE C**

Description et configuration du PanelView 550 «Réalisation et gestion d'un prototype de station de trempage à base d'automate programmable industriel Allen-Bradley »

- C.1. Terminaux couleur et en niveaux de gris
- C.2. Terminaux PanelView 550 monochromes
- C.3. Caractéristiques du terminal PanelView 550
- C.4. Connexion de l'alimentation c.a.
- C.5. Connexion de l'alimentation c.c.
- C.6. Connexions du terminal RIO
- C.7 Configuration de la communication
- C.8 Configuration de l'affichage du terminal PanelView 550

### C.1 Terminaux couleur et en niveaux de gris

Les terminaux couleur prennent en charge une palette fixe de 16 couleurs EGA standard. Les terminaux électroluminescents (niveaux de gris) utilisent une palette fixe de 4 couleurs (tons de jaune). Toutes les couleurs sont définies lors du développement de l'application. Elles ne peuvent pas être sélectionnées partir du terminal.

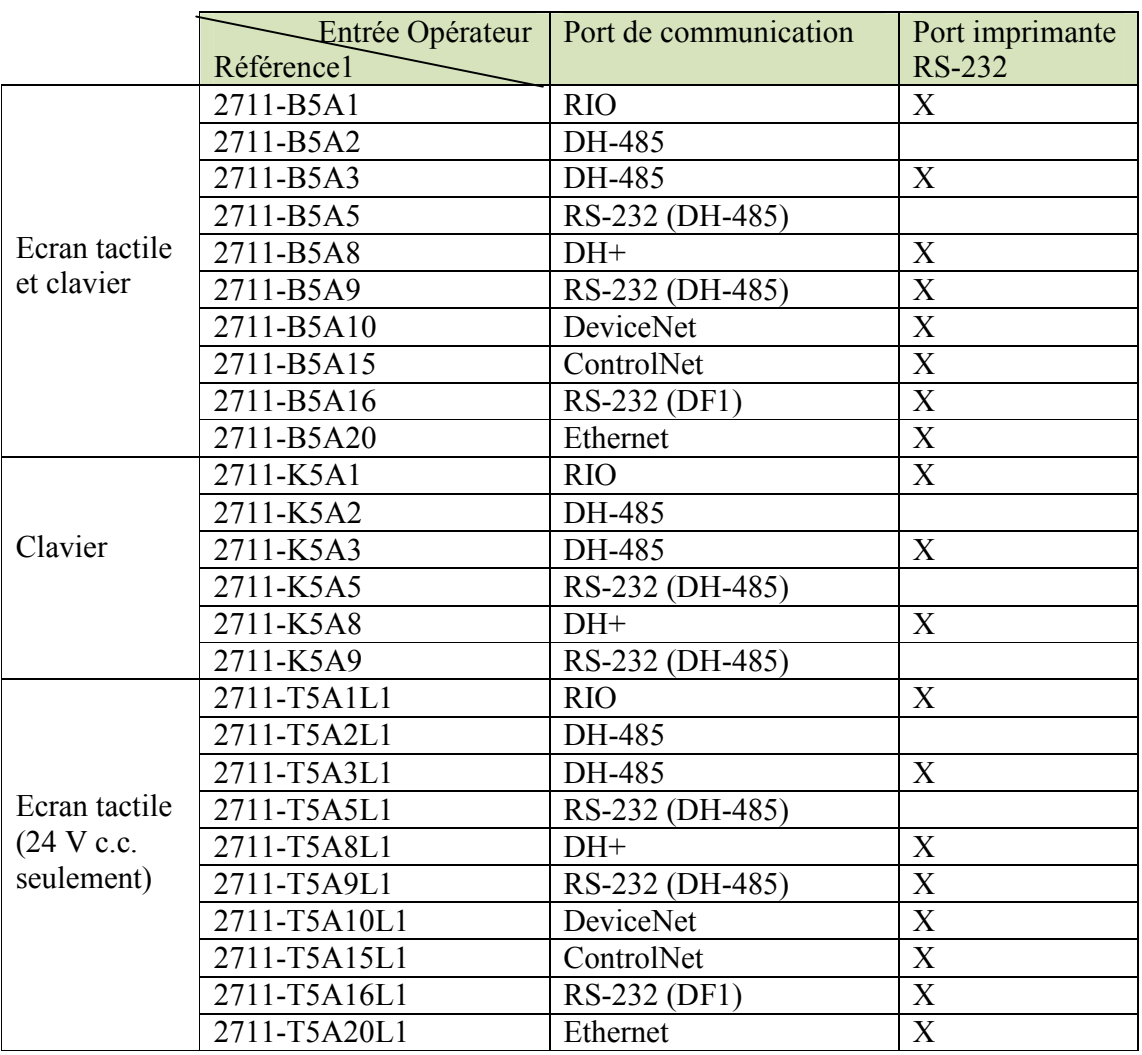

### C.2 Terminaux PanelView 550 monochromes

(1) Pour une alimentation 24 V c.c. ajoutez L1 à la référence.

Pour un terminal en acier inoxydable, ajoutez L2 à la référence. Non disponible pour les terminaux à écran tactile.

Pour un terminal en acier inoxydable avec alimentation 24 V c.c. ajoutez L3 à la référence. Les terminaux à écran tactile n'existent pas en acier inoxydable.

Le terminal PanelView 550 à écrant actile n'existe qu'avec une alimentation de 24 V c.c.

## C.3 Caractéristiques du terminal PanelView 550

# C. 3.1 Caractéristiques du terminal PanelView 550 (avant)

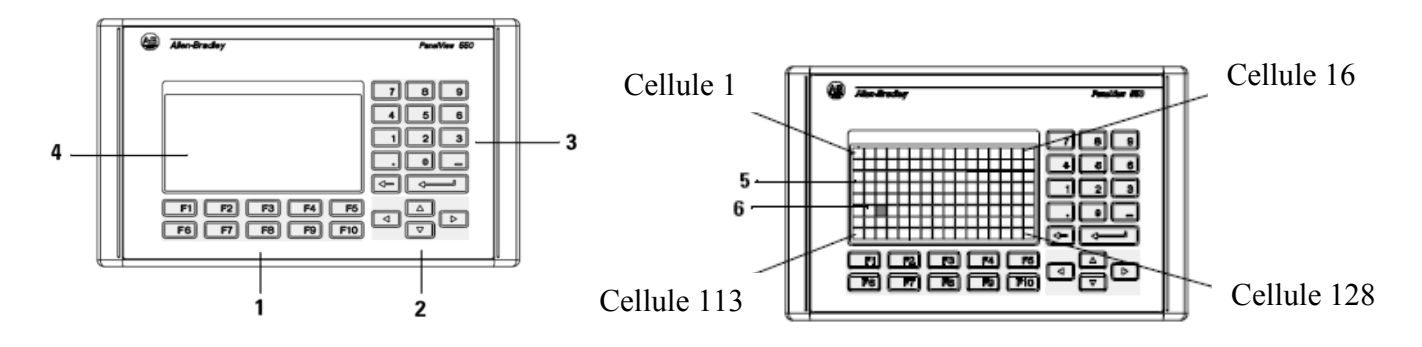

Figure C.3.1.1: Terminal à clavier Figure C. 3.1.2: Terminal à clavier/écran tactile

| $\mathbf{N}^{\mathsf{o}}$ | Caractéristique          | <b>Description</b>                                              |
|---------------------------|--------------------------|-----------------------------------------------------------------|
| $\mathbf{1}$              | <b>Touches de</b>        | Sur les terminaux à clavier, utilisez les touches de fonction   |
|                           | fonction $(F1 - F10)$    | pour lancer les fonctions sur l'affichage du terminal. Ces      |
|                           |                          | touches peuvent avoir des légendes personnalisées.              |
|                           |                          | Sur les terminaux à clavier/écran tactile, utilisez les touches |
|                           |                          | de fonction et/ou les objets de l'écran tactile pour lancer des |
|                           |                          | fonctions.                                                      |
| $\overline{2}$            | <b>Touches de</b>        | Utilisez les touches de déplacement pour déplacer le curseur    |
|                           | déplacement              | dans les listes affichées, sélectionner un objet d'entrée       |
|                           |                          | numérique ou passer en mode Configuration.                      |
| $\mathbf{3}$              | Touches d'entrée         | 0-9 pour entrer les valeurs numériques.                         |
|                           | numérique                | pour entrer une virgule décimale.                               |
|                           |                          | pour entrer une valeur négative.                                |
|                           |                          | ← pour effacer des chiffres entrés ou pour annuler le pavé.     |
|                           |                          | pour stocker une valeur saisie.                                 |
| $\overline{\mathbf{4}}$   | <b>Clavier</b>           | Sur les terminaux à clavier, lancez la fonction d'un objet      |
|                           |                          | affiché, comme un bouton-poussoir Marche/Arrêt, en              |
|                           |                          | appuyant sur une touche de fonction (F1 - F10).                 |
| 5                         | Afficheur de             | Sur les terminaux à clavier/écran tactile, lancez la fonction   |
|                           | terminal à écran         | d'un objet affiché, comme un bouton-poussoir Marche/Arrêt,      |
|                           | tactile                  | en touchant l'objet sur l'écran. Chaque objet interactif d'une  |
|                           |                          | vue occupe une ou plusieurs des 128 cellules tactiles.          |
|                           |                          | Sur les terminaux à clavier/écran tactile, utilisez les touches |
|                           |                          | de fonction et/ou les objets de l'écran tactile pour lancer des |
|                           |                          | fonctions.                                                      |
| 6                         | <b>Cellules tactiles</b> | Les 128 cellules tactiles (16 colonnes $x$ 8 lignes) permettent |
|                           | (terminal à écran        | de lancer des fonctions en touchant l'écran. Les objets         |
|                           | tactile)                 | interactifs de la vue sont alignés avec les cellules tactiles   |
|                           |                          | lorsque l'application est créée.                                |

C. 3.2 Terminal PanelView 550 à clavier ou à clavier/écran tactile (arrière)

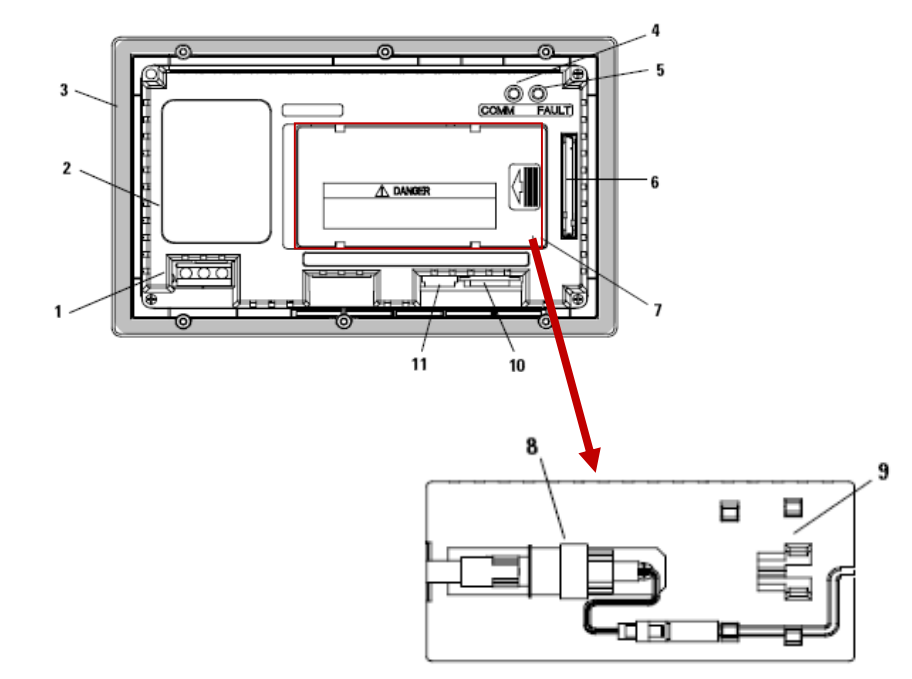

DH-485 sans port RS-232 supplémentaire

DH-485 avec port RS-232 supplémentaire RIO, DF1, DH+, DeviceNet, ControlNet, Ethernet avec port RS-232 supplémentaire

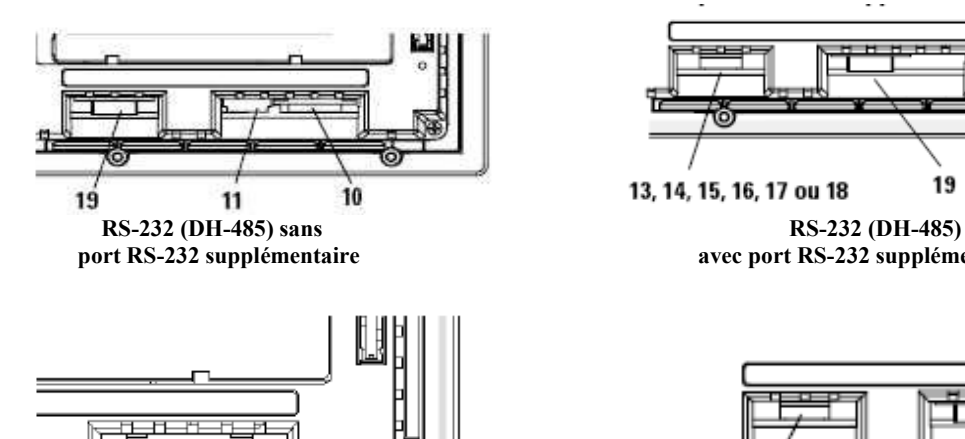

 $\overline{12}$ 

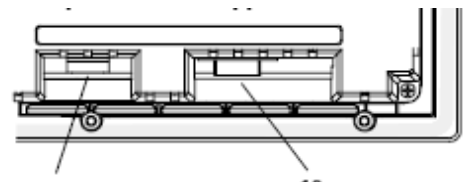

19 13, 14, 15, 16, 17 ou 18 avec port RS-232 supplémentaire

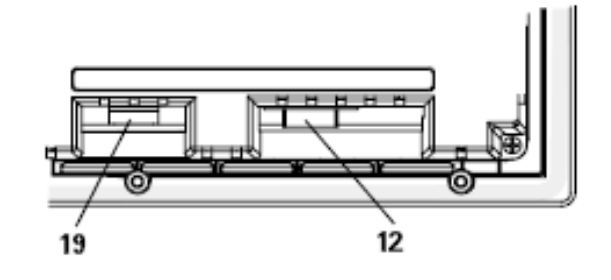

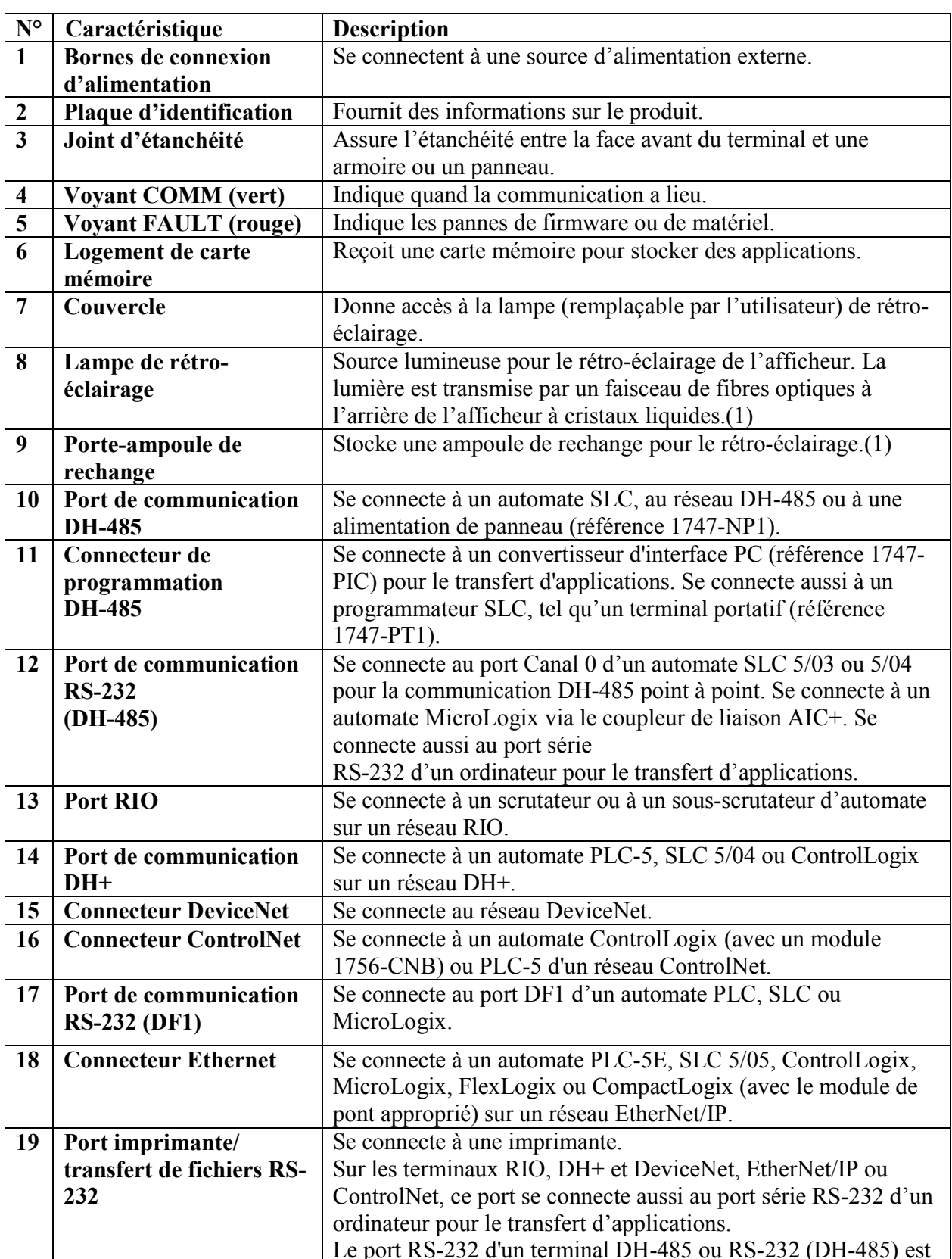

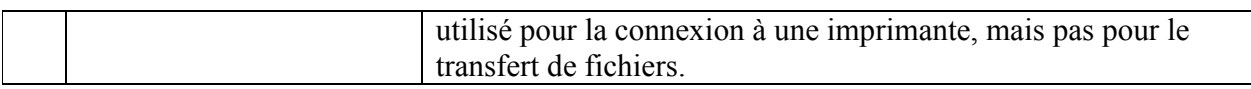

(1) Les séries H et ultérieures des terminaux PanelView 550 à clavier ou à clavier/écran sont équipés d'un rétro-éclairage à diode intégré. Cette diode n'est pas remplaçable.

### C.4. Connexion de l'alimentation c.a.

Tableaux des spécifications électriques d'un terminal PanelView 550 avec l'alimentation c.a

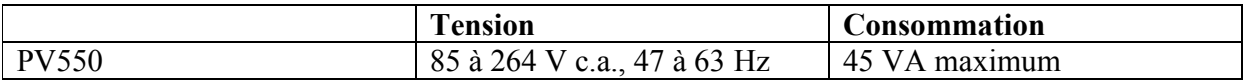

Remarque : Le terminal PV550 à écran tactile n'existe qu'avec une alimentation c.c.

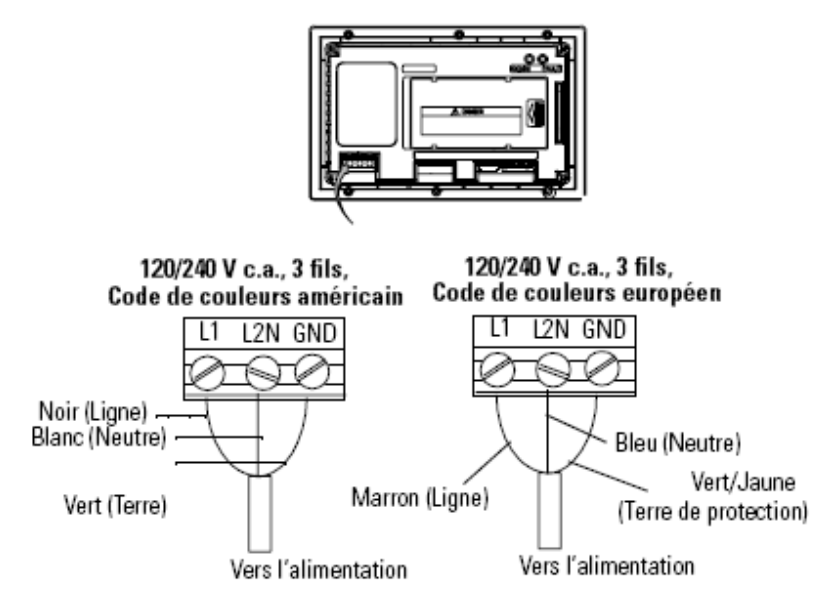

Figure Mettre le terminal sous tension

### C.5. Connexion de l'alimentation c.c.

Tableaux des spécifications électriques d'un terminal PanelView 550 avec l'alimentation c.c.

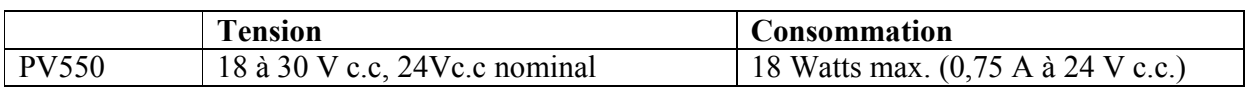

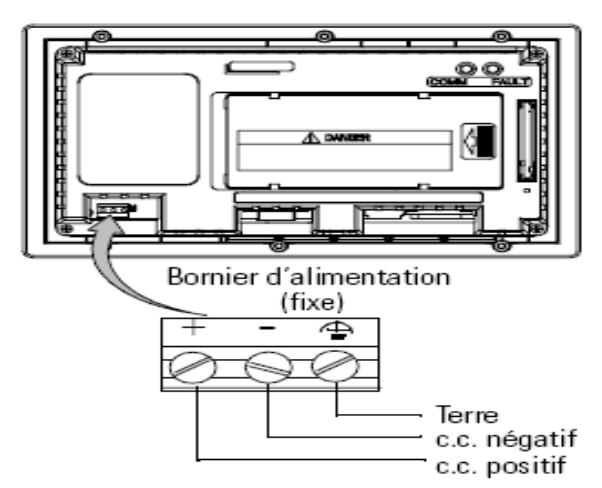

**Figure Mettre le terminal sous tension** 

## C.6 Connexions du terminal RIO

### Ports RIO

Les versions RIO des terminaux PanelView (référence se terminant par 1) sont munis d'un adaptateur RIO et d'un port RS-232.

Le port RIO est utilisé pour :

- $\triangleright$  Communiquer avec un port de scrutateur RIO sur un automate PLC;
- > Communiquer avec un automate SLC à l'aide d'un module scrutateur RIO 1747-SN;
- $\triangleright$  Communiquer avec d'autres scrutateurs RIO ;
- $\triangleright$  Transférer des applications via le Pass-Through RIO.

### **Connexions RIO**

Pour connecter un terminal à un scrutateur RIO, utilisez le câble de référence 1770-CD (équivalent à Belden 9463). La longueur maximale de câble (chemin de câblage entre les extrémités du bus) est déterminée par la vitesse de transmission sélectionnée.

- $\geq 3000$  mètres pour 57,6 Kbauds
- $\geq 1500$  mètres pour 115,2 Kbauds
- $\geq 750$  mètres pour 230,4 Kbauds

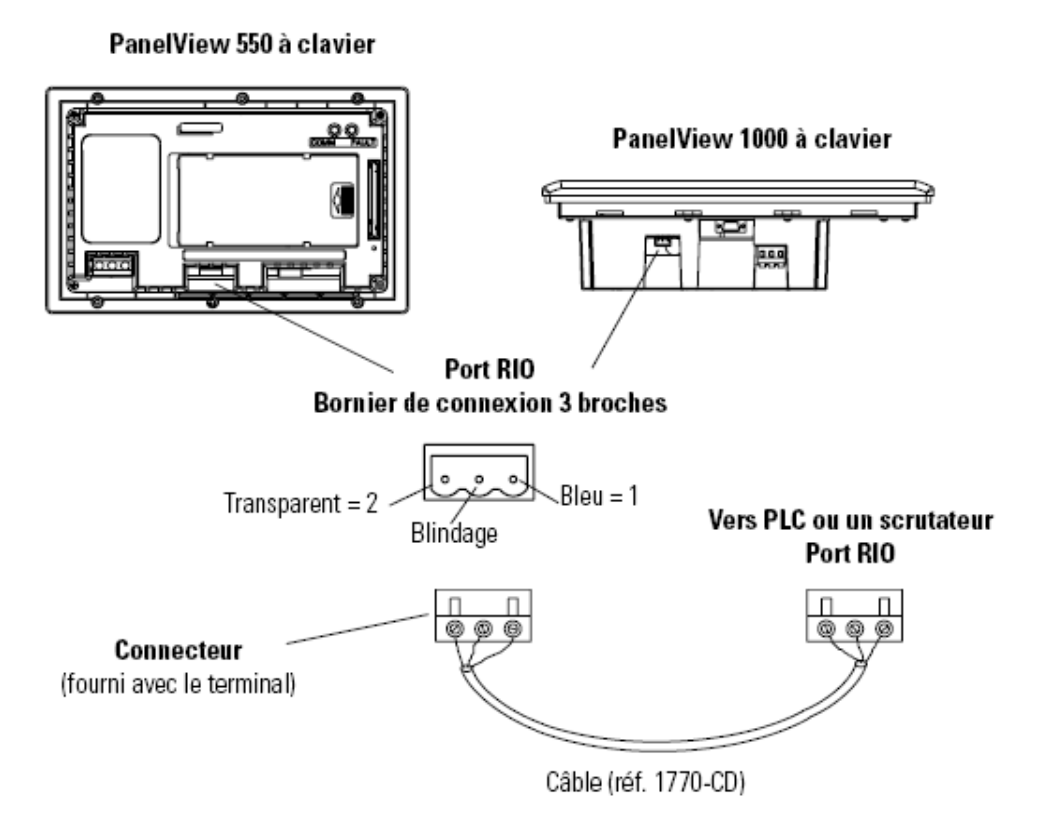

Figure: vue de configuration de la communication RIO

## C.7 Configuration de la communication

Sélectionnez Config. Communication dans le mode Configuration pour modifier ou afficher les paramètres de communication du terminal PanelView.

La vue qui apparaît dépend du protocole de communication du terminal.

- $\triangleright$  Connexions RIO;
- $\triangleright$  Connexions DH+;
- $\triangleright$  Connexions DH-485;
- $\triangleright$  Connexions RS-232 (DH-485);
- $\triangleright$  Connexions RS-232 (DF1);
- ▶ Connexions ControlNet;
- $\triangleright$  Connexions DeviceNet;
- $\triangleright$  Connexions EtherNet/IP;

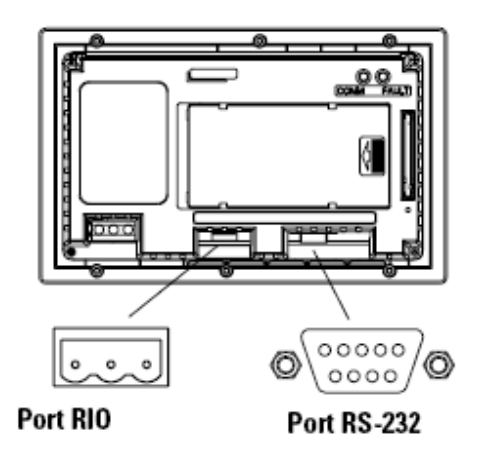

PanelView 550 à clavier

Figure: vue de configuration de la communication RIO

### Communication DH+

La vue DH+ permet d'afficher ou de modifier les paramètres de communication des terminaux PanelView DH+.

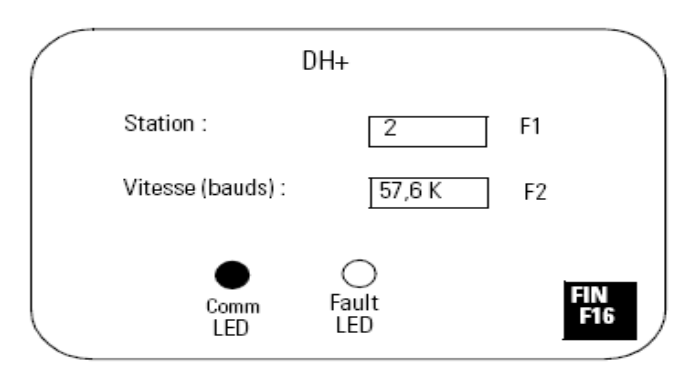

Figure: vue de configuration de la communication DH+

## Station

Ouvre le pavé d'entrée numérique. Entrez l'adresse de station du terminal PanelView (0 - 77 octal) sur le réseau DH+ et appuyez sur la touche Entrée

Sur les terminaux à écran tactile, appuyez sur la touche Entrée du pavé. Toute modification de l'adresse de station prend effet immédiatement.

## Vitesse en bauds

Fait défiler les différentes vitesses en bauds disponibles à chaque pression sur la touche : 57,6 (par défaut), 115,2 ou 230,4 K. La vitesse en bauds sélectionnée prend effet immédiatement. La longueur de câble maximale est limitée pour les vitesses en bauds les plus élevées.

### **Voyant COMM**

- $\triangleright$  allumé : état normal de fonctionnement
- $\triangleright$  clignotant : la communication n.est pas établie
- → éteint : panne de matériel

### **Vovant Fault**

- $\triangleright$  éteint : état normal de fonctionnement
- > clignotant : le matériel fonctionne mais aucun fichier d'application n.est chargé ou l'application courante est altérée.
- > allumé : panne de matériel

### **Fin**

Ramène au mode Configuration.

### **Communication RIO**

La vue Configuration RIO affiche les paramètres de communication d'un terminal RIO. Ces paramètres sont définis à partir de l'application « prête à l'emploi » fournie avec le terminal ou dans le logiciel PanelBuilder32.

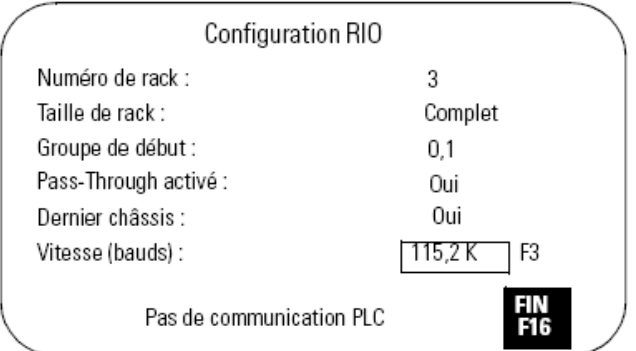

#### Figure : vue de configuration de la communication RIO

Tous les paramètres RIO sont en lecture seule, sauf la vitesse en bauds.

#### Numéro de rack (lecture seule)

Affiche le numéro de rack (0 à 76 octal) actuellement attribué au terminal.

#### Taille de rack (lecture seule)

Affiche la taille de rack courante (1/4, 1/2, 3/4 de rack ou rack complet) du terminal.

### Groupe de début (lecture seule)

Affiche le groupe module de début du terminal : 0,1 2,3 4,5 6,7

### Pass-Through activé (lecture seule)

Active/désactive la fonctionnalité « Pass-Through ». Lorsque cette fonction est activée, vous pouvez transférer des applications entre un ordinateur du réseau DH+ Allen-Bradley et un terminal du réseau RIO. Un automate PLC5 transfère les données entre les deux réseaux.

### Dernier châssis (lecture seule)

Indique si le terminal PanelView occupe le dernier groupe module du rack attribué.

### Vitesse en bauds

Fait défiler les différentes vitesses en bauds disponibles à chaque pression sur la touche : 57,6 (par défaut), 115,2 ou 230,4 K. La vitesse en bauds sélectionnée prend effet immédiatement. La longueur de câble maximale est limitée pour les vitesses en bauds les plus élevées.

### Fin

Ramène au mode Configuration

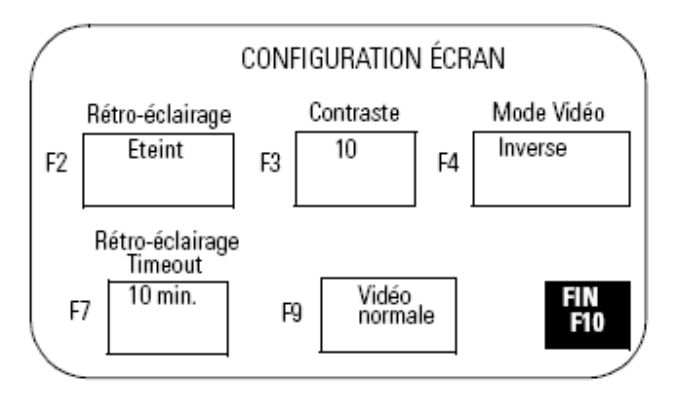

# C.8 Configuration de l'affichage du terminal PanelView 550

### Figure: vue de configuration écran

### Rétro-éclairage

Allume le rétro-éclairage, l'éteint ou le met en mode Temporisé. Dans ce dernier mode, la valeur Timeout du rétro-éclairage détermine à quel moment il doit être éteint.

## **Contraste**

Augmente ou diminue le contraste de l'affichage. Les réglages du contraste vont de 0 à 10.

### Mode vidéo

Permet de passer de vidéo normale (texte/graphiques foncés sur un arrière-plan clair) en vidéo inverse (texte/graphiques clairs sur un arrière-plan foncé). Toutes les modifications prennent effet immédiatement

#### Timeout du rétro-éclairage

Permet de configurer la durée précédant l'extinction du rétro-éclairage si aucune entrée utilisateur ou modification de vue n.est recue. Les valeurs possibles sont 5, 10, 15, 20, 25 ou 30 minutes. La valeur de timeout du rétro-éclairage est utilisée lorsque celui-ci est configuré en mode Temporisé.

#### Vidéo normale

Permet de rétablir l'affichage normal (paramètres par défaut). La touche Vidéo normale [F9] est également active dans le mode Configuration. Si les paramètres d'affichage rendent la vue non lisible, appuyez simultanément sur les touches fléchées gauche et droite. Appuyez ensuite sur [F9] pour réinitialiser les paramètres d'affichage.

#### Utilisation d'une carte mémoire

#### Cartes mémoire utilisables

Les cartes mémoire permettent de transférer les fichiers d'application depuis/vers les terminaux PanelView munis d'un logement de carte mémoire. Le terminal PanelView 300 Micro ne prend pas en charge les cartes mémoire.

Les cartes suivantes sont acceptées par les terminaux PanelView avec un firmware 3.0 (ou ultérieur) et par les ordinateurs munis d'un lecteur de cartes ATA :

- $\triangleright$  Carte flash ATA 4 Mo (réf. 2711-NM24);
- $\triangleright$  Carte flash ATA 8 Mo (réf. 2711-NM28);
- $\triangleright$  Carte flash ATA 16 Mo (réf. 2711-NM216).

Les cartes mémoires suivantes sont acceptées par tous les terminaux

PanelView et par les ordinateurs munis d.un lecteur de cartes DataBook TMB240 ou TMB250 :

- $\triangleright$  Carte mémoire flash 256 Ko (réf. 2711-NM11);
- > Carte mémoire flash 1 Mo (réf. 2711-NM12);
- $\triangleright$  Carte mémoire flash 2 Mo (réf. 2711-NM13);
- $\triangleright$  Carte mémoire flash 4 Mo (réf. 2711-NM14);
- > Carte mémoire flash 10 Mo (réf. 2711-NM15).

L'illustration suivante présente la carte mémoire et la fixation de carte mémoire. La carte est chargée à l'arrière du terminal avec l'encoche de positionnement vers le haut.

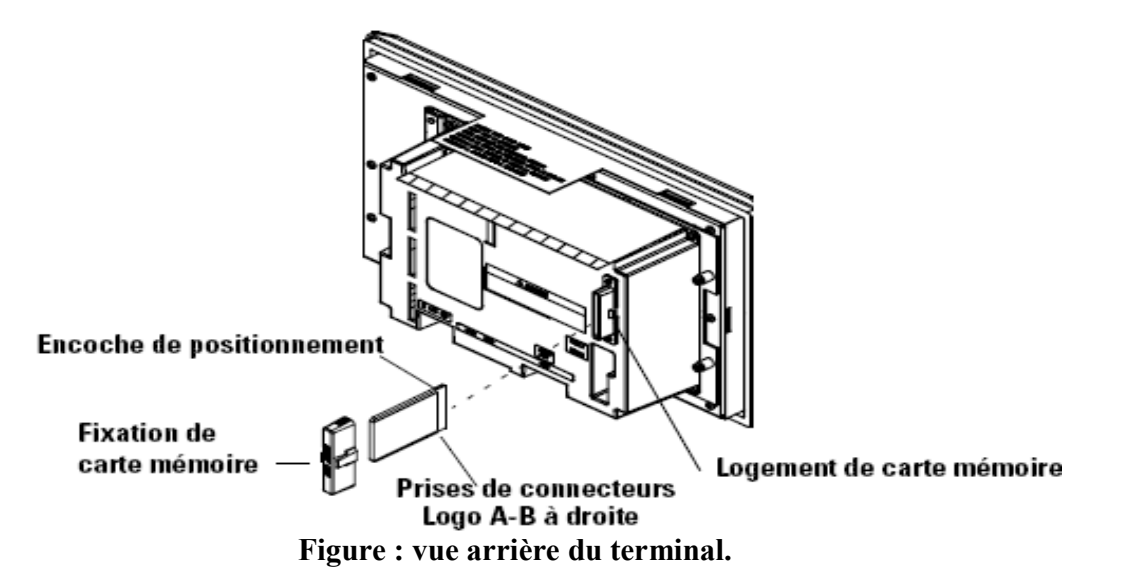

### C.7 Caractéristiques des PanelView 550

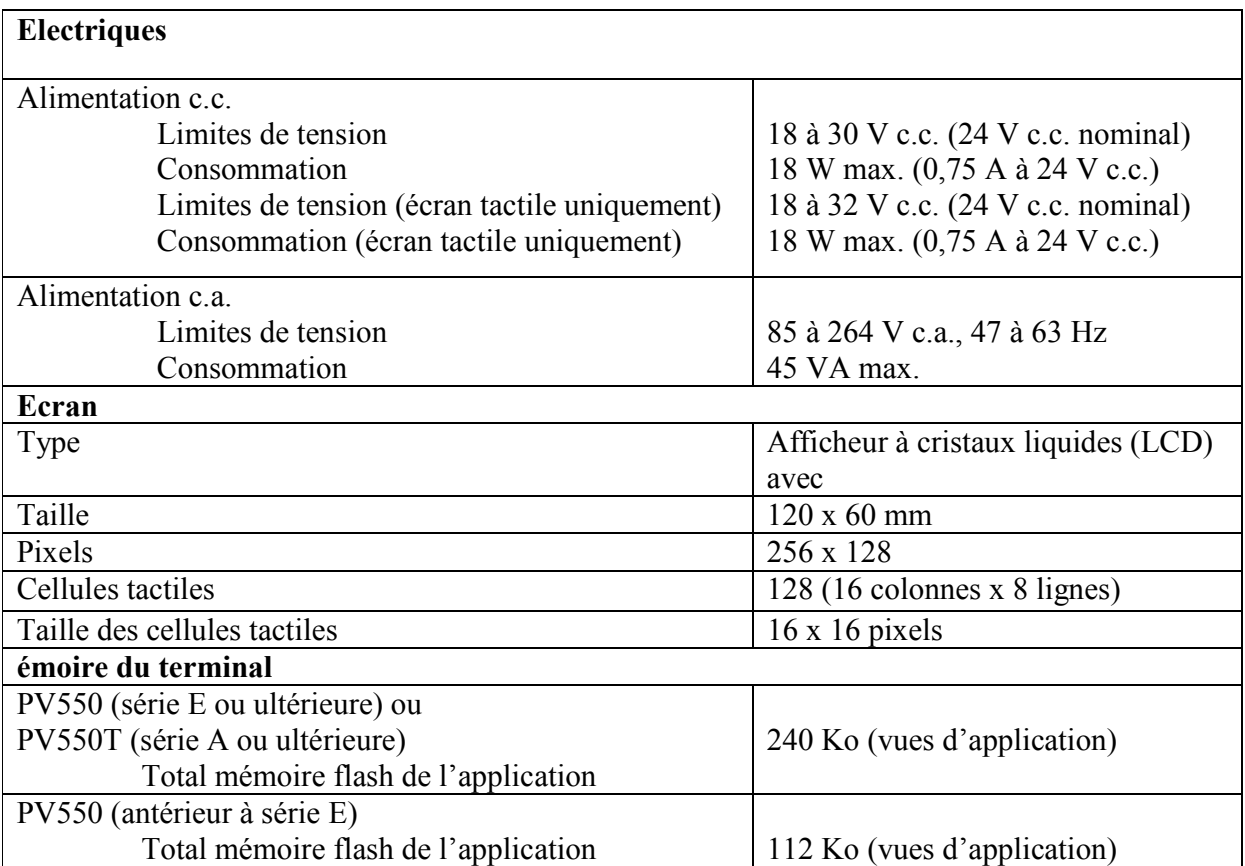

**ANNEXED** Les programmes RSLogix 500 utilisé dans l'application « Gestion d'une station de trempage à base d'automates Allen-Bradley »

### D.1 LAD 1 Programme Principal.

- D.2 LAD 2 Sous-programme d'initialisation API.
- D.3 LAD\_31 Sous-programme de GEMMA.
- D.4 LAD 40 Sous-programme de marche ventilation.
- D.5 LAD 42 Sous-programme du graphe de sortie.

# D.1 LAD\_1 Programme Principal.

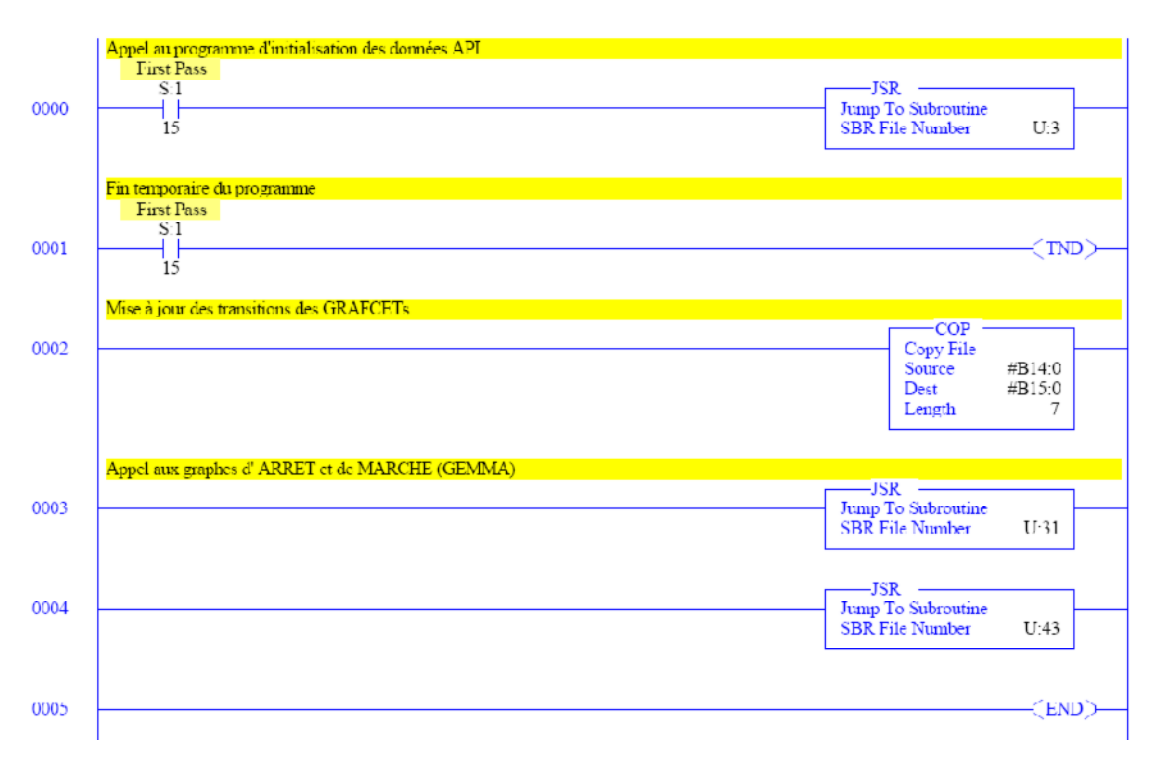

### D.2 LAD 2 Sous-programme d'initialisation API.

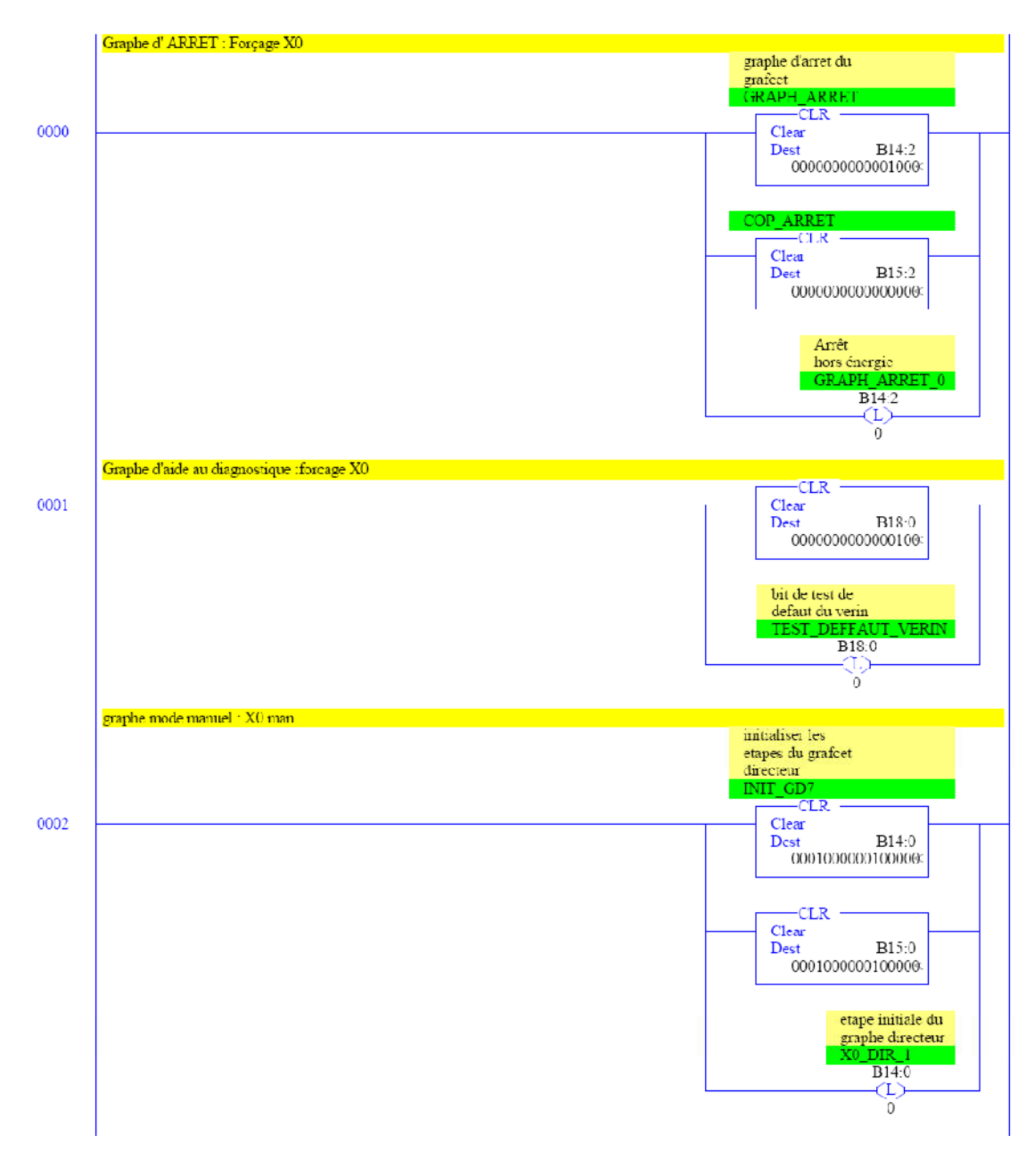

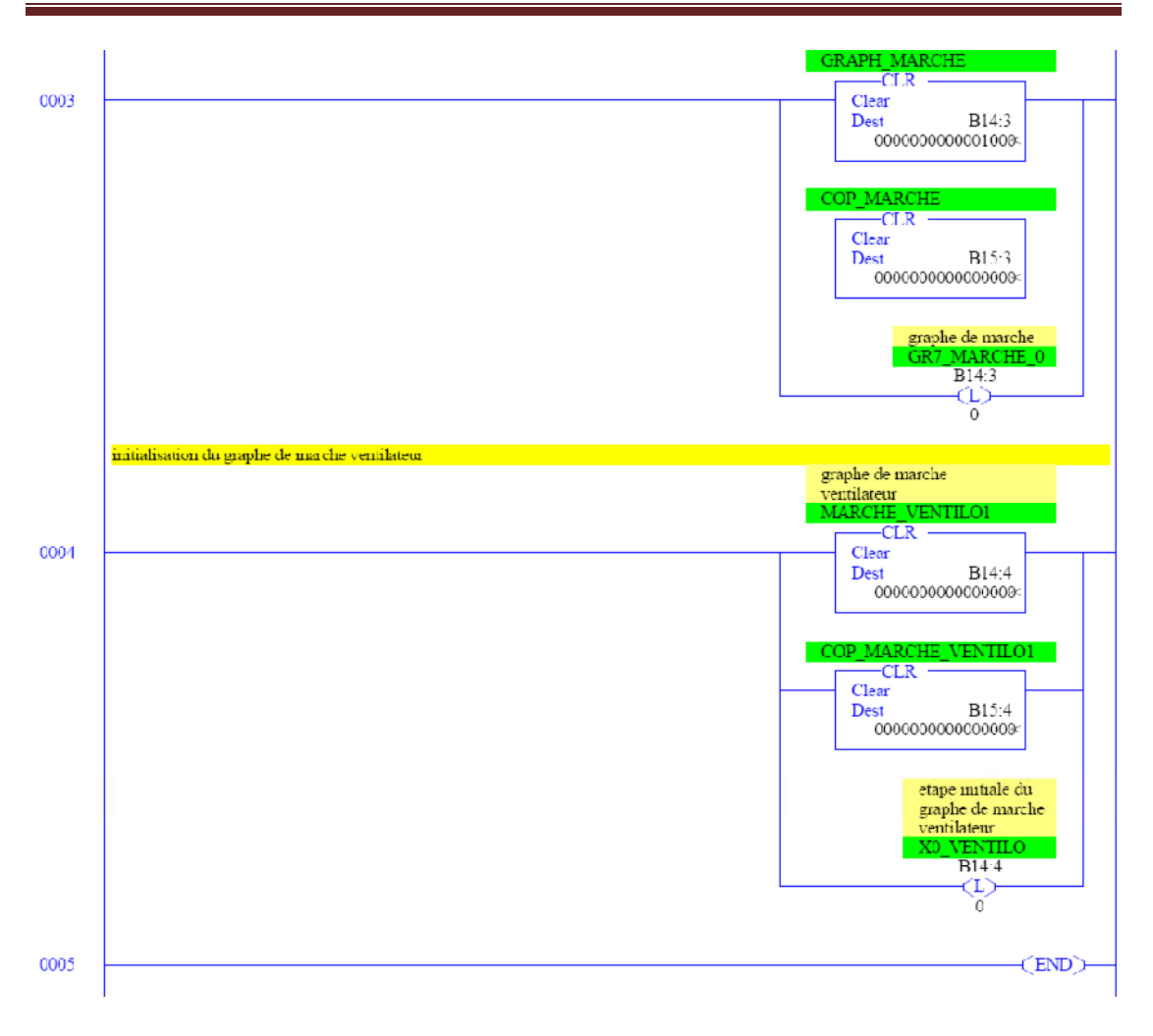

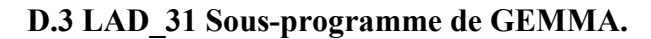

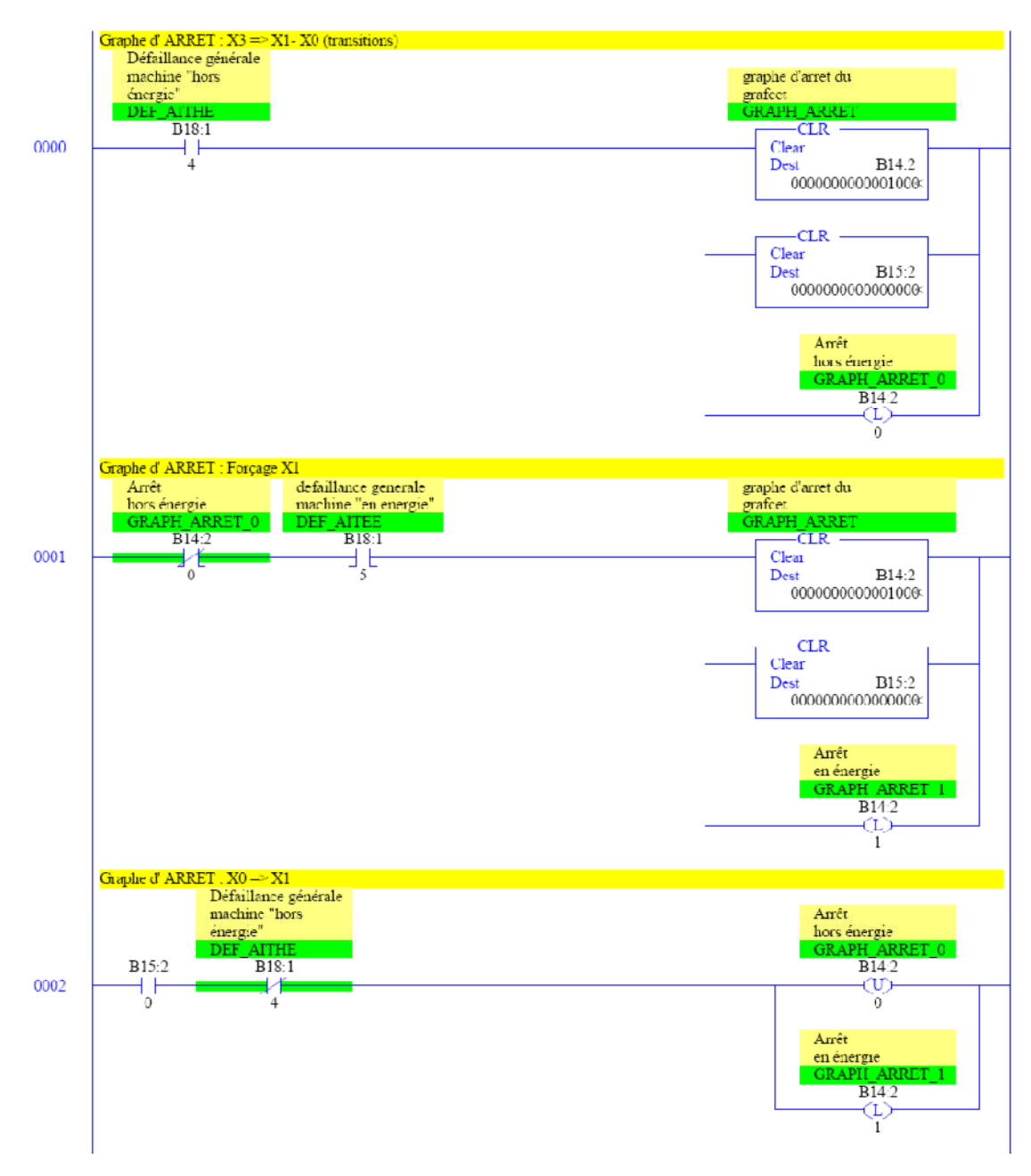

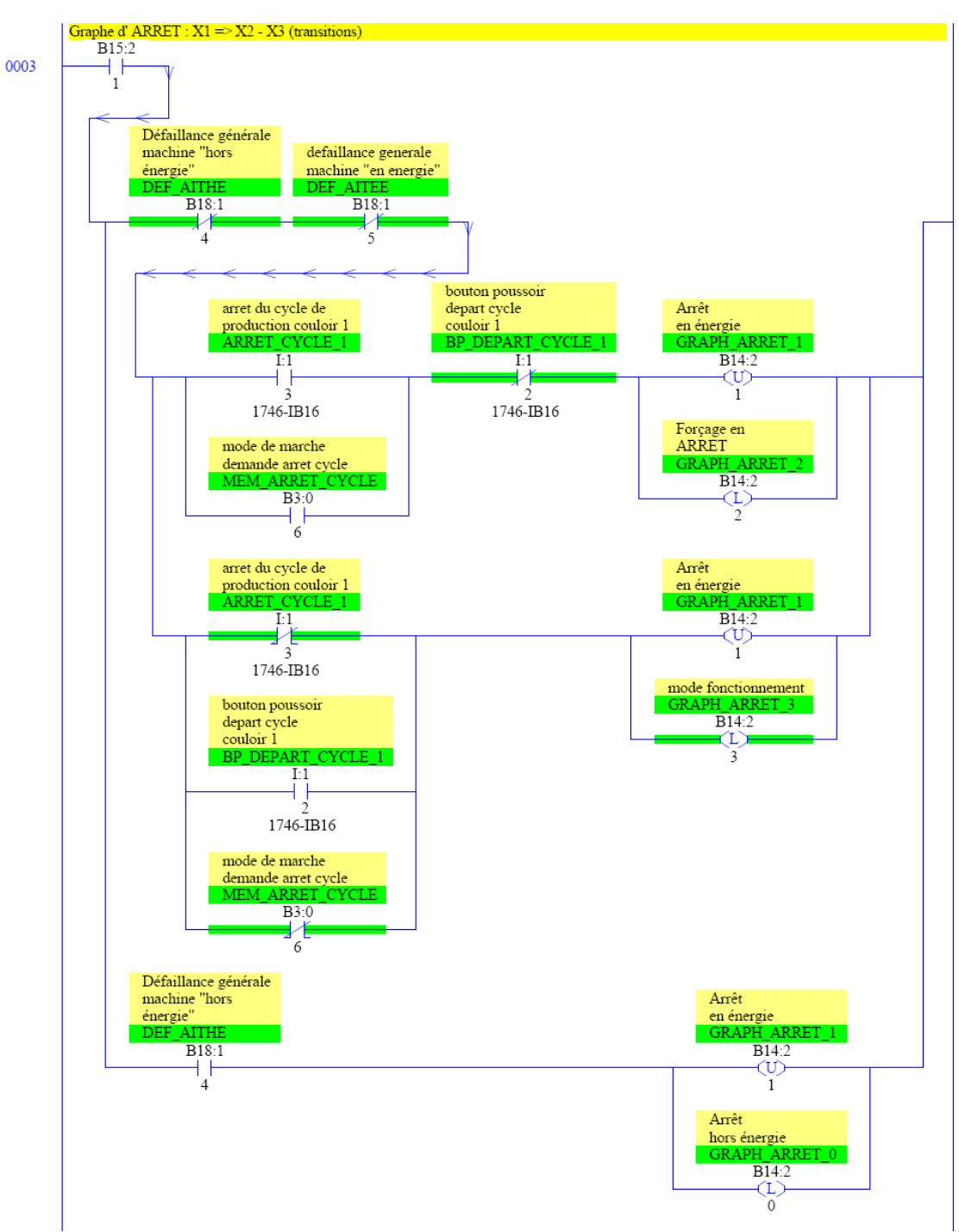

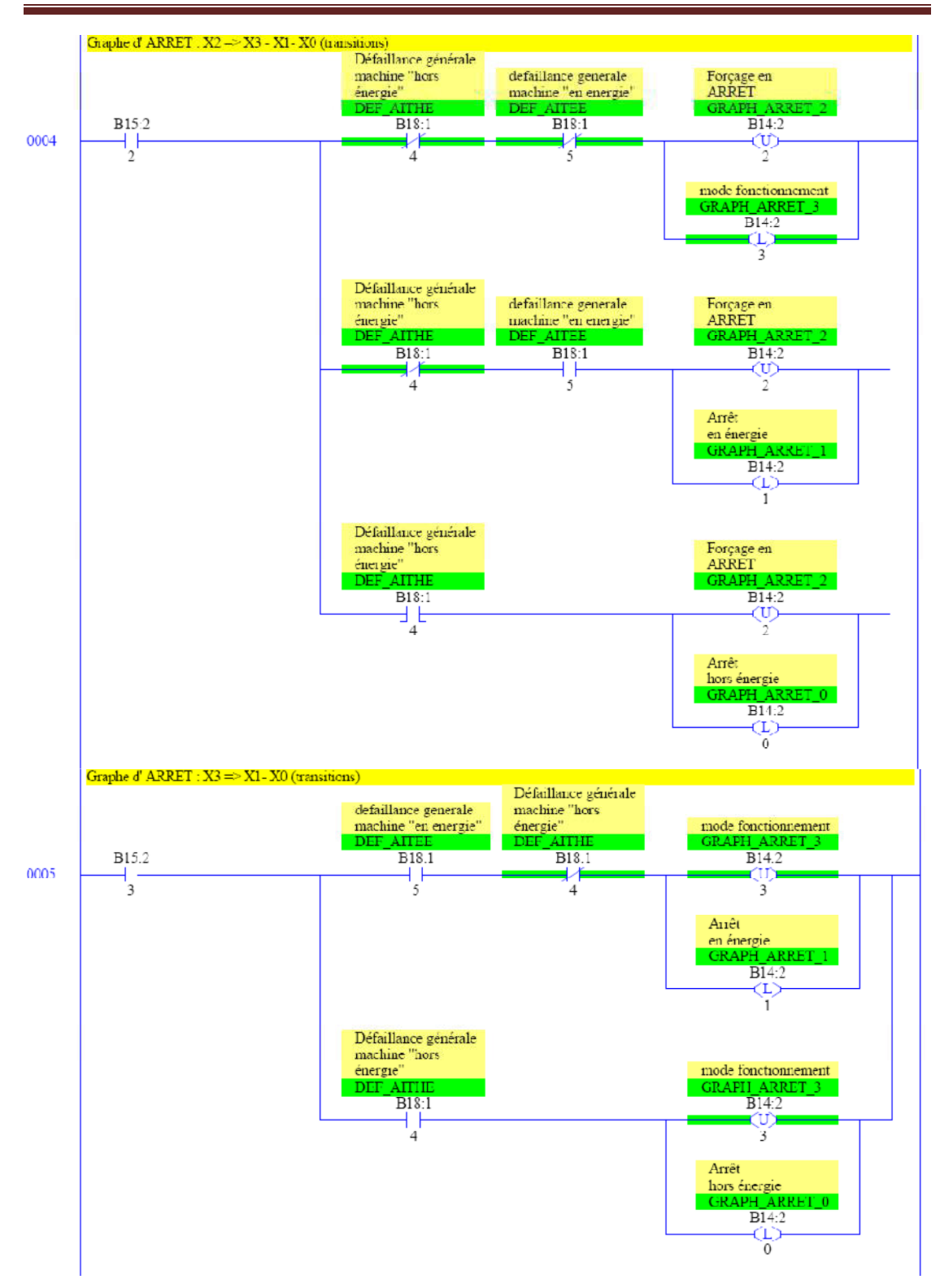

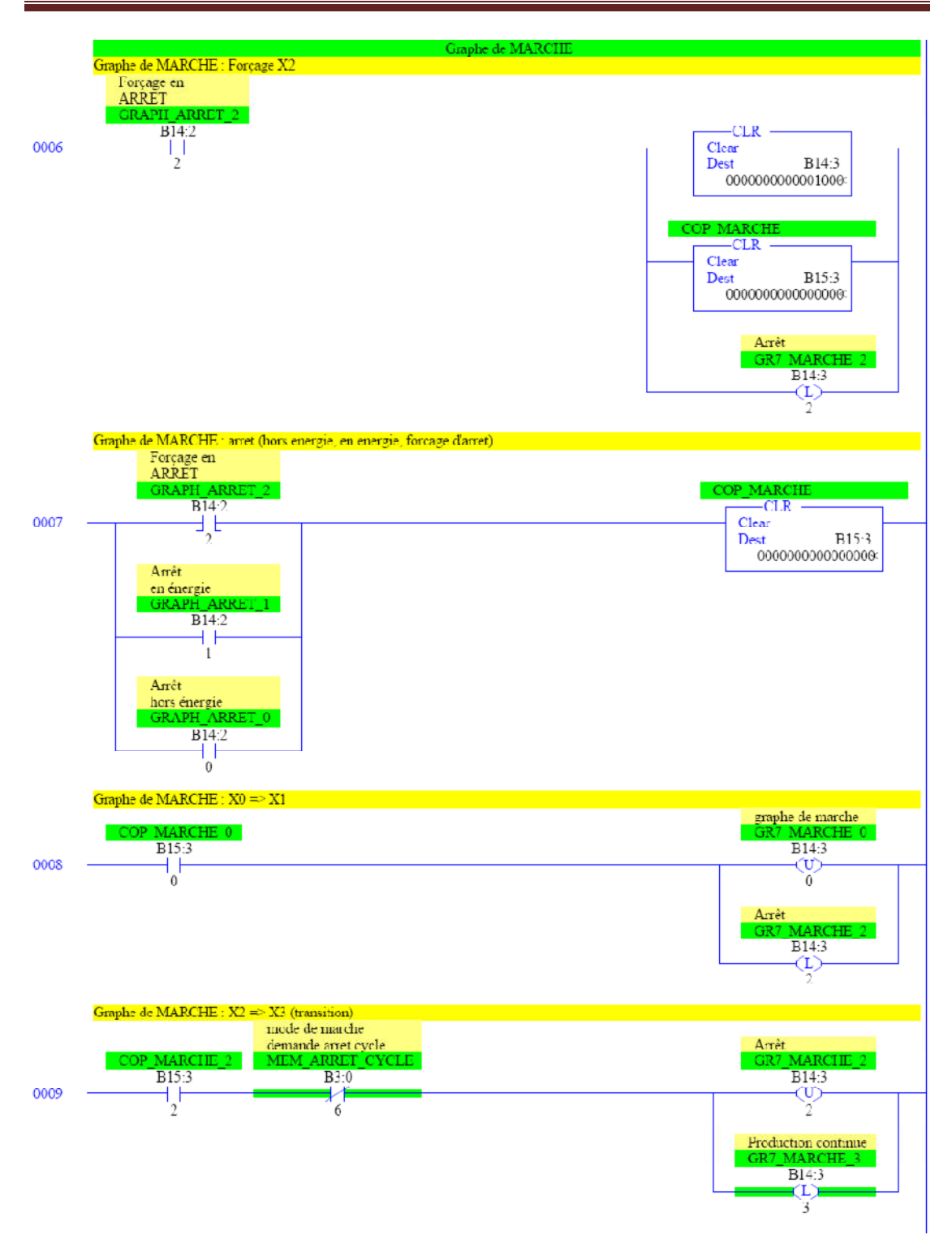

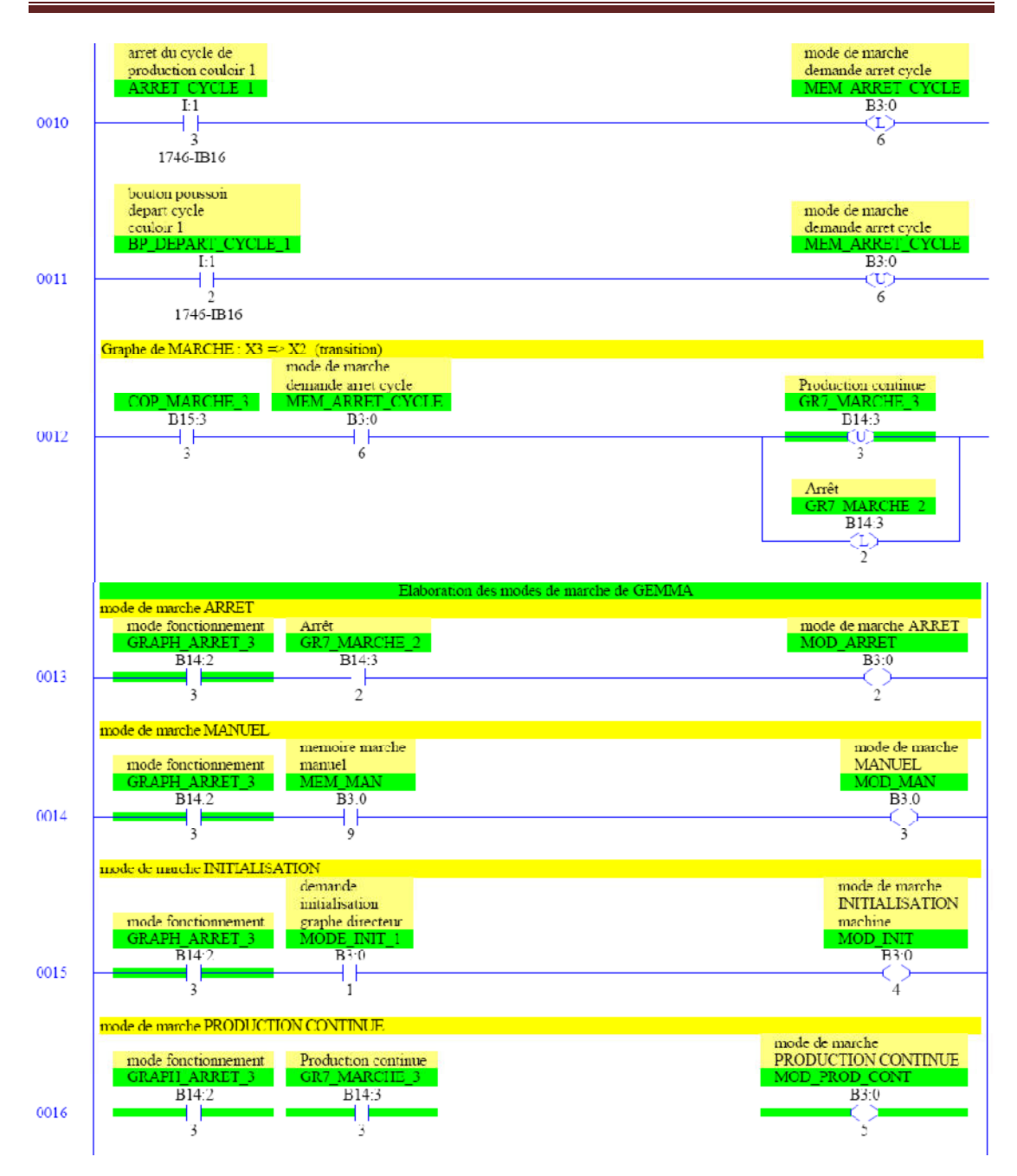

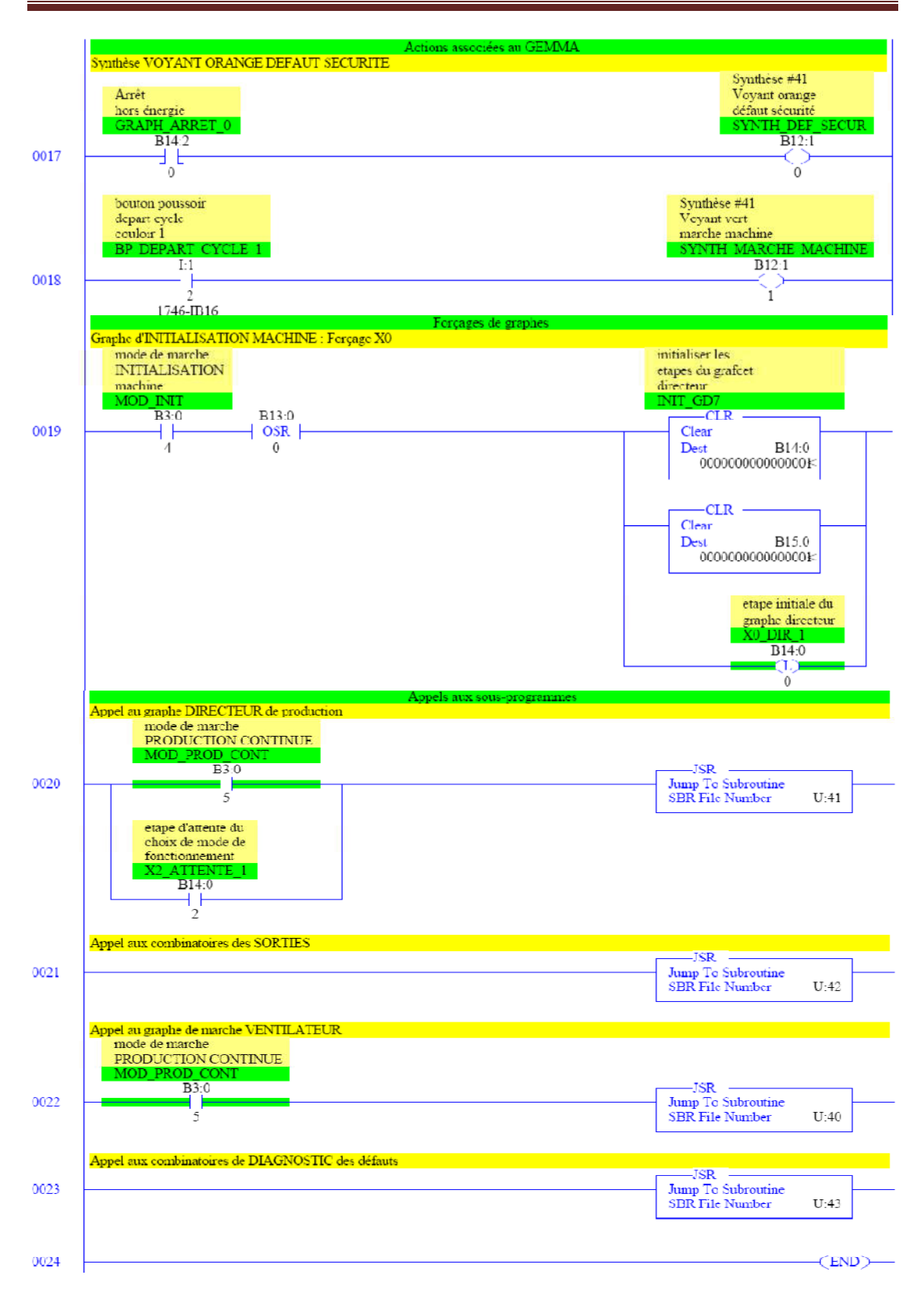

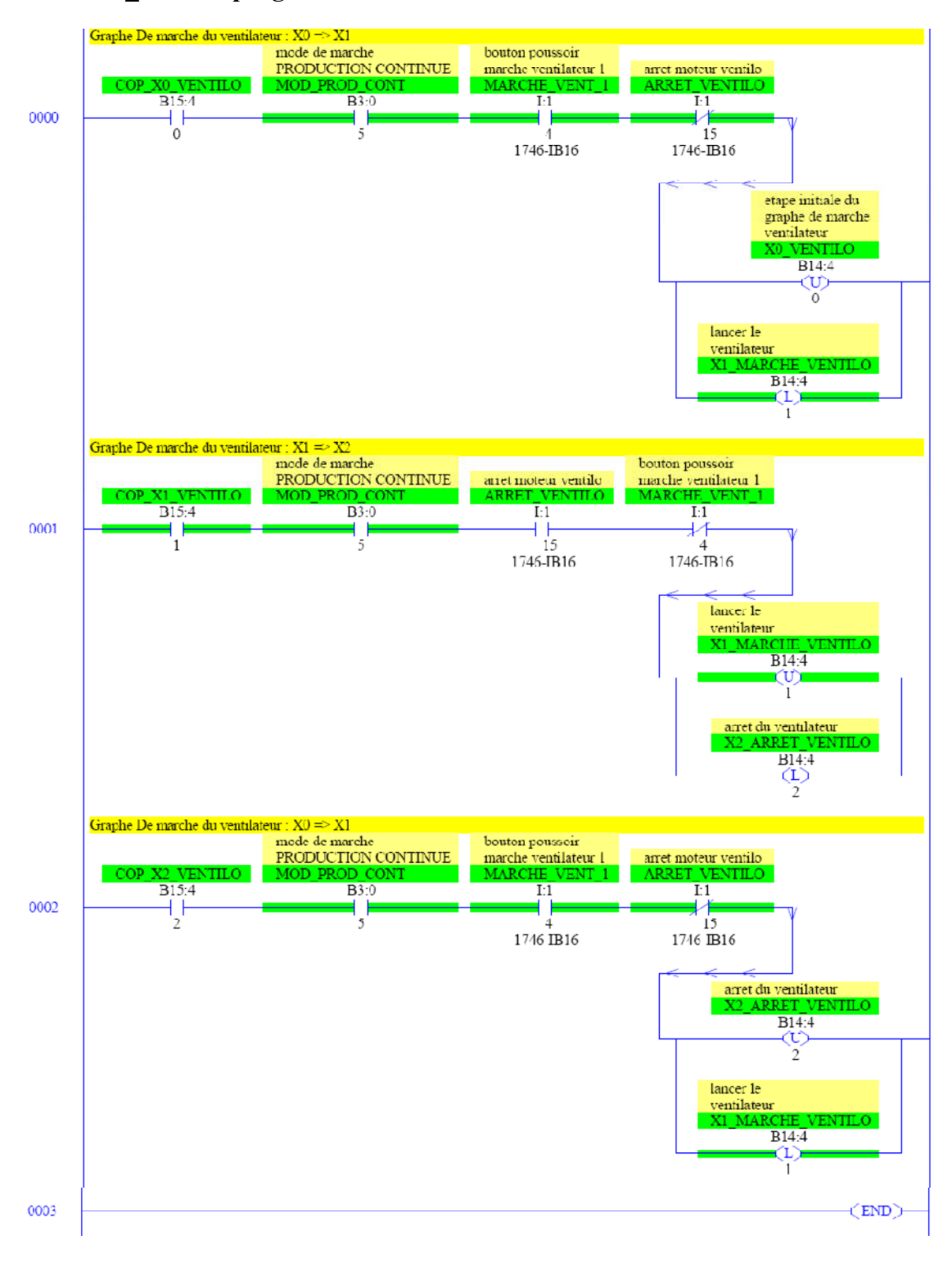

#### D.4 LAD 40 Sous-programme de marche ventilation

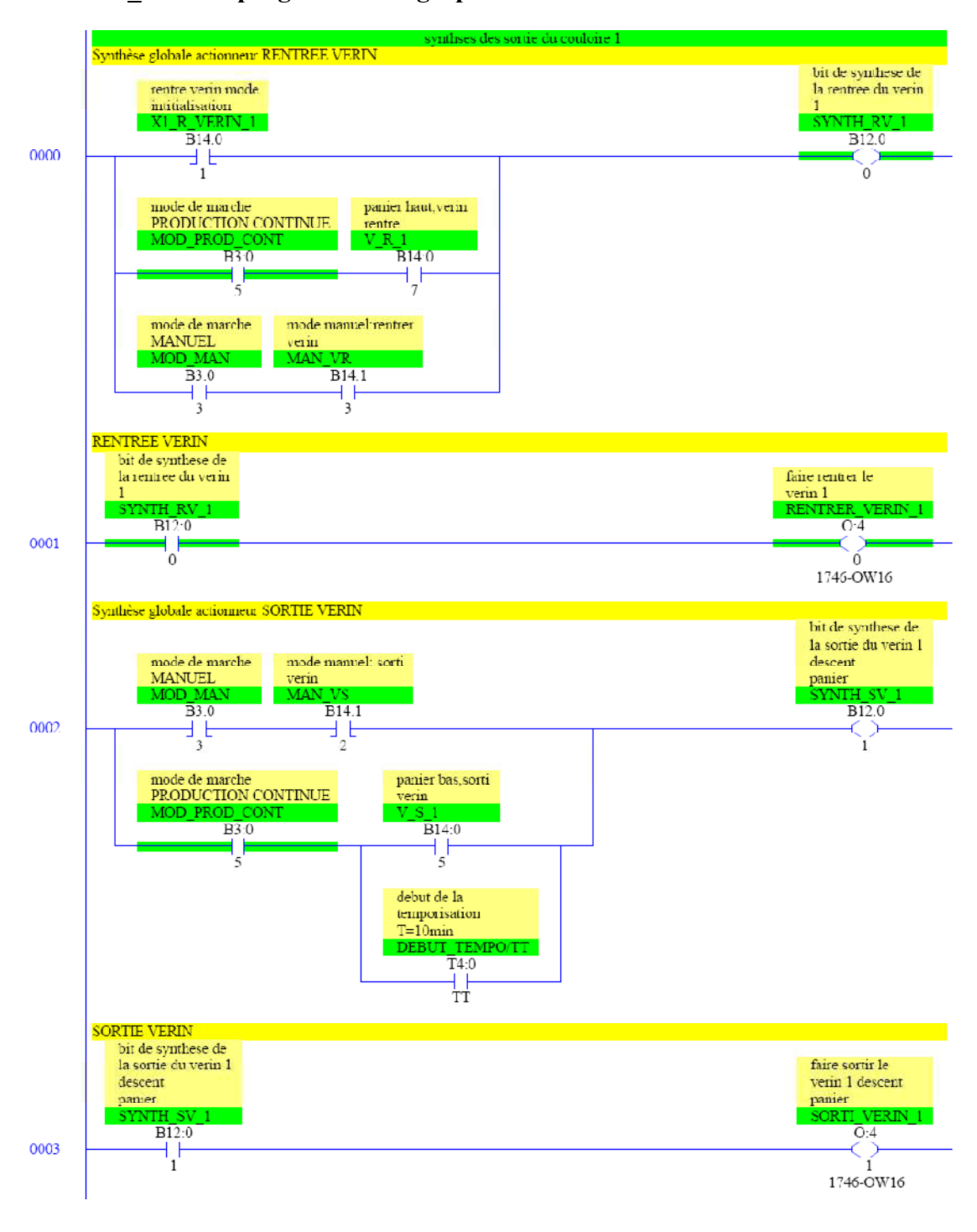

### D.5 LAD 42 Sous-programme du graphe de sortie
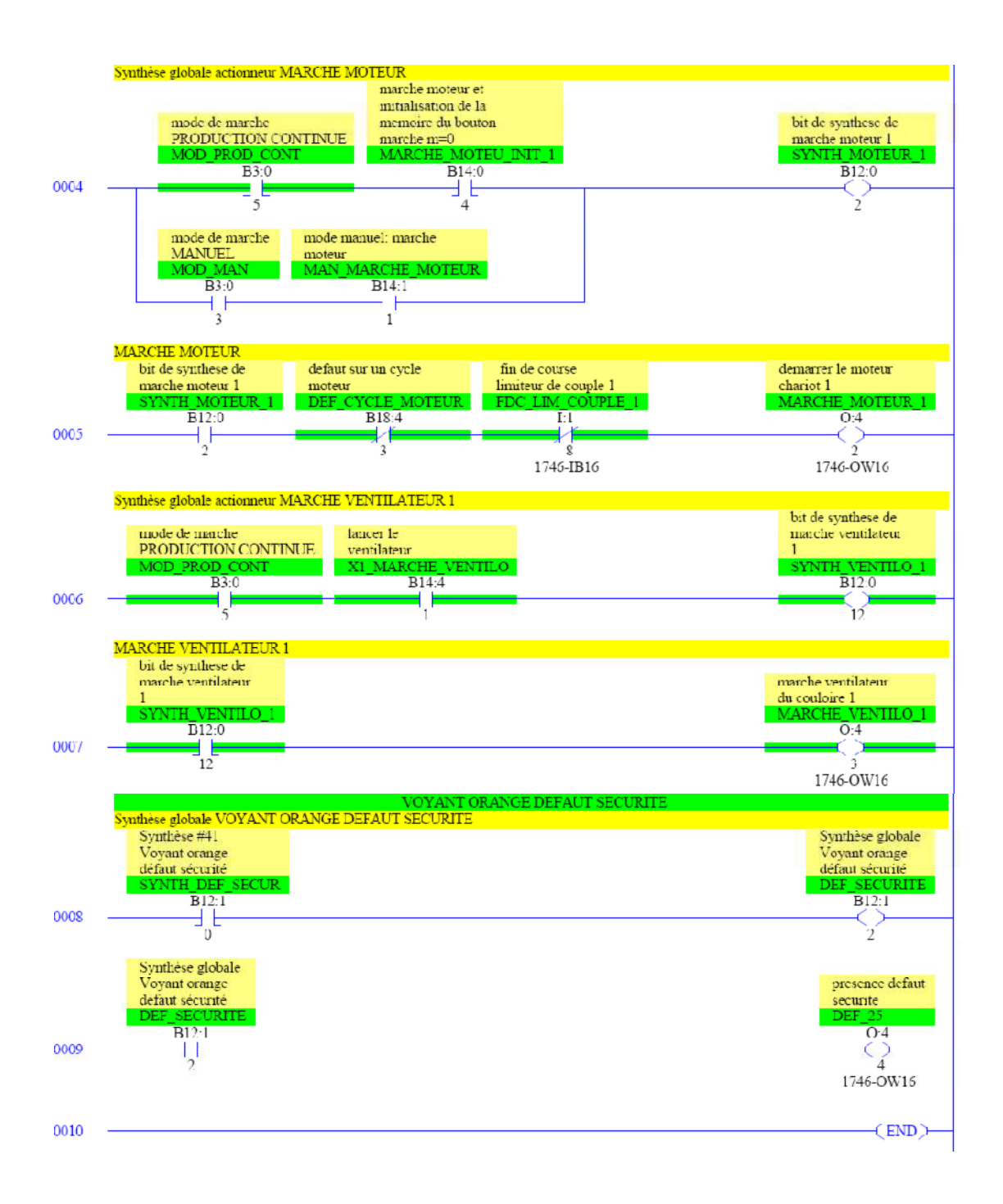

## **ANNEXE E** Le GRAFCET du graphe directeur de processus de production utilisé dans l'application « Gestion d'une station de trempage à base d'automates Allen-Bradley »

E.1 GRAFCET du graphe directeur de la station de trempage :

#### E.1 GRAFCET du graphe directeur de la station de trempage

Ce graphe résume l'évolution du processus de production de la station de trempage.

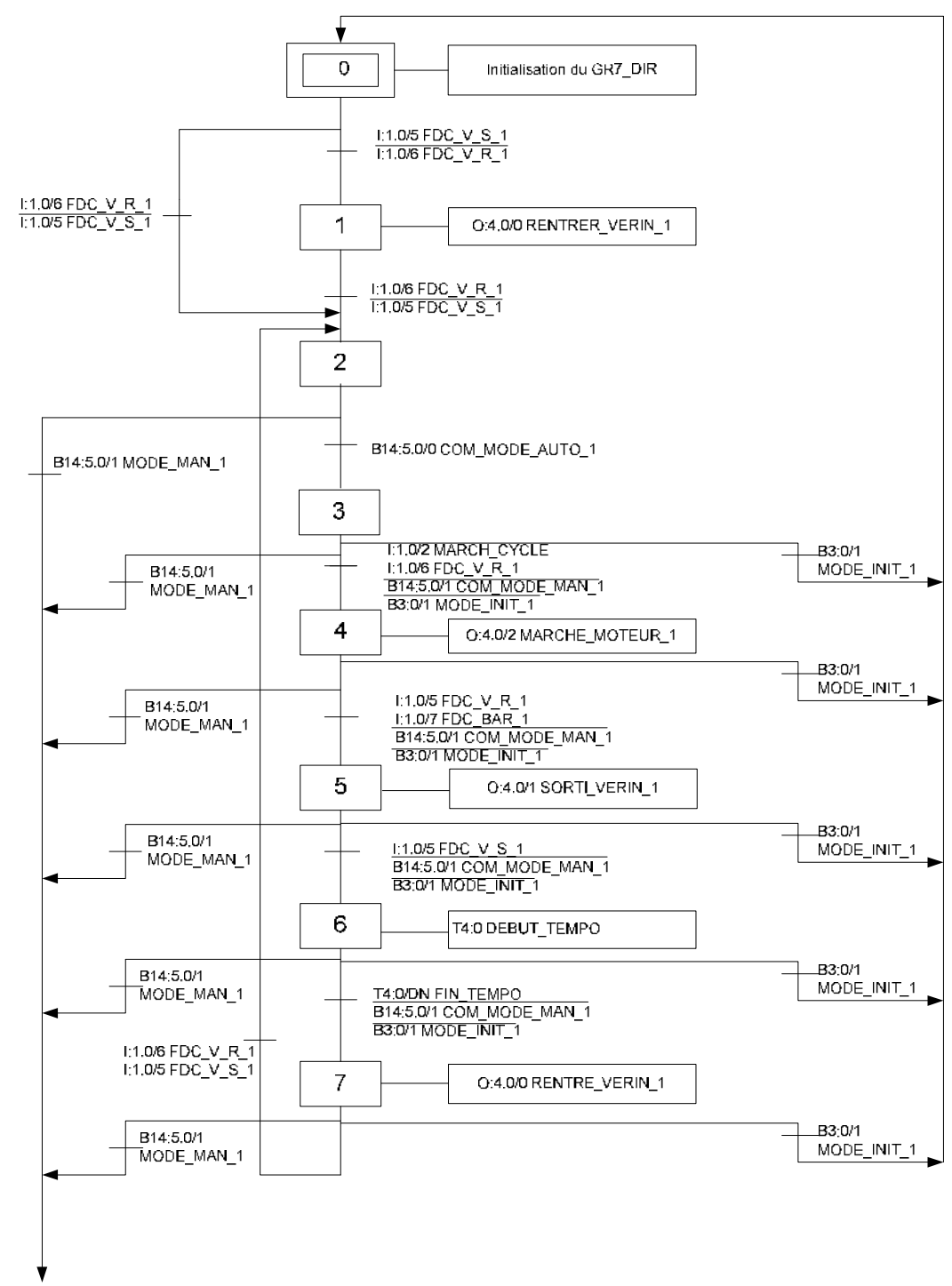

GR7\_MAN14:1,0/0

## Annexe E

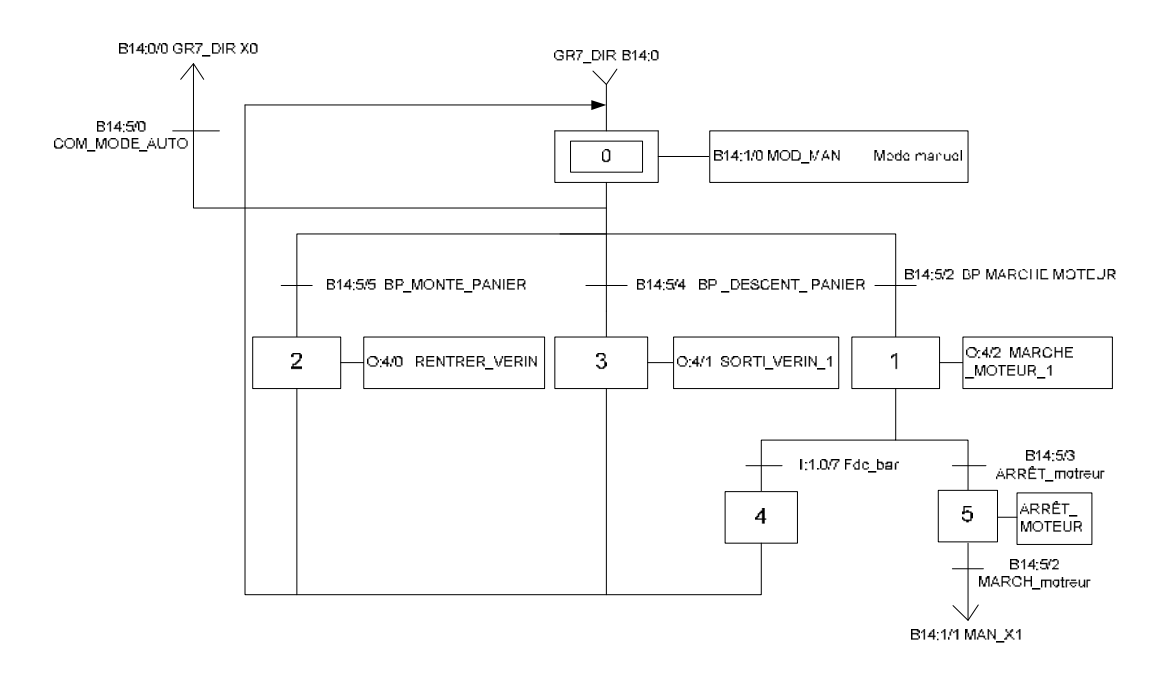

### Annexe F

## Schémas électriques de la station de trempage

Folio I: Page de garde Folio II: Sommaire Folio 1: Distribution 110v, 24v Folio 2: Puissance Folio 3: Puissance Folio 4: Sécurités Folio 5: Configuration automate Folio 6: Panelview 550 Folio 7: Carte d'entrée  $I: 01 (1/2)$ Folio 8: Carte d'entrée  $1:01$  (2/2) Folio 9: Carte d'entrée  $I: 02 (1/2)$ Folio 10: Carte d'entrée  $I: 02(2/2)$ Folio 11: Carte d'entrée  $I:03(1/2)$ Folio 12: Carte d'entrée  $I: 03 (2/2)$ Folio 13: Carte de sortie  $O: 04(1/2)$ Folio 14: Carte de sortie  $O:04(2/2)$ Folio 15: Carte d'entrée analogique O : 05

# **STATION DE TREMPAGE**

## **SERVICE Z UAL**

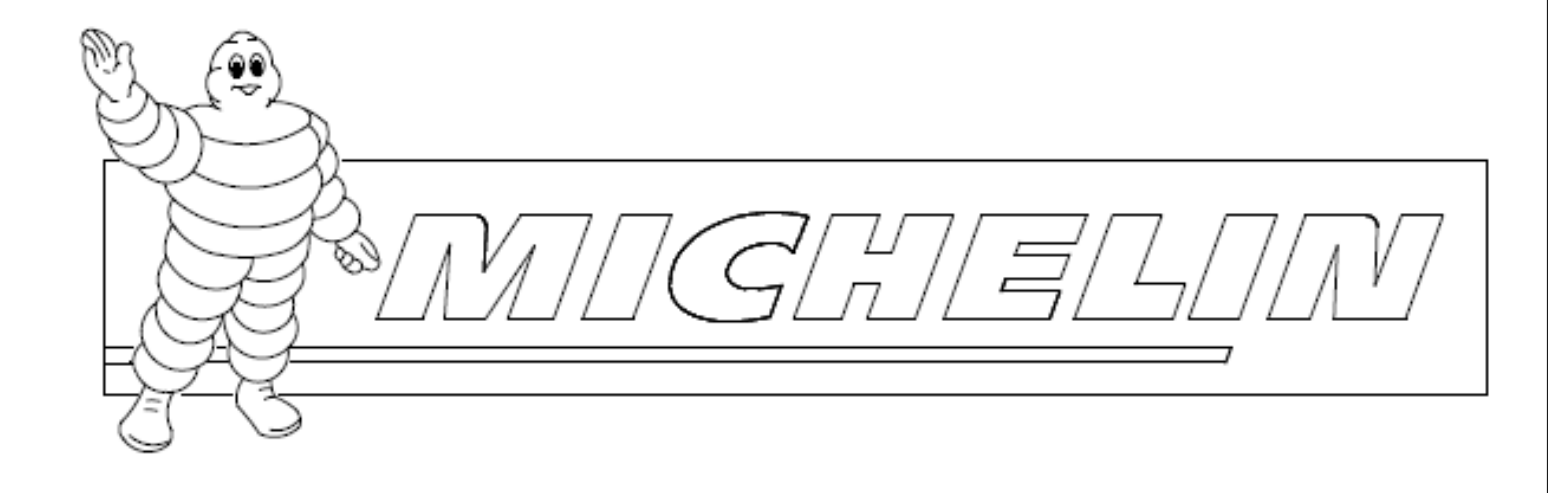

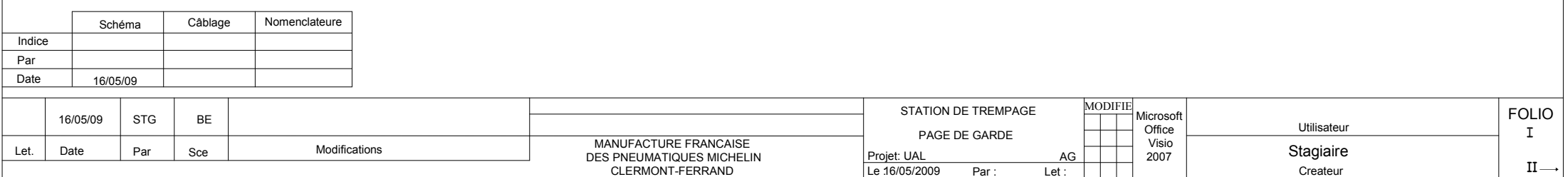

## **SOMMAIRE**

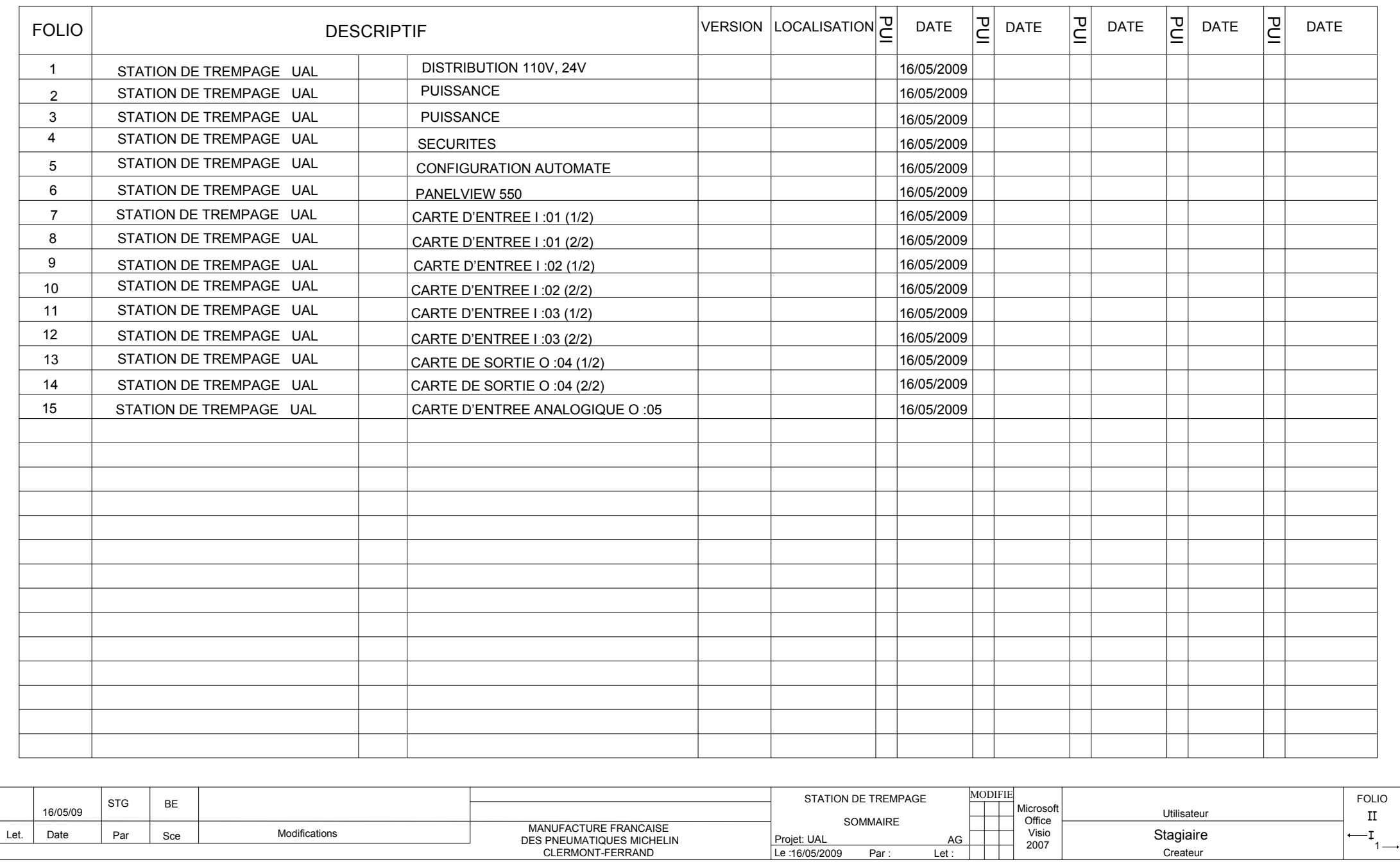

 $Par:$ 

 $Let:$ 

Createur

CLERMONT-FERRAND

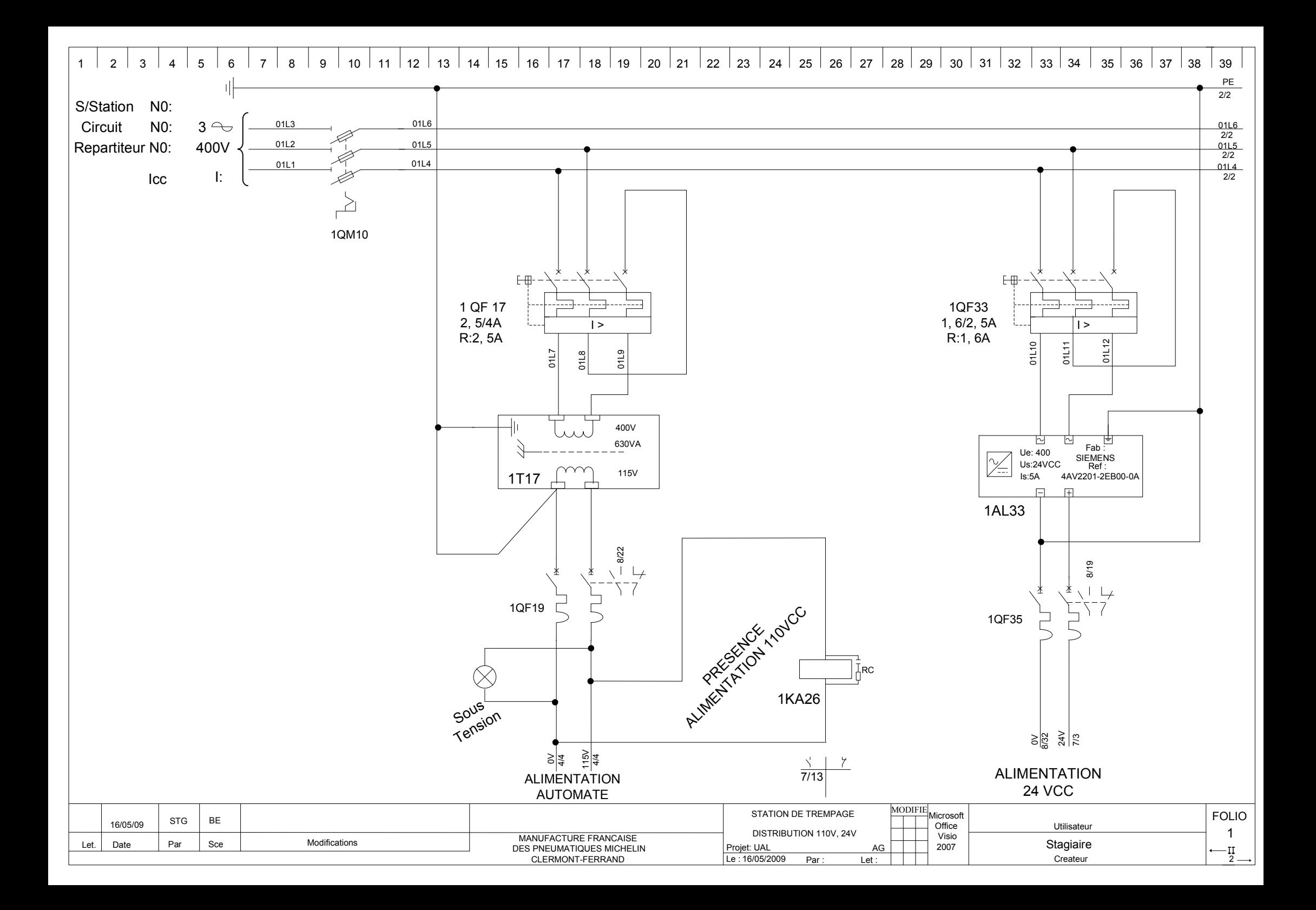

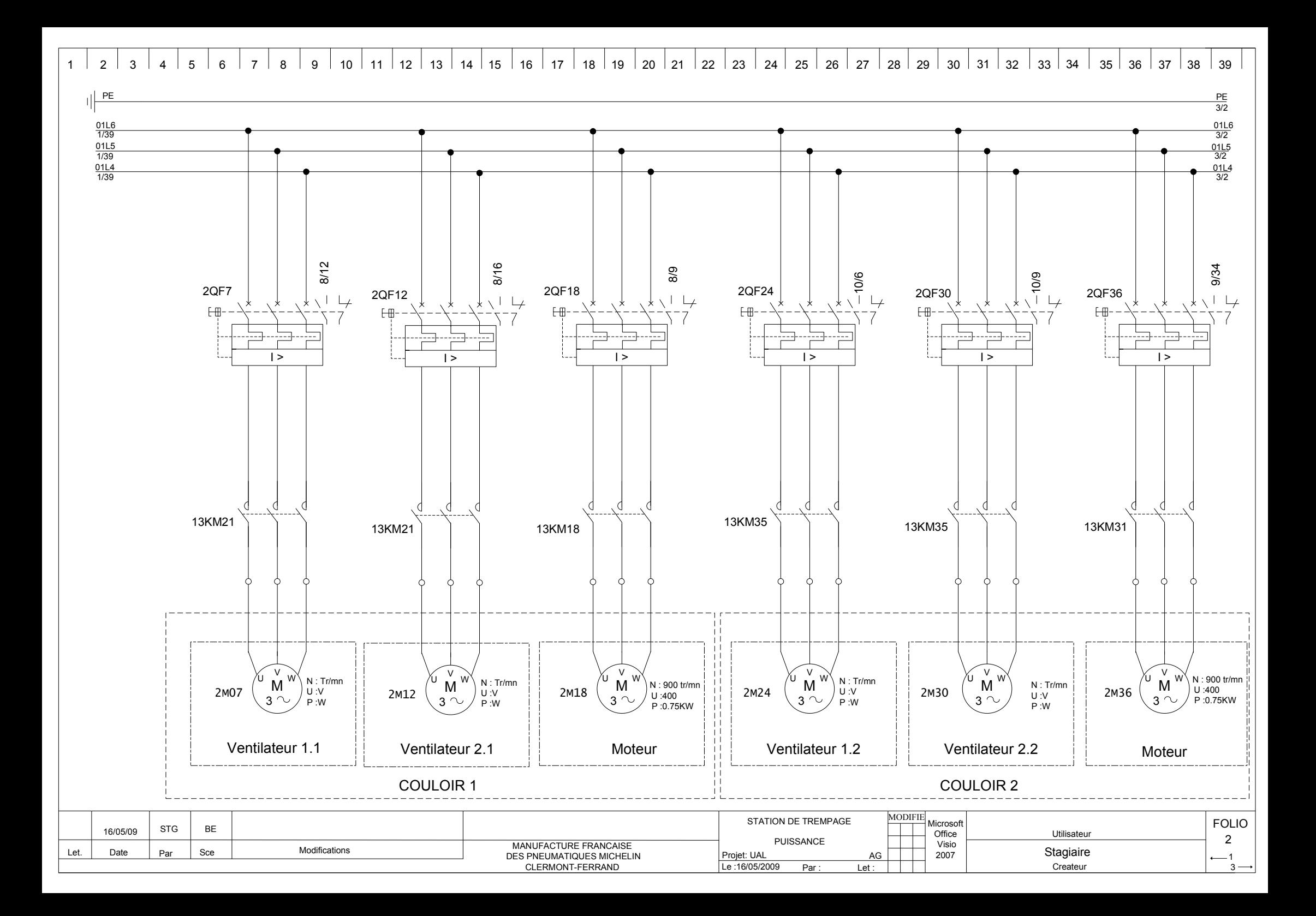

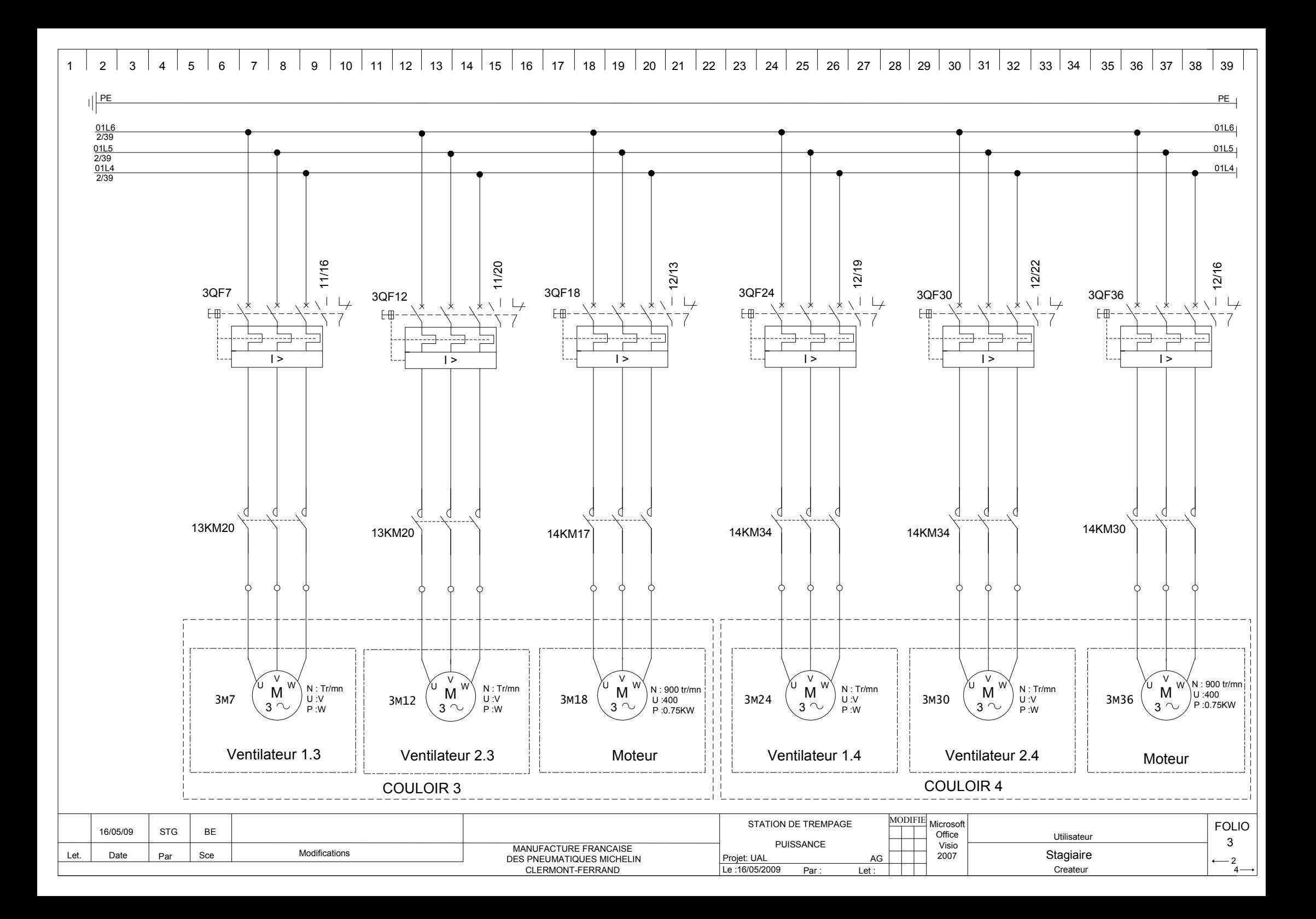

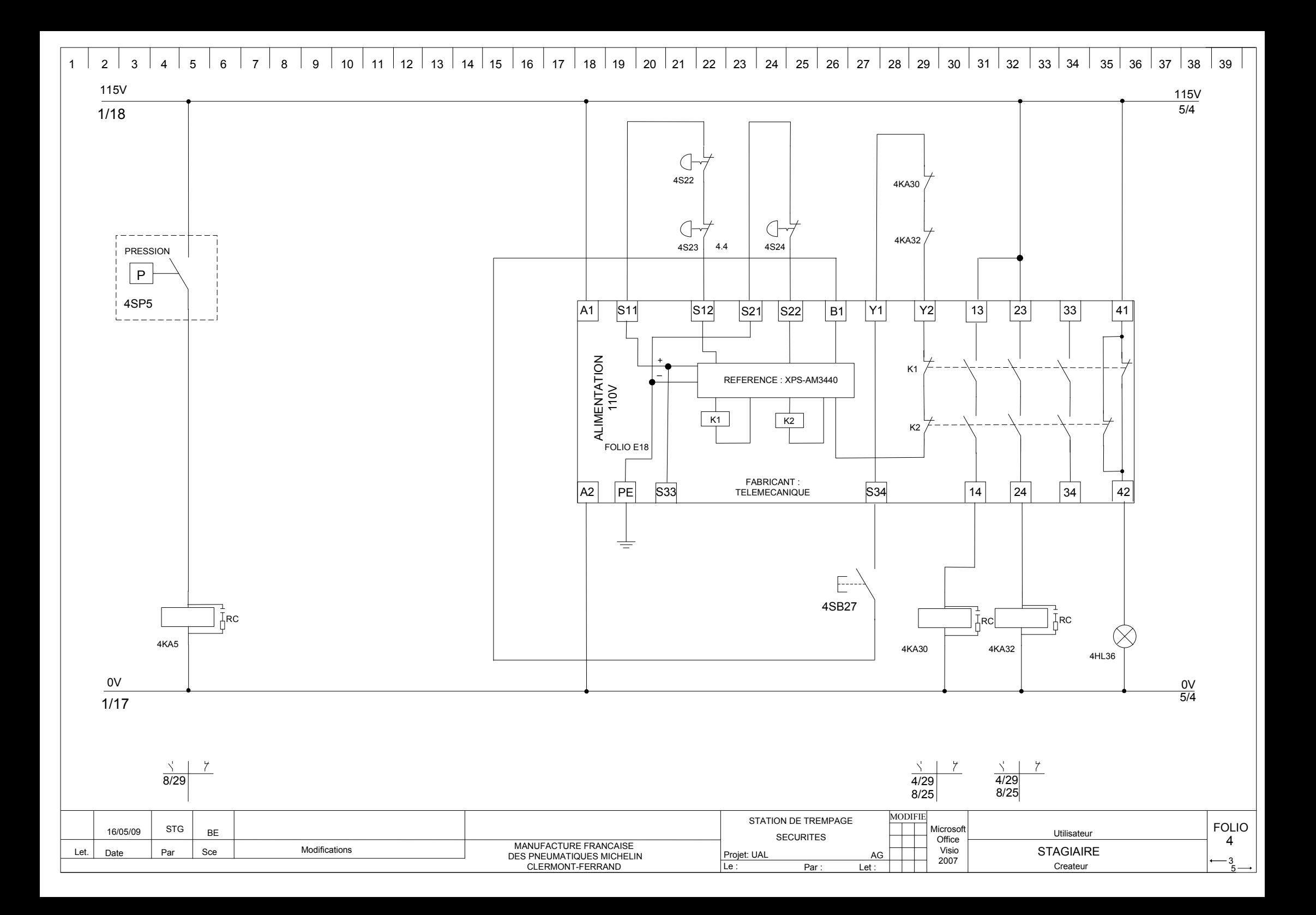

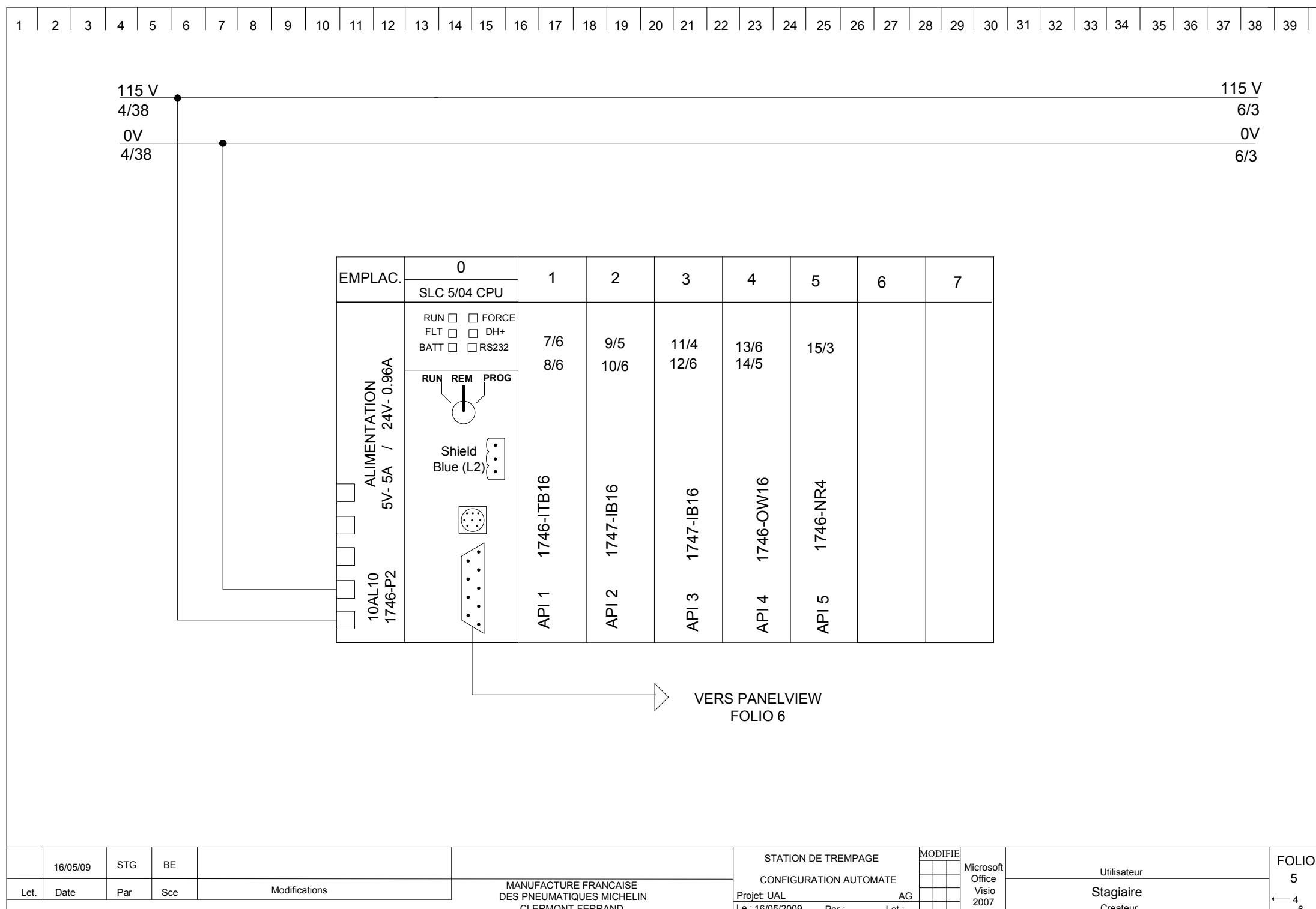

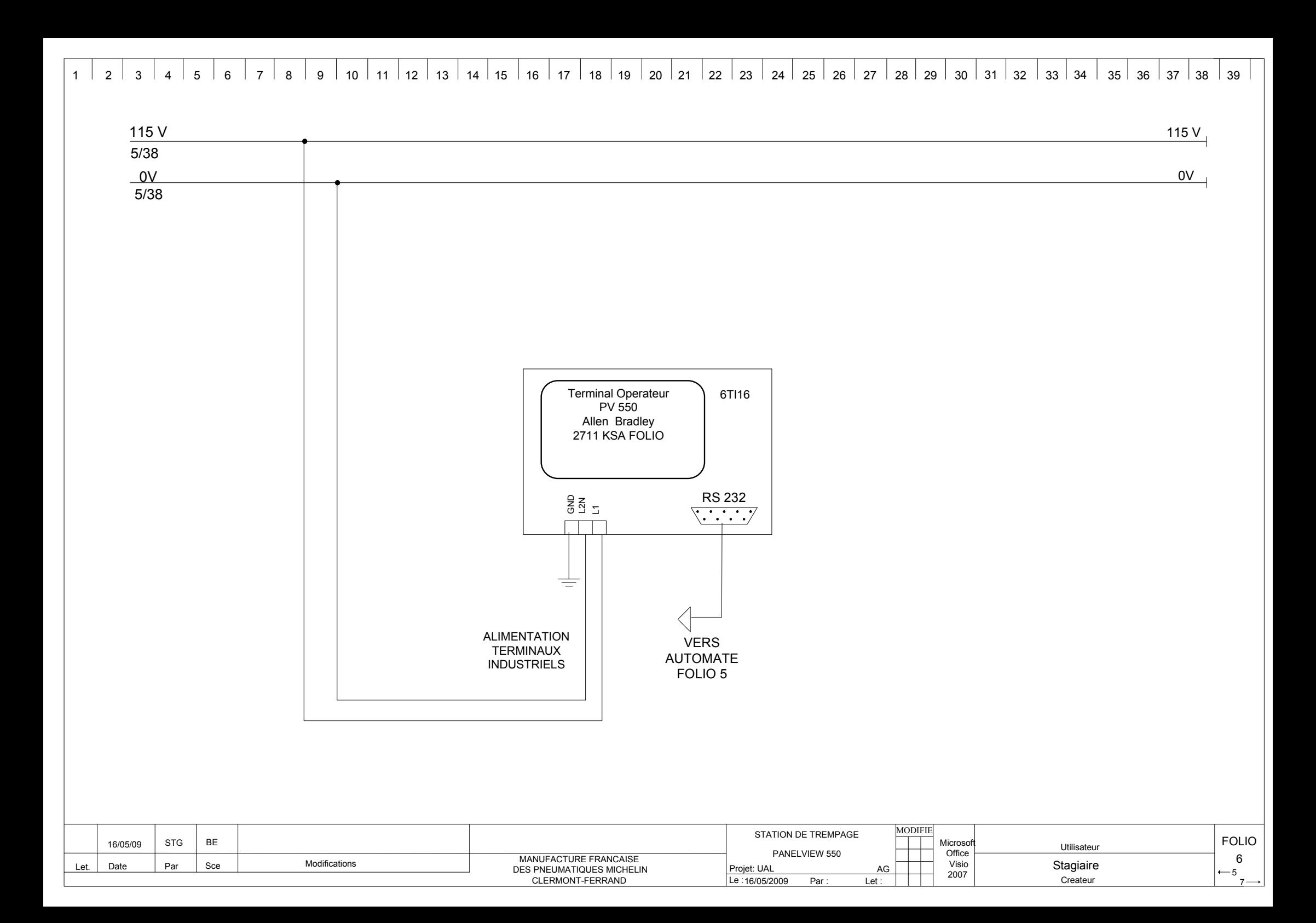

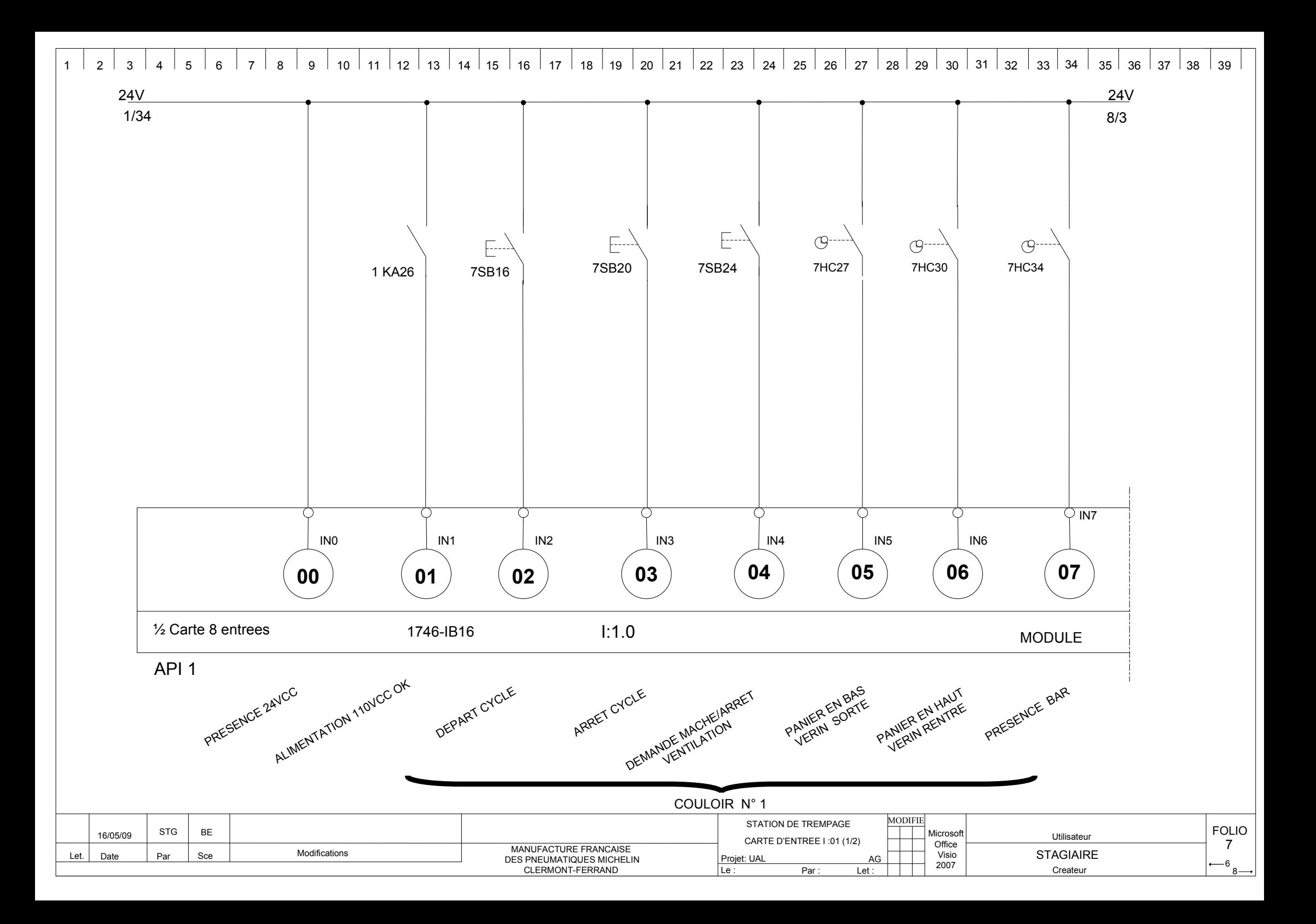

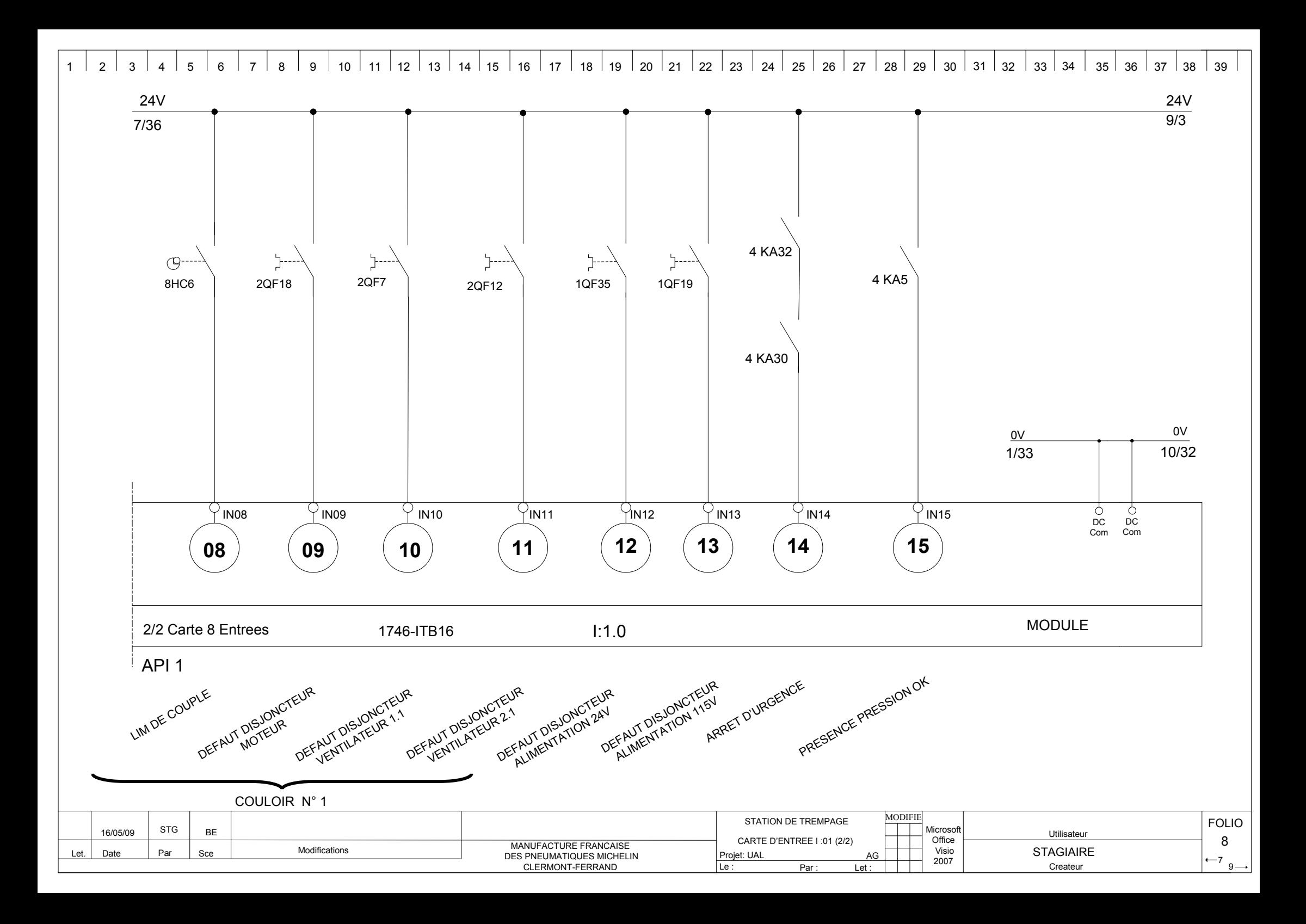

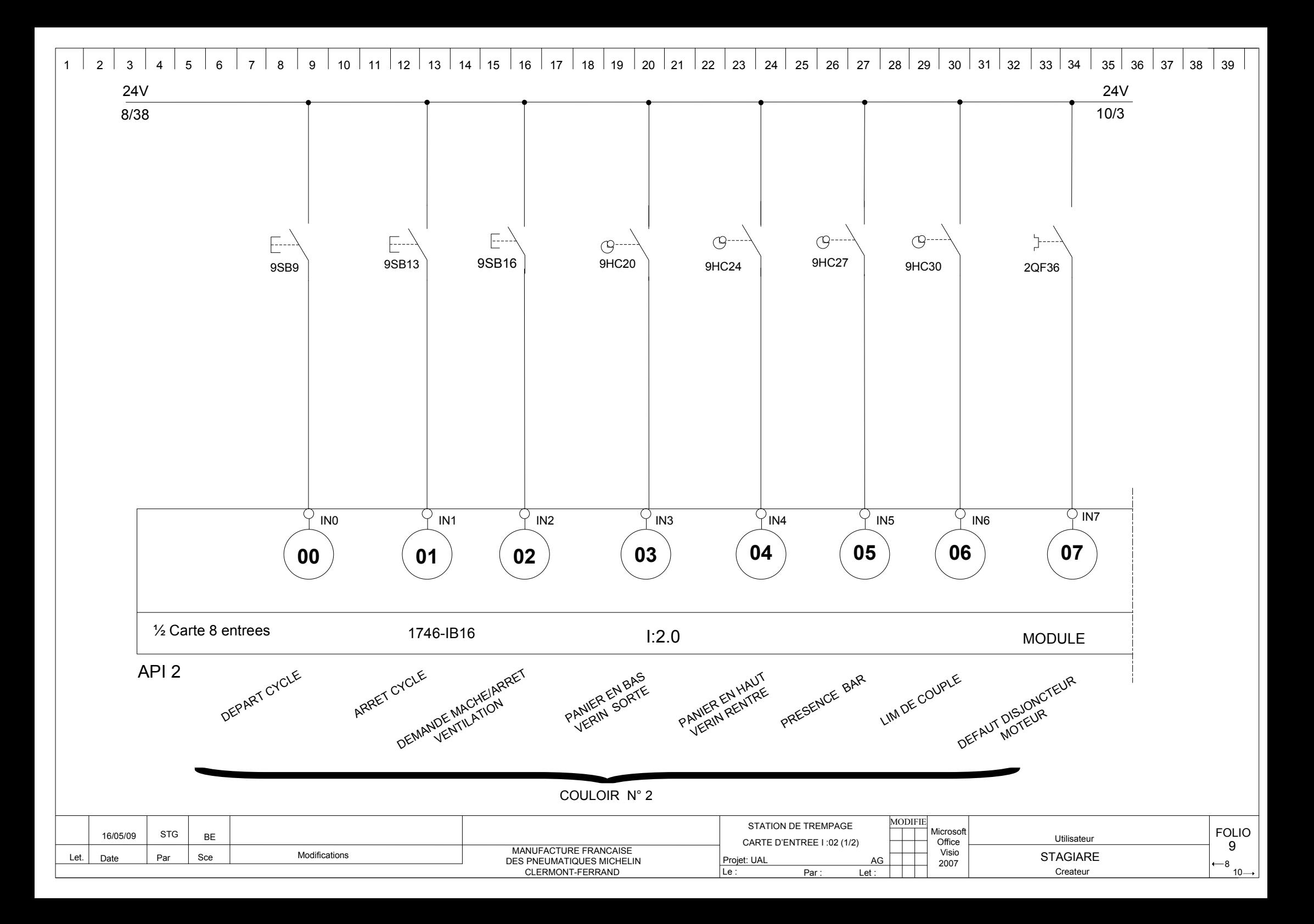

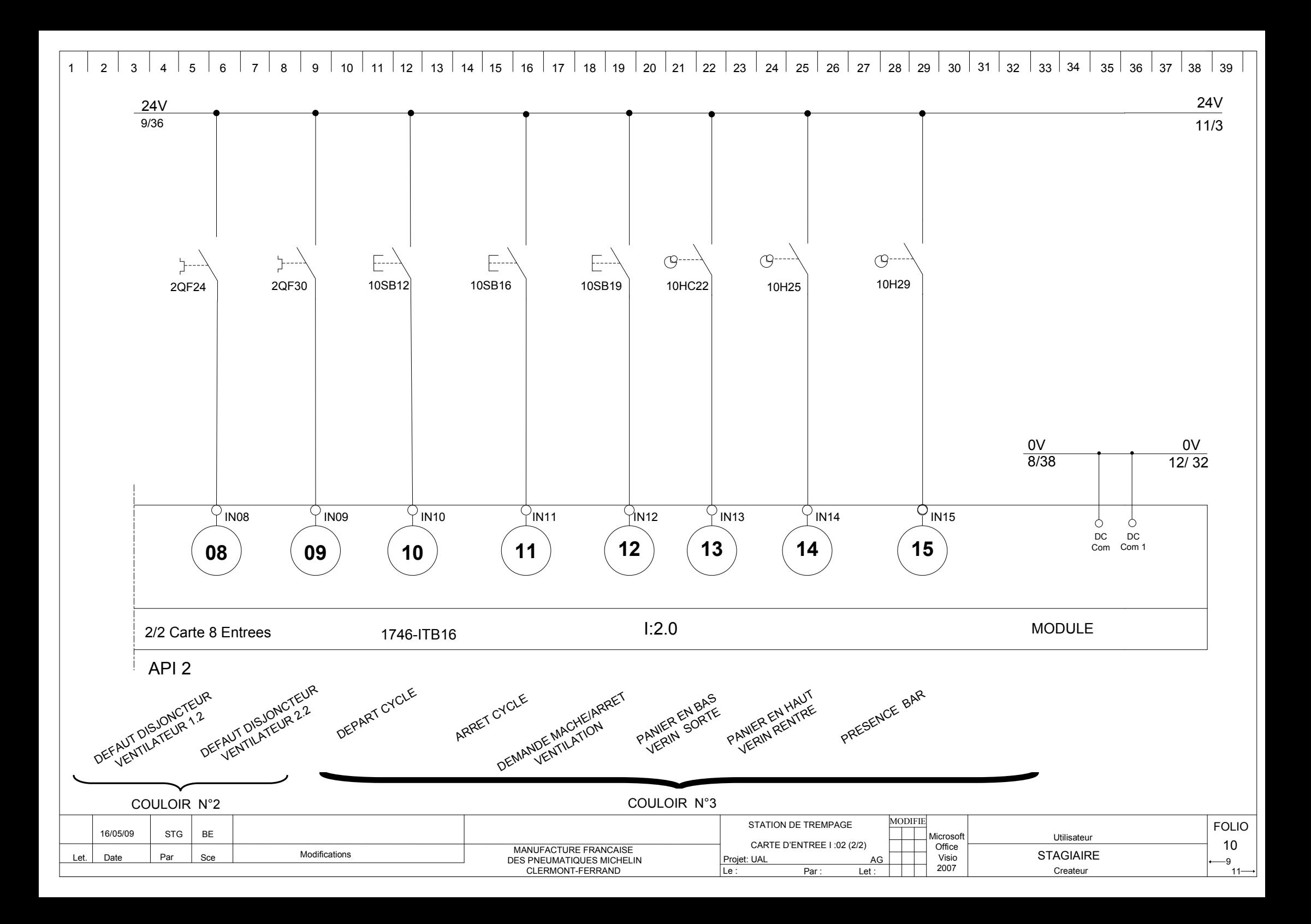

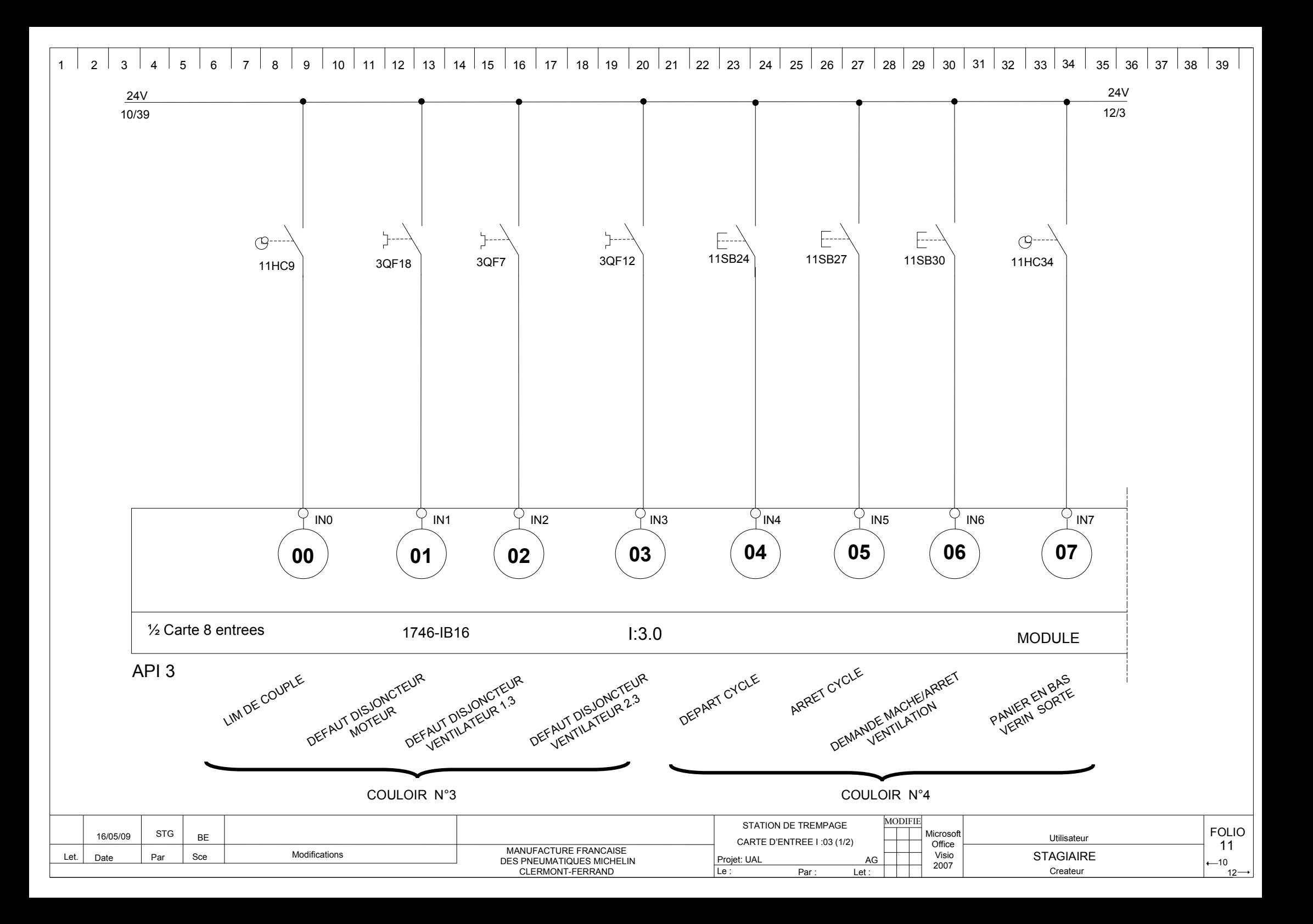

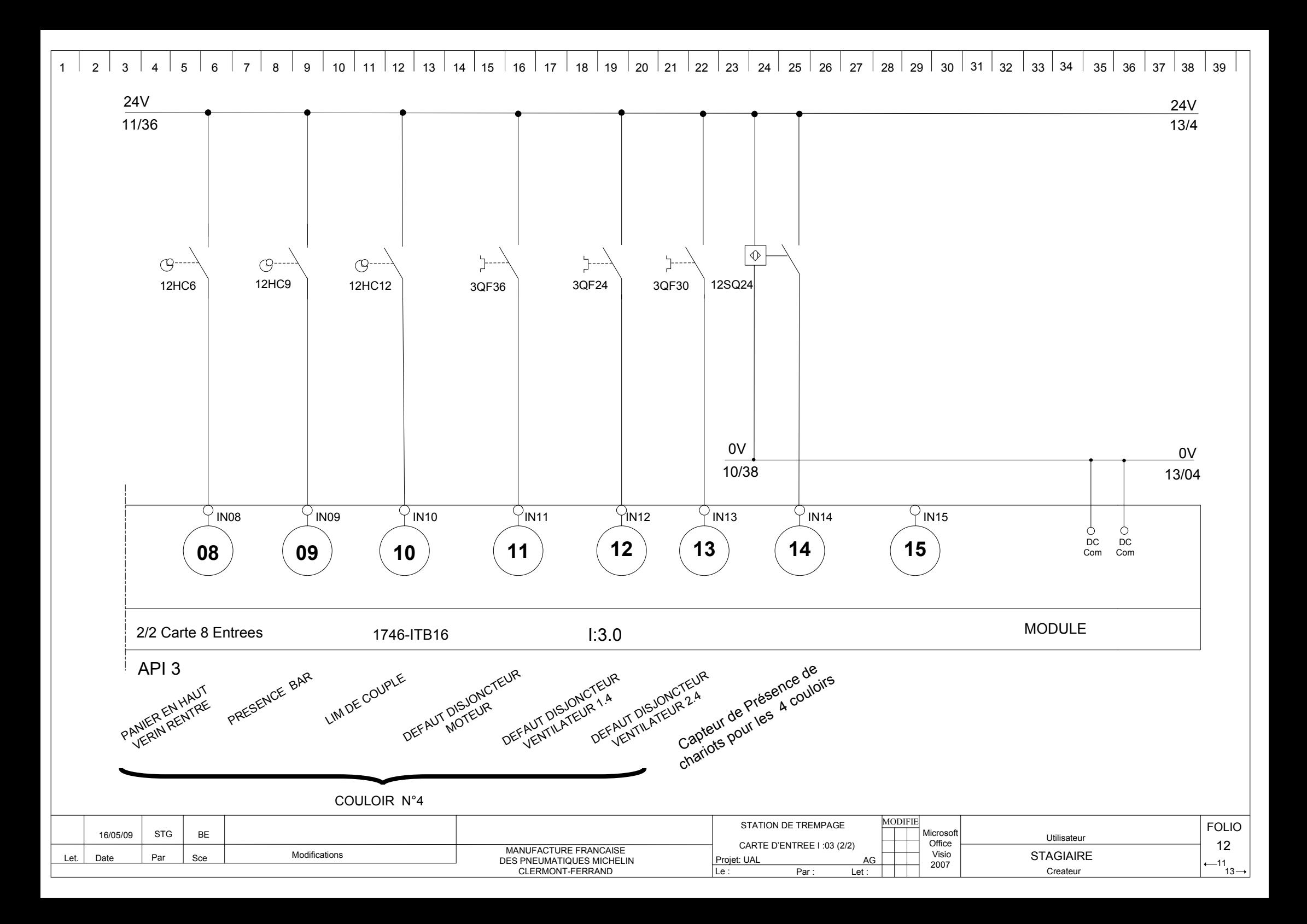

 $\overline{5}$  $\overline{9}$  $10$  | 11 | 12 | 13 | 14 | 15 | 16 | 17 | 18 | 19 | 20 | 21 | 22 | 23 | 24 | 25 | 26 | 27 | 28 | 29 |  $30 \mid 31 \mid 32 \mid$  $33 \mid 34$  $35 \mid 36 \mid 37 \mid 38 \mid 39$  $\overline{2}$  $\overline{4}$  $6\overline{6}$  $\overline{7}$ 8  $1 \vert$  $\mathbf{3}$  $\mathbf{I}$ 

API<sub>4</sub>

Let.

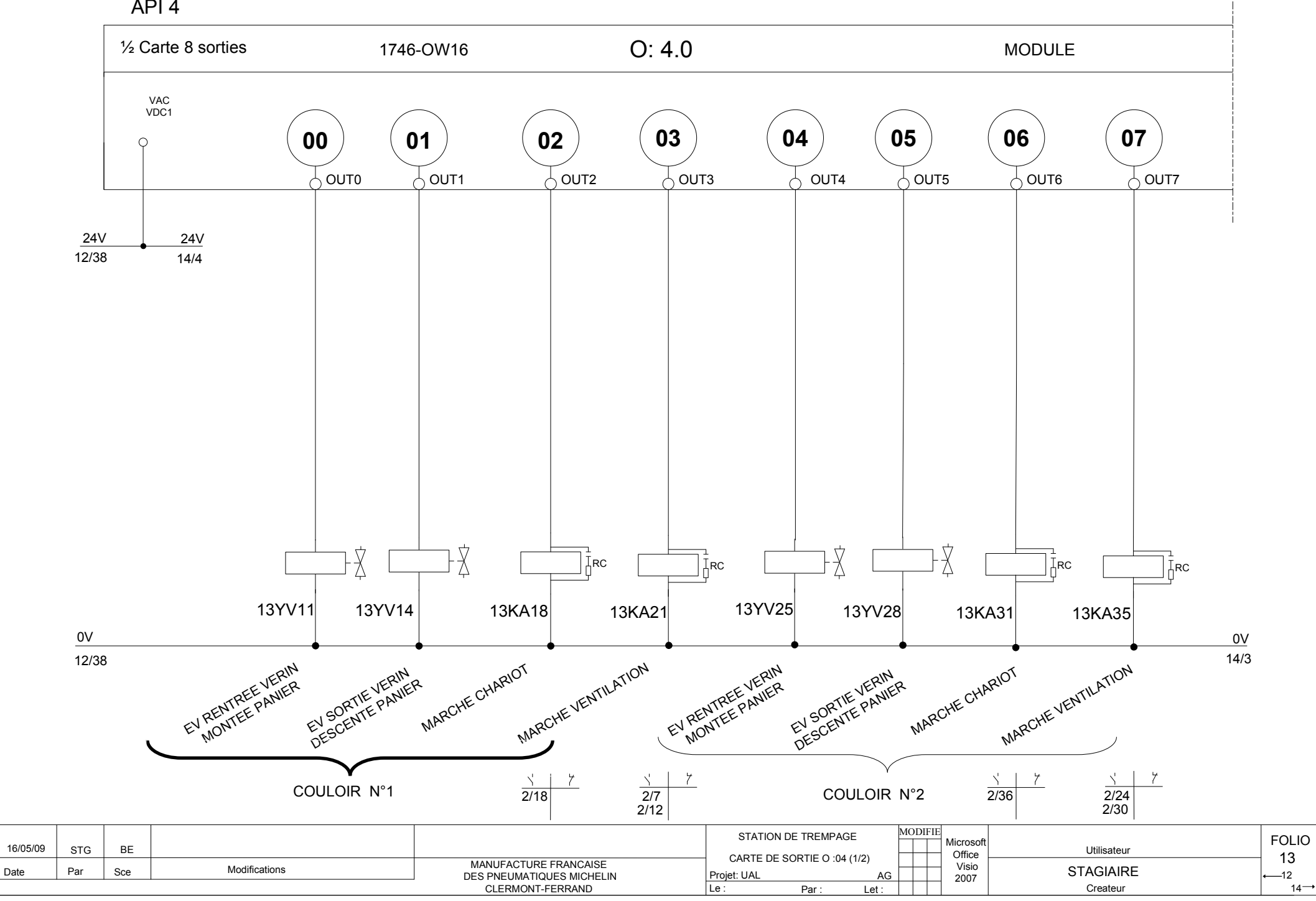

 $14$  15 16 18 19  $\vert$  20  $\vert$  21  $\vert$  22  $\overline{2}$  $\overline{3}$  $\overline{4}$  $\overline{5}$  $6\overline{6}$  $\overline{7}$  $\mathsf{R}$  $\mathsf{q}$  $10<sup>1</sup>$  $11$  $12$  $13$  $17$  $\vert$  23 24 25 26  $\vert$  27  $28$  $29$ 30  $31$  $32$  $33$ 34 35  $36 \mid 37$ 38 39  $\mathbf{1}$ 

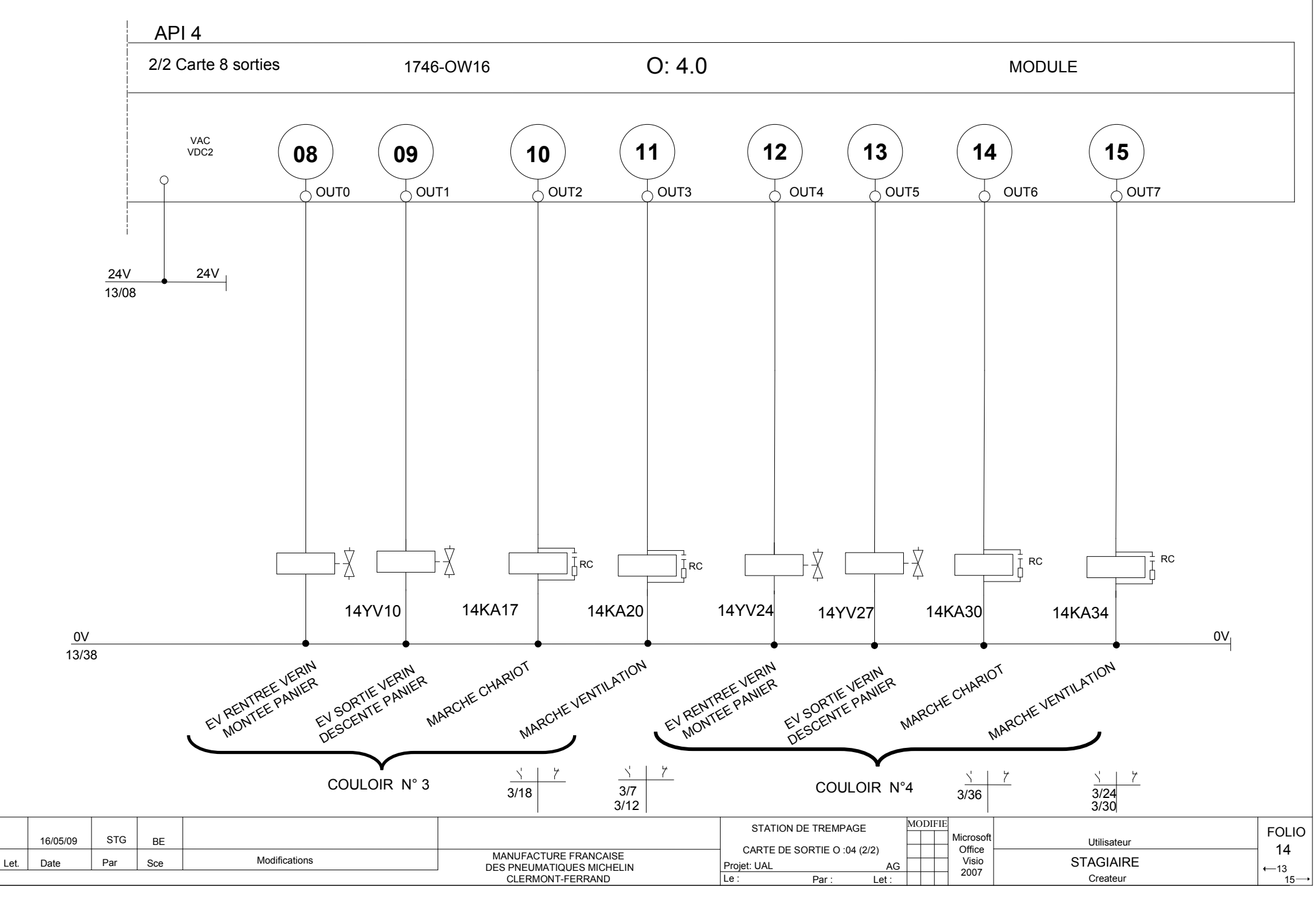

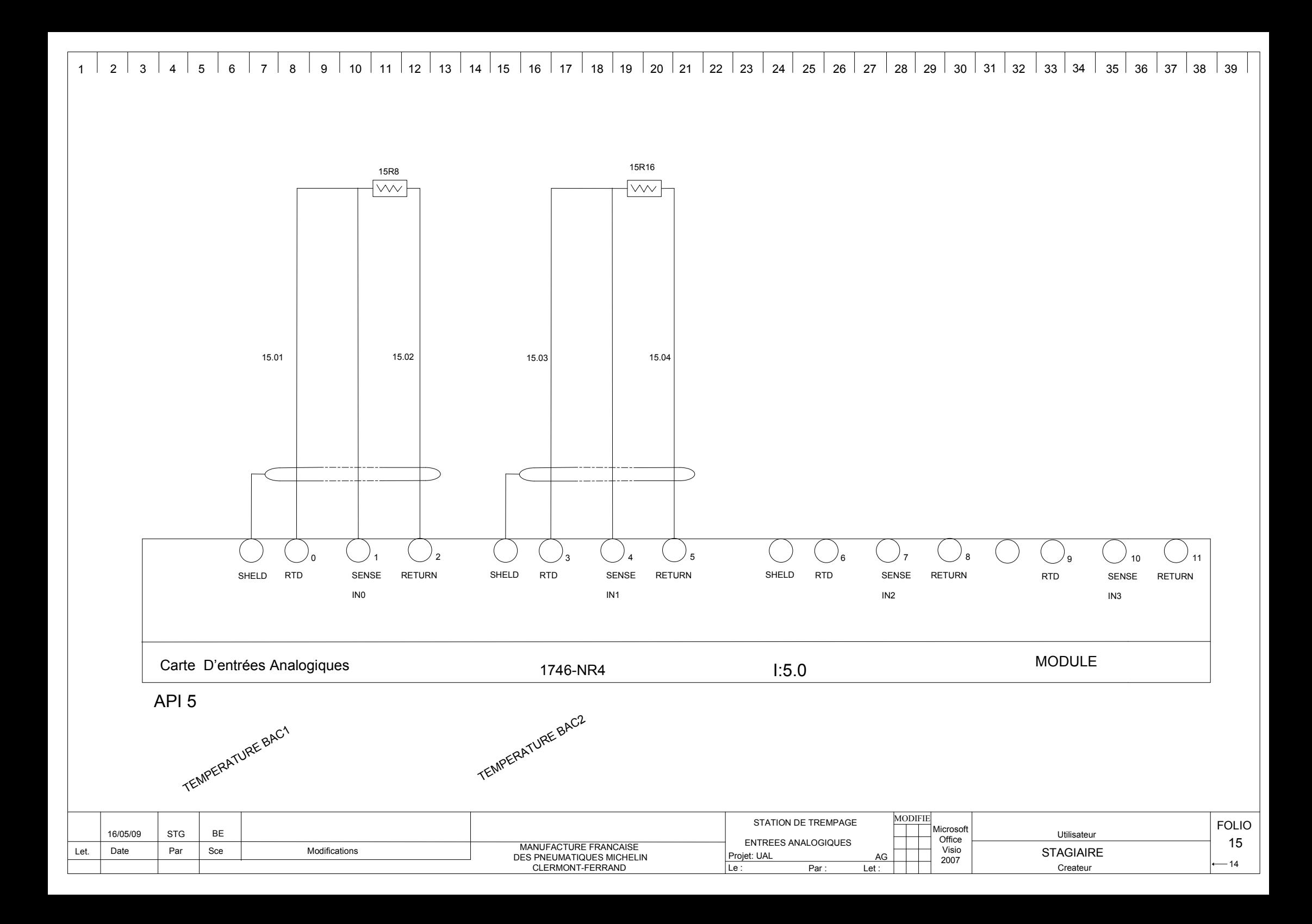

## **ANNEXE G**

le programme RSLogix 500 du graphe directeur utilisé dans l'application « Gestion d'une station de trempage à base d'automates Allen-Bradley »

G.1 Sous-programme du graphe Directeur.

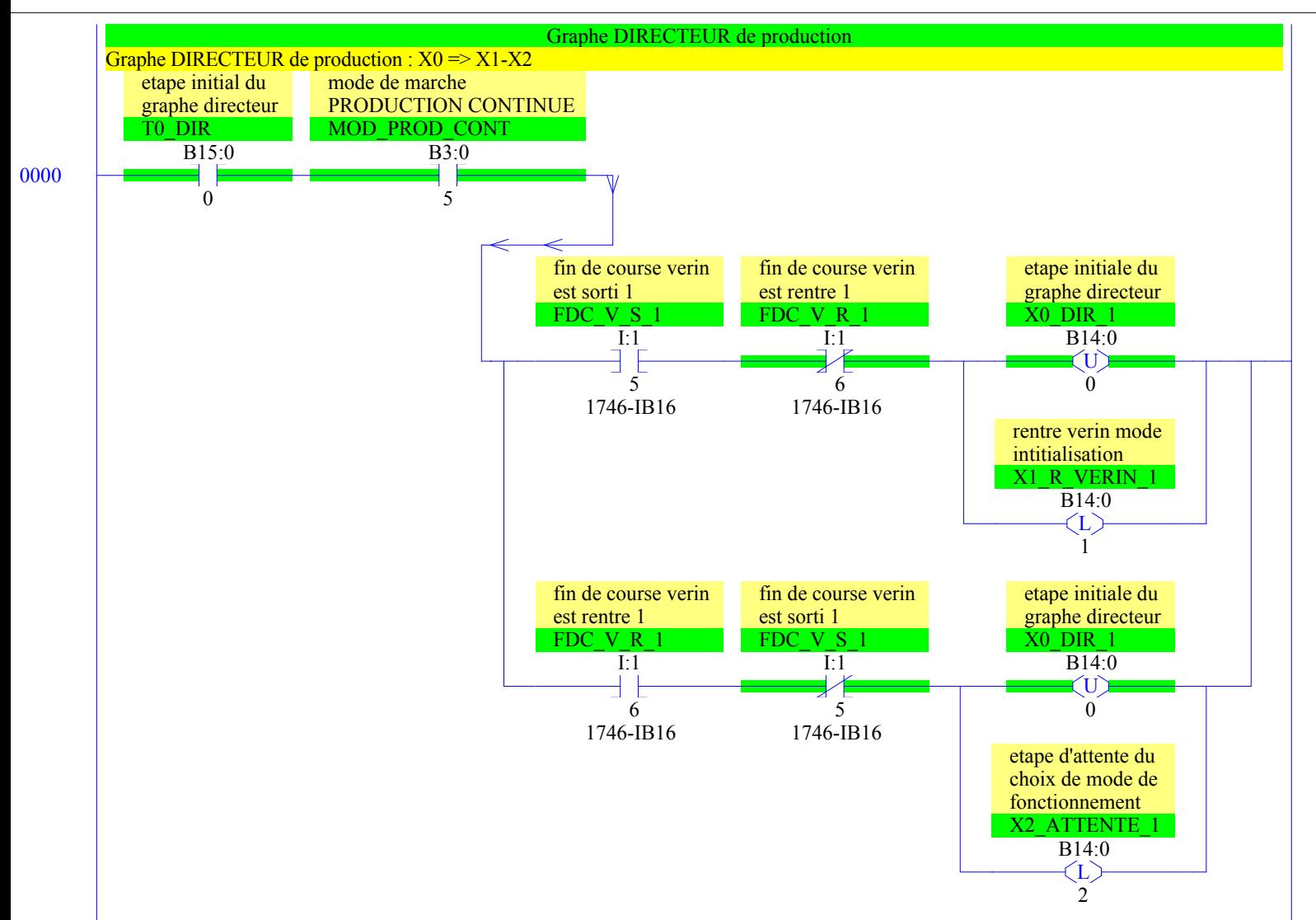

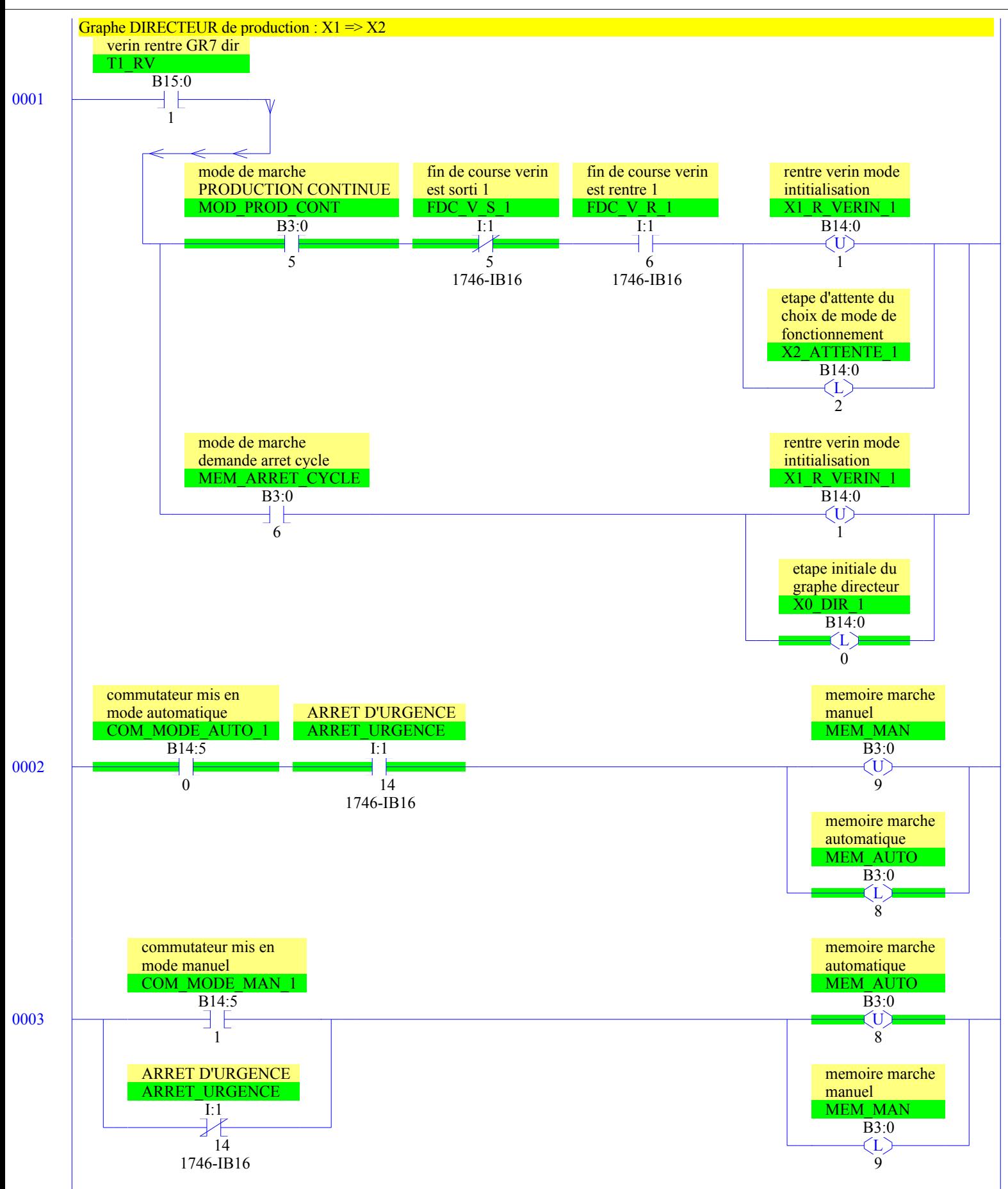

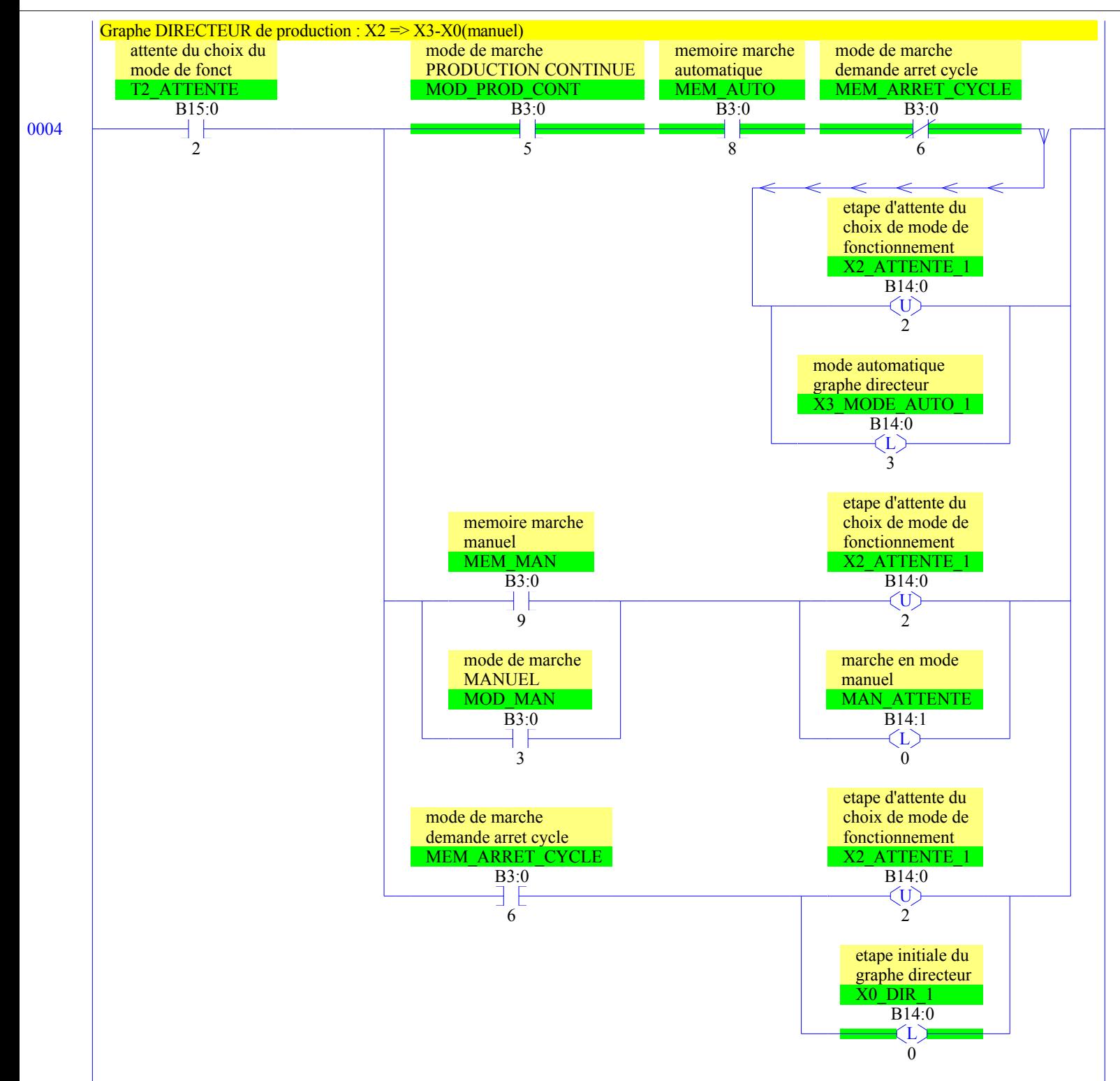

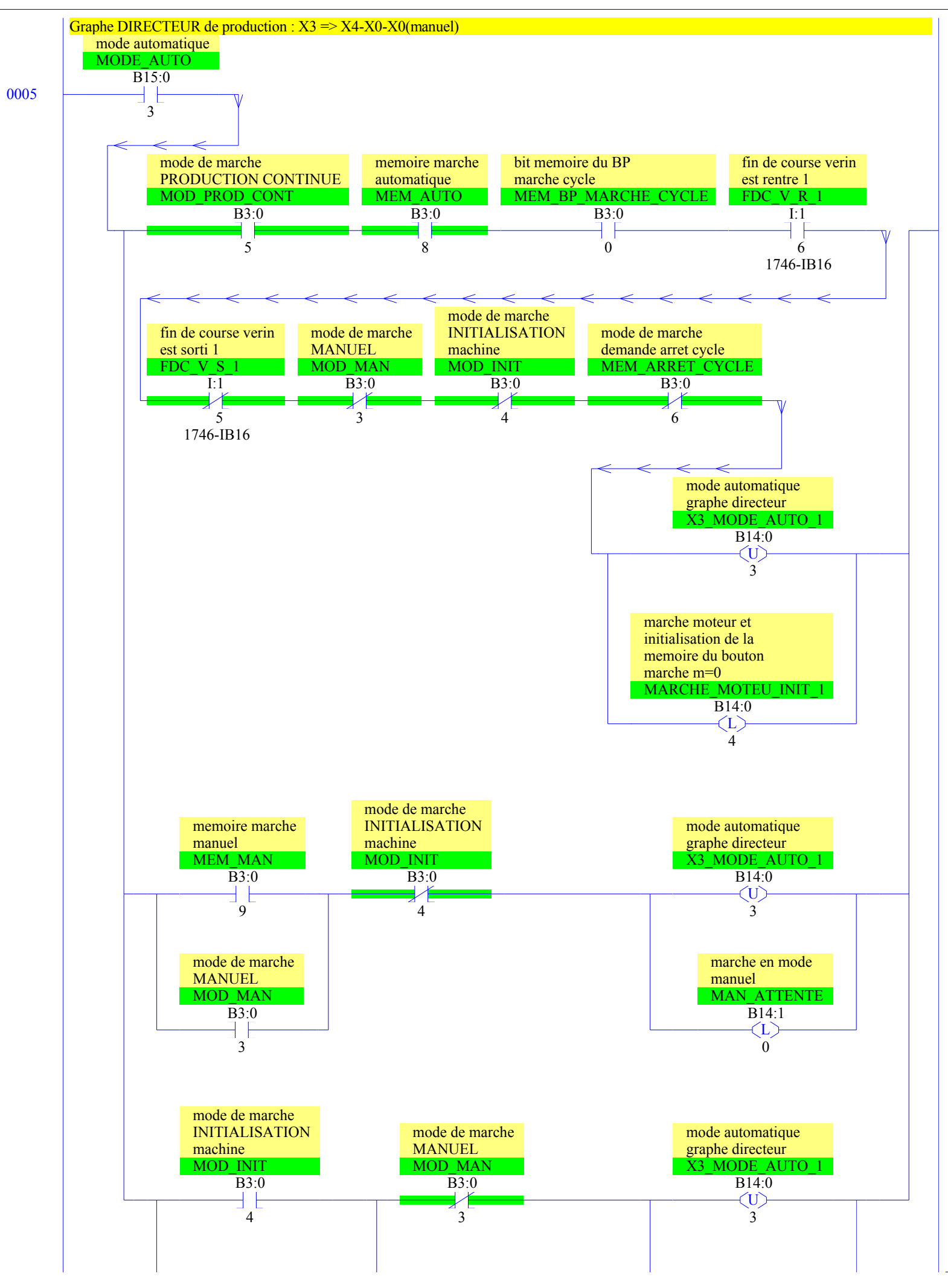

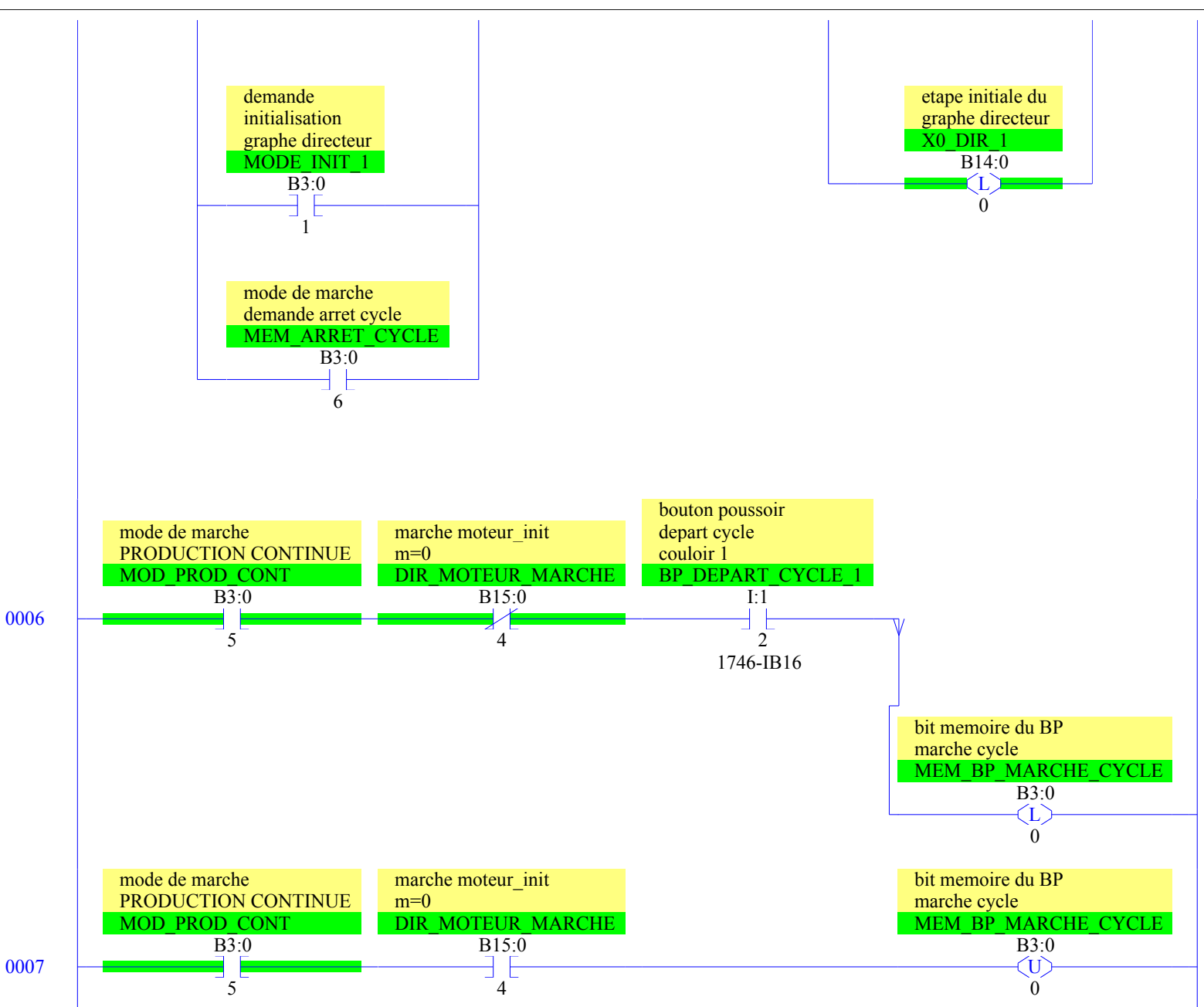

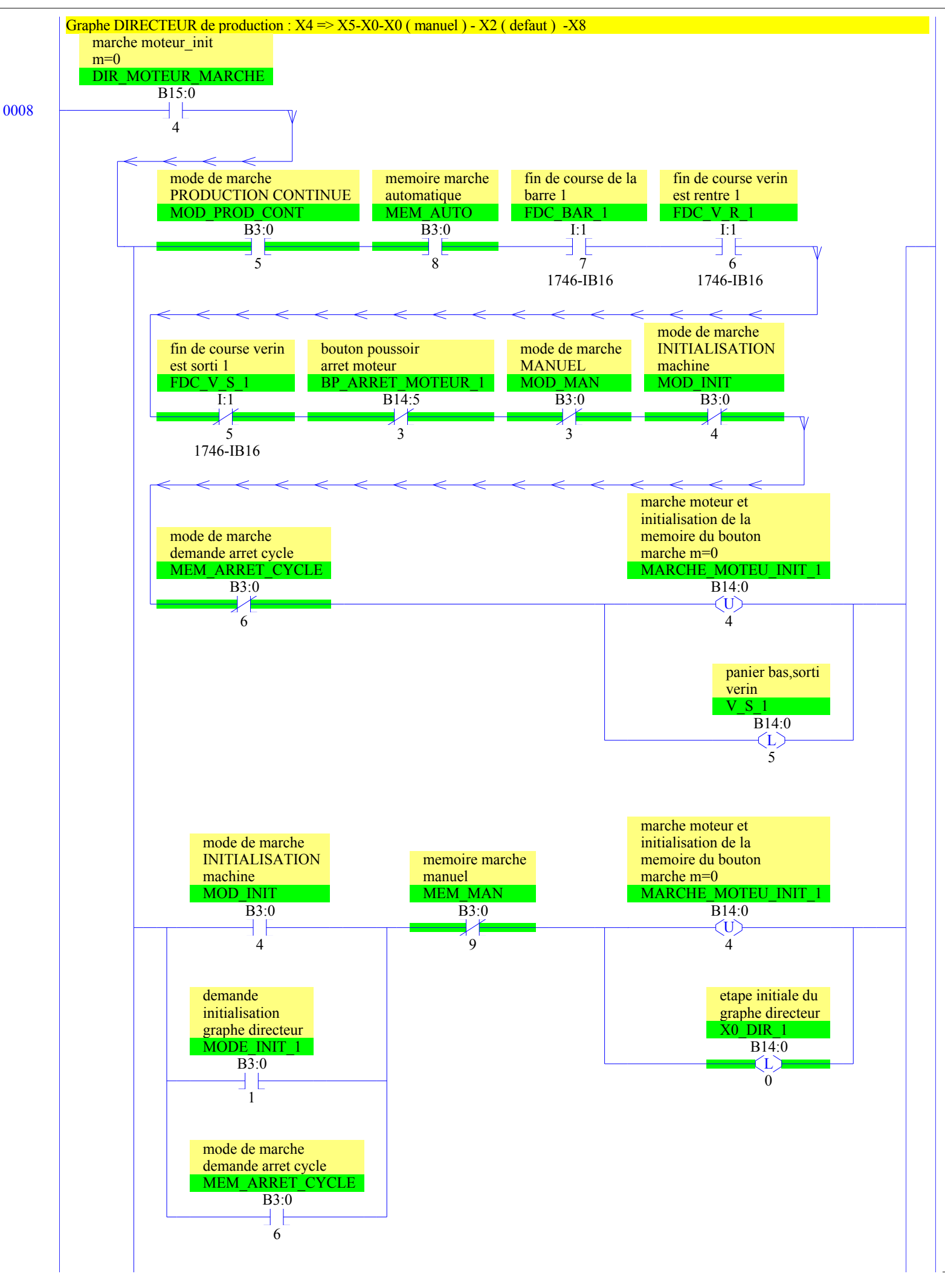

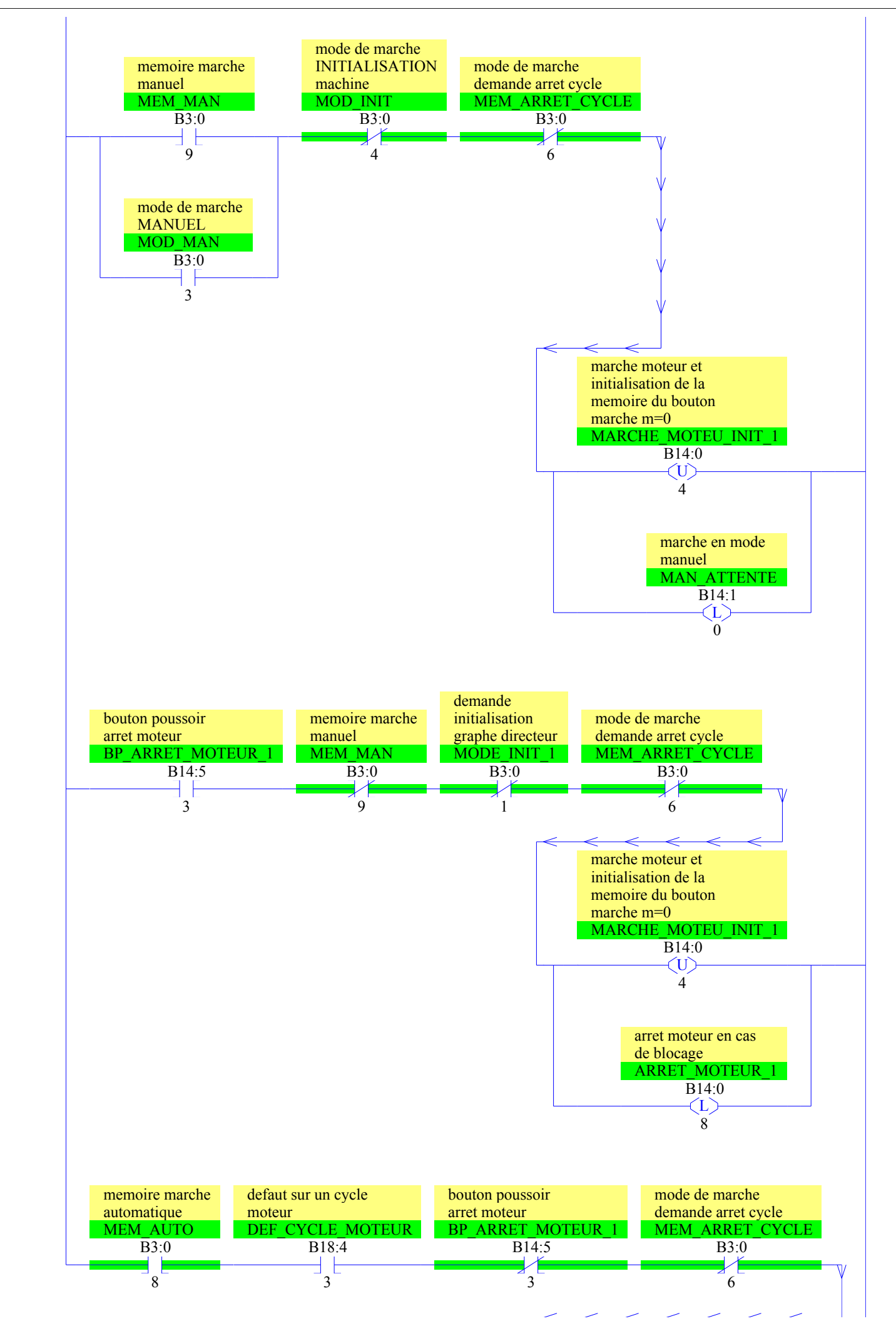

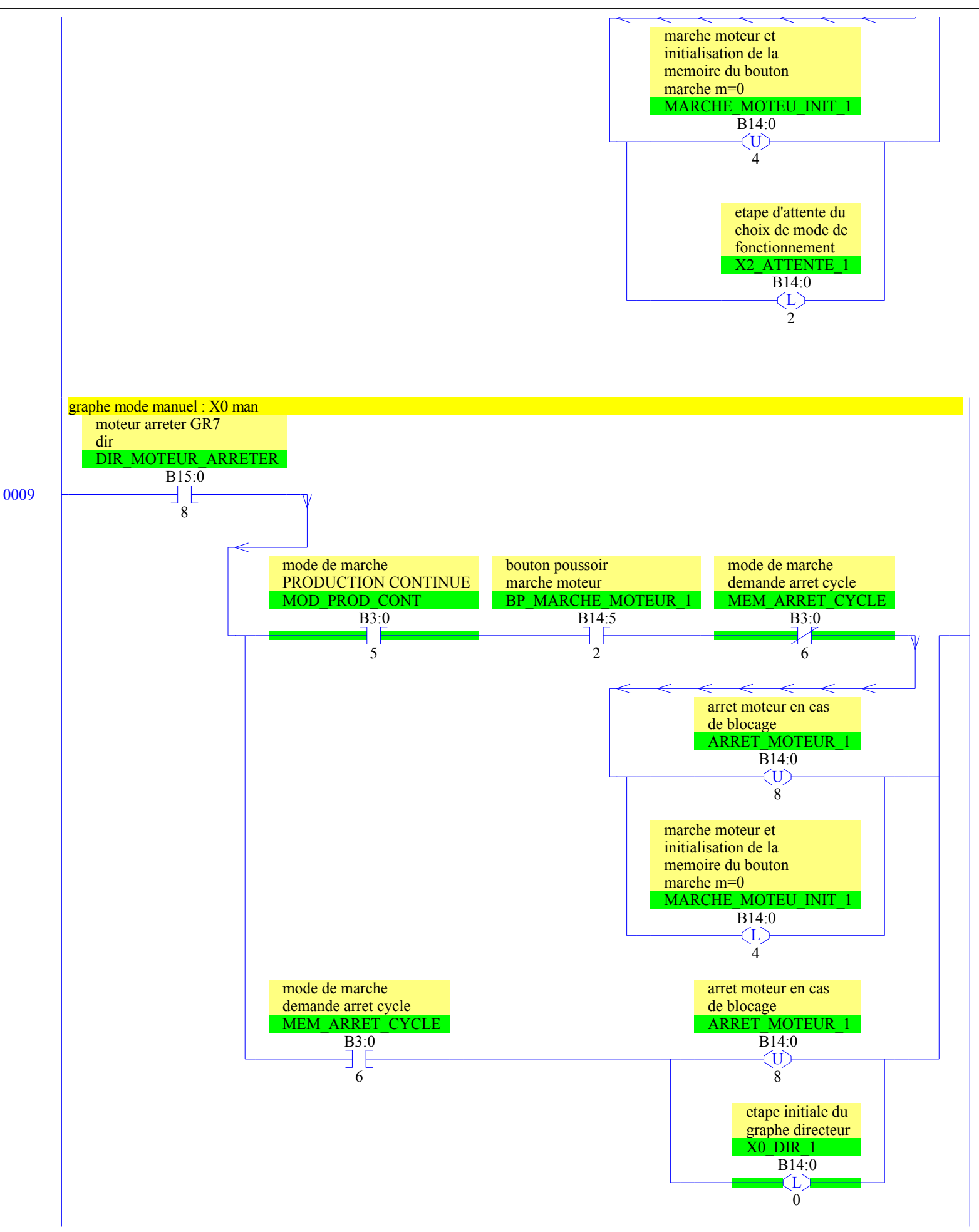

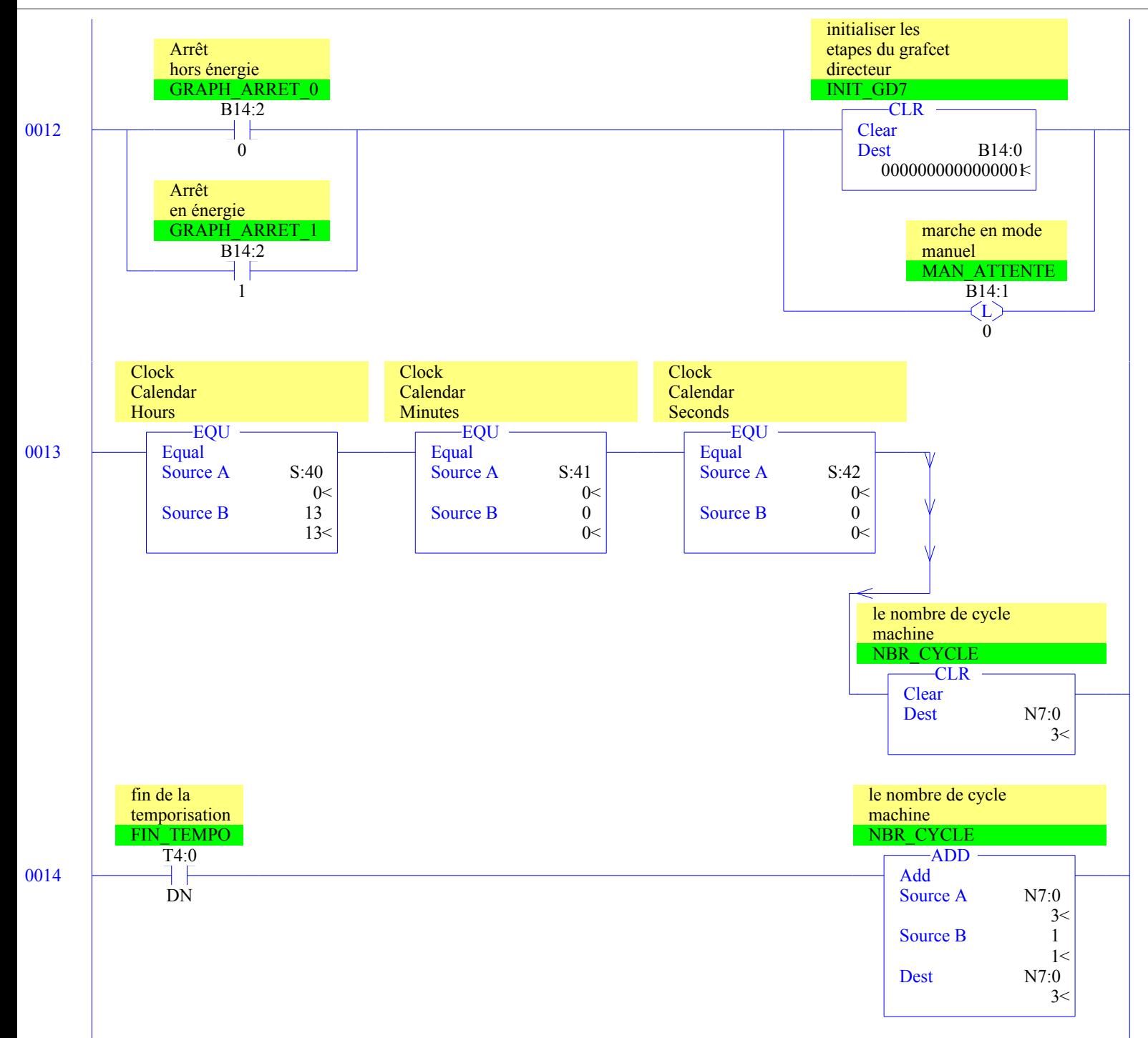

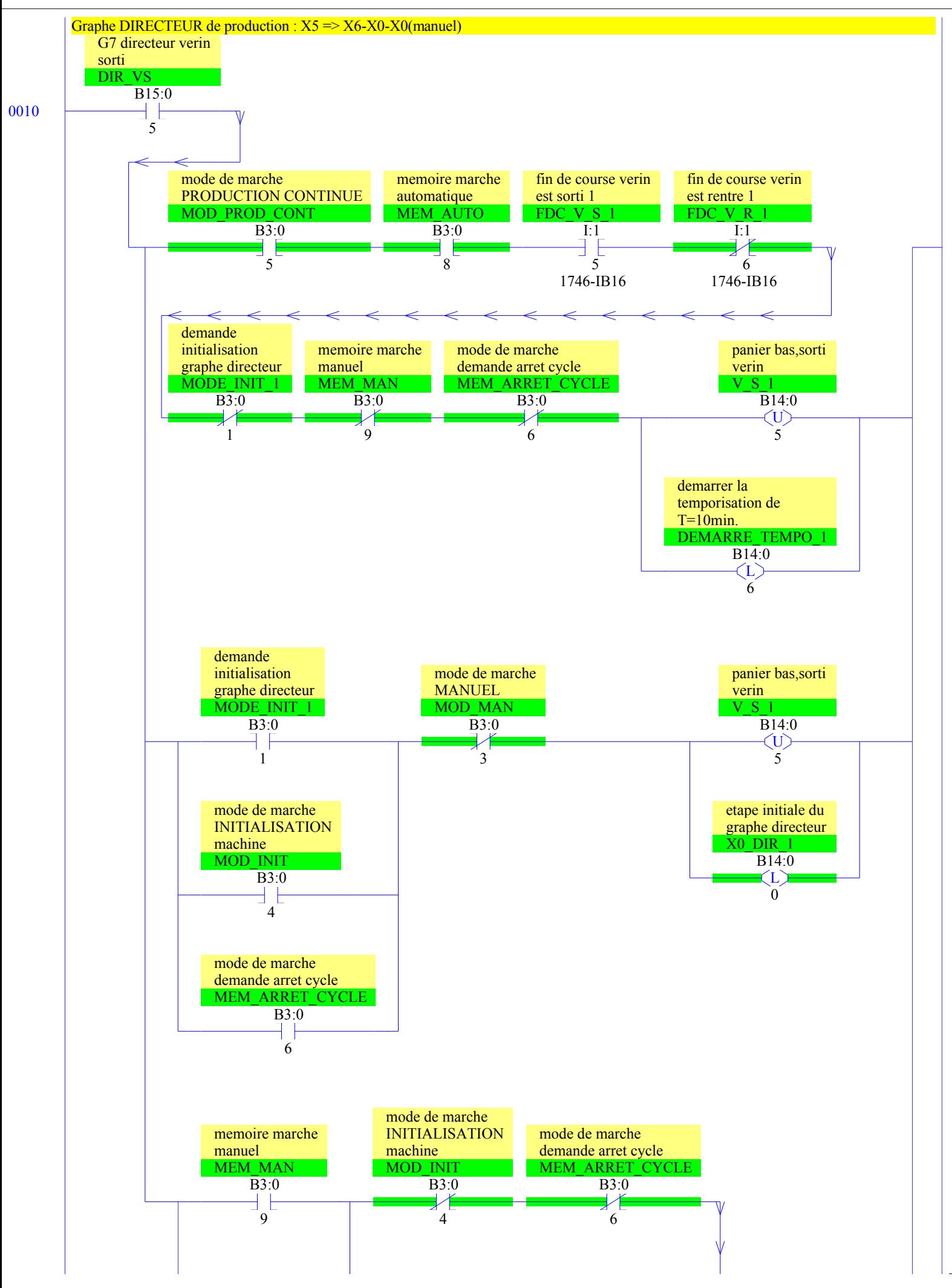

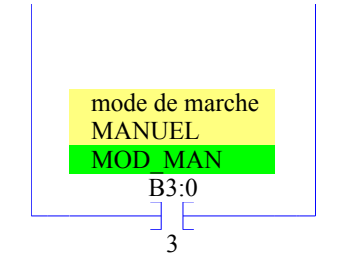

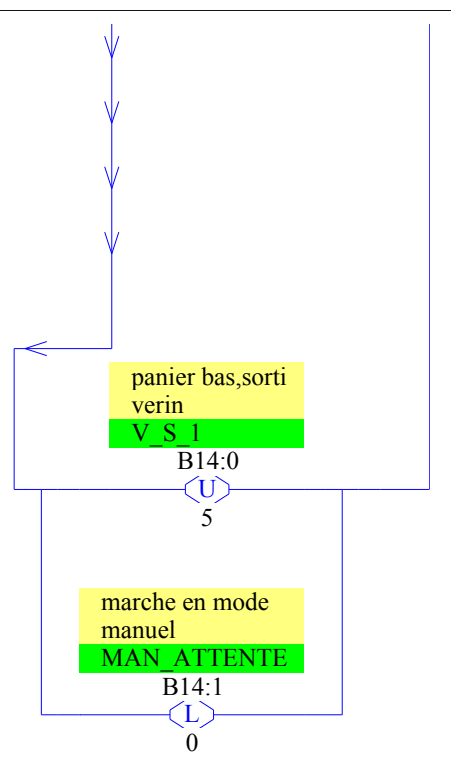

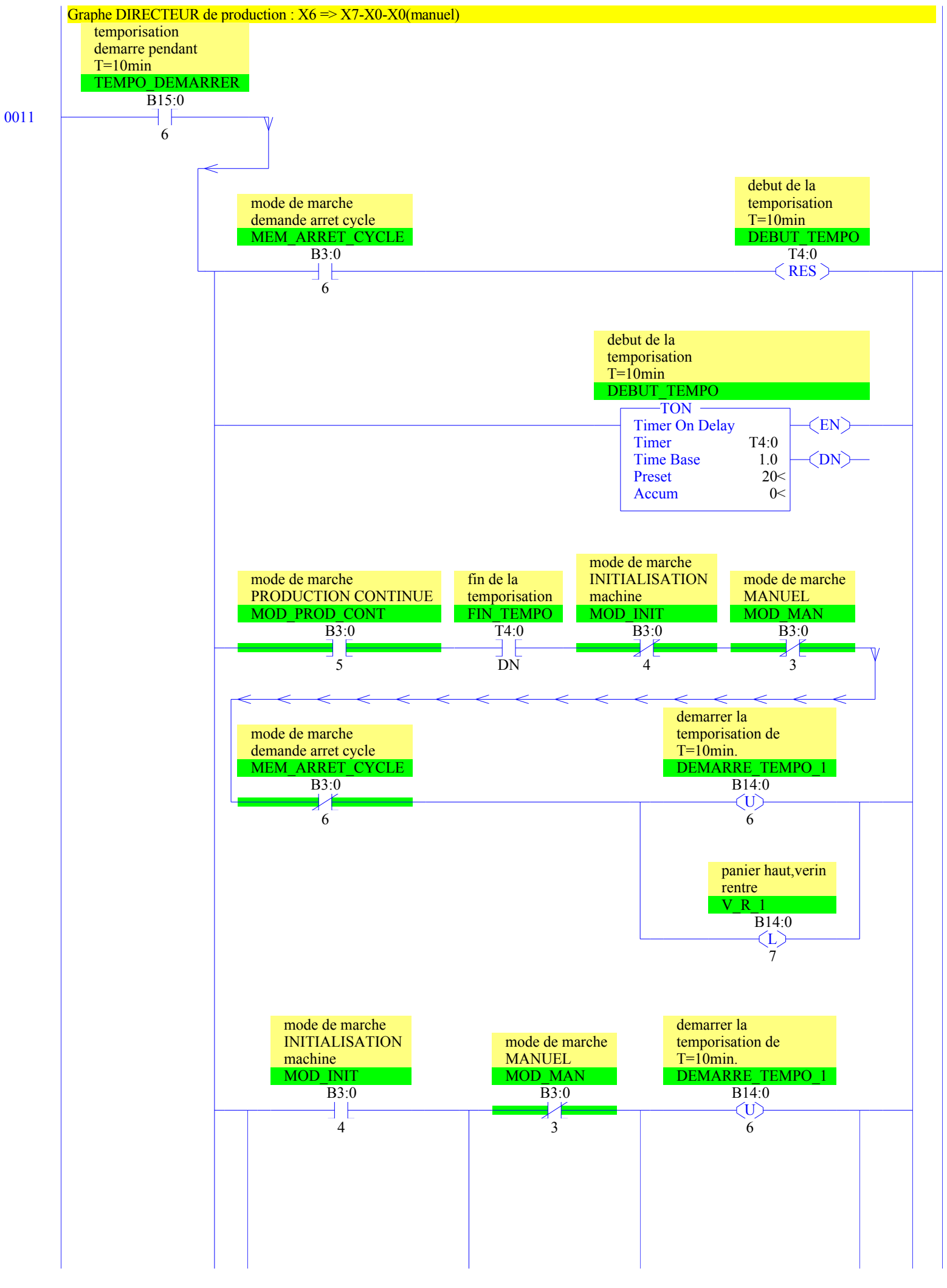

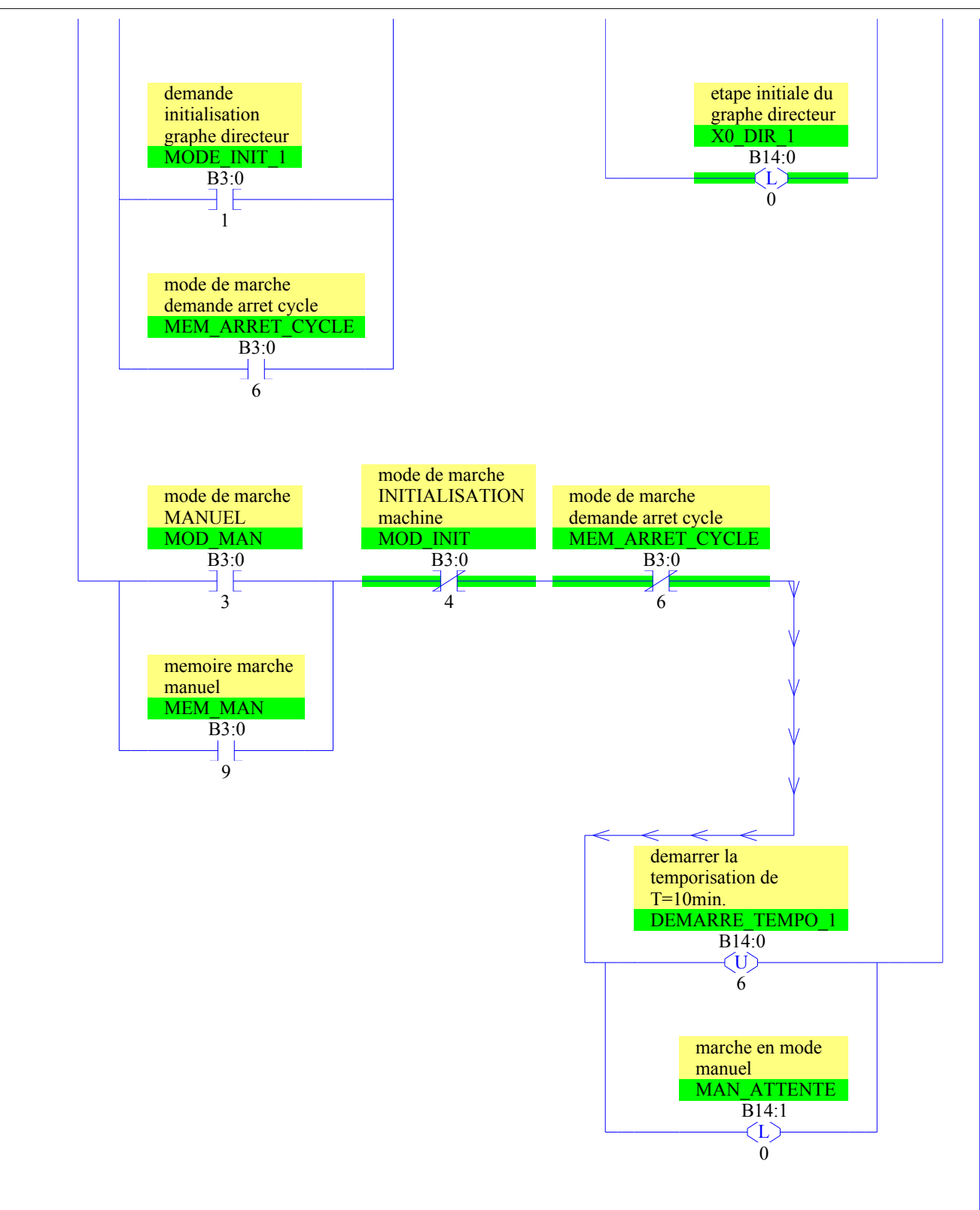
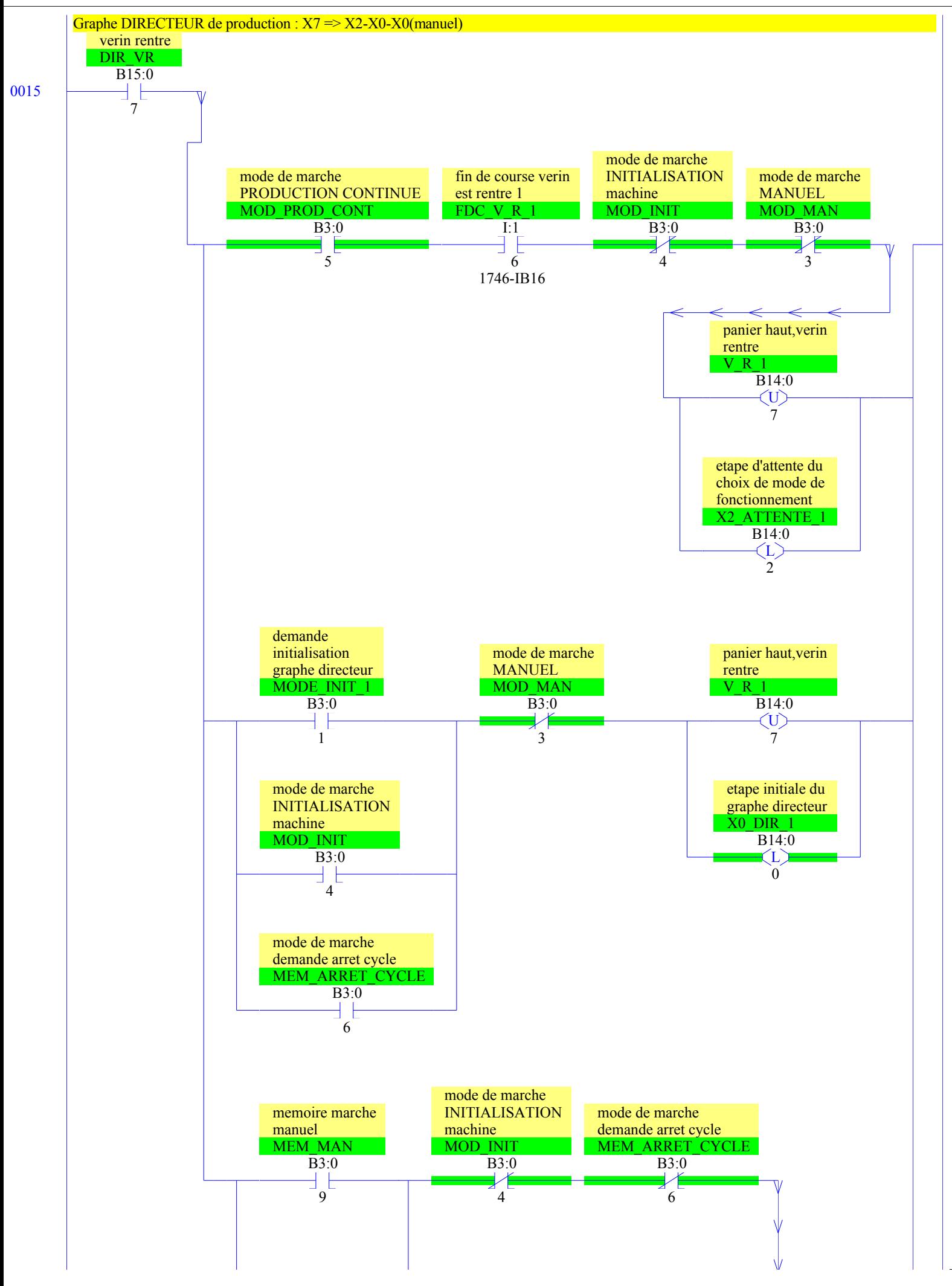

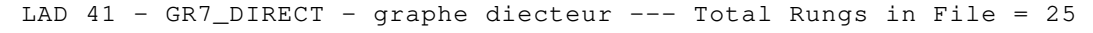

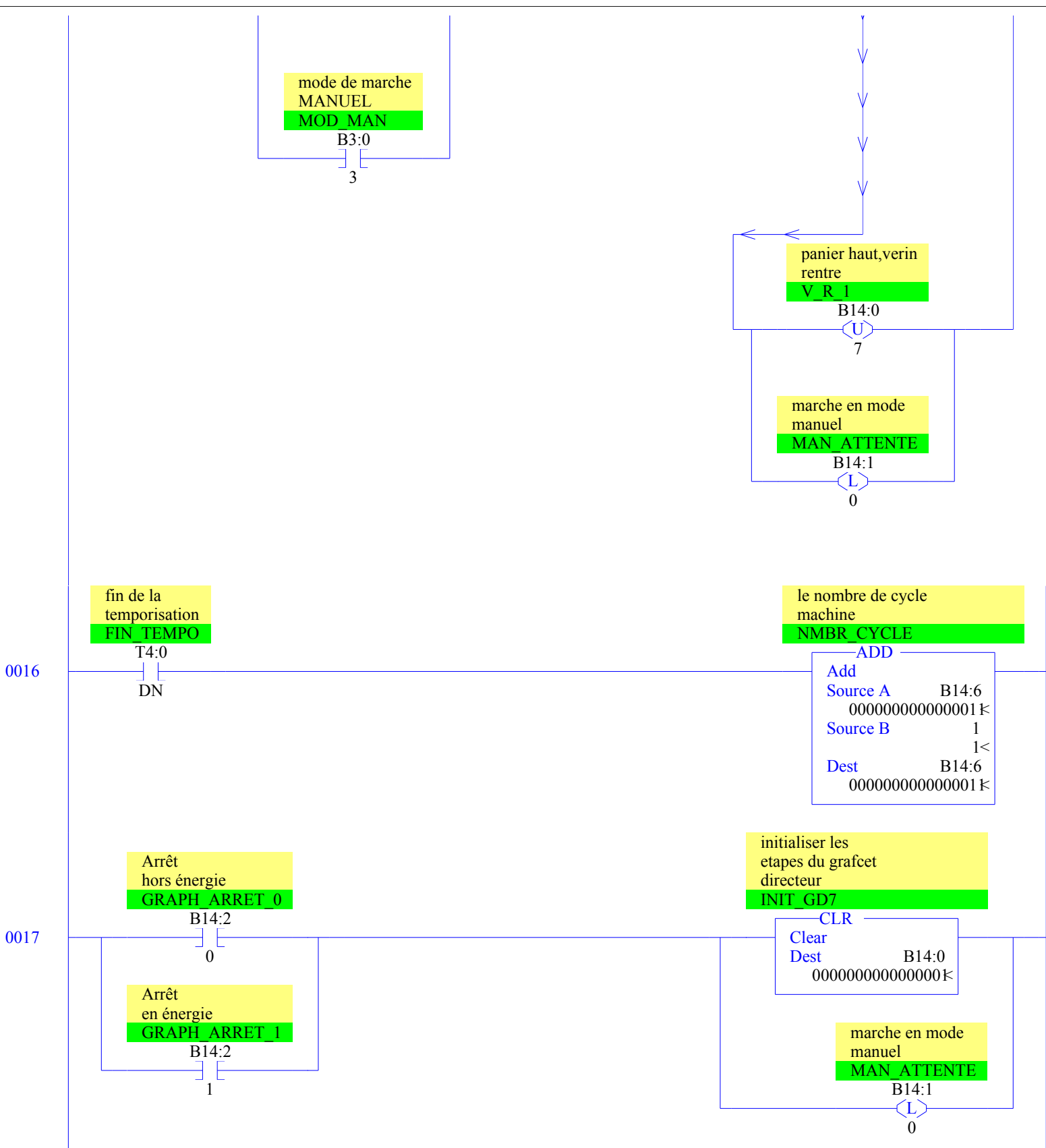

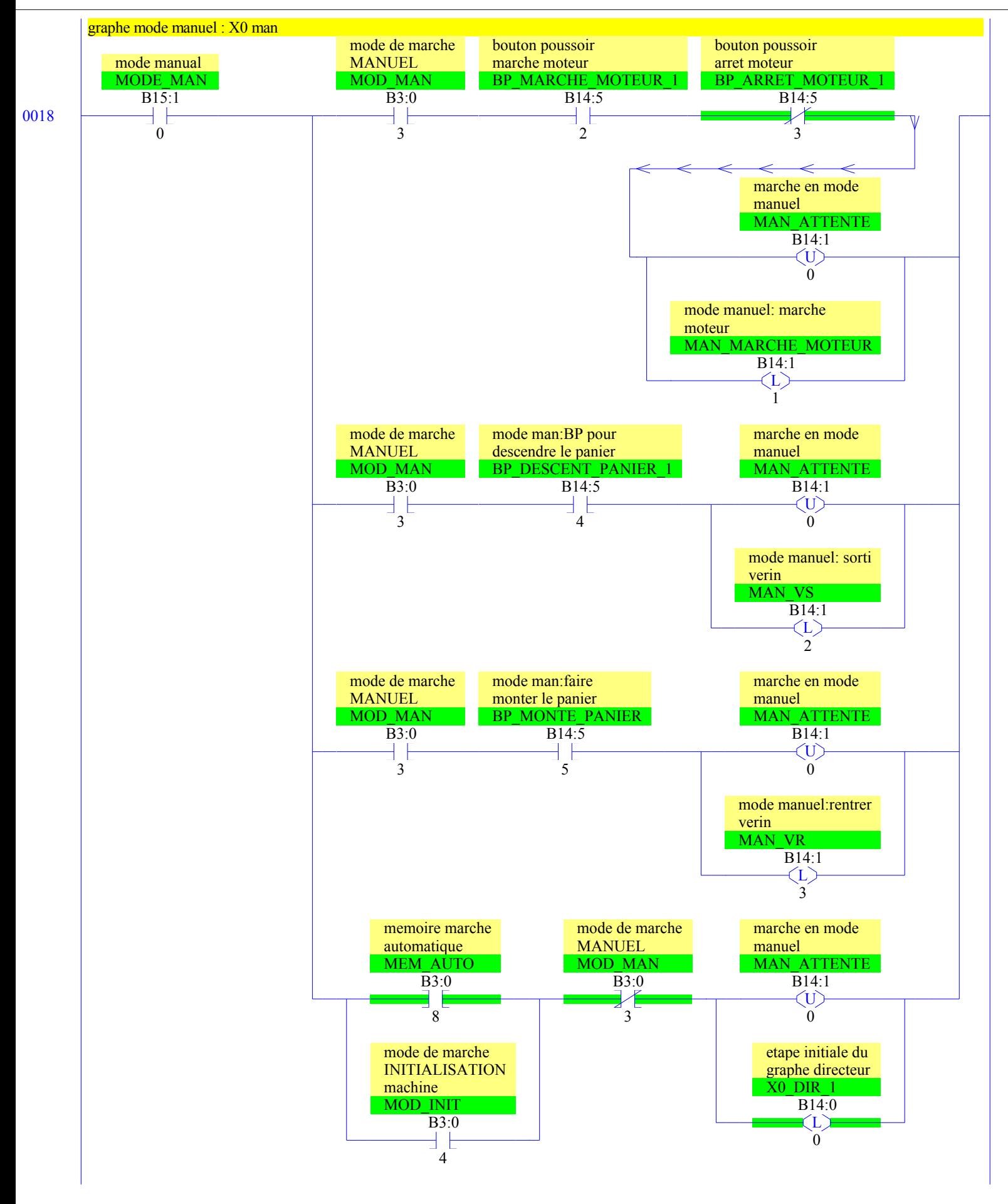

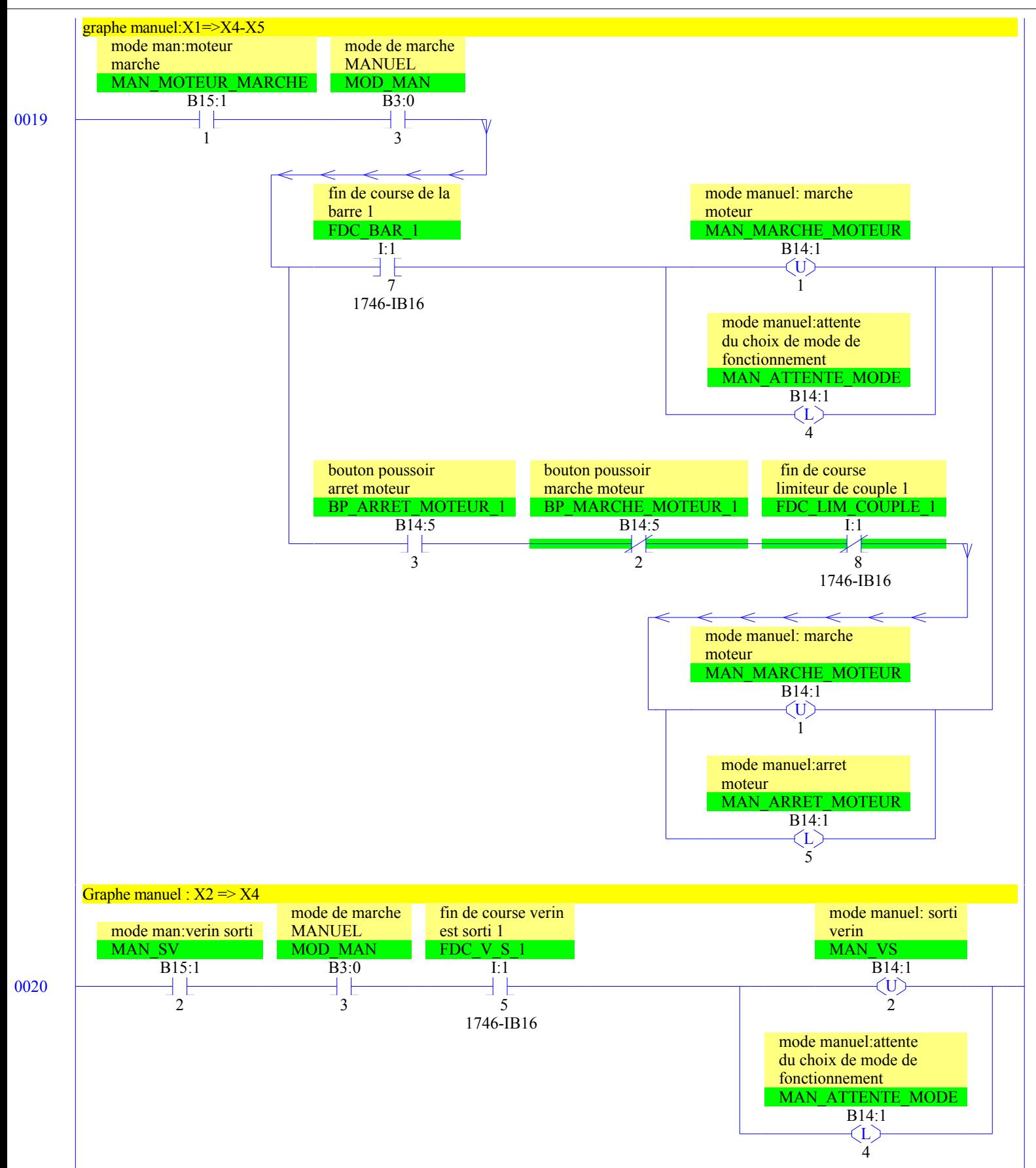

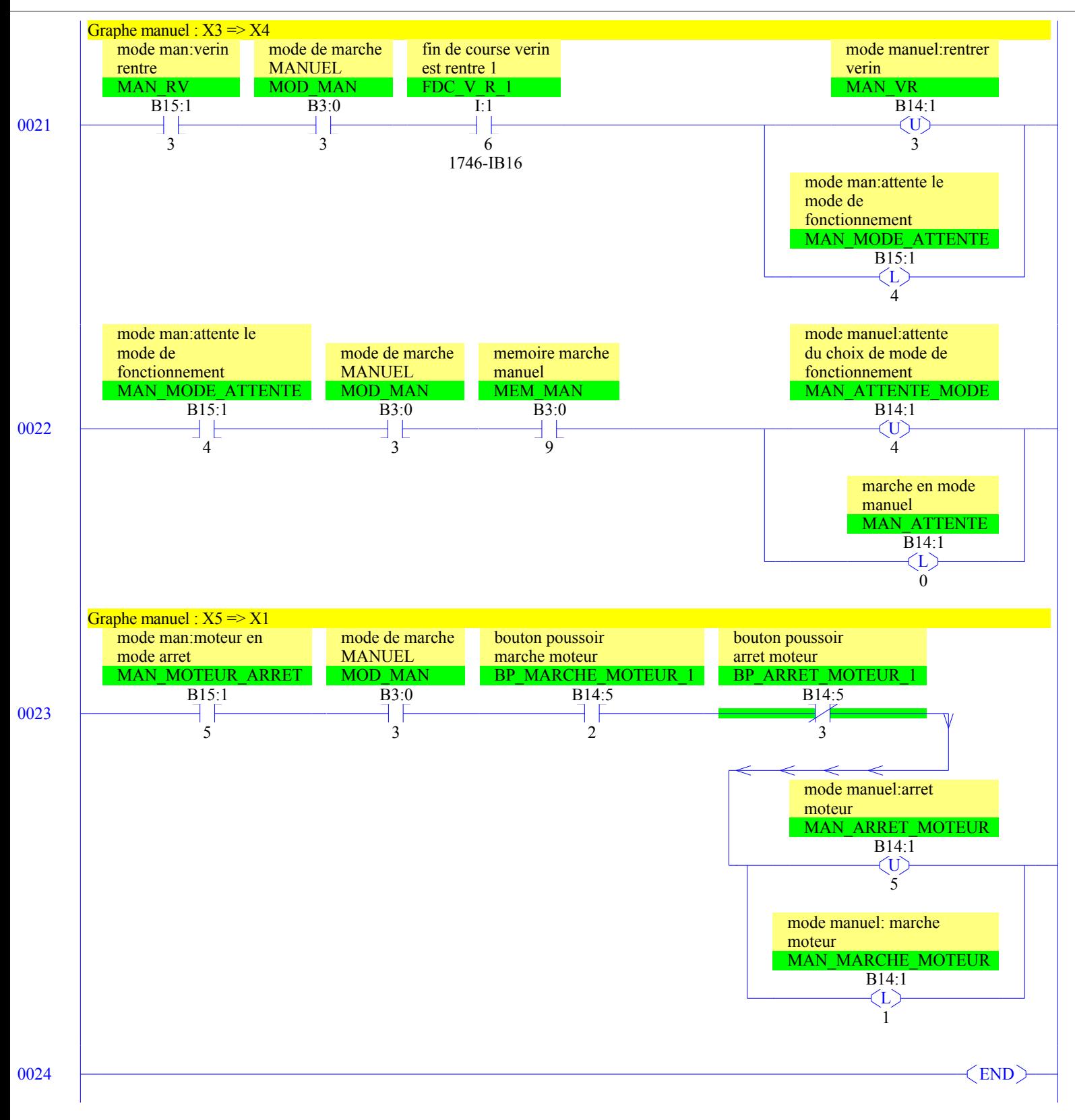